# **SAMSUNG**

# E-MANUAL

Dziękujemy za zakup produktu firmy Samsung. Aby uzyskać dostęp do pełnej obsługi, prosimy zarejestrować produkt na stronie

www.samsung.com/register

Modelu\_\_\_\_\_\_\_\_\_\_\_\_\_\_ Numer seryjny\_\_\_\_\_\_\_\_\_\_\_\_\_\_

# Zawartość

## [Skrócone instrukcje](#page-6-0)

[Podłączanie pilota Pilot Samsung Smart do telewizora](#page-6-0)

[Korzystanie z funkcji Smart Hub](#page-7-0)

[Korzystanie z interakcji głosowej](#page-8-0)

- 3 [Uruchamianie funkcji interakcji głosowej](#page-8-0)
- 5 [Przeczytaj przed użyciem interakcji głosowej](#page-10-0)

#### [Aktualizacja oprogramowania telewizora](#page-11-0)

- 6 [Aktualizacja oprogramowania telewizora do najnowszej wersji](#page-11-0)
- 6 [Automatyczna aktualizacja telewizora](#page-11-0)

#### [Uzyskiwanie pomocy technicznej](#page-12-0)

- 7 [Uzyskiwanie pomocy technicznej z wykorzystaniem funkcji](#page-12-0)  [Zarządzanie zdalne](#page-12-0)
- 8 Wyszukiwanie informacii kontaktowych serwisu
- 8 [Zamówienie serwisu](#page-13-0)

### [Połączenia](#page-14-0)

[Przewodnik połączeń](#page-14-0)

[Podłączanie anteny \(Antena](#page-15-0))

[Podłączenie do Internetu](#page-16-0)

- 11 [Połączenie z Internetem](#page-16-0)
- 13 [Resetowanie sieci](#page-18-0)

[Rozwiązywanie problemów z połączeniem internetowym](#page-18-0)

- 13 [Rozwiązywanie problemów z przewodowym połączeniem](#page-18-0)  [internetowym](#page-18-0)
- 14 [Rozwiązywanie problemów z bezprzewodowym połączeniem](#page-19-0)  [internetowym](#page-19-0)

#### [Podłączanie urządzeń wideo](#page-20-0)

- 15 [Podłączanie za pomocą kabla HDMI](#page-20-0)
- 16 [Połączenie przy użyciu kabla komponentowego \(dotyczy tylko](#page-21-0)  [modeli ze złączem COMPONENT IN/AV IN\)](#page-21-0)
- 17 [Połączenie przy użyciu kabla kompozytowego \(dotyczy tylko](#page-22-0)  [modeli ze złączem COMPONENT IN/AV IN\)](#page-22-0)

#### [Połączenia wejścia i wyjścia audio](#page-23-0)

- 18 [Podłączanie za pomocą kabla HDMI \(ARC](#page-23-0))
- 18 [Podłączanie za pomocą cyfrowego kabla audio \(optycznego](#page-23-0))
- 18 [Łączenie przez sieć bezprzewodową](#page-23-0)
- 19 [Podłączanie urządzeń Bluetooth](#page-24-0)

#### [Podłączanie komputera](#page-24-0)

19 [Podłączanie przez gniazdo HDMI — współdzielenie ekranu](#page-24-0)  [\(HDMI\)](#page-24-0)

#### [Podłączenie urządzenia mobilnego](#page-25-0)

- 20 [Wyświetlanie ekranu urządzenia mobilnego na ekranie](#page-25-0)  [telewizora \(współdzielenie ekranu\)](#page-25-0)
- 20 [Udostępnianie treści za pośrednictwem aplikacji Smart View](#page-25-0)
- 21 [Zarządzanie urządzeniem mobilnym](#page-26-0)

#### [Przełączanie urządzeń zewnętrznych podłączonych do](#page-26-0)  [telewizora](#page-26-0)

- 21 [Zmiana sygnału wejściowego](#page-26-0)
- 22 [Edytowanie nazwy i ikony urządzenia zewnętrznego](#page-27-0)
- 23 [Korzystanie z funkcji dodatkowych](#page-28-0)

#### [Uwagi dotyczące połączeń](#page-28-0)

- 23 [Uwagi dotyczące połączenia HDMI](#page-28-0)
- 24 [Uwagi dotyczące podłączania urządzeń audio](#page-29-0)
- 25 [Uwagi dotyczące podłączania komputerów](#page-30-0)
- 25 [Uwagi dotyczące podłączania urządzeń mobilnych](#page-30-0)

### [Pilot i urządzenia peryferyjne](#page-31-0)

[Informacje o pilocie Pilot Samsung Smart](#page-31-0)

[Informacje o pilocie Pilot Samsung Smart \(THE FRAME](#page-33-0))

[Łączenie z pilotem Pilot Samsung Smart](#page-35-0)

[Sterowanie urządzeniami zewnętrznymi za pomocą pilota Pilot](#page-35-0)  [Samsung Smart — korzystanie z pilota uniwersalnego](#page-35-0)

[Korzystanie z funkcji Anynet+ \(HDMI-CEC\)](#page-36-0)

31 [Podłączenie urządzenia zewnętrznego przy użyciu funkcji](#page-36-0)  [Anynet+ i korzystanie z menu tego urządzenia](#page-36-0)

#### [Sterowanie telewizorem za pomocą klawiatury](#page-37-0)

- [Podłączanie klawiatury USB](#page-37-0)
- [Podłączanie klawiatury Bluetooth](#page-37-0)
- [Korzystanie z klawiatury](#page-37-0)

[Wprowadzanie tekstu za pomocą ekranowej klawiatury](#page-38-0)  [QWERTY](#page-38-0)

- [Korzystanie z funkcji dodatkowych](#page-39-0)
- [Wprowadzanie tekstu z użyciem mikrofonu pilota i ekranowej](#page-39-0)  [klawiatury QWERTY](#page-39-0)

### [Funkcje Smart](#page-40-0)

#### [Smart Hub](#page-40-0)

- [Wyświetlanie ekranu głównego](#page-41-0)
- [Automatyczne uruchamianie funkcji Smart Hub](#page-44-0)
- [Automatyczne uruchamianie ostatnio używanej aplikacji](#page-44-0)
- [Testowanie połączeń Smart Hub](#page-44-0)
- [Resetowanie funkcji Smart Hub](#page-44-0)

#### [Korzystanie z konta Samsung](#page-45-0)

- [Tworzenie konta Samsung i zarządzanie nim](#page-45-0)
- [Logowanie się do konta Samsung](#page-46-0)

#### [Korzystanie z usługi Aplikacje](#page-47-0)

- [Instalowanie i uruchamianie aplikacji](#page-48-0)
- [Zarządzanie zakupionymi lub zainstalowanymi aplikacjami](#page-49-0)

#### [Korzystanie z funkcji e-Manual](#page-51-0)

- [Wyświetlanie instrukcji e-Manual](#page-51-0)
- [Korzystanie z przycisków instrukcji e-Manual](#page-51-0)

#### [Korzystanie z funkcji Internet](#page-51-0)

- [Odtwarzanie zdjęć/filmów/utworów muzycznych](#page-52-0)
	- [Odtwarzanie treści multimedialnych](#page-53-0)

#### [Korzystanie z usługi Muzyka](#page-54-0)

#### [Korzystanie z interakcji głosowej](#page-55-0)

- [Uruchamianie funkcji interakcji głosowej](#page-55-0)
- [Przeczytaj przed użyciem interakcji głosowej](#page-56-0)

### [Oglądanie telewizji](#page-58-0)

#### [Wyświetlanie krótkich informacje o kanałach cyfrowych](#page-58-0)

[Korzystanie z przewodnika](#page-58-0)

#### [Nagrywanie programów](#page-60-0)

- [Nagrywanie programów](#page-60-0)
- [Zarządzanie listą nagrywania programowanego](#page-61-0)
- [Oglądanie nagranych programów](#page-61-0)

#### [Konfigurowanie planowania oglądania](#page-62-0)

- [Konfiguracja harmonogramu wyświetlania kanału](#page-62-0)
- [Edytowanie pozycji zaplanowanego wyświetlania](#page-63-0)
- [Ustawianie czasu zaplanowanego oglądania](#page-63-0)

#### [Korzystanie z funkcji Timeshift](#page-63-0)

 [Przyciski i funkcje dostępne podczas nagrywania programu](#page-64-0)  [lub korzystania z funkcji Timeshift](#page-64-0)

[Korzystanie z funkcji Lista kanałów](#page-65-0)

#### [Edytowanie kanałów](#page-66-0)

- [Usuwanie zarejestrowanych kanałów](#page-66-0)
- [Edytowanie zarejestrowanych kanałów](#page-66-0)

#### [Tworzenie osobistej listy ulubionych](#page-67-0)

- [Rejestrowanie kanałów jako ulubionych](#page-67-0)
- [Wyświetlanie i wybieranie kanałów tylko z list ulubionych](#page-67-0)

#### [Edytowanie listy ulubionych](#page-68-0)

- [Dodawanie kanałów do listy ulubionych](#page-68-0)
- [Usuwanie kanałów z listy ulubionych](#page-68-0)
- [Zmiana kolejności na liście ulubionych](#page-68-0)
- [Zmiana nazwy listy ulubionych](#page-68-0)

#### [Funkcje ułatwiające oglądanie telewizji](#page-69-0)

- [Zmiana emitowanego sygnału](#page-69-0)
- [Wyszukiwanie dostępnych kanałów](#page-69-0)
- [Ograniczanie dostępu do oglądania określonych kanałów](#page-70-0)
- [Wybieranie opcji dźwięku emisji](#page-70-0)
- [Korzystanie z funkcji Blok. klasyf. progr.](#page-70-0)
- [Konfiguracja zaawansowanych ustawień transmisji](#page-70-0)
- [Czytanie tekstu cyfrowego](#page-71-0)
- [Wybór języka nadawanego dźwięku](#page-71-0)
- [Ręczne dostrajanie sygnałów telewizyjnych](#page-72-0)
- [Precyzyjne dostrajanie odbioru kanałów analogowych](#page-72-0)
- [Transfer listy kanałów](#page-73-0)
- [Usuwanie profilu operatora CAM](#page-73-0)
- [Ustawianie systemu satelitarnego](#page-73-0)
- [Zmiana języka telegazety](#page-73-0)
- [Wyświetlanie menu interfejsu Common Interface](#page-74-0)

### [Obraz i dźwięk](#page-75-0)

#### [Regulacja jakości obrazu](#page-75-0)

- [Wybór trybu obrazu](#page-75-0)
- [Konfiguracja zaawansowanych ustawień obrazu](#page-76-0)
- [Ustawianie środowiska oglądania dla urządzeń zewnętrznych](#page-78-0)
	- [Granie w gry na zoptymalizowanym ekranie](#page-78-0)
	- [Oglądanie plików wideo UHD](#page-78-0)
	- [Korzystanie z poziomu czerni HDMI](#page-78-0)
	- [Rejestrowanie telewizora jako urządzenia z certyfikatem](#page-79-0) DivX [\(odtwarzanie płatnych filmów DivX\)](#page-79-0)

#### [Funkcje obsługi obrazu](#page-79-0)

- [Wyświetlanie obrazu telewizyjnego w okienku \(PIP\)](#page-79-0)
- [Zmiana rozmiaru obrazu](#page-79-0)
- [Automatyczna zmiana rozmiaru obrazu](#page-80-0)
- [Zmiana rozmiaru obrazu w trybie 4:3 lub w trybie](#page-80-0)  [dopasowania do ekranu](#page-80-0)

#### [Regulacja jakości dźwięku](#page-81-0)

- [Wybór trybu dźwięku](#page-81-0)
- [Konfiguracja zaawansowanych ustawień dźwięku](#page-81-0)

#### [Korzystanie z funkcji obsługi dźwięku](#page-82-0)

- [Wybór głośników](#page-82-0)
- [Słuchanie dźwięku telewizora za pośrednictwem urządzeń](#page-82-0)  [Bluetooth](#page-82-0)
- [Słuchanie dźwięku telewizora przez głośnik Multiroom](#page-83-0)

#### [System i pomoc techniczna](#page-84-0)

#### [Ustawianie godziny i korzystanie z czasomierza](#page-84-0)

- [Ustawianie bieżącej godziny](#page-84-0)
- [Korzystanie z czasomierzy](#page-85-0)

[Korzystanie z funkcji ochrony przed wypalaniem i oszczędzania](#page-86-0)  [energii](#page-86-0)

- [Zapobieganie wypalaniu ekranu](#page-86-0)
- [Ograniczanie zużycia energii przez telewizor](#page-86-0)

[Aktualizacja oprogramowania telewizora](#page-87-0)

- [Aktualizacja oprogramowania telewizora do najnowszej wersji](#page-87-0)
- [Automatyczna aktualizacja telewizora](#page-87-0)

[Ochrona telewizora przed atakami hakerskimi i szkodliwym](#page-88-0)  [kodem](#page-88-0)

 [Wykrywanie szkodliwego kodu w telewizorze i podłączonym](#page-88-0)  [nośniku pamięci masowej](#page-88-0)

[Korzystanie z innych funkcji](#page-88-0)

- [Uruchamianie funkcji dostępności](#page-88-0)
- [Włączanie instrukcji głosowych dla osób niedowidzących](#page-89-0)
- [Audiodeskrypcja](#page-89-0)
- [Oglądanie transmisji telewizyjnych z napisami](#page-90-0)
- [Biały tekst na czarnym tle \(wysoki kontrast\)](#page-91-0)
- [Powiększanie czcionki \(dla osób niedowidzących\)](#page-91-0)
- [Zapoznanie się z przyciskami pilota \(dla osób niedowidzących\)](#page-91-0)
- [Nauka korzystania z menu telewizora](#page-91-0)
- [Słuchanie dźwięku telewizora za pośrednictwem urządzeń](#page-91-0)  [Bluetooth \(dla osób niedosłyszących\)](#page-91-0)
- [Konfiguracja zaawansowanych ustawień systemu](#page-92-0)
- [Sprawdzanie informacji o sygnale cyfrowym i o jego sile](#page-93-0)
- [Przywracanie ustawień fabrycznych telewizora](#page-93-0)

[Automatyczne uruchamianie usługi danych](#page-94-0)

[HbbTV](#page-94-0)

#### [Korzystanie z kart telewizyjnych \(karta CI lub CI+\)](#page-95-0)

- 90 [Podłączanie karty CI lub CI+ do gniazda COMMON INTERFACE](#page-95-0)
- 91 [Korzystanie z karty CI lub CI+](#page-96-0)

#### [Funkcja telegazety](#page-96-0)

93 [Typowa strona telegazety](#page-98-0)

### [Rozwiązywanie problemów](#page-99-0)

#### [Uzyskiwanie pomocy technicznej](#page-99-0)

- 94 [Uzyskiwanie pomocy technicznej z wykorzystaniem funkcji](#page-99-0)  [Zarządzanie zdalne](#page-99-0)
- 95 [Wyszukiwanie informacji kontaktowych serwisu](#page-100-0)
- 95 [Zamówienie serwisu](#page-100-0)

[Diagnostyka nieprawidłowego działania telewizora](#page-100-0)

[Występuje problem z obrazem](#page-101-0)

- 96 [Testowanie obrazu](#page-101-0)
- [Dźwięk jest niewyraźny](#page-103-0)
	- 98 [Testowanie dźwięku](#page-103-0)
- [Występuje problem z emisją](#page-104-0)
- [Nie można podłączyć komputera](#page-105-0)
- [Telewizor nie łączy się z Internetem](#page-105-0)
- [Usługa danych](#page-106-0)

[Nie działa funkcja programowania nagrywania/Timeshift](#page-106-0)

[Nie działa funkcja Anynet+ \(HDMI-CEC\)](#page-107-0)

[Występują problemy z uruchamianiem/używaniem aplikacji](#page-108-0)

[Nie można odtworzyć pliku](#page-108-0)

[Resetowanie telewizora](#page-108-0)

[Inne problemy](#page-109-0)

### [Środki ostrożności i uwagi](#page-111-0)

[Zanim skorzystasz z funkcji Nagrywanie i Timeshift](#page-111-0)

- 106 [Przed użyciem funkcji nagrywania i nagrywania](#page-111-0)  [programowanego](#page-111-0)
- 108 [Przed użyciem funkcji Timeshift](#page-113-0)

[Obsługiwane opcje dźwięku emisji](#page-113-0)

[Przeczytaj przed użyciem funkcji Aplikacje](#page-114-0)

[Przeczytaj przed użyciem aplikacji Internet](#page-115-0)

[Przeczytaj przed odtwarzaniem plików zdjęć, wideo lub muzyki](#page-117-0)

- 112 [Ograniczenia dotyczące używania plików zdjęć, wideo](#page-117-0)  [i muzyki](#page-117-0)
- 113 [Obsługiwane napisy zewnętrzne](#page-118-0)
- 113 [Obsługiwane napisy wewnętrzne](#page-118-0)
- 114 [Obsługiwane formaty obrazu i rozdzielczości](#page-119-0)
- 114 [Obsługiwane formaty muzyczne i kodeki](#page-119-0)
- 115 [Obsługiwane kodeki wideo](#page-120-0)

#### [Przeczytać po zainstalowaniu telewizora](#page-122-0)

- 117 [Rozmiary obrazu a sygnały wejściowe](#page-122-0)
- 118 [Instalacja blokady przeciwkradzieżowej](#page-123-0)
- 118 [Przeczytaj przed skonfigurowaniem bezprzewodowego](#page-123-0)  [połączenia internetowego](#page-123-0)

[Obsługiwane rozdzielczości sygnałów wejściowych UHD](#page-124-0)

- 119 [Po wybraniu dla funkcji HDMI UHD Color ustawienia](#page-124-0)  [Wyłączone](#page-124-0)
- 119 [Po wybraniu dla funkcji HDMI UHD Color ustawienia Włączone](#page-124-0)

[Przeczytaj przed podłączeniem komputera \(obsługiwane](#page-125-0)  [rozdzielczości](#page-125-0))

- 120 [IBM](#page-125-0)
- 120 [MAC](#page-125-0)
- 121 [VESA DMT](#page-126-0)
- 121 [CEA-861](#page-126-0)

[Obsługiwane rozdzielczości sygnałów wideo](#page-127-0)

122 [CEA-861](#page-127-0)

[Przeczytaj przed użyciem urządzeń Bluetooth](#page-128-0)

123 [Ograniczenia dotycząca korzystania z funkcji Bluetooth](#page-128-0)

[Przyciski i funkcje](#page-129-0)

124 [Przyciski i funkcje dostępne podczas odtwarzania treści](#page-129-0)  [multimedialnych](#page-129-0)

#### [Licencja](#page-131-0)

### [Przewodnik dostępności](#page-133-0)

#### [Korzystanie z pilota](#page-133-0)

- 128 [Kierunek ustawienia pilota Pilot Samsung Smart](#page-133-0)
- 128 [Opis pilota Pilot Samsung Smart](#page-133-0)

#### [Korzystanie z menu dostępności](#page-135-0)

- 130 [Menu skrótów dostępności](#page-135-0)
- 131 [Instrukcje krok po kroku](#page-136-0)
- 133 [Zmiana ustawień dostępności przy użyciu funkcji Interakcja](#page-138-0)  [głosowa](#page-138-0)

[Korzystanie z telewizora z włączoną funkcją Przewodnik](#page-139-0)  [głosowy](#page-139-0)

134 [Oglądanie telewizji](#page-139-0)

[Korzystanie z przewodnika](#page-141-0)

[Konfigurowanie funkcji Programowanie wyświetlania](#page-144-0)

#### [Korzystanie z funkcji Lista kanałów](#page-145-0)

141 [Tworzenie osobistej listy ulubionych](#page-146-0)

#### [Nagrywanie](#page-149-0)

- 144 [Korzystanie z opcji nagrywania natychmiastowego i](#page-149-0)  [planowanego za pośrednictwem ekranu przewodnika:](#page-149-0)
- 145 [Korzystanie z opcji błyskawicznego nagrywania i](#page-150-0)  [programowania nagrywania w oknie informacji o programie](#page-150-0)
- 145 [Nagrywanie oglądanego programu bezpośrednio z bieżącej](#page-150-0)  [emisji telewizyjnej](#page-150-0)
- 145 [Zmiana czasu nagrywania](#page-150-0)
- 146 [Oglądanie nagranych programów](#page-151-0)
- 146 [Usuwanie nagranego programu](#page-151-0)

#### [Korzystanie z funkcji Smart Hub](#page-152-0)

- 147 [Smart Hub](#page-152-0)
- 148 [Wyświetlanie ekranu głównego w serwisie Smart Hub](#page-153-0)

#### [Korzystanie z funkcji e-Manual](#page-155-0)

150 [Uruchamianie instrukcji e-Manual](#page-155-0)

#### [Korzystanie z funkcji Interakcja głosowa](#page-156-0)

151 [Uruchamianie funkcji Interakcja głosowa](#page-156-0)

# <span id="page-6-0"></span>Skrócone instrukcje

Informacje dotyczące szybkiego uruchamiania i korzystania z często używanych funkcji.

# Podłączanie pilota Pilot Samsung Smart do telewizora

#### Po podłączeniu pilota Pilot Samsung Smart do telewizora można za jego pomocą sterować telewizorem.

Po włączeniu telewizora po raz pierwszy pilot Pilot Samsung Smart przeprowadza automatyczne parowanie z telewizorem. Jeśli pilot Pilot Samsung Smart nie zostanie automatycznie sparowany z telewizorem, skieruj go w stronę czujnika pilota na telewizorze, a następnie jednocześnie naciśnij przyciski oraz  $\circ$  oraz  $\circ$  i je przytrzymaj przez co najmniej 3 sekundy.

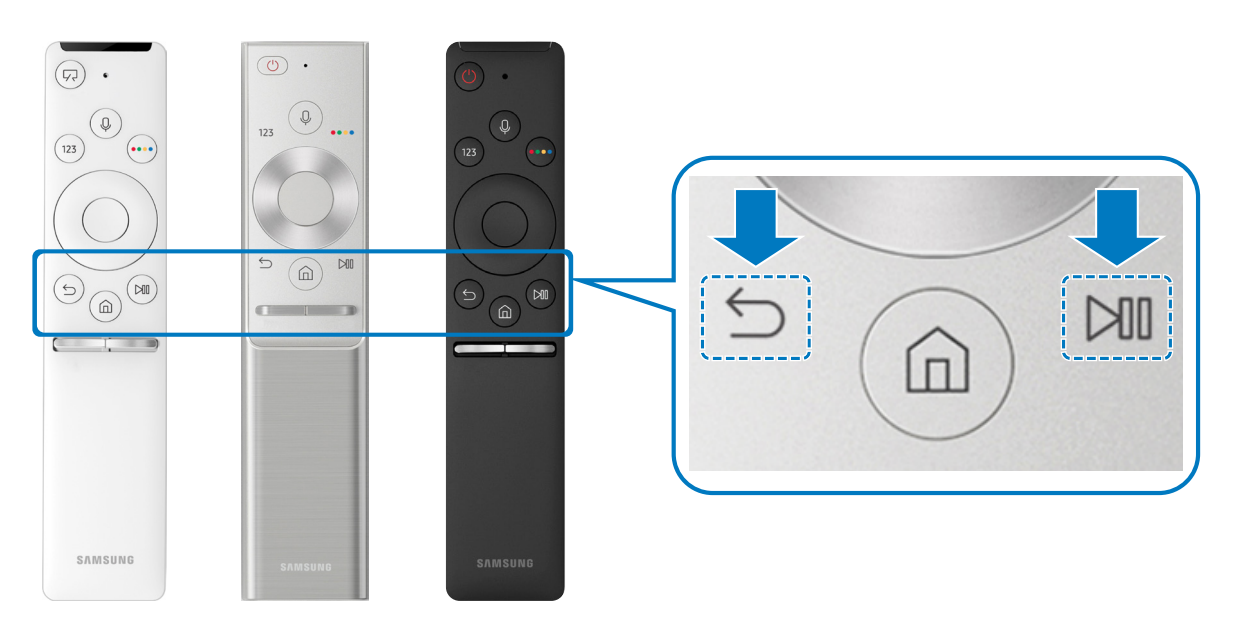

- " Obrazy, przyciski i funkcje pilota Pilot Samsung Smart mogą różnić się w zależności od modelu.
- " Aby uzyskać więcej informacji, przejdź do części ["Informacje o pilocie Pilot Samsung Smart"](#page-31-1).
- " Dostępność zależy od określonego modelu.

# <span id="page-7-0"></span>Korzystanie z funkcji Smart Hub

Serwis Smart Hub to źródło aplikacji, gier, filmów itp.

Na jednym ekranie można korzystać równocześnie z wielu funkcji serwisu Smart Hub.

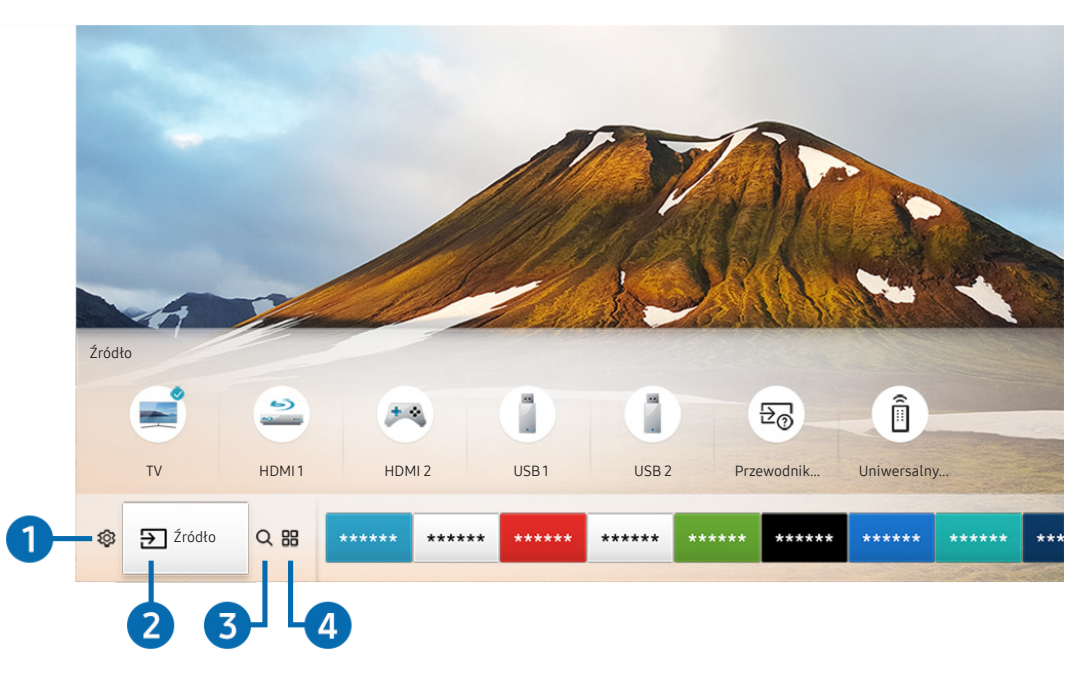

" Obraz na danym telewizorze może wyglądać inaczej niż na powyższej ilustracji zależności od modelu i regionu świata.

Po naciśnięciu przycisku na pilocie można korzystać z poniższych funkcji.

### **1** @ Ustawienia

Po przesunięciu fokusu na ikonę  $\mathcal{D}$  nad menu pojawi się lista szybkich ustawień. Kliknięcie ikon pozwala szybko ustawić często używane funkcje.

### $\bullet$   $\Xi$  2ródło

Wybór urządzenia zewnętrznego podłączonego do telewizora.

Aby uzyskać więcej informacji, przejdź do części ["Przełączanie urządzeń zewnętrznych podłączonych do telewizora](#page-26-1)".

### **3** Q Wyszukaj

Można wyszukiwać dane na temat kanałów, programów, utworów muzycznych i aplikacji w usłudze Smart Hub.

Aby uzyskać więcej informacji, przejdź do części "[Smart Hub](#page-40-1)".

### <span id="page-8-0"></span>**4 需APPS**

Korzystanie z kolekcji aplikacji umożliwiających wyświetlanie na ekranie telewizora różnego rodzaju treści, takich jak wiadomości, sport, prognoza pogody oraz gry.

- " Aby można było skorzystać z tej funkcji, telewizor musi być podłączony do Internetu.
- $\triangle$  Aby uzyskać więcej informacji, przejdź do części ["Korzystanie z usługi Aplikacje"](#page-47-1).

#### **V**JSztuka

Funkcja trybu Sztuka pozwala na edytowanie zawartości obrazów takich jak grafika lub zdjęcia, gdy nie oglądasz telewizji lub gdy telewizor jest wyłączony, a następnie umożliwia wyświetlanie obrazów w trybie pełnoekranowym.

- Ta funkcja jest obsługiwana wyłącznie w modelach THE FRAME.
- " Więcej informacji zawiera dostarczona instrukcja obsługi.

# Korzystanie z interakcji głosowej

Telewizorem można sterować, mówiąc do mikrofonu pilota Pilot Samsung Smart.

" Dostępność zależy od określonego modelu.

### Uruchamianie funkcji interakcji głosowej

Naciśnij przycisk  $\mathbb O$  na pilocie Pilot Samsung Smart i, przytrzymując go, wypowiedz polecenie, a następnie zwolnij przycisk  $\mathbf 0$ . Telewizor rozpoznaje polecenia głosowe.

- $\ell$  Gdy jednokrotnie naciśniesz przycisk  $\mathbb Q$ , zostanie wyświetlony przewodnik pomocy. Sposób korzystania z funkcji interakcji głosowej jest opisany w przewodniku.
- W trakcie analizowania głosu system nie może odbierać poleceń głosowych.

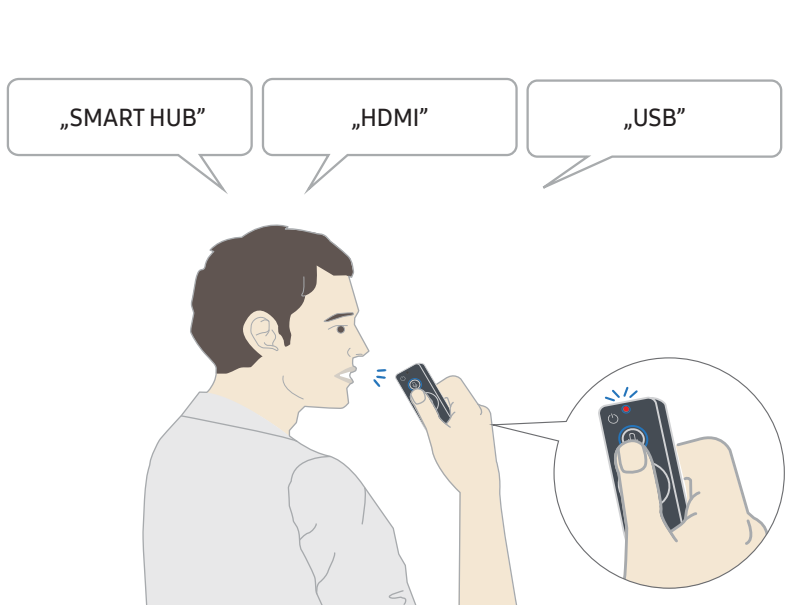

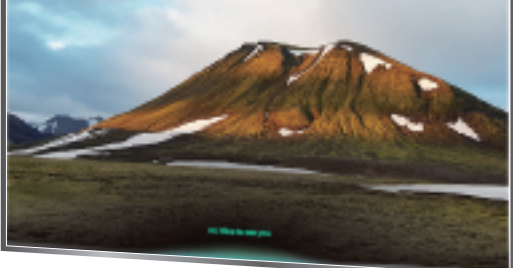

- Po wypowiedzeniu polecenia związanego z dostępnością, np. "Napisy" lub "Przewodnik głosowy" polecenie wykonywane jest bezpośrednio i zostanie wyświetlone powiadomienie o działaniu funkcji.
- Podczas odtwarzania treści multimedialnych można wydawać polecenia, np. "Odtwórz", "Pauza", "Zatrzymaj", "Przewiń do tyłu" i "Przewiń do przodu".
	- $\sum$  Nie we wszystkich aplikacjach działa ta funkcja.
- Wyłącznik czasowy można ustawić za pomocą polecenia "Automatyczne wyłączenie za 30 minut".
- Aby zmienić źródło, powiedz "HDMI", "Telewizja" lub "USB".
- Aby zmienić tryb obrazu, powiedz "Tryb obrazu film" lub "Ustaw tryb obrazu na standardowy".
- Aby wyszukiwać, powiedz "Wyszukaj \*\*\*\*" lub "Wyszukaj \*\*\*\* w YouTube".
- · Aby wyświetlić pomoc, powiedz "Pomoc", "Co powiedzieć" lub "Instrukcja obsługi".
	- **Z** Obsługiwane języki zależą od regionu geograficznego.
	- $\triangle$  Gdy jednokrotnie naciśniesz przycisk  $\mathbb O$ , zostanie wyświetlony przewodnik pomocy. Sposób korzystania z funkcji interakcji głosowej jest opisany w przewodniku.

### <span id="page-10-0"></span>Przeczytaj przed użyciem interakcji głosowej

#### Zalecenia dotyczące funkcji interakcji głosowej

- Warunkiem korzystania z funkcji interakcji głosowej jest posiadanie konta Samsung. Aby uzyskać więcej informacji, przejdź do części ["Korzystanie z konta Samsung](#page-45-1)".
- Obsługiwane języki interakcji głosowej mogą różnić się w zależności od regionu geograficznego.
- Jeśli język różni się od języka w danym kraju, niektóre funkcje mogą być niedostępne.
- Funkcja jest dostępna tylko wówczas, gdy telewizor jest połączony z Internetem.
- Interakcja głosowa jest dostępna tylko w telewizorach, które ją obsługują i do których został dodany pilot z mikrofonem.
- Symbole, w tym "-", a także znaki specjalne nie są obsługiwane. W związku z tym, jeśli słowo lub zdanie zawiera wartości numeryczne lub symbole, funkcja może nie działać prawidłowo.
- Wyniki wyszukiwania mogą być niepełne.
- Niektóre aplikacje mogą być płatne. W związku z tym można napotkać informacje o umowie lub zgłoszeniu usługi.
- Aby zmienić bieżący kanał, wypowiadając nazwy kanałów jako polecenia głosowe, należy wykonać funkcję Ustaw dostawcę usług. ( $\bigcap$ ) >  $\bigotimes$  Ustawienia > Ogólne > Rozpocznij konfigurację)
- Warunkiem korzystania z funkcji wprowadzania tekstu głosem oraz inteligentnego wyszukiwania jest wyrażenie zgody na postanowienia zezwalające innym podmiotom na zbieranie danych głosowych i korzystanie z nich.
- Aby korzystać z funkcji interaktywnej interakcji głosowej, musisz:
	- Wyrazić zgodę na regulamin serwisu Smart Hub.
	- Wyrazić zgodę na zbierania danych osobowych przez serwis Smart Hub i korzystanie z nich przez ten serwis.
	- Zgodzić się na zbieranie danych osobowych na potrzeby usługi opartej na interakcji głosowej i wykorzystywanie ich.

#### Wymagania dotyczące używania funkcji interakcji głosowej

- Skuteczność interakcji głosowej różni się w zależności od głośności/tonu głosu, wymowy oraz warunków otoczenia (dźwięk z telewizora i hałas otoczenia).
- Optymalna głośność poleceń głosowych wynosi od 75 dB do 80 dB.

# <span id="page-11-0"></span>Aktualizacja oprogramowania telewizora

Wyświetlanie wersji oprogramowania telewizora i jego aktualizacja w razie potrzeby.

 $\langle \hat{\mathbf{n}} \rangle$   $>$   $\hat{\mathcal{D}}$  Ustawienia  $>$  Pomoc techn.  $>$  Aktualizacja oprogramowania

### Aktualizacja oprogramowania telewizora do najnowszej wersji

[ NIE WYŁĄCZAJ ZASILANIA telewizora, dopóki aktualizacja nie zostanie zakończona. Po zakończeniu aktualizacji oprogramowania nastąpi automatyczne wyłączenie i ponowne włączenie telewizora. Po aktualizacji oprogramowania przywrócone zostaną ustawienia domyślne funkcji wideo i audio.

#### Aktualizowanie przez Internet

 $\textbf{A}$  >  $\textcircled{3}$  Ustawienia > Pomoc techn. > Aktualizacja oprogramowania > Aktualizuj teraz " Aktualizowanie przez Internet wymaga aktywnego połączenia z Internetem.

#### Aktualizowanie przez urządzenie USB

#### **∩ > ©** Ustawienia > Pomoc techn. > Aktualizacja oprogramowania > Aktualizuj teraz

Po pobraniu pliku aktualizacji ze strony internetowej Samsung i zapisaniu go w urządzeniu USB podłącz urządzenie USB do telewizora w celu przeprowadzenia aktualizacji.

" Aby dokonać aktualizacji przy użyciu dysku USB flash, pobierz pakiet aktualizacji ze strony Samsung. com do komputera. Następnie zapisz pakiet aktualizacji w folderze najwyższego poziomu urządzenia USB. W przeciwnym razie telewizor nie będzie mógł zlokalizować pakietu aktualizacji.

### Automatyczna aktualizacja telewizora

#### **∩ > ©** Ustawienia > Pomoc techn. > Aktualizacja oprogramowania > Aktualizacja autom.

Jeśli telewizor jest podłączony do Internetu, można skorzystać z funkcji automatycznej aktualizacji oprogramowania telewizora podczas oglądania telewizji. Po zakończeniu aktualizacji w tle zostanie ona zastosowana podczas następnego włączenia telewizora.

Jeśli wyrażasz zgodę na warunki korzystania z usługi Smart Hub, dla opcji Aktualizacja autom. zostanie automatycznie wybrane ustawienie Włączone. Jeśli chcesz, aby ta funkcja była nieaktywna, wyłącz ją za pomocą przycisku wyboru.

- " Jeśli jednocześnie działa inna funkcja sieciowa, działanie tej funkcji może trwać dłużej.
- Ta funkcja wymaga połączenia internetowego.

# <span id="page-12-0"></span>Uzyskiwanie pomocy technicznej

W przypadku problemów z telewizorem można uzyskać bezpośrednią pomoc firmy Samsung.

### Uzyskiwanie pomocy technicznej z wykorzystaniem funkcji Zarządzanie zdalne

#### **⋒ > © Ustawienia > Pomoc techn. > Zarządzanie zdalne**

Po wyrażeniu zgody na naszą umowę serwisową można za pomocą funkcji Zarządzanie zdalne uzyskać dostęp do zdalnej pomocy technicznej i zlecić pracownikowi serwisu firmy Samsung zdalną diagnostykę telewizora, usuwanie problemów i aktualizację oprogramowania telewizora za pośrednictwem Internetu. Funkcję Zarządzanie zdalne można także włączyć i wyłączyć.

- " Ta funkcja wymaga połączenia internetowego.
- Funkcję Zarządzanie zdalne można także uruchomić przez naciśnięcie i przytrzymanie przycisku n przez co najmniej 5 sekund.

#### Co to jest zdalna pomoc techniczna?

Usługa zdalnej pomocy technicznej firmy Samsung obejmuje indywidualną pomoc techniczną serwisanta firmy Samsung, który może zdalnie wykonać następujące czynności:

- Diagnostyka telewizora
- Regulacja ustawień telewizora
- Przywrócenie ustawień fabrycznych telewizora
- Zainstalowanie zalecanych aktualizacji oprogramowania układowego

#### Jak działa zdalna pomoc techniczna?

Zdalny serwis telewizora można w łatwy sposób zlecić serwisantowi firmy Samsung:

- 1. Zadzwoń do Centrum obsługi klienta firmy Samsung i poproś o zdalną pomoc techniczną.
- 2. Otwórz menu w telewizorze, a następnie przejdź do sekcji Pomoc techn..
- 3. Wybierz opcję Zarządzanie zdalne, a następnie przeczytaj i zaakceptuj umowę serwisową. Po wyświetleniu ekranu kodu PIN podaj kod PIN przedstawicielowi serwisu.
- 4. Przedstawiciel serwisu uzyska wówczas zdalny dostęp do telewizora.

### <span id="page-13-0"></span>Wyszukiwanie informacji kontaktowych serwisu

#### $\binom{2}{1}$   $>$   $\frac{1}{2}$  Ustawienia  $>$  Pomoc techn.  $>$  O telewizorze

Wyświetlenie adresu strony internetowej firmy Samsung, numeru telefonu centrum obsługi klientów, numeru modelu telewizora, wersji oprogramowania telewizora, informacji o licencji Open Source oraz innych informacji, które mogą być wymagane w celu uzyskania pomocy technicznej od przedstawiciela serwisu firmy Samsung lub znalezienia jej na stronie internetowej firmy Samsung.

- " Informacje te można także obejrzeć, skanując kod QR telewizora.
- $\triangle$  Funkcję można także uruchomić przez naciśnięcie i przytrzymanie przycisku  $\Box$  przez co najmniej 5 sekund.

### Zamówienie serwisu

#### $\textcircled{a}$  >  $\textcircled{3}$  Ustawienia > Pomoc techn. > Prośba o pomoc techniczną

W przypadku problemów z telewizorem można zamówić serwis. Wybierz pozycję opisującą napotkany problem i wybierz opcję Poproś teraz lub Podaj termin > Wyślij. Zgłoszenie serwisowe zostanie zarejestrowane. Centrum obsługi klientów firmy Samsung skontaktuje się z Tobą w celu zawarcia lub potwierdzenia umowy serwisowej.

- Ta funkcja nie jest dostępna w niektórych obszarach geograficznych.
- " Należy zaakceptować warunki korzystania z zamówionego serwisu.
- Ta funkcja wymaga połączenia internetowego.

# <span id="page-14-0"></span>Połączenia

Po podłączeniu kabla antenowego i anteny do telewizora można oglądać programy telewizyjne, a za pośrednictwem kabla LAN lub routera bezprzewodowego uzyskiwać dostęp do Internetu. Korzystając z różnych złączy, można również podłączyć urządzenia zewnętrzne.

## Przewodnik połączeń

Ta funkcja zawiera szczegółowe informacje o urządzeniach zewnętrznych, które można podłączyć do telewizora.

#### $\textbf{A} > \frac{1}{2}$ Źródło > Przewodnik połączeń

Pokazuje na obrazach sposób podłączania różnych urządzeń zewnętrznych, jak dekoder telewizji kablowej, konsola do gier i komputer. Po wybraniu metody podłączenia do urządzenia zewnętrznego zostaną wyświetlone szczegółowe informacje.

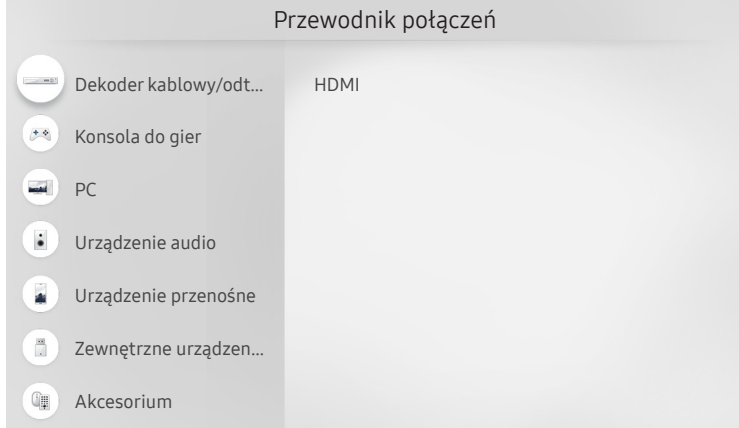

" Obraz na danym telewizorze może wyglądać inaczej niż na powyższej ilustracji zależności od modelu i regionu świata.

# <span id="page-15-0"></span>Podłączanie anteny (Antena)

Do telewizora można podłączyć kabel antenowy.

" W przypadku korzystania z dekodera telewizji kablowej lub satelitarnej połączenie antenowe nie jest wymagane.

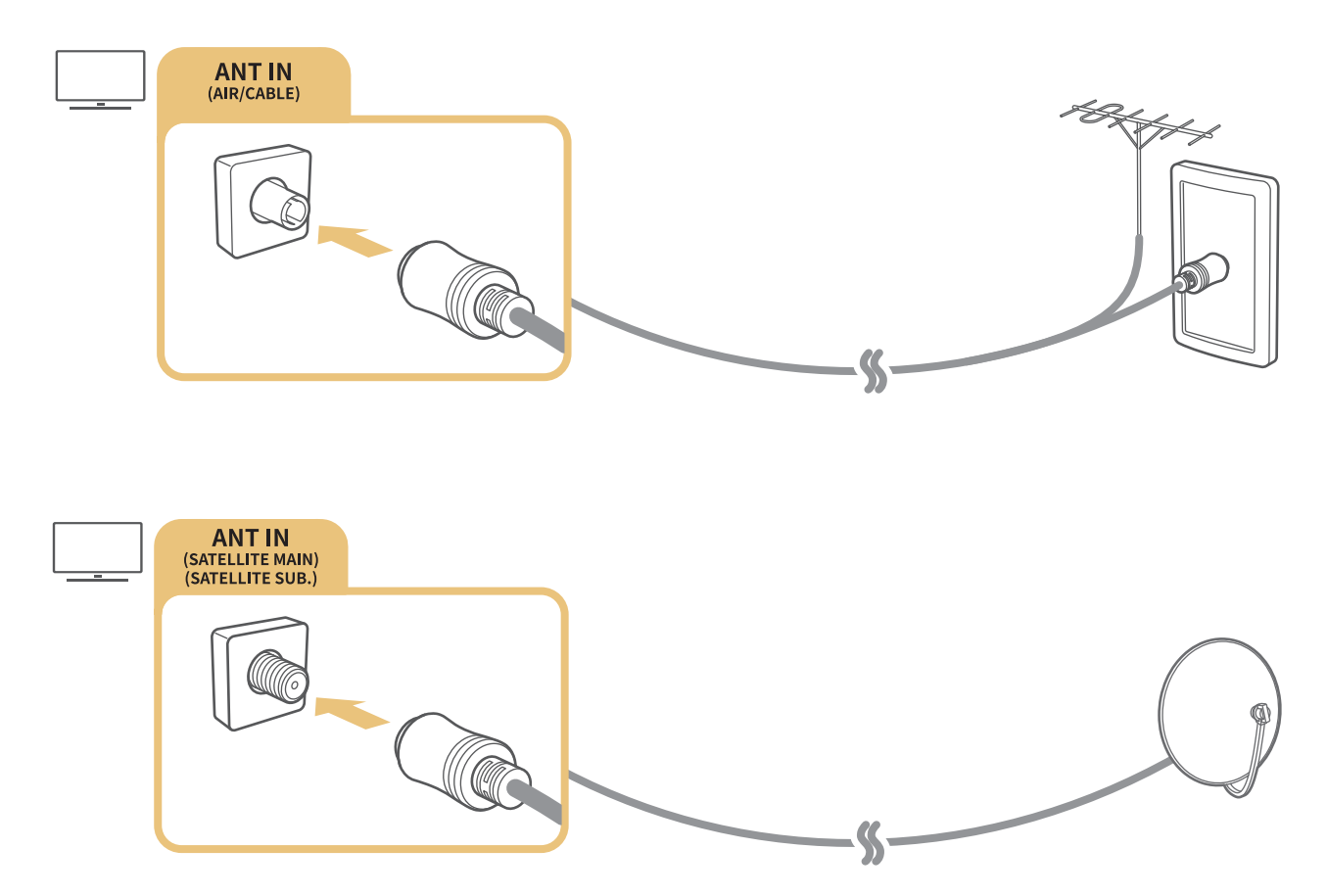

Zaleca się połączenie obu złączy za pomocą przełącznika typu Multi-Switch lub DiSEqC itp. oraz wybranie dla opcji Typ połączenia antenowego ustawienia Podwójny oscylator.

- Sposób podłączenia może się różnić w zależności od modelu.
- System DVB-T2 może nie być dostępny w niektórych regionach geograficznych.
- " Dostępność zależy od określonego modelu i obszaru geograficznego.

# <span id="page-16-0"></span>Podłączenie do Internetu

Za pośrednictwem telewizora można uzyskać dostęp do Internetu.

### Połączenie z Internetem

**⋒** > @ Ustawienia > Ogólne > Sieć > Otwórz Ustawienia sieci Spróbuj

Połączenie z dostępną siecią.

#### Nawiązywanie przewodowego połączenia internetowego

 $\textbf{a} > \text{ } \textcircled{\textbf{s}}$  Ustawienia > Ogólne > Sieć > Otwórz Ustawienia sieci > Kablowa

Jeśli podłączysz kabel LAN, telewizor automatycznie uzyska dostęp do Internetu.

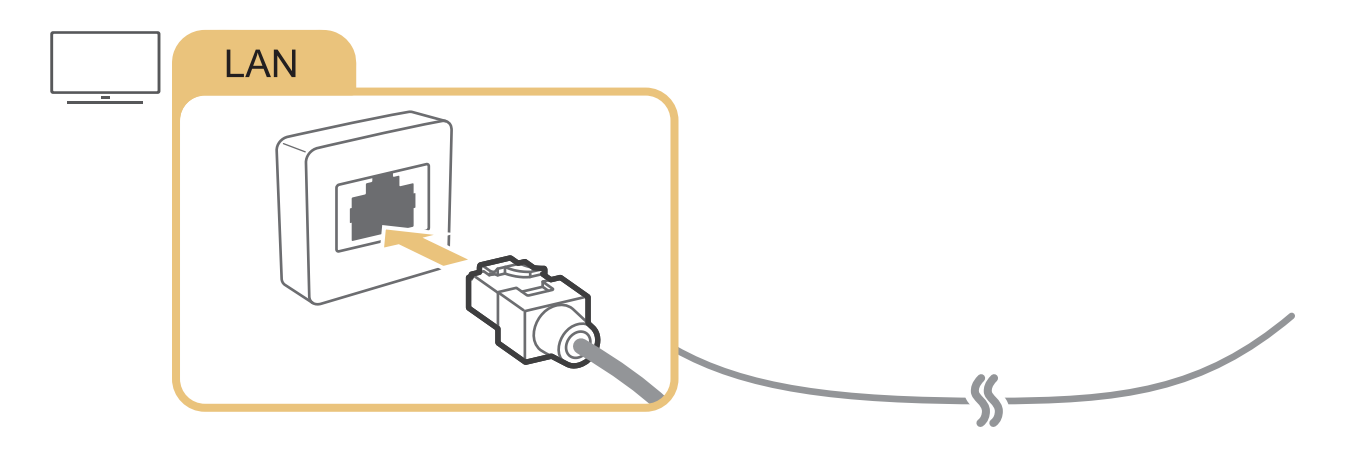

" Wykonaj połączenie przy użyciu kabla kat. 7 (typu STP). \* Shielded Twist Pair

" Telewizor nie może połączyć się z Internetem, gdy szybkość sieci wynosi poniżej 10 Mb/s.

#### Nawiązywanie bezprzewodowego połączenia internetowego

#### $\textbf{a} > \textcircled{x}$  Ustawienia > Ogólne > Sieć > Otwórz Ustawienia sieci > Bezprz.

Przed próbą nawiązania połączenia należy sprawdzić ustawienia identyfikatora (nazwy) SSID i hasła, a następnie postępować zgodnie z instrukcjami wyświetlanymi na ekranie.

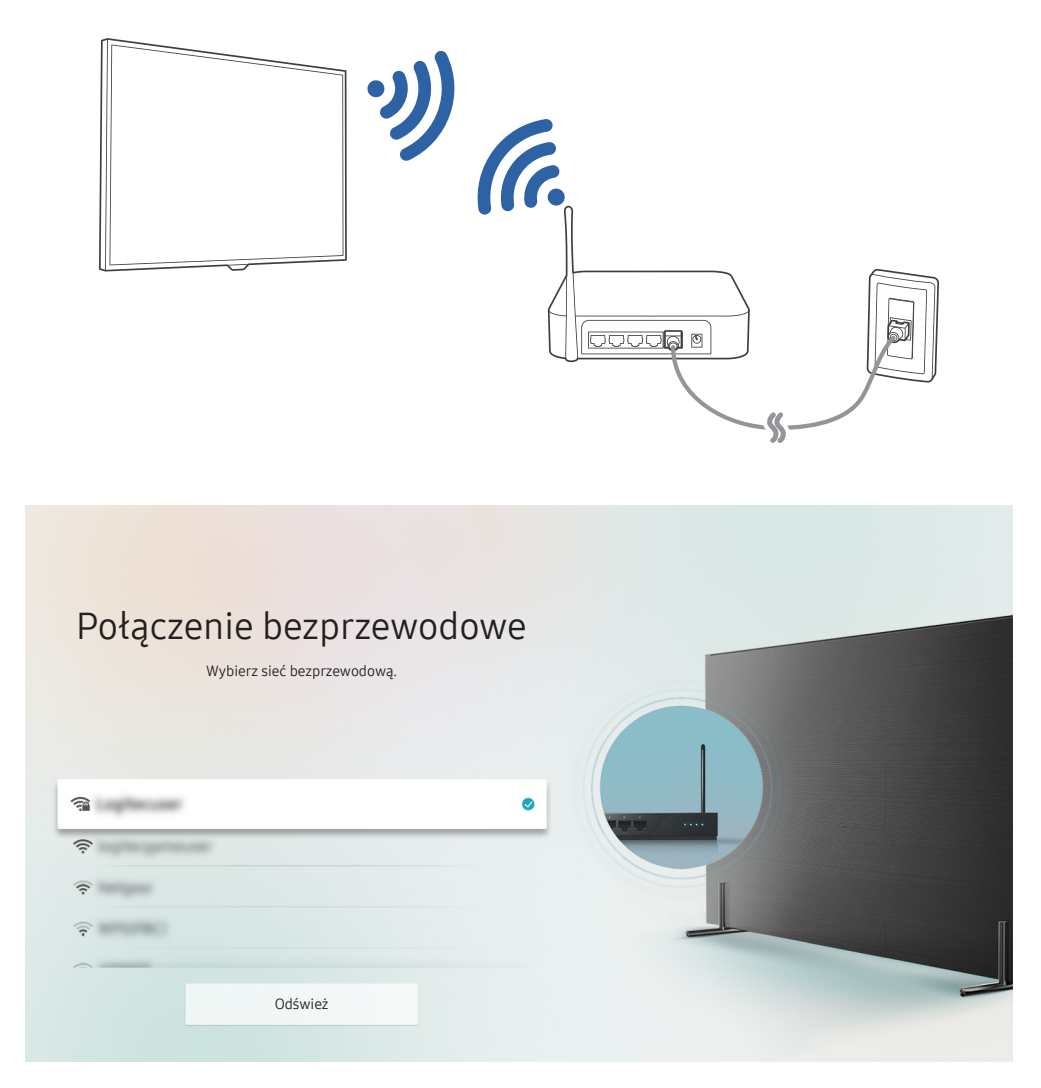

- " Obraz na danym telewizorze może wyglądać inaczej niż na powyższej ilustracji zależności od modelu i regionu świata.
- Jeśli nie zostanie znaleziony router bezprzewodowy, wybierz opcję **Dodawanie sieci** u dołu listy i wprowadź nazwę sieci (SSID).
- Jeśli router bezprzewodowy jest wyposażony w przycisk WPS lub PBC, wybierz opcję Użyj WPS u dołu listy, a następnie przed upływem 2 minut naciśnij przycisk WPS lub PBC na routerze. Telewizor zostanie podłączony automatycznie.

<span id="page-18-0"></span>Sprawdzanie stanu połączenia internetowego

**∩ > © Ustawienia > Ogólne > Sieć > Stan sieci Spróbuj** 

Sprawdź aktualny stan sieci i Internetu.

### Resetowanie sieci

 $\langle \hat{\mathbf{n}} \rangle$   $>$   $\hat{\mathcal{D}}$  Ustawienia  $>$  Ogólne  $>$  Sieć  $>$  Resetuj sieć

Przywróć ustawienia sieci do domyślnych wartości fabrycznych.

#### Zmiana nazwy telewizora w sieci

**⋒ > © Ustawienia > Ogólne > Menedżer systemu > Nazwa urz. Spróbuj** 

Nazwę telewizora w sieci można zmienić. Wybierz opcję Źród. użyt. u dołu listy i zmień nazwę.

# Rozwiązywanie problemów z połączeniem internetowym

Jeśli telewizor nie łączy się z Internetem, wypróbuj następujące rozwiązania.

### Rozwiązywanie problemów z przewodowym połączeniem internetowym Spróbuj

Po przeczytaniu poniższych informacji rozwiąż problem związany z przewodowym połączeniem internetowym. Jeśli problem będzie się utrzymywał, skontaktuj się z dostawcą usług internetowych.

#### Nie wykryto kabla sieciowego

Należy upewnić się, że oba końce kabla LAN są podłączone. Sprawdź, czy podłączony router jest włączony. Jeśli router jest włączony, wyłącz go, a następnie włącz.

#### <span id="page-19-0"></span>Nie powiodło się automatyczne ustawianie adresu IP

- 1. Skonfiguruj ustawienia w obszarze Ustaw. IP.
- 2. Sprawdź, czy w routerze jest włączony serwer DHCP, a następnie zresetuj router.

#### Nie można połączyć się z siecią

- 1. Sprawdź wszystkie Ustaw. IP.
- 2. Po sprawdzeniu stanu serwera DHCP (musi być aktywny) w routerze odłącz kabel LAN, a następnie podłącz go ponownie.

#### Nawiązano połączenie z siecią lokalną, ale bez dostępu do Internetu

- 1. Sprawdź, czy kabel sieci LAN połączonej z Internetem jest podłączony do zewnętrznego portu LAN routera.
- 2. Sprawdź wartości DNS w obszarze Ustaw. IP.

#### Konfiguracja sieci została zakończona, jednak nie można połączyć się z Internetem

Jeśli problem będzie się utrzymywał, skontaktuj się z dostawcą usług internetowych.

### Rozwiązywanie problemów z bezprzewodowym połączeniem internetowym

Po przeczytaniu poniższych informacji rozwiąż problem związany z bezprzewodowym połączeniem internetowym. Jeśli problem będzie się utrzymywał, skontaktuj się z dostawcą usług internetowych.

#### Awaria bezprzewodowego połączenia sieciowego

Jeśli nie można znaleźć wybranego routera bezprzewodowego, przejdź do opcji Otwórz Ustawienia sieci, a następnie wybierz odpowiedni router.

#### Nie można połączyć się z routerem bezprzewodowym

- 1. Sprawdź, czy router jest włączony. Wyłącz, a następnie włącz podłączony router.
- 2. W razie potrzeby wprowadź prawidłowe hasło.

#### <span id="page-20-0"></span>Nie powiodło się automatyczne ustawianie adresu IP

- 1. Skonfiguruj ustawienia w obszarze Ustaw. IP.
- 2. Sprawdź, czy w routerze jest włączony serwer DHCP. Następnie odłącz router i podłącz go ponownie.
- 3. W razie potrzeby wprowadź prawidłowe hasło.

#### Nie można połączyć się z siecią

- 1. Sprawdź wszystkie Ustaw. IP.
- 2. W razie potrzeby wprowadź prawidłowe hasło.

#### Nawiązano połączenie z siecią lokalną, ale bez dostępu do Internetu

- 1. Sprawdź, czy kabel sieci LAN połączonej z Internetem jest podłączony do zewnętrznego portu LAN routera.
- 2. Sprawdź wartości DNS w obszarze Ustaw. IP.

#### Konfiguracja sieci została zakończona, jednak nie można połączyć się z Internetem

Jeśli problem będzie się utrzymywał, skontaktuj się z dostawcą usług internetowych.

# Podłączanie urządzeń wideo

Wymagane są poprawne połączenia wideo między telewizorem a urządzeniami zewnętrznymi.

### Podłączanie za pomocą kabla HDMI

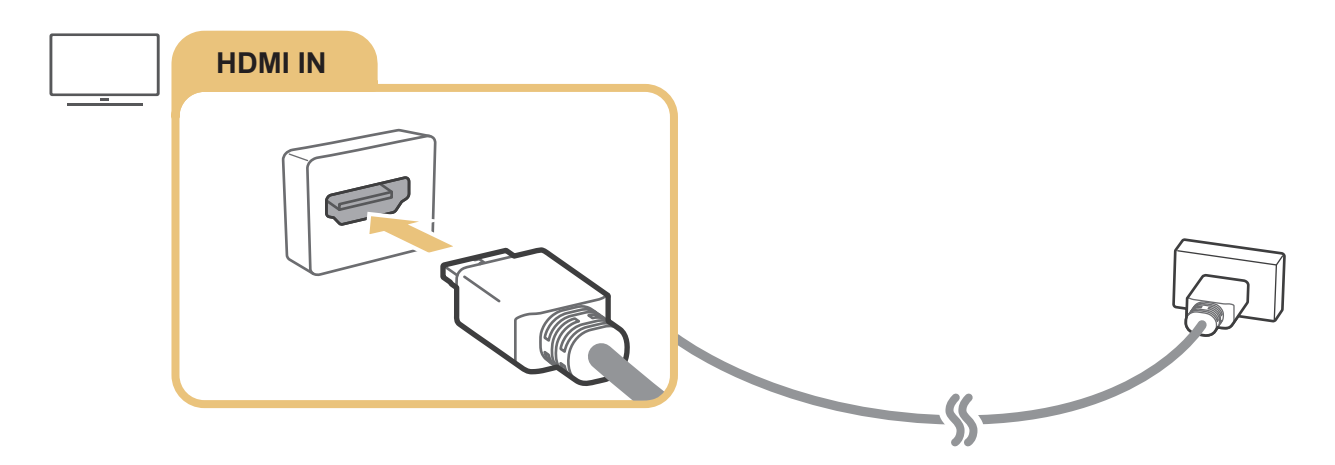

### <span id="page-21-0"></span>Połączenie przy użyciu kabla komponentowego (dotyczy tylko modeli ze złączem COMPONENT IN/AV IN)

Połączenie komponentowe umożliwia oglądanie wideo w rozdzielczości do 1080p. Połączenie komponentowe jest najlepszym rozwiązaniem do oglądania wideo z większości odtwarzaczy DVD i Blu-ray.

Korzystając z poniższego rysunku, połącz gniazda Component IN i AV IN w telewizorze z gniazdem Component OUT w urządzeniu zewnętrznym za pomocą otrzymanych w zestawie adapterów komponentowych i AV Pamiętaj, aby łączyć ze sobą złącza o tych samych kolorach. (niebieski do niebieskiego, żółty do żółtego itp.).

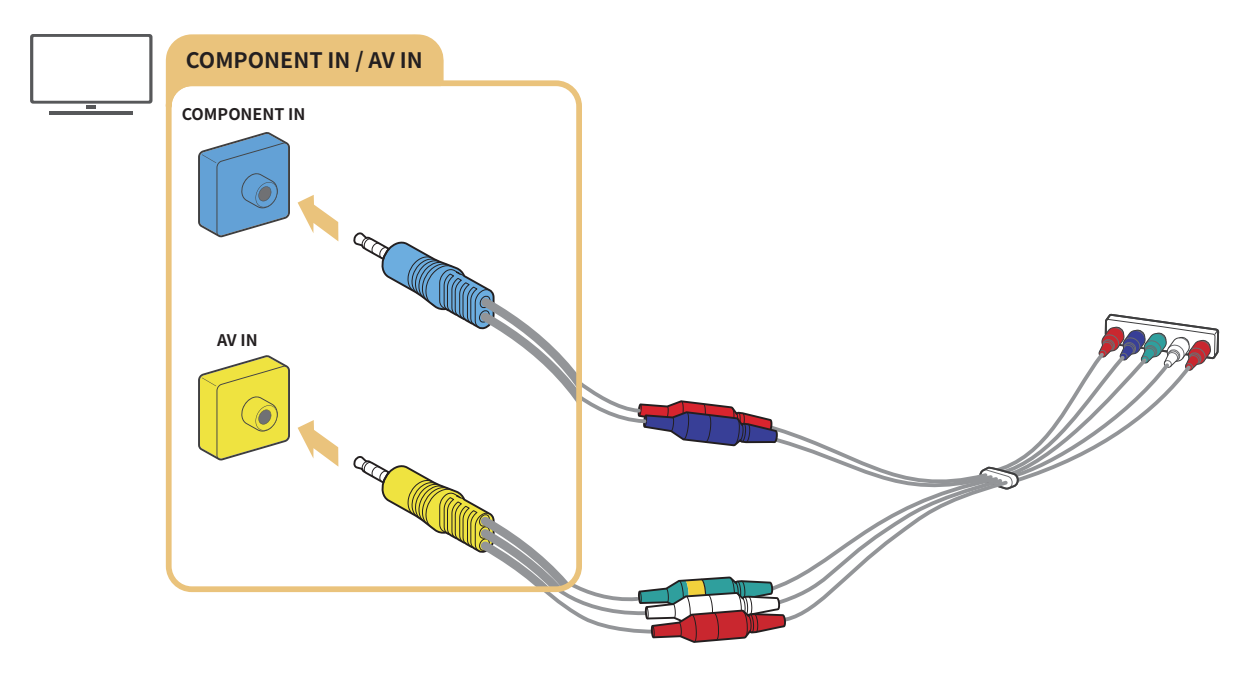

" Aby użyć urządzenia komponentowego, podłącz zarówno adapter komponentowy (niebieski), jak i adapter A/V (żółty).

### <span id="page-22-0"></span>Połączenie przy użyciu kabla kompozytowego (dotyczy tylko modeli ze złączem COMPONENT IN/AV IN)

Poprzez połączenie kompozytowe można oglądać obrazy w rozdzielczości do 576i.

Korzystając z poniższego rysunku, połącz gniazdo AV IN w telewizorze z gniazdem AV OUT w urządzeniu zewnętrznym za pomocą otrzymanego w zestawie adaptera AV i kabla kompozytowego. Przy podłączaniu kabli sprawdź, czy kable i złącza są dopasowane kolorami.

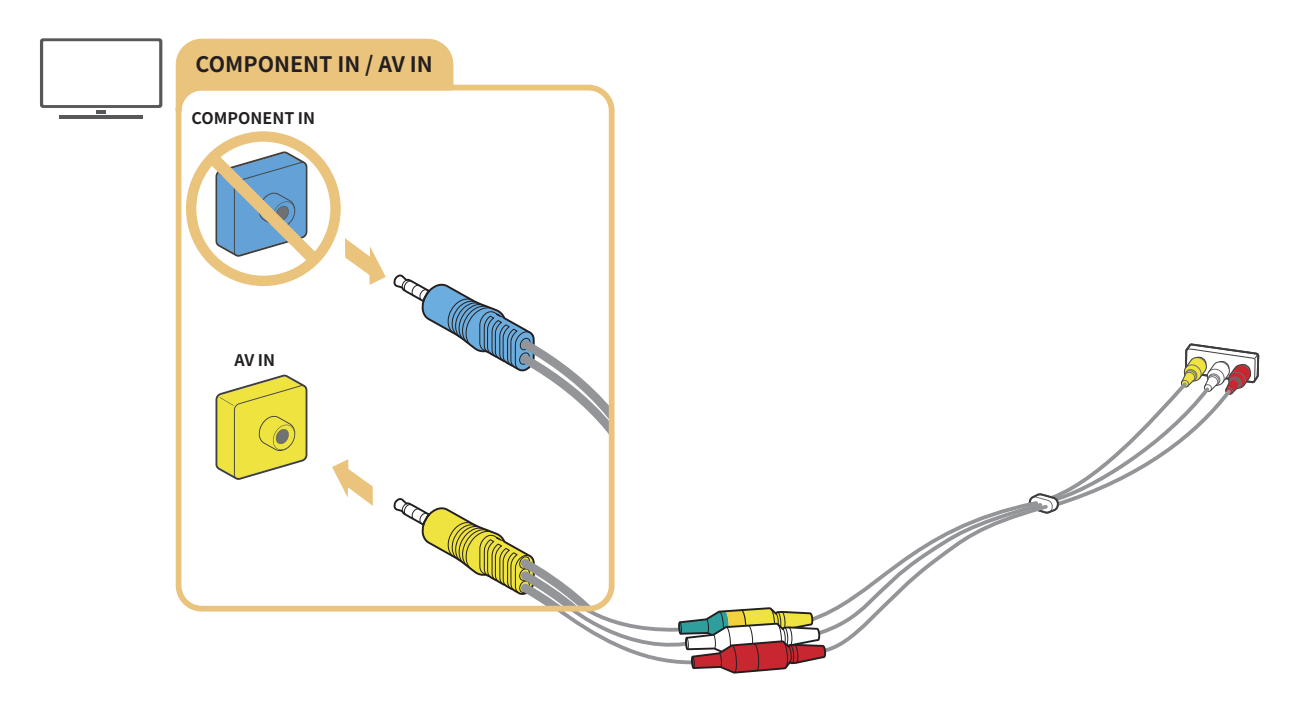

" Urządzenia AV (kompozytowe) należy podłączać tylko do wejścia AV. Nie należy ich podłączać do wejścia komponentowego.

# <span id="page-23-0"></span>Połączenia wejścia i wyjścia audio

Wymagane są poprawne połączenia audio między telewizorem a urządzeniami zewnętrznymi.

" Więcej informacji dotyczących sposobu wyboru głośników zewnętrznych zawiera część ["Wybór głośników](#page-82-1)".

### Podłączanie za pomocą kabla HDMI (ARC)

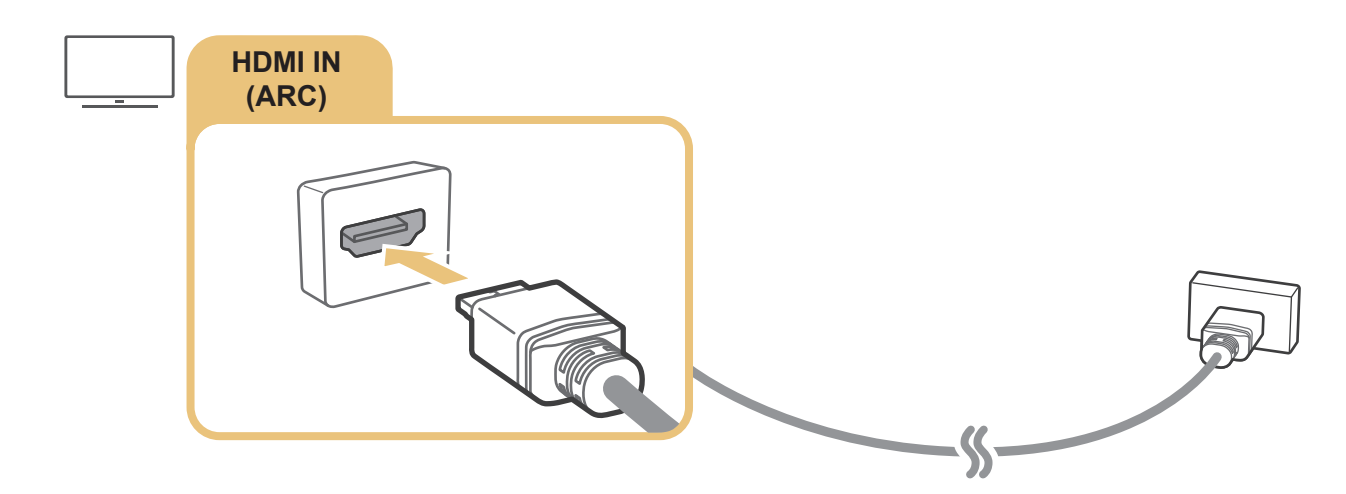

### Podłączanie za pomocą cyfrowego kabla audio (optycznego)

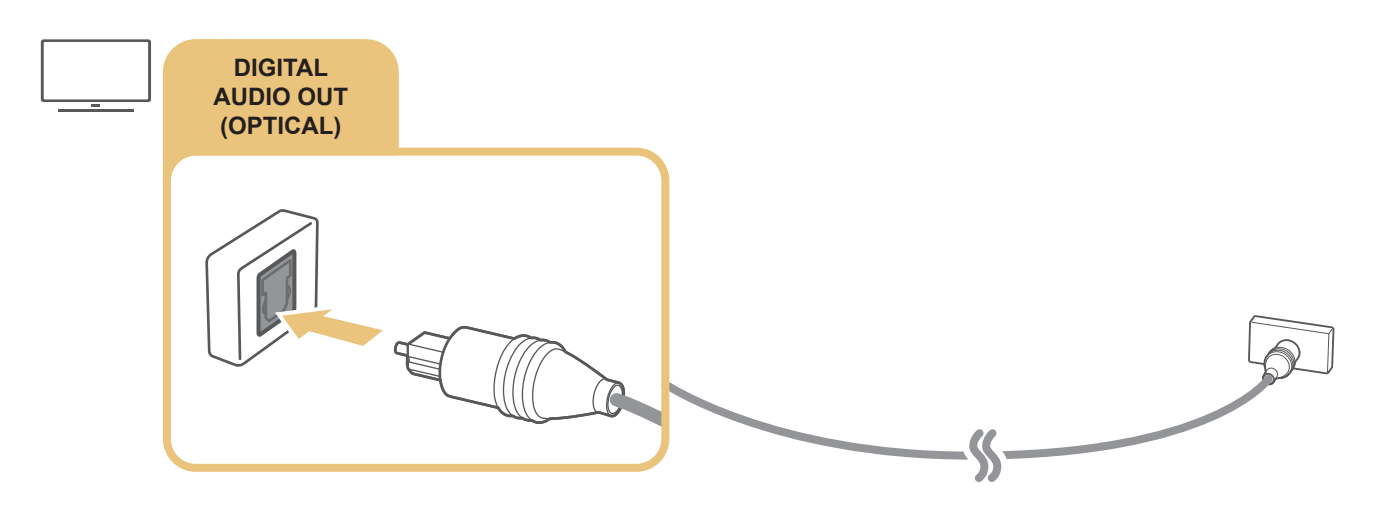

### Łączenie przez sieć bezprzewodową

Telewizor można połączyć z bezprzewodowym urządzeniem audio firmy Samsung za pośrednictwem sieci bezprzewodowej. Oba urządzenia muszą być podłączone do tej samej sieci. Więcej informacji na temat podłączania i użytkowania można znaleźć w podręczniku urządzenia audio.

### <span id="page-24-0"></span>Podłączanie urządzeń Bluetooth

Więcej informacji dotyczących sposobu podłączenia i korzystania z głośników zewnętrznych zawiera część Przewodnik połączeń ( $\bigcap > \frac{1}{2}$  Źródło > Przewodnik połączeń) i instrukcje obsługi tych urządzeń.

" Ta funkcja nie jest dostępna w niektórych modelach w określonych obszarach geograficznych.

# <span id="page-24-1"></span>Podłączanie komputera

Telewizora można używać jako monitora komputerowego lub podłączyć go do komputera poprzez sieć w celu uzyskania dostępu do zawartości komputera.

### Podłączanie przez gniazdo HDMI — współdzielenie ekranu (HDMI)

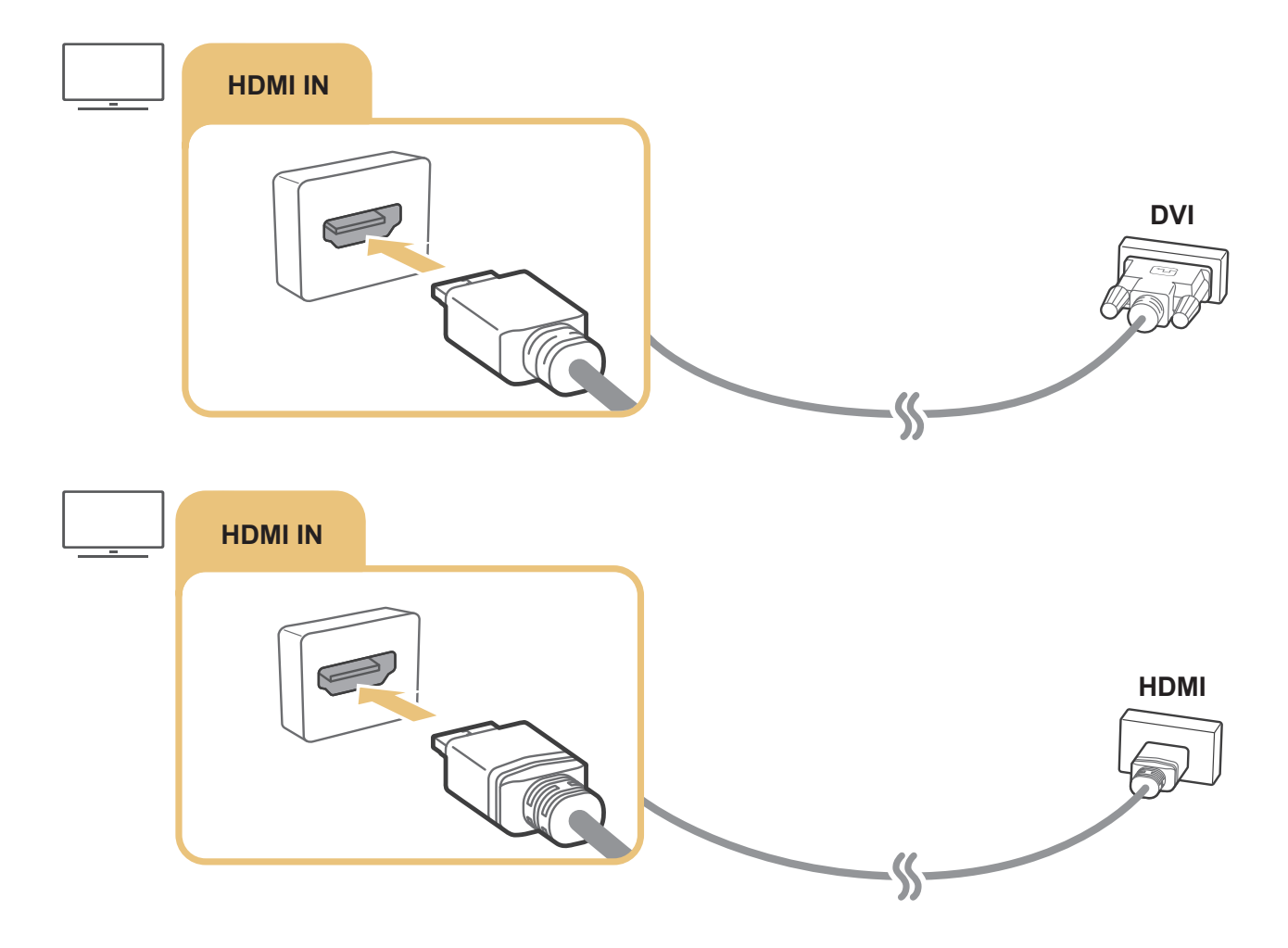

Po podłączeniu komputera wybierz odpowiedni komputer dla opcji lkona urządzenia. Więcej informacji dotyczących ustawień złączy zawiera część ["Edytowanie nazwy i ikony urządzenia zewnętrznego](#page-27-1)".

# <span id="page-25-0"></span>Podłączenie urządzenia mobilnego

Po podłączeniu urządzenia mobilnego do telewizora lub sieci można wyświetlać ekran urządzenia mobilnego i treść multimedialną.

Gdy do telewizora zostanie podłączone urządzenie mobilne obsługujące funkcję dublowania ekranu, można bezprzewodowo wyświetlać ekran urządzenia mobilnego na telewizorze, korzystając z funkcji dublowania ekranu, i odtwarzać pliki wideo, audio lub zdjęć w tym samym momencie na urządzeniu mobilnym i telewizorze. Jeśli dane urządzenie mobilne nie obsługuje funkcji dublowania ekranu, pobierz i zainstaluj aplikację Smart View (Screen Mirroring).

### Wyświetlanie ekranu urządzenia mobilnego na ekranie telewizora (współdzielenie ekranu)

Po uruchomieniu aplikacji Smart View na urządzeniu mobilnym można oglądać ekran urządzenia mobilnego na ekranie telewizora.

- 1. Uruchom aplikację Smart View na urządzeniu mobilnym. Urządzenie wyszuka telewizory, z którymi może się połączyć.
- 2. Wybierz wymagany telewizor z wyników wyszukiwania. Telewizor nawiąże połączenie z urządzeniem mobilnym.
- W przypadku nieznalezienia telewizora, spróbuj ponownie, wcześniej go wyłączając i włączając.
- Jeśli istnieje kilka telewizorów, przypisz każdemu z nich inną nazwę przy użyciu funkcji (n) > ☆ Ustawienia  $\geq$  Ogólne  $\geq$  Menedżer systemu  $\geq$  Nazwa urz., aby w łatwy sposób je wybierać.

### Udostępnianie treści za pośrednictwem aplikacji Smart View

Po zainstalowaniu i uruchomieniu aplikacji Samsung Smart View na urządzeniu mobilnym można odtwarzać treść multimedialną z urządzenia mobilnego na telewizorze. Aplikację można pobrać z Google Play Store, Samsung Apps lub App Store.

Urządzenie mobilne i telewizor Smart TV muszą być połączone ze sobą w tej samej sieci.

" Ta funkcja nie jest dostępna w niektórych modelach w określonych obszarach geograficznych.

### <span id="page-26-0"></span>Zarządzanie urządzeniem mobilnym

#### $\langle \hat{\mathbf{n}} \rangle$   $\otimes$  Ustawienia  $\geq$  Ogólne  $\geq$  Menedżer urządzeń zewnętrznych  $\geq$  Menedżer podłączania urządzeń Spróbuj

#### ● Powiadomienie o dostępie

Ustawianie wyświetlania powiadomienia, gdy urządzenie mobilne po raz pierwszy próbuje połączyć się z telewizorem.

Lista urządzeń

Ta opcja umożliwia wyświetlenie listy urządzeń, które poprosiły o zezwolenie na połączenie się z telewizorem, oraz zarządzanie nią.

## <span id="page-26-1"></span>Przełączanie urządzeń zewnętrznych podłączonych do telewizora

Istnieje możliwość przełączania się między programami telewizyjnymi a treścią z urządzeń zewnętrznych.

### Zmiana sygnału wejściowego

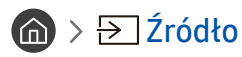

Po wybraniu podłączonego urządzenia zewnętrznego na ekranie Źródło obraz z wybranego urządzenia będzie wyświetlany na ekranie telewizora.

#### Na pilocie standardowym naciśnij przycisk SOURCE.

- " Aby sterować urządzeniem (odtwarzacz Blue-ray, konsola do gier itp.), które współdziała z pilotem uniwersalnym do telewizora, podłącz urządzenie do portu HDMI w telewizorze, a następnie włącz urządzenie. Umożliwia to przełączenie na sygnał wyjściowy urządzenia lub automatyczne skonfigurowanie pilota uniwersalnego do obsługi tego urządzenia. Aby urządzenie zostało automatycznie skonfigurowane do obsługi za pomocą pilota uniwersalnego, skieruj pilota telewizora w stronę tego urządzenia. Zależnie od rodzaju urządzenia i regionu geograficznego ta funkcja może nie być obsługiwana.
- " Po podłączeniu urządzenia USB do gniazda USB wyświetlane jest okno podręczne ułatwiające przełączenie na ekran z listą treści multimedialnych zapisanych w urządzeniu.

### <span id="page-27-1"></span><span id="page-27-0"></span>Edytowanie nazwy i ikony urządzenia zewnętrznego

### $\widehat{\mathbb{G}}$  >  $\sum$  Źródło

Istnieje możliwość zmiany nazwy portu dla podłączonego urządzenia zewnętrznego lub dodania go do ekranu głównego.

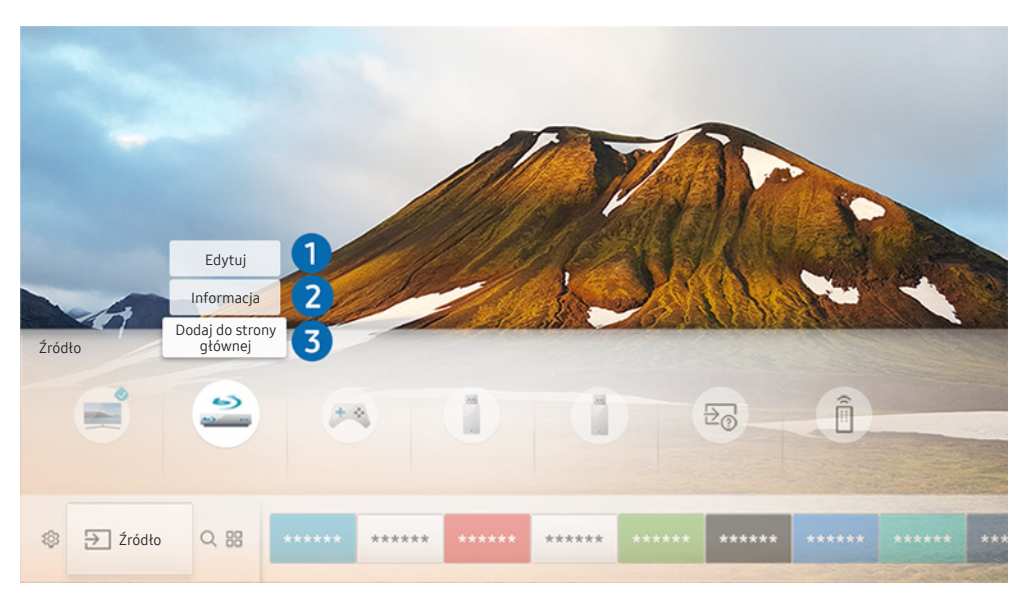

- " Obraz na danym telewizorze może wyglądać inaczej niż na powyższej ilustracji zależności od modelu i regionu świata.
- 1. Przesuń fokus na podłączone urządzenie zewnętrzne.
- 2. Naciśnij przycisk kierunkowy w górę. Zostaną wyświetlone 2 następujące funkcje. (Należy pamiętać, że dostępne funkcje mogą różnić się w zależności od typu portu).

### **1** Edytuj

Umożliwia zmianę nazwy portu urządzenia zewnętrznego, aby łatwiej je było rozpoznać.

### 2 Informacja

Umożliwia wyświetlenie szczegółowych informacji o urządzeniach zewnętrznych podłączonych do telewizora.

#### 3 Dodaj do strony głównej

Umożliwia dodanie portu urządzenia zewnętrznego do ekranu głównego, aby można było szybciej się na nie przełączać.

### <span id="page-28-0"></span>Korzystanie z funkcji dodatkowych

Na ekranie Źródło można użyć poniższych funkcji.

- Przewodnik połączeń: Poradnik podłączania urządzeń
- Uniwersalny pilot: Ta funkcja umożliwia rejestrowanie urządzeń zewnętrznych w pilocie Pilot Samsung Smart i sterowanie nimi przy użyciu pilota standardowego.
	- " Ta funkcja nie jest dostępna w niektórych modelach w określonych obszarach geograficznych.
	- Aby uzyskać więcej informacji, przejdź do części "Sterowanie urządzeniami zewnętrznymi za pomocą pilota Pilot [Samsung Smart — korzystanie z pilota uniwersalnego](#page-35-1)".

# Uwagi dotyczące połączeń

Przy podłączaniu urządzenia zewnętrznego należy uwzględnić następujące informacje:

- " Liczba złączy, ich nazwy i umiejscowienie mogą się różnić w zależności od modelu.
- " Przy podłączaniu do telewizora urządzenia zewnętrznego należy zapoznać się z jego instrukcją obsługi. Liczba złączy urządzeń zewnętrznych, ich nazwy i umiejscowienie mogą się różnić w zależności od producenta.

### Uwagi dotyczące połączenia HDMI

- Zaleca się używanie następujących kabli HDMI:
	- Kabel HDMI o wysokiej przepustowości
	- Kabel HDMI o wysokiej przepustowości z funkcją obsługi sieci Ethernet
- Należy używać kabla HDMI o grubości 17 mm (0,66 cala) lub mniejszej.
- Użycie nieatestowanego kabla HDMI może skutkować brakiem obrazu na ekranie lub błędem połączenia.
- Niektóre kable HDMI i urządzenia mogą nie być zgodne z telewizorem ze względu na inną specyfikację HDMI.
- Ten telewizor nie obsługuje standardu HDMI Ethernet Channel. Sieć Ethernet to sieć lokalna (LAN) zbudowana z użyciem kabli koncentrycznych zgodnych ze standardem IEEE.
- <span id="page-29-0"></span>● Aby uzyskać najwyższą jakość obrazu UHD dla wyświetlanych treści, należy używać kabla o długości poniżej 3 metrów (10 stóp).
- Wiele kart graficznych w komputerach nie ma gniazd HDMI, ma natomiast gniazda DVI. Jeśli komputer nie jest wyposażony w gniazdo wyjściowe wideo HDMI, połącz komputer kablem HDMI-DVI.
	- $\triangle$  Aby uzyskać więcej informacji, przejdź do części "[Podłączanie komputera"](#page-24-1).
- W przypadku modeli obsługujących urządzenie One Connect lub One Connect Mini po podłączeniu telewizora do innego urządzenia, takiego jak odtwarzacz DVD/BD lub dekoder, za pośrednictwem złącza HDMI, zostanie automatycznie uaktywniony tryb gotowości sieciowej. W trybie gotowości sieciowej telewizor nadal wykrywa podłączone urządzenia HDMI. Tę funkcję można dezaktywować, naciskając następujące przyciski na pilocie.
	- Pilot Samsung Smart: VOL > (przycisk kierunkowy w górę) > (przycisk kierunkowy w lewo) > (przycisk kierunkowy w górę) > (przycisk kierunkowy w dół) > VOL >  $\bigodot$ .
	- Na pilocie standardowym:  $\leqslant$   $>$  (przycisk kierunkowy w górę)  $>$  (przycisk kierunkowy w lewo)  $>$  (przycisk kierunkowy w góre) > (przycisk kierunkowy w dół) >  $\Im$  > RETURN.
	- $\bullet$  Jeśli dezaktywowano tę funkcję i wyłączono telewizor, ponowna aktywacja funkcji następuje automatycznie po kolejnym włączeniu telewizora.

### Uwagi dotyczące podłączania urządzeń audio

- W celu poprawy jakości dźwięku można użyć amplitunera AV.
- Podłączenie urządzenia kablem optycznym nie powoduje automatycznego przełączenia wyjścia audio na głośniki urządzenia. Aby przełączyć wyjście audio na urządzenie, należy wykonać jedną z następujących czynności:
	- Przełącz na podłączone urządzenie za pomocą ekranu Szybkie ustawienia:
		- Przy użyciu przycisku wyboru wybierz opcję Wyjście audio/optyczne w menu Wyjście dźwięku. ( $\bigcap$  >  $\bigotimes$ Ustawienia > przycisk kierunkowy w górę > Wyjście dźwięku).
	- Przełącz na podłączone urządzenie za pomocą ekranu Ustawienia:

Wybierz opcję Wyjście audio/optyczne w menu Wyjście dźwięku. ( $\bigcap$ ) >  $\bigotimes$  Ustawienia > Dźwięk > Wyjście dźwięku).

- Nietypowe dźwięki dochodzące z podłączonego urządzenia audio mogą sygnalizować problem z samym urządzeniem. W takim przypadku należy zwrócić się o pomoc do producenta urządzenia audio.
- Opcja dźwięku cyfrowego jest dostępna tylko dla programów z dźwiękiem 5,1-kanałowym.

### <span id="page-30-0"></span>Uwagi dotyczące podłączania komputerów

- Informacje na temat rozdzielczości obsługiwanych przez telewizor zawiera część "[Przeczytaj przed](#page-125-1)  [podłączeniem komputera \(obsługiwane rozdzielczości\)](#page-125-1)".
- Gdy zostało włączone udostępnianie plików, może dojść do nieupoważnionego dostępu. Jeśli nie jest wymagany dostęp do danych, należy wyłączyć udostępnianie plików.
- Komputer i telewizor Smart TV muszą być połączone ze sobą w tej samej sieci.
- W przypadku współdzielenia treści z innymi urządzeniami sieciowymi, takimi jak system pamięci masowej oparty na protokole IP (Internet Protocol), współdzielenie może nie być obsługiwane ze względu na konfigurację, jakość lub funkcjonalność sieci, na przykład jeśli w sieci istnieje urządzenie NAS (Network-Attached Storage).

### Uwagi dotyczące podłączania urządzeń mobilnych

- Aby można było korzystać z funkcji Smart View, urządzenie mobilne musi obsługiwać funkcję udostępniania, jak np. AllShare Cast lub Smart View. Informacje dotyczące funkcji udostępniania obsługiwanej przez urządzenie mobilne można znaleźć na stronie internetowej producenta urządzenia mobilnego.
- Aby można było korzystać z funkcji Sieć Wi-Fi Direct, urządzenie mobilne musi obsługiwać funkcję Sieć Wi-Fi Direct. Sprawdź, czy posiadane urządzenie mobilne obsługuje funkcję Sieć Wi-Fi Direct.
- Urządzenie mobilne i telewizor Smart TV muszą być połączone ze sobą w tej samej sieci.
- W zależności od warunków działania sieci mogą wystąpić przerwy w odbiorze obrazu lub dźwięku.
- W przypadku współdzielenia treści z innymi urządzeniami sieciowymi, takimi jak system pamięci masowej oparty na protokole IP (Internet Protocol), współdzielenie może nie być obsługiwane ze względu na konfigurację, jakość lub funkcjonalność sieci, na przykład jeśli w sieci istnieje urządzenie NAS (Network-Attached Storage).

# <span id="page-31-0"></span>Pilot i urządzenia peryferyjne

Telewizorem można sterować za pomocą pilota Pilot Samsung Smart. Sparowanie z urządzeniami zewnętrznymi, takimi jak klawiatura, ułatwia obsługę.

# <span id="page-31-1"></span>Informacje o pilocie Pilot Samsung Smart

Dodatkowe informacje dotyczące przycisków na pilocie Pilot Samsung Smart.

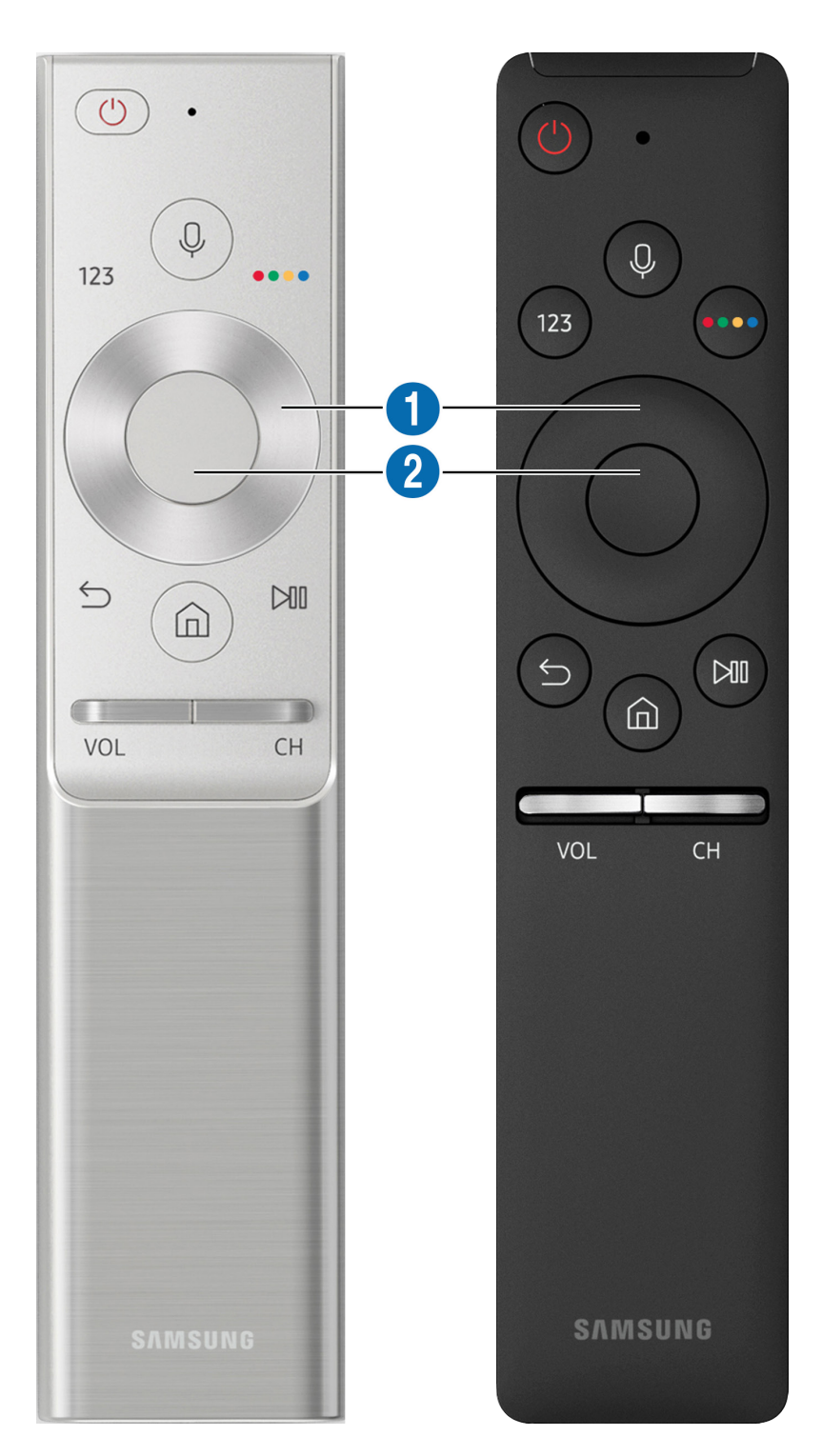

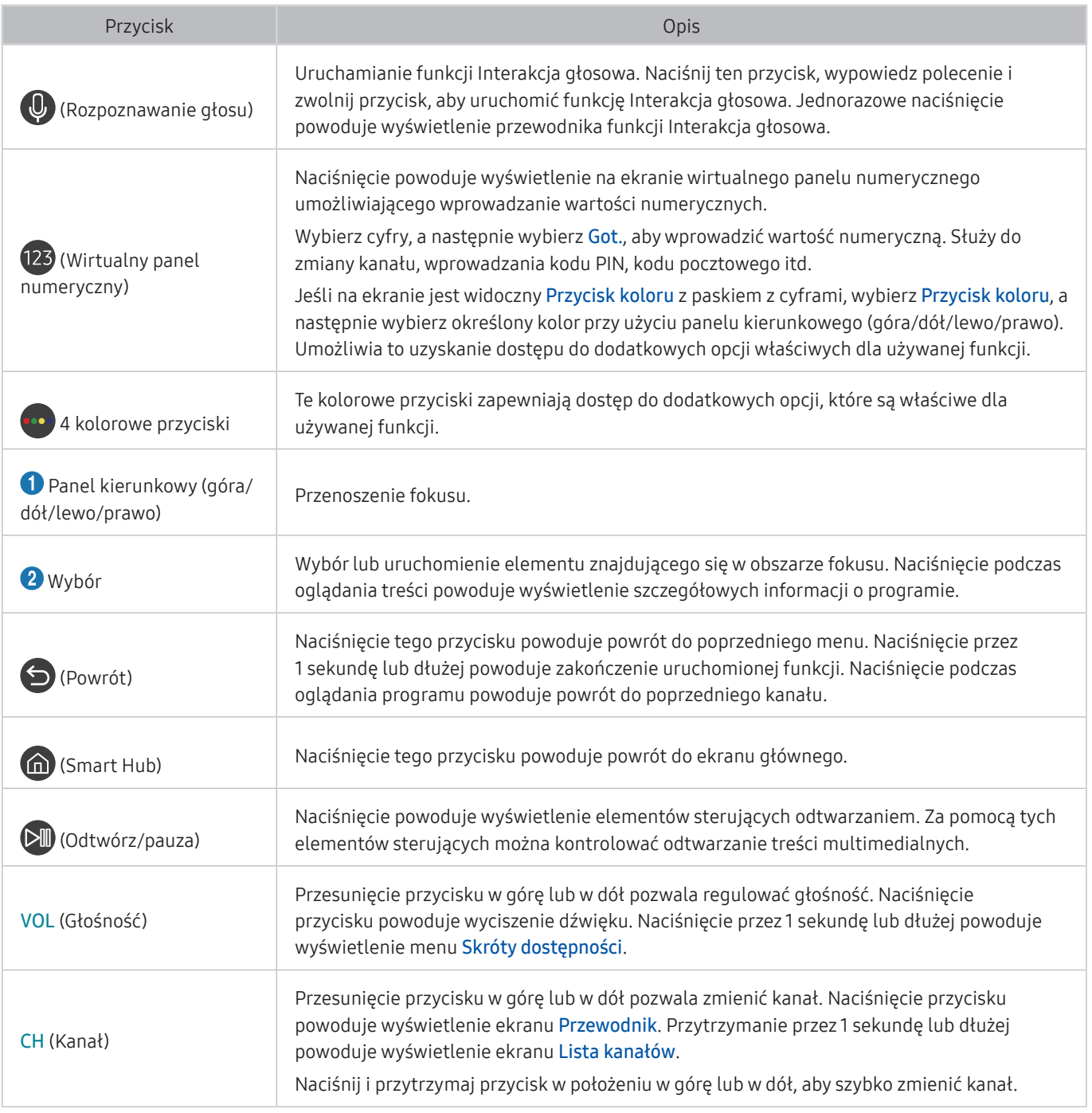

" Pilot Samsung Smart działa w odległości do 6 m od telewizora. Zasięg może być inny w zależności od warunków środowiska, w którym wykorzystywana jest komunikacja bezprzewodowa.

" Obrazy, przyciski i funkcje pilota Pilot Samsung Smart mogą różnić się w zależności od modelu.

Aby za pomocą pilota Samsung Smart Remote sterować zgodnym urządzeniem zewnętrznym, które nie obsługuje funkcji HDMI-CEC (Anynet+), należy skonfigurować współdziałanie pilota uniwersalnego z tym urządzeniem. Aby uzyskać więcej informacji, przejdź do części "Sterowanie urządzeniami zewnętrznymi za pomocą pilota Pilot Samsung Smart – [korzystanie z pilota uniwersalnego](#page-35-1)".

- " Aby za pomocą pilota Samsung Smart Remote sterować zgodnym urządzeniem zewnętrznym, które nie obsługuje funkcji HDMI-CEC (Anynet+), należy podłączyć to urządzenie do portu HDMI w telewizorze kablem HDMI. Aby uzyskać więcej informacji, przejdź do części ["Korzystanie z funkcji Anynet+ \(HDMI-CEC\)](#page-36-1)".
- " Ta funkcja może nie być obsługiwana w zależności od modelu lub regionu.

# <span id="page-33-0"></span>Informacje o pilocie Pilot Samsung Smart (THE FRAME)

Dodatkowe informacje dotyczące przycisków na pilocie Pilot Samsung Smart.

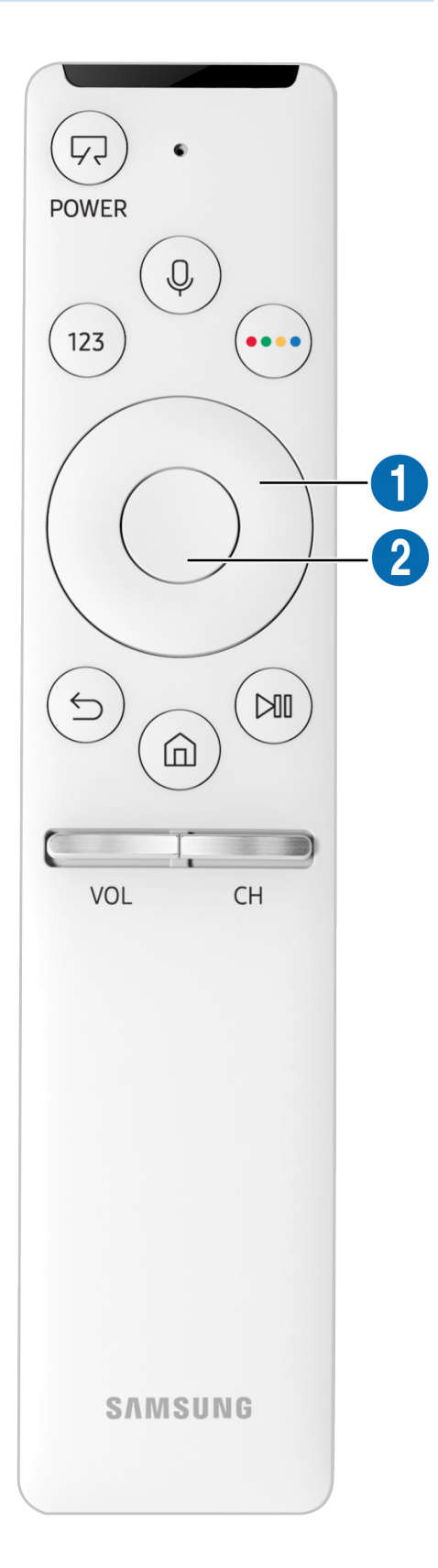

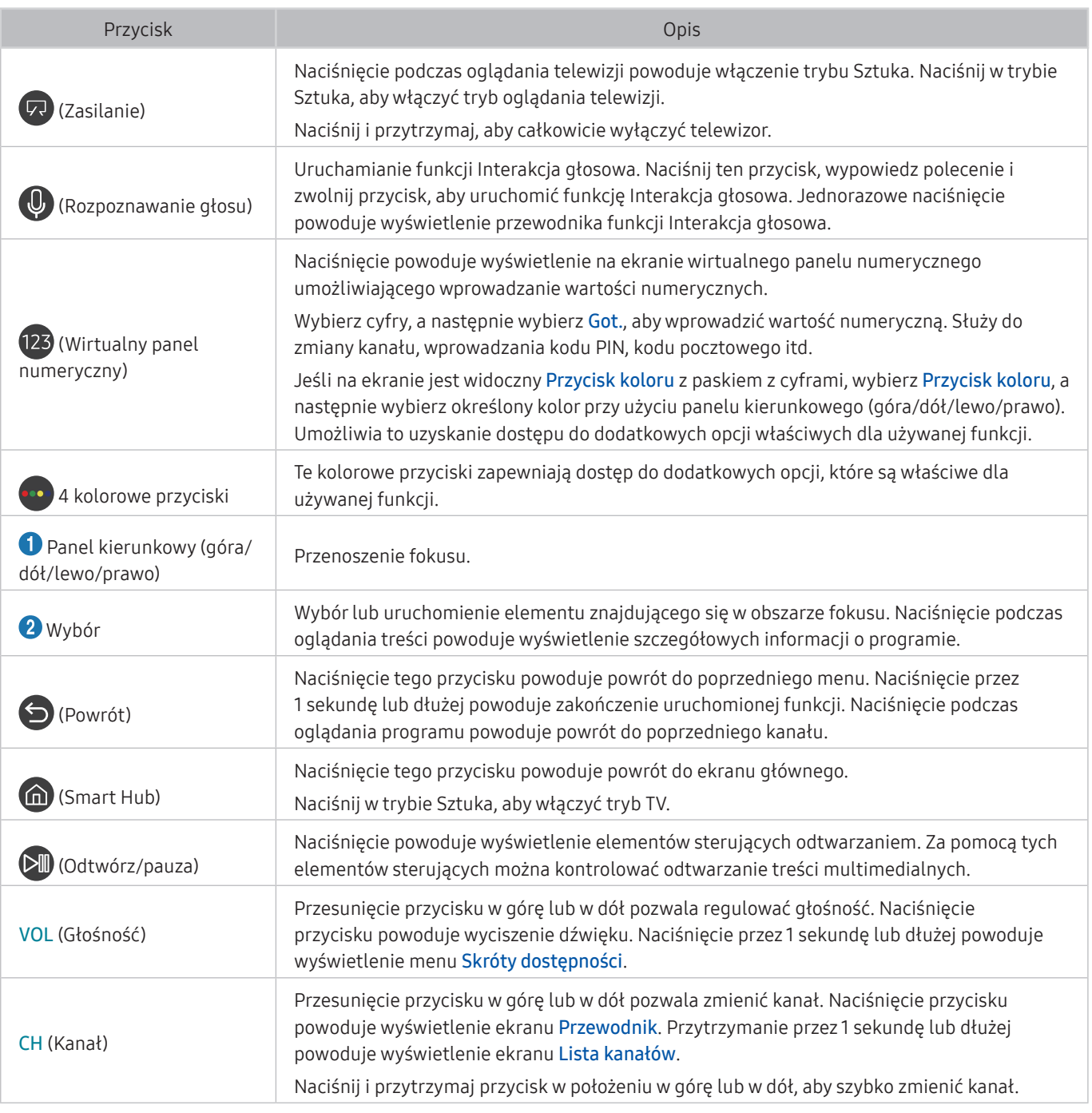

" Pilot Samsung Smart działa w odległości do 6 m od telewizora. Zasięg może być inny w zależności od warunków środowiska, w którym wykorzystywana jest komunikacja bezprzewodowa.

" Obrazy, przyciski i funkcje pilota Pilot Samsung Smart mogą różnić się w zależności od modelu.

" Aby za pomocą pilota Samsung Smart Remote sterować zgodnym urządzeniem zewnętrznym, które nie obsługuje funkcji HDMI-CEC (Anynet+), należy skonfigurować współdziałanie pilota uniwersalnego z tym urządzeniem. Aby uzyskać więcej informacji, przejdź do części "Sterowanie urządzeniami zewnętrznymi za pomocą pilota Pilot Samsung Smart [korzystanie z pilota uniwersalnego](#page-35-1)".

" Aby za pomocą pilota Samsung Smart Remote sterować zgodnym urządzeniem zewnętrznym, które nie obsługuje funkcji HDMI-CEC (Anynet+), należy podłączyć to urządzenie do portu HDMI w telewizorze kablem HDMI. Aby uzyskać więcej informacji, przejdź do części ["Korzystanie z funkcji Anynet+ \(HDMI-CEC\)](#page-36-1)".

 $\triangle$  Ta funkcja może nie być obsługiwana w zależności od modelu lub regionu.

# <span id="page-35-0"></span>Łączenie z pilotem Pilot Samsung Smart

Parowanie telewizora z pilotem Pilot Samsung Smart.

Po włączeniu telewizora po raz pierwszy pilot Pilot Samsung Smart przeprowadza automatyczne parowanie z telewizorem. Jeśli pilot Pilot Samsung Smart nie zostanie automatycznie sparowany z telewizorem, skieruj go w stronę czujnika pilota na telewizorze, a następnie jednocześnie naciśnij przyciski oraz DII i je przytrzymaj przez co najmniej 3 sekundy.

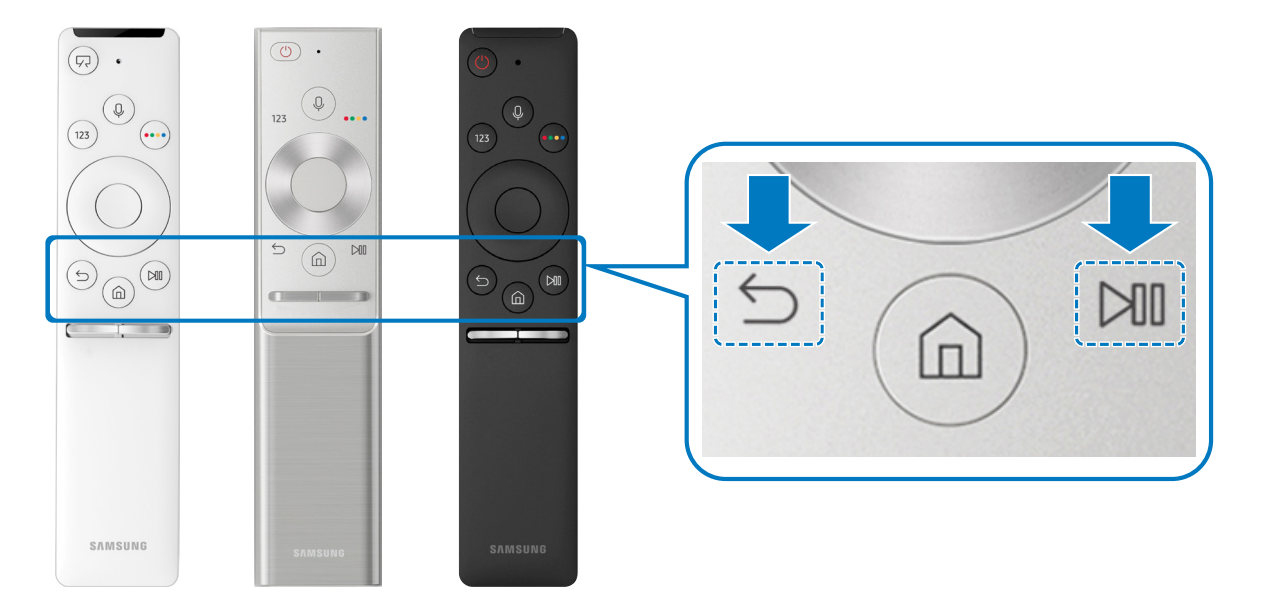

Dostepność zależy od określonego modelu.

# <span id="page-35-1"></span>Sterowanie urządzeniami zewnętrznymi za pomocą pilota Pilot Samsung Smart — korzystanie z pilota uniwersalnego

Telewizorem i podłączonymi do niego urządzeniami zewnętrznymi można sterować za pomocą pilota Pilot Samsung Smart.

### $\textbf{A} > \sum z$ ródło > Uniwersalny pilot

Za pomocą pilota można sterować urządzeniami zewnętrznymi podłączonymi do telewizora. Aby sterować urządzeniami zewnętrznymi, należy je zarejestrować, postępując zgodnie z instrukcjami na ekranie.

- " Dostępność zależy od określonego modelu.
- " Funkcja Anynet+ (HDMI-CEC) także pozwala na sterowanie urządzeniami zewnętrznymi firmy Samsung przy użyciu pilota telewizora bez potrzeby dodatkowej konfiguracji.
- Niektóre urządzenia zewnętrzne podłączone do telewizora mogą nie obsługiwać funkcji pilota uniwersalnego.
- Z przodu urządzenia zewnętrznego nie mogą się znajdować żadne przeszkody. W przeciwnym razie sygnały z pilota będą przesyłane niepoprawnie.
- " Telewizor zapamięta urządzenie zewnętrzne oraz jego gniazdo (HDMI 1, HDMI 2 itp.).
# Korzystanie z funkcji Anynet+ (HDMI-CEC)

Za pomocą pilota można sterować urządzeniami zewnętrznymi podłączonymi za pośrednictwem funkcji Anynet+ (HDMI-CEC).

Za pomocą pilota telewizora można sterować urządzeniami zewnętrznymi, które są podłączone do telewizora przy użyciu kabla HDMI i obsługują funkcję Anynet+ (HDMI-CEC). Należy pamiętać, że funkcję Anynet+ (HDMI-CEC) można konfigurować i obsługiwać wyłącznie przy użyciu pilota.

# Podłączenie urządzenia zewnętrznego przy użyciu funkcji Anynet+ i korzystanie z menu tego urządzenia

### $\hat{m}$  >  $\hat{\otimes}$  Ustawienia > Ogólne > Menedżer urządzeń zewnętrznych > Anynet+ (HDMI-CEC) Spróbuj

- 1. Dla opcji Anynet+ (HDMI-CEC) wybierz ustawienie Włączone.
- 2. Podłącz do telewizora urządzenie zgodne ze standardem HDMI-CEC.
- 3. Włącz podłączone urządzenie zewnętrzne. Urządzenie zostanie automatycznie podłączone do telewizora. Po zakończeniu procesu podłączania można na ekranie telewizora uzyskać dostęp do menu podłączonego urządzenia przy użyciu pilota telewizora i sterować urządzeniem.
- **Proces podłączania może potrwać do 2 minut.**

### Przeczytaj przed podłączeniem urządzenia Anynet+ (HDMI-CEC)

- " Pilota uniwersalnego telewizora można skonfigurować w taki sposób, aby sterował, nieobsługującymi standardu HDMI-CEC, dekoderami telewizji kablowej, odtwarzaczami Blu-ray i zestawami kina domowego innych producentów. Aby uzyskać więcej informacji, przejdź do części "Sterowanie urządzeniami zewnętrznymi za pomocą pilota Pilot Samsung Smart [korzystanie z pilota uniwersalnego](#page-35-0)".
- " Funkcji Anynet+ nie można używać do sterowania urządzeniami zewnętrznymi, które nie obsługują standardu HDMI-CEC.
- Urządzenia współpracujące z funkcją Anynet+ (HDMI-CEC) należy podłączyć do telewizora za pomocą kabla HDMI. Należy pamiętać, że niektóre kable HDMI mogą nie obsługiwać funkcji Anynet+ (HDMI-CEC).
- W niektórych sytuacjach pilot telewizora może nie działać. W takim przypadku należy ponownie skonfigurować urządzenie jako urządzenie współpracujące z funkcją Anynet+ (HDMI-CEC).
- " Funkcja Anynet+ (HDMI-CEC) działa tylko z urządzeniami zewnętrznymi obsługującymi standard HDMI-CEC i tylko wtedy, gdy urządzenia te są w trybie gotowości lub włączone.
- " Za pomocą funkcji Anynet+ (HDMI-CEC) można sterować maksymalnie 12 zgodnymi urządzeniami zewnętrznymi (maksymalnie 3 tego samego typu) z wyjątkiem zestawów kina domowego. Za pomocą funkcji Anynet+ (HDMI-CEC) można sterować maksymalnie jednym zestawem kina domowego.
- " Aby można było słuchać dźwięku w formacie 5,1 z urządzenia zewnętrznego, należy je podłączyć do telewizora za pomocą kabla HDMI, a zestaw kina domowego 5,1 bezpośrednio do złącza wyjściowego dźwięku cyfrowego w urządzeniu zewnętrznym.
- " Jeśli skonfigurowane zostało sterowanie urządzeniem zewnętrznym zarówno przy użyciu funkcji Anynet+, jak i pilota uniwersalnego, może być ono obsługiwane wyłącznie przy użyciu pilota uniwersalnego.

# Sterowanie telewizorem za pomocą klawiatury

Podłączenie klawiatury ułatwia sterowanie telewizorem.

# Podłączanie klawiatury USB

Podłącz kabel klawiatury do gniazda USB.

## Podłączanie klawiatury Bluetooth

### $\textbf{a} > \textbf{\$}$  Ustawienia > Ogólne > Menedżer urządzeń zewnętrznych > Menedżer klawiatury > Dodaj klawiaturę Bluetooth

- $\triangle$  Ta funkcja nie jest dostępna w niektórych modelach w określonych obszarach geograficznych.
- **Z** Jeśli urządzenie nie zostało wykryte, ustaw klawiaturę blisko telewizora, a następnie wybierz opcję Odśwież. Telewizor ponownie rozpocznie skanowanie dostępnych urządzeń.

## Korzystanie z klawiatury

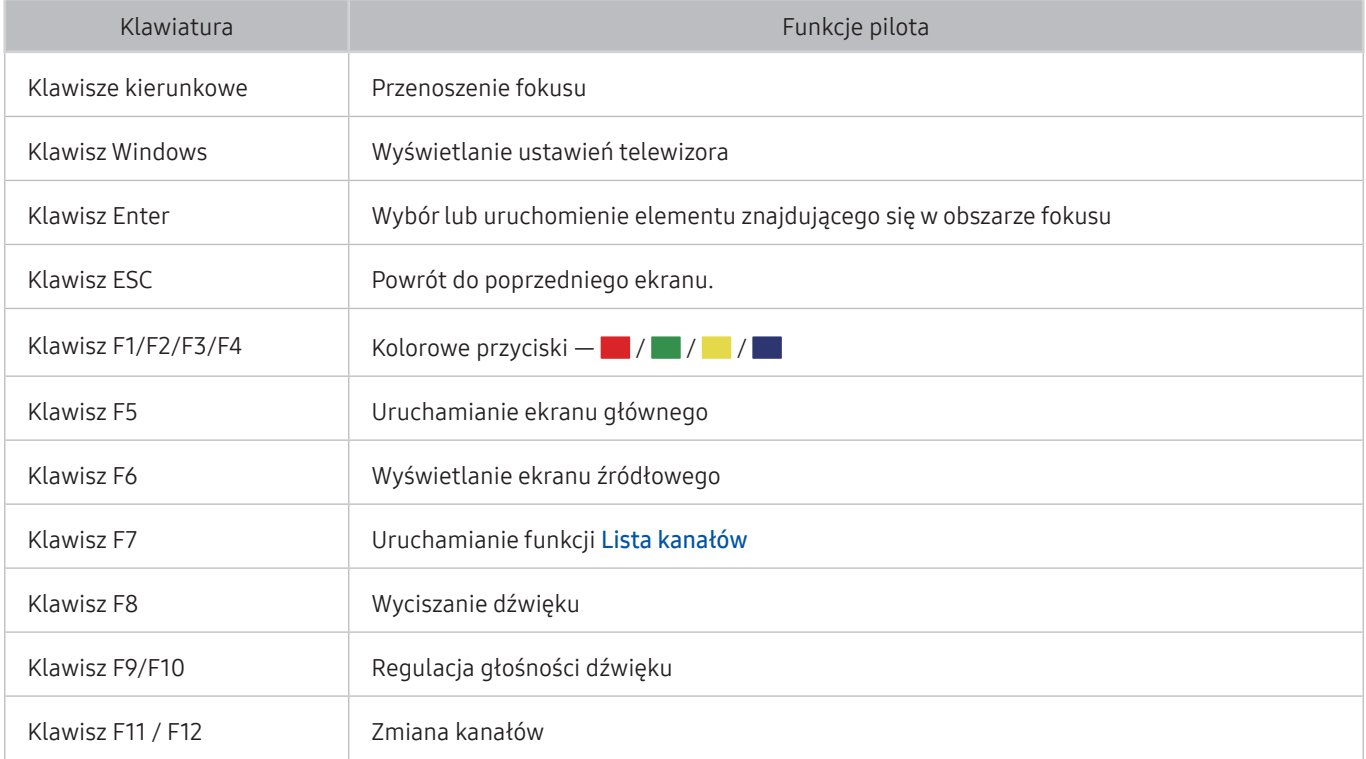

### Konfiguracja klawiatury

W menu  $\binom{1}{1}$   $>$   $\frac{1}{2}$  Ustawienia  $>$  Ogólne  $>$  Menedżer urządzeń zewnętrznych  $>$  Menedżer klawiatury można ustawić poniższe funkcje. Spróbuj

- Język klawiatury
- **Typ klawiatury**

# Wprowadzanie tekstu za pomocą ekranowej klawiatury QWERTY

Do wprowadzania tekstu w telewizorze można używać klawiatury QWERTY.

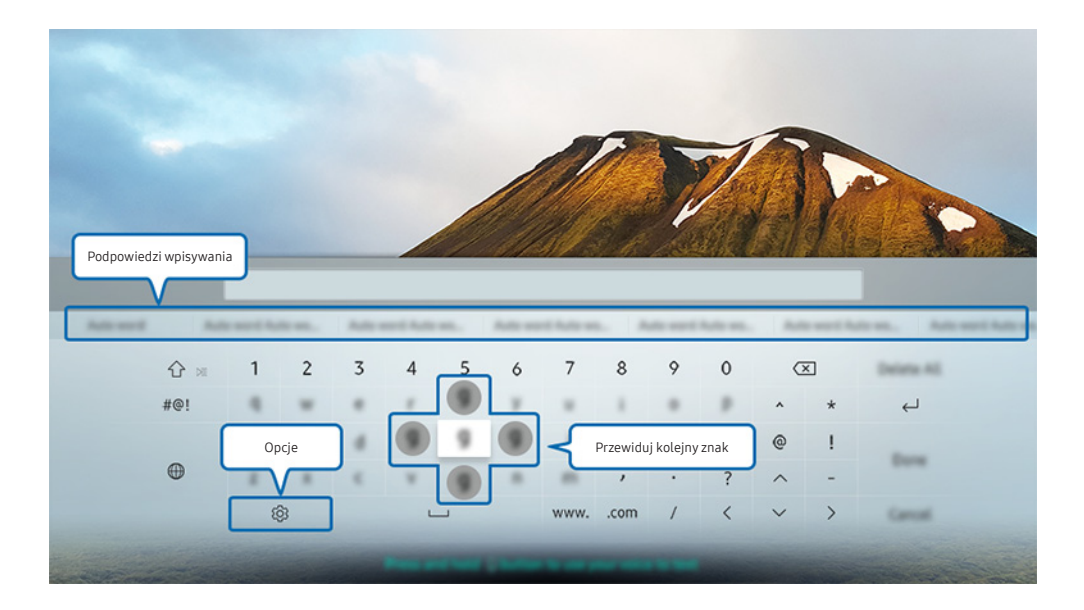

" Obraz na danym telewizorze może wyglądać inaczej niż na powyższej ilustracji zależności od modelu i regionu świata.

# Korzystanie z funkcji dodatkowych

Wybierz opcję & na ekranie klawiatury QWERTY. Dostępne są następujące opcje:

- " Dostępne mogą być różne opcje, zależnie od wykonywanej funkcji.
- Podpowiedzi wpisywania
- Zresetuj podpowiedzi wpisywania
- Przewiduj kolejny znak (przy korzystaniu z przycisków kierunku)
- Język

# Wprowadzanie tekstu z użyciem mikrofonu pilota i ekranowej klawiatury QWERTY

Po wyświetleniu ekranowej klawiatury QWERTY naciśnij i przytrzymaj przycisk  $\mathbb O$  na pilocie Pilot Samsung Smart, wypowiedz słowa do mikrofonu na pilocie Pilot Samsung Smart, a następnie zwolnij przycisk. Wypowiedź pojawi się na ekranie w formie tekstu.

" Ta funkcja nie jest dostępna w niektórych modelach w określonych obszarach geograficznych.

# Funkcje Smart

Za pośrednictwem serwisu Smart Hub można korzystać z różnych aplikacji.

# Smart Hub

Można wyświetlać opis podstawowych funkcji Smart Hub.

Po naciśnięciu przycisku na pilocie można przeglądać strony internetowe i pobierać aplikacje z serwisu Smart Hub.

- Niektóre z usług Smart Hub są płatne.
- Z z serwisu Smart Hub można korzystać, gdy telewizor jest podłączony do Internetu.
- W zależności od dostawcy usług, języka lub regionu, niektóre funkcje Smart Hub mogą nie być dostępne.
- Przerwy w usłudze Smart Hub mogą być spowodowane zakłóceniami w połączeniu z Internetem.
- Aby wyświetlić cały tekst dokumentu Warunki korzystania oraz Zasady poufności, wybierz  $\bigcap$  >  $\bigotimes$  Ustawienia > Pomoc techn. > Warunki korzystania oraz Zasady poufności. Aby zaprzestać korzystania z funkcji Smart Hub, można anulować umowę. Spróbuj
- Aby anulować zgodę umowy serwisowej Smart Hub, pomimo że jest ona wymagana, wybierz opcję Resetuj ( $\bigcap$  >  $\bigotimes$ Ustawienia > Pomoc techn. > Diagnostyka > Resetuj), a następnie w kroku Warunki usługi Smart Hub i zasady ochrony prywatności naciśnij przycisk kierunkowy w prawo.

# Wyświetlanie ekranu głównego

Naciśnij przycisk (m).

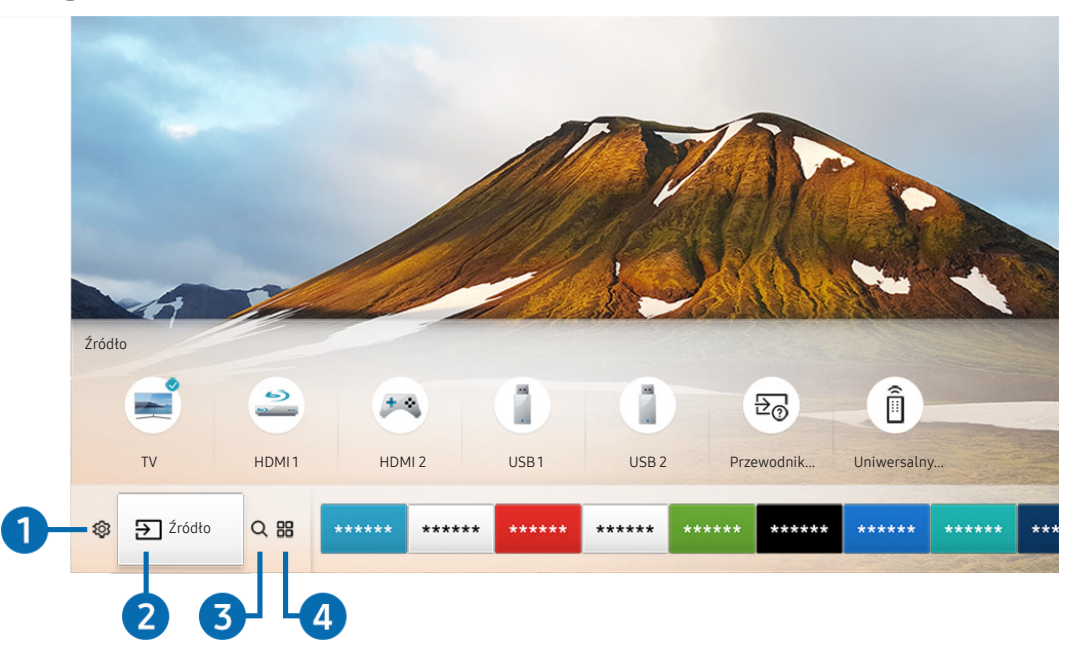

" Obraz na danym telewizorze może wyglądać inaczej niż na powyższej ilustracji zależności od modelu i regionu świata.

Na ekranie głównym można łatwo uruchamiać poprzednio lub często używane aplikacje. Aplikacje można także dodawać do tego ekranu lub je z niego usuwać.

### **1** @ Ustawienia

Po przesunięciu fokusu na ikonę  $\mathcal{D}$  nad menu pojawi się lista szybkich ustawień. Kliknięcie ikon pozwala szybko ustawić często używane funkcje. Naciśnięcie przycisku & Ustawienia powoduje wyświetlenie wszystkich pozycji menu ustawień.

#### • Tryb obrazu

Wybór trybu obrazu zapewniającego najlepsze wrażenia podczas oglądania.

● Tryb dźwięku

Wybór trybu dźwięku zapewniającego najlepsze wrażenia podczas słuchania.

● Wyjście dźwięku

Wybór głośników wykorzystywanych przez telewizor do emitowania dźwięku.

#### ● Jęz. ścieżki dźw.

Wybór języka ścieżki dźwiękowej.

**Napisy** 

Włączanie lub wyłączanie napisów.

● PIP

Podczas korzystania z podłączonego urządzenia zewnętrznego można oglądać transmisje telewizyjne w małym oknie trybu "obraz w obrazie" (PIP).

" Ta funkcja nie jest dostępna w niektórych modelach w określonych obszarach geograficznych.

● Sieć

Wyświetlanie aktualnego stanu sieci i Internetu.

## 2 Flźródło

Wybór urządzenia zewnętrznego podłączonego do telewizora.

" Więcej informacji dotyczących podłączania urządzeń zewnętrznych zawiera część ["Przełączanie urządzeń zewnętrznych](#page-26-0)  [podłączonych do telewizora"](#page-26-0).

## 3 Wyszukaj

W serwisie Smart Hub można wyszukiwać aplikacje i gry.

# **4 需APPS**

Korzystanie z kolekcji aplikacji umożliwiających wyświetlanie na ekranie telewizora różnego rodzaju treści, takich jak wiadomości, sport, prognoza pogody oraz gry.

- " Aby można było skorzystać z tej funkcji, telewizor musi być podłączony do Internetu.
- Aby uzyskać więcej informacji, przejdź do części ["Korzystanie z usługi Aplikacje"](#page-47-0).

### **V**JSztuka

Funkcja trybu Sztuka pozwala na edytowanie zawartości obrazów takich jak grafika lub zdjęcia, gdy nie oglądasz telewizji lub gdy telewizor jest wyłączony, a następnie umożliwia wyświetlanie obrazów w trybie pełnoekranowym.

- " Ta funkcja jest obsługiwana wyłącznie w modelach THE FRAME.
- " Więcej informacji zawiera dostarczona instrukcja obsługi.

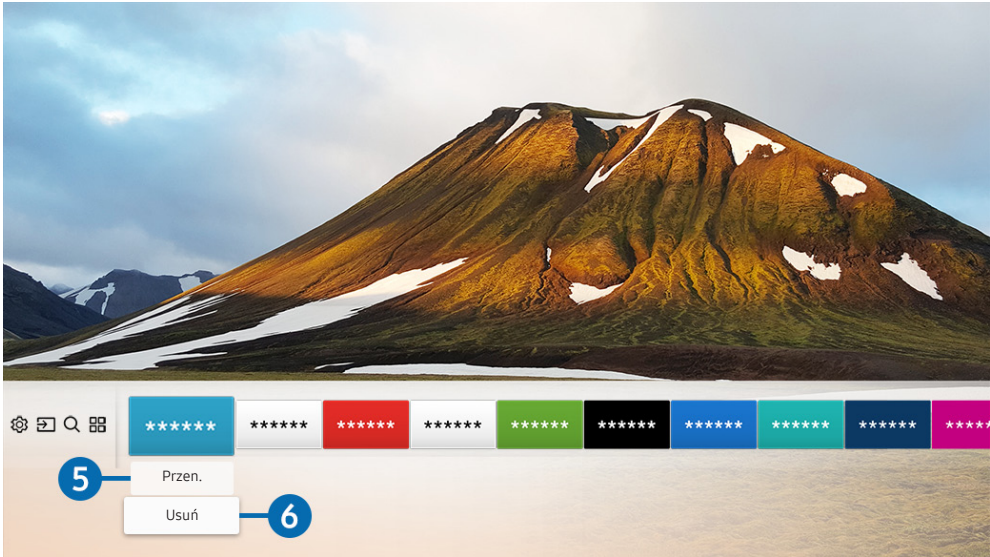

### 5 Przenoszenie pozycji na ekranie głównym

Przesuń fokus na aplikację, którą chcesz przenieść, naciśnij przycisk kierunkowy w dół na pilocie, a następnie wybierz opcję Przen.. Przenieś aplikację w żądane miejsce, naciskając przycisk kierunkowy w lewo lub w prawo, a następnie naciśnij przycisk wyboru. Wybrana aplikacja zostanie przeniesiona na ekranie głównym.

### 6 Usuwanie pozycji z ekranu głównego

Przesuń fokus na aplikację, którą chcesz usunąć, naciśnij przycisk kierunkowy w dół na pilocie, a następnie wybierz opcję Usuń. Wybrana aplikacja zostanie usunięta.

# Automatyczne uruchamianie funkcji Smart Hub

### **⋒ > © Ustawienia > Ogólne > Funkcje Smart > Autouruchamianie Smart Hub Spróbuj**

Gdy dla opcji Autouruchamianie Smart Hub zostanie wybrane ustawienie Włączone, po włączeniu telewizora na jego ekranie będzie automatycznie wyświetlany ekran główny.

## Automatyczne uruchamianie ostatnio używanej aplikacji

### **⋒ > © Ustawienia > Ogólne > Funkcje Smart > Autouruchamianie ostatniej aplikacji Spróbuj**

Jeśli dla opcji Autouruchamianie ostatniej aplikacji wybrano ustawienie Włączone, po włączeniu telewizora ostatnio używana aplikacja zostanie uruchomiona automatycznie.

## Testowanie połączeń Smart Hub

**∩ > © Ustawienia > Pomoc techn. > Diagnostyka > Rozpocznij test połączenia Smart Hub** Spróbuj

## Resetowanie funkcji Smart Hub

**∩ > © Ustawienia > Pomoc techn. > Diagnostyka > Resetuj Smart Hub Spróbuj** 

# <span id="page-45-0"></span>Korzystanie z konta Samsung

Można utworzyć konto Samsung i nim zarządzać.

 $\langle \hat{\mathbf{n}} \rangle$   $>$   $\hat{\mathcal{D}}$  Ustawienia  $>$  Ogólne  $>$  Menedżer systemu  $>$  Konto Samsung Spróbuj

# Tworzenie konta Samsung i zarządzanie nim

- $\ell$  Cały tekst dokumentu Zasady i warunki można wyświetlić, przechodząc do opcji  $\bigcap$  >  $\bigotimes$  Ustawienia > Ogólne > Menedżer systemu > Konto Samsung > Moje konto > Zasady ochrony prywatn. konta Samsung po zalogowaniu się do konta Samsung.
- Konto Samsung można także utworzyć na stronie http://account.samsung.com. Po utworzeniu konta można korzystać z tego samego identyfikatora w telewizorze i na stronie internetowej Samsung.

### Tworzenie nowego konta

### **∩ > © Ustawienia > Ogólne > Menedżer systemu > Konto Samsung > (Dodaj konto) >** Stwórz konto

Aby utworzyć nowe konto Samsung, postępuj zgodnie z instrukcjami wyświetlanymi na ekranie.

- **Z** Jeśli chcesz dowiedzieć się więcej o warunkach, wybierz Wyświetl szczegóły.
- Jeśli chcesz, aby dane osobowe były dodatkowo chronione, wybierz Wybór obrazu profilu i wprowadzenie hasła (zabezpieczenie wysokiego poziomu) w polu pod paskiem wprowadzania hasła.
- Jeśli chcesz, aby telewizor automatycznie logował się do konta, gdy tylko go włączysz, kliknij Zaloguj mnie automatycznie.

### Tworzenie konta Samsung przy użyciu konta w serwisie Facebook

**∩ > © Ustawienia > Ogólne > Menedżer systemu > Konto Samsung > (Dodaj konto) >** Utwórz za pomocą danych Facebook

Tworzenie konta Samsung przy użyciu konta w serwisie PayPal

**⋒ > © Ustawienia > Ogólne > Menedżer systemu > Konto Samsung > (Dodaj konto) >** Utwórz za pomocą danych PayPal

" Ta funkcja jest dostępna tylko w niektórych modelach w określonych obszarach geograficznych.

## Logowanie się do konta Samsung

### $\langle \hat{\mathbf{n}} \rangle$   $\otimes$  Ustawienia  $\geq$  Ogólne  $\geq$  Menedżer systemu  $\geq$  Konto Samsung  $\geq$  Zaloguj

#### Zmiana i dodawanie informacii do konta Samsung

### **∩ > © Ustawienia > Ogólne > Menedżer systemu > Konto Samsung > Moje konto > Edytuj** profil

" Aby zmienić informacje o koncie, należy zalogować się do konta Samsung.

#### Zarządzanie informacjami o płatnościach zapisanymi w telewizorze

**∩ > © Ustawienia > Ogólne > Menedżer systemu > Konto Samsung > Moje konto >** Informacje o płatności

" Aby zarządzać informacjami o płatnościach, należy zalogować się do konta Samsung.

#### Konfigurowanie ustawień synchronizacji z Internetem

∩ > © Ustawienia > Ogólne > Menedżer systemu > Konto Samsung > Moje konto > Synchronizuj przeglądarkę

" Aby skonfigurować ustawienia synchronizacji z Internetem, użytkownik musi być zalogowany do konta Samsung.

#### Usuwanie konta Samsung z telewizora

### **⋒ > © Ustawienia > Ogólne > Menedżer systemu > Konto Samsung > Moje konto > Usuń** konto

" Aby usunąć informacje o koncie, należy zalogować się do konta Samsung.

#### Wylogowanie się z konta Samsung

Aby wylogować się z konta Samsung, przesuń fokus na swoje konto na ekranie  $\bigcap$  >  $\mathcal{R}$  Ustawienia > Ogólne > Menedżer systemu > Konto Samsung, a następnie naciśnij przycisk wyboru. Gdy pojawi się okno podręczne, wybierz opcję Tak.

#### Wyświetlanie umowy z użytkownikiem oraz zasad ochrony prywatności

### ∩ >  $\circledR$  Ustawienia > Ogólne > Menedżer systemu > Konto Samsung > Moje konto > Zasady ochrony prywatn. konta Samsung

" Aby wyświetlić umowę z użytkownikiem oraz zasady ochrony prywatności, należy zalogować się do konta Samsung.

# <span id="page-47-0"></span>Korzystanie z usługi Aplikacje

Z serwisu Smart Hub można pobierać i uruchamiać różne aplikacje.

# $\textcircled{h}$  >  $\textcircled{H}$  APPS

Korzystanie z kolekcji aplikacji umożliwiających wyświetlanie na ekranie telewizora różnego rodzaju treści, takich jak wiadomości, sport, prognoza pogody oraz gry.

- " Aby można było skorzystać z tej funkcji, telewizor musi być podłączony do Internetu.
- Przy pierwszym uruchomieniu funkcji Smart Hub automatycznie instalowane są aplikacje domyślne. Aplikacje domyślne mogą się różnić w zależności od regionu geograficznego.

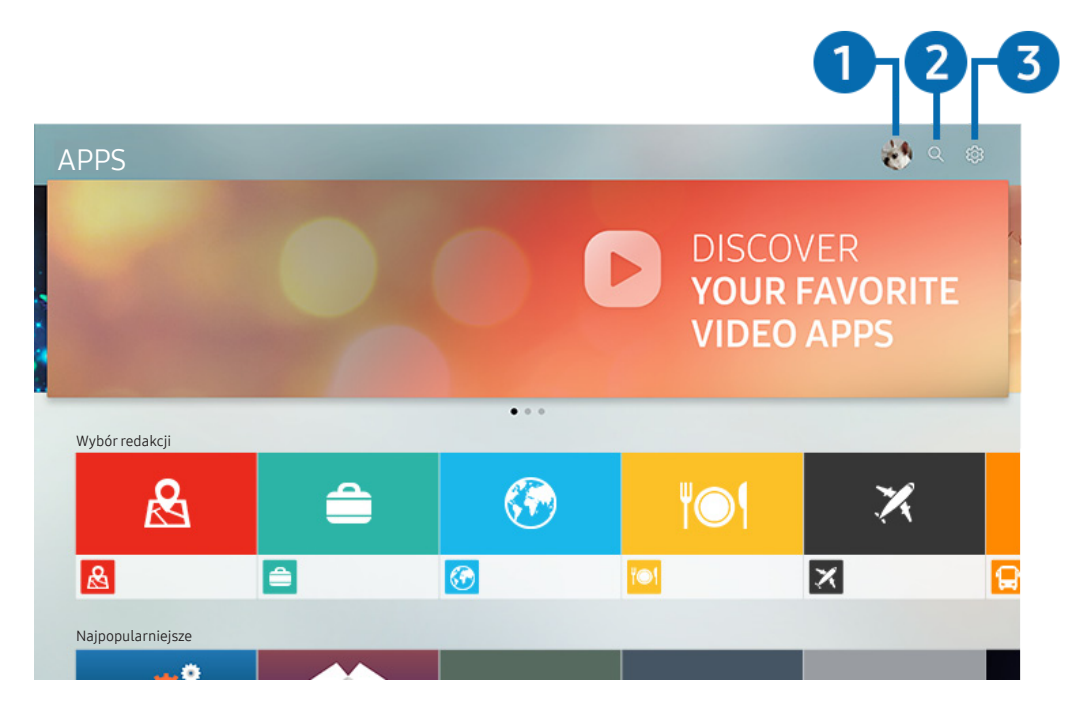

" Obraz na danym telewizorze może wyglądać inaczej niż na powyższej ilustracji zależności od modelu i regionu świata.

# **1** 2 Zaloguj

Po wybraniu opcji Zaloguj zostanie wyświetlony ekran Konto Samsung, na którym można utworzyć konto Samsung lub zalogować się w systemie.

### 2 Wyszukiwanie aplikacji

Umożliwia wyszukiwanie dostępnych aplikacji.

### **3** ® Ustawienia

Umożliwia zarządzanie zainstalowanymi aplikacjami.

# Instalowanie i uruchamianie aplikacji

### Instalowanie aplikacji

- 1. Przejdź do aplikacji, którą chcesz zainstalować, a następnie naciśnij przycisk wyboru. Zostanie wyświetlony szczegółowy ekran informacyjny.
- 2. Wybierz opcję Zainstaluj. Po zakończeniu instalacji możesz bezpośrednio uruchomić aplikację.
- Zainstalowane aplikacje można wyświetlić na ekranie Ustawienia.
- " Jeśli pamięć wewnętrzna telewizora jest niewystarczająca, aplikację można zainstalować na urządzeniu USB.
- " Aplikację zainstalowaną w urządzeniu USB można uruchomić tylko wtedy, gdy urządzenie jest podłączone do telewizora. Jeśli urządzenie USB zostanie odłączone w trakcie działania aplikacji, aplikacja zostanie zamknięta.
- Aplikacji zainstalowanej w urządzeniu USB nie można uruchamiać na komputerze ani innym telewizorze.

### Uruchamianie aplikacji

Żądaną aplikację można uruchomić na ekranie Pobraną aplikacją.

W obrębie ikony wybranej aplikacji mogą zostać wyświetlone ikony o następującym znaczeniu:

- : Aplikacja jest zainstalowana w urządzeniu USB.
- : Aplikacja jest zabezpieczona hasłem.
- : Aplikacja jest zainstalowana.
- : Aplikacja wymaga aktualizacji.
- : Aplikacja obsługuje funkcję Smart View.

# Zarządzanie zakupionymi lub zainstalowanymi aplikacjami

Wybierz & Ustawienia na ekranie APPS. Umożliwia zarządzanie zainstalowanymi aplikacjami.

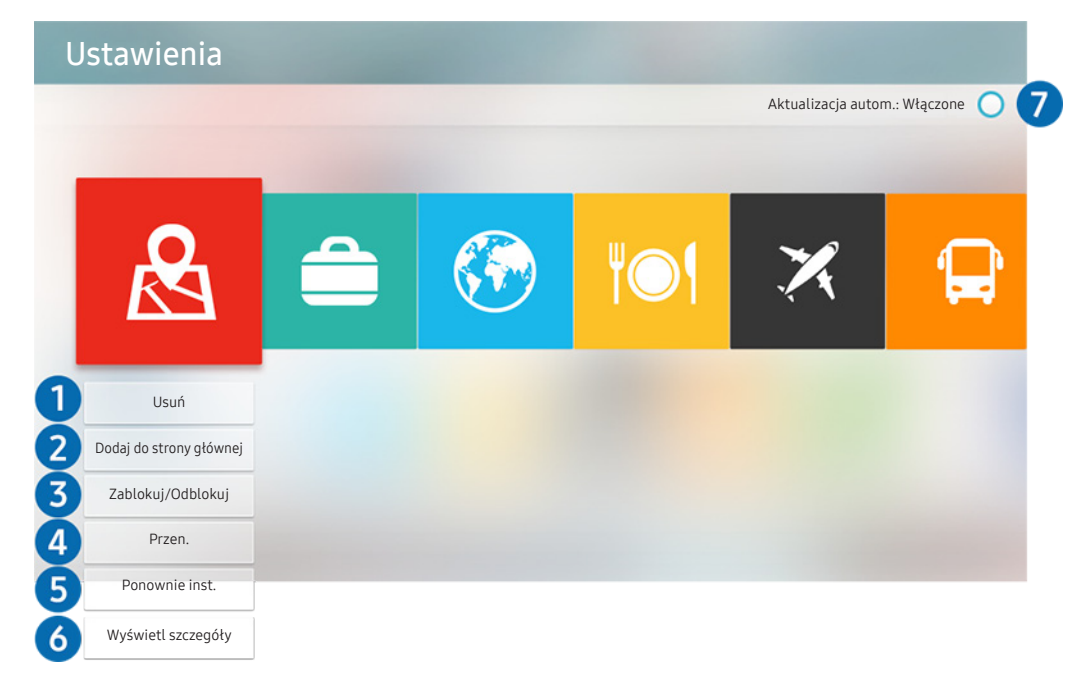

" Obraz na danym telewizorze może wyglądać inaczej niż na powyższej ilustracji zależności od modelu i regionu świata.

### 1 Usuwanie aplikacji

- 1. Wybierz aplikację, którą chcesz usunąć.
- 2. Wybierz opcję Usuń. Wybrana aplikacja zostanie usunięta.
- $\ell$  Usunięcie aplikacji powoduje także usunięcie powiązanych z nią danych.

### 2 Dodawanie aplikacji do ekranu głównego

- 1. Wybierz aplikację, którą chcesz dodać.
- 2. Wybierz opcję Dodaj do strony głównej.
- 3. Gdy zostanie wyświetlony ekran główny, przenieś aplikację w żądane miejsce.
- 4. Naciśnij przycisk Wybór. Wybrana aplikacja zostanie dodana do ekranu głównego.

### 3 Blokowanie i odblokowanie aplikacji

- 1. Wybierz aplikację, którą chcesz zablokować lub odblokować.
- 2. Wybierz opcję Zablokuj/Odblokuj. Wybrana aplikacja zostanie zablokowana lub odblokowana.
- Zablokowanie lub odblokowanie aplikacji wymaga wprowadzenia kodu PIN. Domyślny kod PIN to "0000". Kod PIN można ustawić, wybierając kolejno ( $\bigcap$  >  $\bigotimes$  Ustawienia > Ogólne > Menedżer systemu > Zmień kod PIN.

### 4 Przenoszenie aplikacji

- 1. Wybierz aplikację, którą chcesz przenieść.
- 2. Wybierz opcję Przen..
- 3. Naciśnij przycisk Wybór.
- " Ta funkcja nie jest dostępna w niektórych modelach w określonych obszarach geograficznych.

### 5 Ponowne instalowanie aplikacji

- 1. Wybierz aplikację, aby zainstalować ją ponownie.
- 2. Wybierz opcję Ponownie inst.. Zostanie rozpoczęte ponowne instalowanie.

### 6 Wyświetlanie szczegółowych informacji o aplikacji

- 1. Wybierz aplikację, informacje o której chcesz wyświetlić.
- 2. Wybierz opcję Wyświetl szczegóły.
- 3. Zostanie wyświetlony ekran informacji o aplikacji.
- " Na ekranie informacji szczegółowych można ocenić aplikację, naciskając na pilocie przycisk kierunkowy w lewo lub w prawo.

### 7 Automatyczna aktualizacja aplikacji

Zainstalowane aplikacje mogą być aktualizowane automatycznie. Jeśli nie chcesz, aby aktualizacje były aktualizowane automatycznie, zmień ustawienie opcji Aktualizacja autom. na Wyłączone.

" Automatyczna aktualizacja jest aktywna tylko wówczas, gdy telewizor jest połączony z Internetem.

# Korzystanie z funkcji e-Manual

W telewizorze jest wbudowana instrukcja elektroniczna, którą można przeczytać, korzystając z elementów sterujących.

# Wyświetlanie instrukcji e-Manual

### $\textbf{a} > \textcircled{3}$  Ustawienia > Pomoc techn. > Otwórz e-Manual

Umożliwia wyświetlenie wbudowanej instrukcji e-Manual, która zawiera informacje o podstawowych funkcjach telewizora.

- $\triangle$  Można także pobrać kopię instrukcji e-Manual ze strony internetowej firmy Samsung.
- Niebieska czcionka (np. Tryb obrazu) oznacza opcje lub elementy menu.

# Korzystanie z przycisków instrukcji e-Manual

- $\bullet$   $\mathbb Q$  (Wyszukaj)
- $A \overline{Z}$  (Indeks)
- (Ostatnio oglądane)
- $\mathcal{O}(S)$  (Spróbuj): Umożliwia przejście do odpowiedniej pozycji menu i natychmiastowe wypróbowanie działania danej funkcji.
- $\mathcal{O}$  (Łacze): Umożliwia dostęp do danej strony referencyjnej.
- Niektóre ekrany menu są niedostępne z poziomu instrukcji e-Manual.

# Korzystanie z funkcji Internet

Za pośrednictwem telewizora można surfować po Internecie.

## $\binom{1}{1}$  > Internet

- Po wybraniu aplikacji  $\binom{n}{k}$  > Internet można zobaczyć ostatnio wyświetlane lub promowane strony internetowe. Są one dostępne bezpośrednio po wybraniu żądanej strony internetowej.
- Korzystanie z aplikacji **Internet** jest łatwiejsze po podłączeniu klawiatury i myszy.
- **Strony internetowe można przewijać za pomocą panelu kierunkowego.**
- Strony internetowe mogą wyglądać inaczej niż na komputerze.
- Więcej informacji dotyczących aplikacji Internet zawiera część ["Przeczytaj przed użyciem aplikacji Internet](#page-115-0)".

# Odtwarzanie zdjęć/filmów/utworów muzycznych

Można odtwarzać treści multimedialne zapisane w telewizorze, urządzeniach USB, smartfonach, aparatach fotograficznych, komputerach itp.

## $\textbf{A} > \frac{1}{2}$ Źródło > podłączone urządzenie

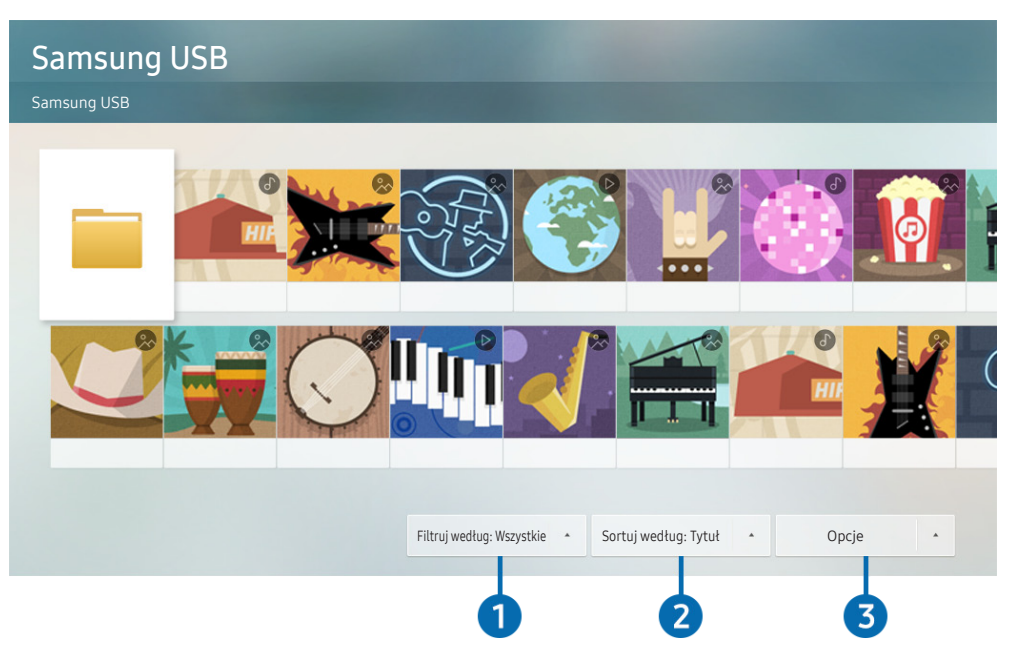

" Obraz na danym telewizorze może wyglądać inaczej niż na powyższej ilustracji zależności od modelu i regionu świata.

#### Na ekranie telewizora można odtwarzać treści multimedialne zapisane w urządzeniach pamięci masowej, takich jak urządzenia USB, urządzenia mobilne i aparaty fotograficzne.

- " Nie można odtwarzać treści multimedialnych, jeśli treści te lub urządzenie pamięci masowej nie są obsługiwane przez telewizor. Aby uzyskać więcej informacji, przejdź do części ["Przeczytaj przed odtwarzaniem plików zdjęć, wideo lub muzyki](#page-117-0)".
- Aby podłączyć telewizor do komputera, patrz część ["Podłączanie komputera](#page-24-0)".
- " Przed podłączaniem urządzenia USB należy wykonać kopię zapasową ważnych plików. Firma Samsung nie odpowiada za uszkodzone i utracone pliki.
- Aby podłączyć telewizor do urządzenia mobilnego, patrz część ["Podłączenie urządzenia mobilnego](#page-25-0)".

Na ekranie listy treści multimedialnych zapisanych w urządzeniu pamięci masowej dostępne są poniższe funkcje.

## 1 Filtruj według

Filtrowanie wyświetlanych treści według typu. (muzyka, zdjęcia, wideo, nagrane treści itp.)

## 2 Sortuj według

Sortowanie listy treści.

## **3** Opcje

Usuwanie lub odtwarzanie wybranej treści z listy treści multimedialnych. Po wybraniu opcji Odśwież lista treści zostanie załadowana ponownie.

" Usunąć można tylko nagrane treści. Aby usunąć zawartość, zmień ustawienie opcji Filtruj według na Nagrane.

# Odtwarzanie treści multimedialnych

### Odtwarzanie treści multimedialnych z urządzenia USB

- 1. Podłącz urządzenie USB do gniazda USB. Zostanie wyświetlone okno podręczne ułatwiające przełączenie na listę treści multimedialnych zapisanych w urządzeniu.
- 2. Wybierz z listy pozycję treści, którą chcesz odtworzyć. Treść zostanie odtworzona.

### Odtwarzanie treści multimedialnych z komputera lub urządzenia mobilnego

- 1. Wybierz urządzenie zawierające treści multimedialne przy użyciu opcji  $\bigcirc$  >  $\rightarrow$  Źródło. Zostanie wyświetlona lista treści multimedialnych zapisanych w urządzeniu.
- 2. Wybierz treść multimedialną z listy. Treść zostanie odtworzona.
- Więcej informacji dotyczących przycisków zawiera część "Przyciski i funkcję dostępne podczas odtwarzania treści [multimedialnych](#page-129-0)".
- Treści mogą nie być odtwarzane w zależności od metody kodowania lub formatu pliku. Ponadto niektóre funkcje mogą być ograniczone.
- " Treść z urządzeń podłączonych do telewizora za pośrednictwem sieci może nie być wyświetlana płynnie ze względu na zakłócenia komunikacji z siecią. Jeśli tak się dzieje, należy użyć urządzenia USB.
- " Więcej informacji dotyczących podłączania do komputera zawiera część "[Podłączanie komputera"](#page-24-0).
- " Więcej informacji dotyczących podłączania do urządzenia mobilnego zawiera część "[Podłączenie urządzenia mobilnego"](#page-25-0).

# Korzystanie z usługi Muzyka

Ta usługa to aplikacja usługi muzycznej, która rekomenduje utwory.

# $m > M$ uzyka

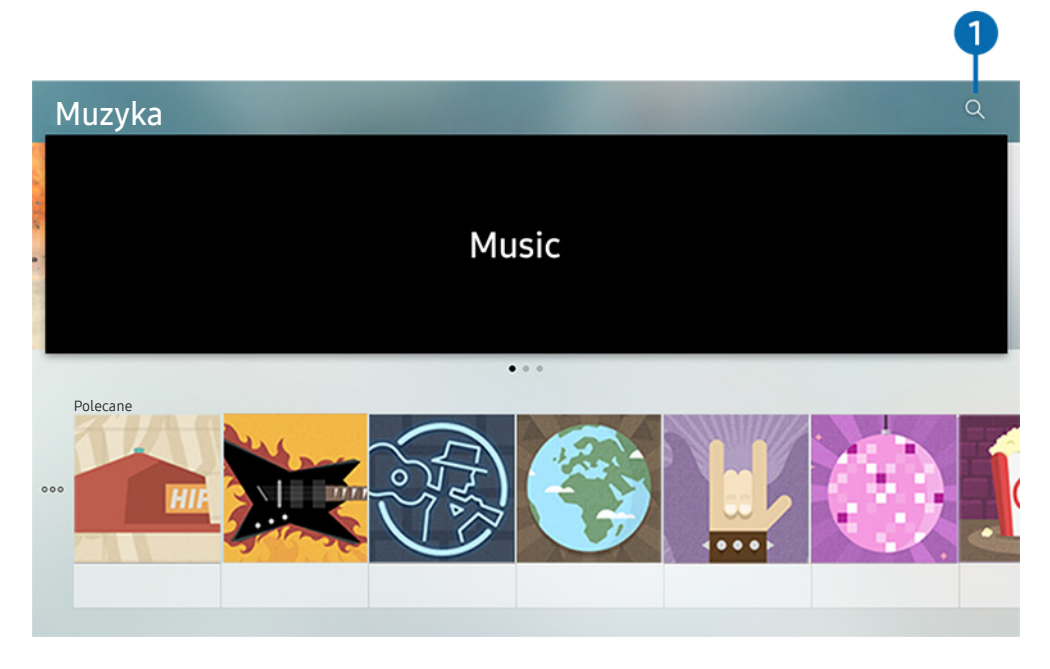

" Obraz na danym telewizorze może wyglądać inaczej niż na powyższej ilustracji zależności od modelu i regionu świata.

Ta usługa to aplikacja usługi muzycznej, która we współpracy z innymi aplikacjami muzycznymi rekomenduje utwory. Umożliwia wyszukiwanie i odtwarzanie żądanych utworów. Po wybraniu utworu uruchamiana jest powiązana aplikacja, która odtwarza ten utwór.

Ta funkcja nie jest dostępna w niektórych modelach w określonych obszarach geograficznych.

### **1** Wyszukaj

Umożliwia wyszukiwanie dowolnej muzyki.

# Korzystanie z interakcji głosowej

Telewizorem można sterować, mówiąc do mikrofonu pilota Pilot Samsung Smart.

" Dostępność zależy od określonego modelu.

# Uruchamianie funkcji interakcji głosowej

Naciśnij przycisk  $\mathbb O$  na pilocie Pilot Samsung Smart i, przytrzymując go, wypowiedz polecenie, a następnie zwolnij przycisk  $\mathbf 0$ . Telewizor rozpoznaje polecenia głosowe.

- $\bullet$  Gdy jednokrotnie naciśniesz przycisk  $\mathbf 0$ , zostanie wyświetlony przewodnik pomocy. Sposób korzystania z funkcji interakcji głosowej jest opisany w przewodniku.
- W trakcie analizowania głosu system nie może odbierać poleceń głosowych.

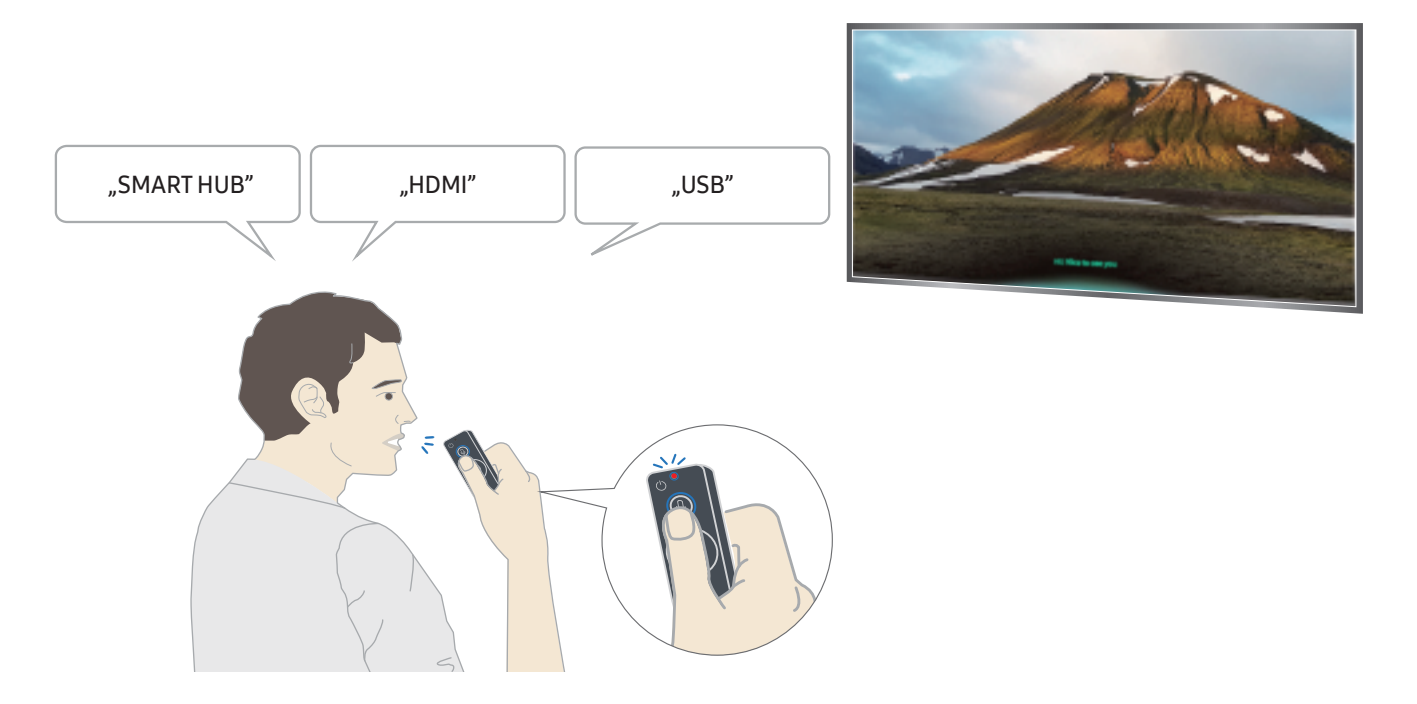

- Po wypowiedzeniu polecenia związanego z dostępnością, np. "Napisy" lub "Przewodnik głosowy" polecenie wykonywane jest bezpośrednio i zostanie wyświetlone powiadomienie o działaniu funkcji.
- Podczas odtwarzania treści multimedialnych można wydawać polecenia, np. "Odtwórz", "Pauza", "Zatrzymaj", "Przewiń do tyłu" i "Przewiń do przodu".

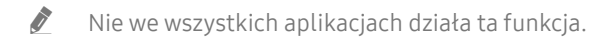

- Wyłącznik czasowy można ustawić za pomocą polecenia "Automatyczne wyłączenie za 30 minut".
- · Aby zmienić źródło, powiedz "HDMI", "Telewizia" lub "USB".
- Aby zmienić tryb obrazu, powiedz "Tryb obrazu film" lub "Ustaw tryb obrazu na standardowy".
- Aby wyszukiwać, powiedz "Wyszukaj \*\*\*\*" lub "Wyszukaj \*\*\*\* w YouTube".
- Aby wyświetlić pomoc, powiedz "Pomoc", "Co powiedzieć" lub "Instrukcja obsługi".
	- " Obsługiwane języki zależą od regionu geograficznego.
	- $\triangle$  Gdy jednokrotnie naciśniesz przycisk  $\bigcirc$ , zostanie wyświetlony przewodnik pomocy. Sposób korzystania z funkcji interakcji głosowej jest opisany w przewodniku.

# Przeczytaj przed użyciem interakcji głosowej

### Zalecenia dotyczące funkcji interakcji głosowej

- Warunkiem korzystania z funkcji interakcji głosowej jest posiadanie konta Samsung. Aby uzyskać więcej informacji, przejdź do części ["Korzystanie z konta Samsung](#page-45-0)".
- Obsługiwane języki interakcji głosowej mogą różnić się w zależności od regionu geograficznego.
- Jeśli język różni się od języka w danym kraju, niektóre funkcje mogą być niedostępne.
- Funkcja jest dostępna tylko wówczas, gdy telewizor jest połączony z Internetem.
- Interakcja głosowa jest dostępna tylko w telewizorach, które ją obsługują i do których został dodany pilot z mikrofonem.
- Symbole, w tym "-", a także znaki specjalne nie są obsługiwane. W związku z tym, jeśli słowo lub zdanie zawiera wartości numeryczne lub symbole, funkcja może nie działać prawidłowo.
- Wyniki wyszukiwania mogą być niepełne.
- Niektóre aplikacje mogą być płatne. W związku z tym można napotkać informacje o umowie lub zgłoszeniu usługi.
- Aby zmienić bieżący kanał, wypowiadając nazwy kanałów jako polecenia głosowe, należy wykonać funkcję Ustaw dostawcę usług. ( $\bigcap$ )  $\gg$   $\bigotimes$  Ustawienia  $\gt$  Ogólne  $\gt$  Rozpocznij konfigurację) Spróbuj
- Warunkiem korzystania z funkcji wprowadzania tekstu głosem oraz inteligentnego wyszukiwania jest wyrażenie zgody na postanowienia zezwalające innym podmiotom na zbieranie danych głosowych i korzystanie z nich.
- Aby korzystać z funkcji interaktywnej interakcji głosowej, musisz wyrazić zgodę.
	- Wyrazić zgodę na regulamin serwisu Smart Hub.
	- Wyrazić zgodę na zbierania danych osobowych przez serwis Smart Hub i korzystanie z nich przez ten serwis.
	- Zgodzić się na zbieranie danych osobowych na potrzeby usługi opartej na interakcji głosowej i wykorzystywanie ich.

#### Wymagania dotyczące używania funkcji interakcji głosowej

- Skuteczność interakcji głosowej różni się w zależności od głośności/tonu głosu, wymowy oraz warunków otoczenia (dźwięk z telewizora i hałas otoczenia).
- Optymalna głośność poleceń głosowych wynosi od 75 dB do 80 dB.

# Oglądanie telewizji

Podczas oglądania telewizji można korzystać z różnych udogodnień. Oprócz tego można edytować listę kanałów lub tworzyć listy ulubionych kanałów.

# Wyświetlanie krótkich informacje o kanałach cyfrowych

Dostępne są zestawienia programu poszczególnych kanałów.

## Korzystanie z przewodnika

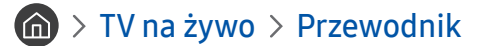

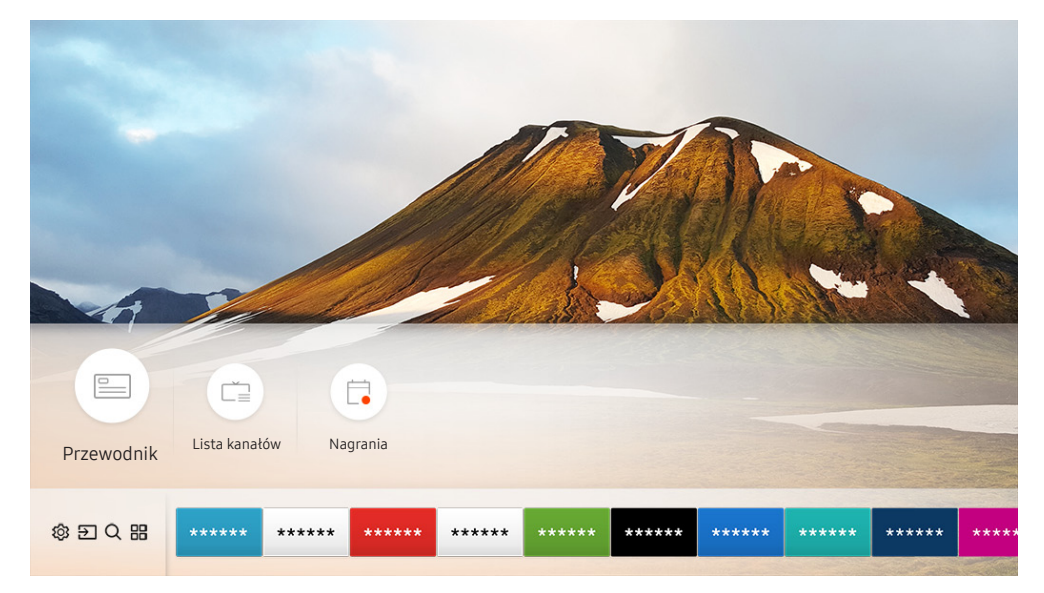

" Obraz na danym telewizorze może wyglądać inaczej niż na powyższej ilustracji zależności od modelu i regionu świata.

Na ekranie Przewodnik można zobaczyć dzienny harmonogram programów poszczególnych nadawców, przeczytać informacje o programach, wybrać program do oglądania oraz zaplanować oglądanie lub nagrywanie.

- **Ekran Przewodnik** jest także wyświetlany po naciśnięciu przycisku CH w trakcie oglądania telewizji.
- Aby na ekranie Przewodnik były wyświetlane informacje o kanałach analogowych i można było korzystać z funkcji kanałów analogowych, należy uzupełnić ustawienia dostawcy usług w konfiguracji wstępnej.
- Przed wyświetleniem ekranu Przewodnik należy ustawić zegar telewizora ( $\bigcap$  >  $\otimes$  Ustawienia > Ogólne > Menedżer systemu  $\geq$  Czas  $\geq$  Zegar).

Aby uruchomić planowane oglądanie, planowane nagrywanie lub inną funkcję dla programu z listy na ekranie Przewodnik, najpierw wskaż go kursorem, a następnie wykonaj następujące czynności na pilocie:

- Jeśli program jest w danej chwili emitowany: Naciśnij i przytrzymaj przycisk wyboru.
- Jeśli program znajduje się w harmonogramie emisji: Naciśnij przycisk Wybór.
- Przechodzenie do ekranu Filtr kanałów lub Menedżer harmonogr.: Naciśnij przycisk ...
- 

- Nagrywanie: Umożliwia nagranie bieżącego programu.
- Timeshift: Aktualnie oglądany emitowany program jest zapisywany w urządzeniu USB, dzięki czemu można go odtwarzać, wstrzymywać, szybko przewijać do tyłu i do przodu, odtwarzać w trybie zwolnionym do tyłu i do przodu, a nawet odtwarzać w zwolnionym tempie, podobnie jak nagranie DVD.
- Programowanie wyświetlania: Pozwala zaplanować wyświetlanie przyszłego programu.
	- Więcej informacji dotyczących oglądania lub funkcji **Programowanie wyświetlania**, zawiera część "Konfigurowanie [planowania oglądania](#page-62-0)".
- Programowanie nagrywania: Pozwala zaplanować nagrywanie przyszłego programu.
	- Więcej informacji dotyczących nagrywania lub funkcji **Programowanie nagrywania** zawiera część "Nagrywanie [programów](#page-60-0)".
- Edytuj czas nagrywania: Pozwala zmienić godziny rozpoczęcia i zakończenia nagrywania przyszłych programów.
- Stop: Pozwala zatrzymać nagrywanie lub aktualnie uruchomioną funkcję Timeshift.
- Anuluj zaprogramowane wyświetlanie / Anuluj zaprogramowane nagrywanie: Pozwala anulować zaplanowane sesje wyświetlania lub nagrywania.
- Wyświetl szczegóły: Pozwala wyświetlić szczegółowe informacje o wybranym programie. Informacje mogą się różnić w zależności od nadawanej transmisji. Jeśli wraz z programem nie są nadawane szczegóły na jego temat, żadne informacje nie pojawią się na ekranie.
- Filtr kanałów: Pozwala wybrać filtr kanałów z listy, aby wyświetlić listę aktualnie filtrowanych kanałów.
- Menedżer harmonogr.: Pozwala wyświetlić ekran Nagrywanie i Menedżer harmonogramu.
- Antena: Można zmienić odbierany sygnał emisji.

# <span id="page-60-0"></span>Nagrywanie programów

Bieżący program lub przyszłe programy można nagrywać przy użyciu urządzenia USB zamiast nagrywarki wideo.

- " Przed skorzystaniem z funkcji nagrywania należy zapoznać się z wszystkimi środkami ostrożności. Więcej informacji zawiera część ["Zanim skorzystasz z funkcji Nagrywanie i Timeshift"](#page-111-0).
- " Nagrywać można jedynie programy odbierane przez antenę.
- $\bullet$  Obok kanałów i programów, których nagrywanie zostało zaplanowane, jest wyświetlana ikona  $\mathbb{Q}$ .
- " Ta funkcja jest dostępna tylko w niektórych modelach w określonych obszarach geograficznych.
- Przejście do funkcji  $\binom{1}{1}$  > TV na żywo, gdy nie jest podłączone żadne urządzenie USB, powoduje wyświetlenie ekranu Menedżer harmonogr. zamiast ekranu Nagrania.

## Nagrywanie programów

### Korzystanie z opcji nagrywania natychmiastowego i programowanego przy użyciu ekranu przewodnika

Błyskawiczne nagrywanie

Wybierz emitowany program przy użyciu funkcji Przewodnik, naciśnij i przytrzymaj przycisk wyboru, a następnie wybierz opcję Nagrywanie z menu podręcznego, aby natychmiast rozpocząć nagrywanie.

● Programowanie nagrywania

Wybierz program znajdujący się w harmonogramie emisji, naciśnij przycisk wyboru, a następnie wybierz funkcję Programowanie nagrywania, aby zaplanować nagrywanie przyszłego programu.

#### Korzystanie z opcji nagrywania natychmiastowego i planowanego podczas oglądania programu

● Błyskawiczne nagrywanie

Jeśli podczas oglądania emitowanego programu wybierzesz opcję Nagrywanie po naciśnięciu przycisku  $\bullet\bullet$ . rozpocznie się nagrywanie.

● Programowanie nagrywania

Podczas oglądania programu naciśnij przycisk wyboru, aby wyświetlić okno informacji o programie. Za pomocą przycisków kierunkowych w lewo lub w prawo wybierz przyszły program. Naciśnij przycisk wyboru, a następnie wybierz funkcję Programowanie nagrywania, aby zaplanować nagrywanie przyszłego programu.

### Planowanie nagrania wideo przez wprowadzenie daty i godziny

### $\langle \hat{\mathbf{n}} \rangle$   $>$  TV na żywo  $>$  Menedżer harmonogr. lub Nagrania  $>$  Harmonogramy  $>$  Dodaj nagrywanie

Aby zaplanować nagrywanie, dla nadawanego programu, który ma być nagrany, wybierz ustawienia dla opcji Antena, Kanał, Powtórz, Data, Czas rozpoczęcia. oraz Godz. zakończ., a następnie wybierz opcję Zapisz.

Aby sprawdzić bieżącą godzinę, wybierz  $\bigcap$  > Ustawienia > Ogólne > Menedżer systemu > Czas > Zegar.

# Zarządzanie listą nagrywania programowanego

### $\textbf{A}$  > TV na żywo > Menedżer harmonogr. lub Nagrania > Harmonogramy

Zaplanowane nagrania można zmodyfikować lub anulować.

Przy użyciu funkcji Programowanie nagrywania oraz Programowanie wyświetlania można zaplanować jednoczesne nagrywanie lub wyświetlanie do 30 pozycji.

### Ustawianie czasu zaplanowanego nagrywania

### $\textbf{a}$  > TV na żywo > Menedżer harmonogr. lub Nagrania > Harmonogramy > Edytuj

Istnieje możliwość ustawienia godzin rozpoczęcia i zakończenia zaplanowanego nagrywania. Można ustawić czas rozpoczęcia do 10 minut przed rozpoczęciem programu i czas zakończenia do 10 minut po zakończeniu programu.

#### Anulowanie nagrywania programowanego

 $\langle \hat{\mathbf{n}} \rangle$  TV na żywo > Menedżer harmonogr. lub Nagrania > Harmonogramy > Usuń

### Wyświetlanie zaplanowanych nagrań

 $\textbf{A}$  > TV na żywo > Menedżer harmonogr. lub Nagrania > Harmonogramy > Wyświetl szczegóły

## Oglądanie nagranych programów

### $\langle \hat{\mathbf{n}} \rangle$   $>$  TV na żywo  $>$  Menedżer harmonogr. lub Nagrania  $>$  Nagrania

#### Wybierz z listy plik zawierający nagranie. Plik zostanie odtworzony.

- " Wyświetlane przyciski zależą od rodzaju odtwarzanego pliku. Więcej informacji dotyczących przycisków sterujących zawiera część ["Przyciski i funkcje dostępne podczas nagrywania programu lub korzystania z funkcji Timeshift](#page-64-0)".
- " Ta funkcja jest dostępna tylko w niektórych modelach w określonych obszarach geograficznych.

# <span id="page-62-0"></span>Konfigurowanie planowania oglądania

Konfigurowanie telewizora do wyświetlania określonego kanału lub programu o określonej godzinie, konkretnego dnia.

- Programy z ustawioną funkcją zaprogramowanego wyświetlania są oznaczone symbolem $\mathbb{Q}_r$ .
- Aby skonfigurować planowanie oglądania, należy najpierw ustawić zegar telewizora ( $\bigcap$ ) >  $\bigotimes$  Ustawienia > Ogólne > Menedżer systemu  $\geq$  Czas  $\geq$  Zegar).

## Konfiguracja harmonogramu wyświetlania kanału

### Korzystanie z opcji planowania oglądania na ekranie przewodnika

Na ekranie Przewodnik wybierz program, który chcesz oglądać, naciśnij przycisk wyboru, a następnie wybierz funkcję Programowanie wyświetlania w menu podręcznym.

### Korzystanie z opcji planowania oglądania w oknie informacji o programie

Podczas oglądania telewizji naciśnij przycisk wyboru. Zostanie wyświetlone okno informacji o programie. Za pomocą przycisków kierunkowych w lewo lub w prawo wybierz program, który będzie emitowany. Naciśnij i przytrzymaj przycisk wyboru, a następnie wybierz funkcję Programowanie wyświetlania, aby zaplanować oglądanie tego programu.

### Planowanie oglądania programów o wyznaczonej godzinie w wyznaczony dzień za pomocą funkcji programowania wyświetlania

 $\textbf{a}$  > TV na żywo > Menedżer harmonogr. lub Nagrania > Harmonogramy > Dodaj wyświetlanie

Aby zaplanować wyświetlanie, dla nadawanego programu, który ma być nagrywany, wybierz ustawienia dla opcji Antena, Kanał, Powtórz, Data oraz Czas rozpoczęcia., a następnie wybierz opcję Zapisz.

Aby sprawdzić bieżącą godzinę, wybierz  $\bigcap$  >  $\bigotimes$  Ustawienia > Ogólne > Menedżer systemu > Czas > Zegar.

# Edytowanie pozycji zaplanowanego wyświetlania

#### $\langle \hat{\mathbf{n}} \rangle$   $>$  TV na żywo  $>$  Menedżer harmonogr. lub Nagrania  $>$  Harmonogramy

Lącznie można skonfigurować do 30 pozycji dla funkcji Programowanie wyświetlania oraz Programowanie nagrywania.

## Ustawianie czasu zaplanowanego oglądania

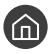

 $\textbf{A}$  > TV na żywo > Menedżer harmonogr. lub Nagrania > Harmonogramy > Edytuj

Stnieje możliwość ustawienia godziny rozpoczęcia zaplanowanego oglądania. Czas rozpoczęcia można ustawić do 10 minut przed rozpoczęciem programu.

#### Anulowanie planowanego oglądania

 $\langle \hat{\mathbf{n}} \rangle$  > TV na żywo > Menedżer harmonogr. lub Nagrania > Harmonogramy > Usuń

Wyświetlanie zaplanowanych sesji oglądania

 $\textbf{A}$  > TV na żywo > Menedżer harmonogr. lub Nagrania > Harmonogramy > Wyświetl szczegóły

# Korzystanie z funkcji Timeshift

Program telewizyjny nadawany na żywo można odtwarzać, wstrzymywać lub przewijać do tyłu.

Przy użyciu funkcji Timeshift można wstrzymywać i przewijać do tyłu program telewizyjny nadawany na żywo. Uruchomienie tej funkcji powoduje wyłączenie funkcji Nadawanie.

Aby uaktywnić funkcję Timeshift podczas oglądania telewizji, naciśnij przycisk  $\bullet\bullet$ , a następnie wybierz opcję Timeshift lub naciśnij przycisk  $\triangleright$  .

- $\triangle$  Jeśli uruchomiona jest funkcja Timeshift, po wybraniu  $\bigcap$  >  $\bigotimes$  Ustawienia > Nadawanie część funkcji nie jest dostępna.
- " Aby można było korzystać z funkcji Timeshift, należy podłączyć do telewizora urządzenie USB, na którym będzie nagrywany program.
- " Przed skorzystaniem z funkcji Timeshift należy zapoznać się z wszystkimi środkami ostrożności. Aby uzyskać więcej informacji, przejdź do części "[Zanim skorzystasz z funkcji Nagrywanie i Timeshift](#page-111-0)".
- " Ta funkcja jest dostępna tylko w niektórych modelach w określonych obszarach geograficznych.
- Więcej informacji dotyczących przycisków sterujących zawiera część "Przyciski i funkcje dostępne podczas nagrywania [programu lub korzystania z funkcji Timeshift](#page-64-0)".

# <span id="page-64-0"></span>Przyciski i funkcje dostępne podczas nagrywania programu lub korzystania z funkcji Timeshift

" Dostępne przyciski i funkcje mogą się różnić w zależności od funkcji.

Po naciśnięciu przycisku kierunkowego w dół zostaną wyświetlone następujące przyciski.

#### **Edytuj czas nagrywania**

Pozwala ustawić czas nagrywania programu.

 $\sum$  Ta funkcja jest dostępna tylko wtedy, gdy program jest nagrywany.

#### **Nagrywanie**

Pozwala przejść z funkcji Timeshift do funkcji nagrywania. Po przejściu do funkcji nagrywania można dołączyć treść nagraną przy użyciu funkcji Timeshift do nowego nagrania.

 $\bullet$  Ta funkcja jest dostępna tylko wtedy, gdy uruchomiona jest funkcja Timeshift.

#### Idź do programu na żywo

Wybór tej opcji, gdy funkcja nagrywania lub Timeshift odtwarza minione sceny, powoduje powrót do bieżącej sceny programu.

#### Zatrzymaj nagrywanie / Zatrzymaj funkcję Timeshift.

Kończy nagrywanie lub działanie funkcji Timeshift.

● Informacje

Powoduje wyświetlenie okna informacji o programie obsługiwanym przez funkcję nagrywania lub Timeshift.

Pauza / Odtwórz

Po wstrzymaniu odtwarzania pliku wideo można korzystać z poniższych funkcji. (Gdy odtwarzanie jest wstrzymane, telewizor nie odtwarza dźwięku).

- Powolne przewijanie w tył lub Powolne przewijanie do przodu: Umożliwia odtwarzanie pliku wideo w zwolnionym tempie (1/8, 1/4, 1/2) do tyłu lub do przodu za pomocą przycisku  $\ll$  lub  $\triangleright$ . Aby w trybie zwolnionym przewijać do tyłu lub do przodu 3 razy szybciej, wybierz przycisk kilkakrotnie. Aby powrócić do normalnej szybkości, wybierz przycisk .
	- **Uaktywnienie funkcji Powolne przewijanie w tył** umożliwia zobaczenie różnicy między bieżącym czasem nagrywania a bieżącym czasem przewijania w tył.
- Przejście do tyłu / do przodu: Umożliwia przechodzenie do tyłu lub do przodu o 10 sekund podczas odtwarzania pliku wideo za pomocą przycisków kierunkowych w lewo lub prawo na pasku sterowania odtwarzaniem.
	- " Uaktywnienie funkcji przejścia do tyłu umożliwia zobaczenie różnicy między bieżącym czasem nagrywania a bieżącym czasem przewijania w tył.

#### ● Przewijanie do tyłu / Przewij. do przodu

Ta funkcja nie jest dostępna podczas oglądania aktualnie nadawanego programu.

# Korzystanie z funkcji Lista kanałów

Funkcja umożliwia zmianę kanału lub sprawdzenie programów na innych kanałach cyfrowych.

### $\textbf{m} > \text{TV}$  na żywo  $>$  Lista kanałów

Funkcja Lista kanałów umożliwia zmianę kanałów oraz sprawdzenie programów na innych kanałach cyfrowych podczas oglądania telewizji. Na pilocie standardowym naciśnij przycisk CH LIST.

Ekran Wszystkie zawiera następujące ikony:

- : Ulubiony kanał
- $\bigcap$  : Zablokowany kanał.

Po naciśnięciu przycisku kierunkowego w prawo na ekranie Lista kanałów można korzystać z następujących funkcji:

● Wszystkie

Wyświetlanie kanałów, które zostały automatycznie wyszukane.

● TV PLUS

Gdy telewizor jest połączony z Internetem, można oglądać popularne emisje lub najciekawsze programy z poszczególnych dziedzin w dowolnej chwili na kanale wirtualnym. Podobnie jak w przypadku zwykłego kanału, dostępny jest dzienny harmonogram programów TV PLUS.

 $\ell$  Ta funkcja jest dostępna tylko w niektórych modelach w określonych obszarach geograficznych.

**Ulubione** 

Wyświetlanie list ulubionych od 1 do 5.

● Typ kanału

Sortowanie listy, aby zawierała tylko kanały o wybranym rodzaju treści. Funkcja Typ kanału może być używana tylko wtedy, gdy kanały zawierają informację o rodzaju treści.

● Sortuj

Sortowanie listy według zawartości pola Numer kanału lub Nazwa.

Ta opcja jest dostępna tylko dla kanałów cyfrowych.

Antena

#### Wybór opcji Naziemne, Kablowe lub Satelitarne.

 $\ell$  Ta opcja jest dostępna tylko w niektórych modelach w określonych obszarach geograficznych.

# Edytowanie kanałów

Kanały zapisane w telewizorze można edytować.

### $\langle \hat{\mathbf{n}} \rangle$  > TV na żywo > Lista kanałów > Wszystkie > Edytuj kanały

Ikony na ekranie Edytuj kanały mają następujące znaczenie:

- : Ulubiony kanał
- $\bigcap$  : Zablokowany kanał.

## Usuwanie zarejestrowanych kanałów

Aby usunąć kanał, zaznacz go, a następnie wybierz opcję Usuń.

## Edytowanie zarejestrowanych kanałów

Po wybraniu Wszystkie  $\geq$  Edytuj kanały można uzyskać dostęp do następujących opcji:

Blokowanie lub odblokowywanie kanału

Po wybraniu docelowego kanału na ekranie Edytuj kanały, wybierz opcję Zablokuj lub Odblokuj. Wtedy kanał zostanie zablokowany lub odblokowany. Jeśli kanał jest zablokowany, nie można go oglądać.

- Aby ustawić hasło, wybierz dla opcji  $\bigcap$  >  $\bigotimes$  Ustawienia > Nadawanie > Zastosuj blokadę kanału ustawienie Włączone.
- $\bullet$  Wiecej informacji dotyczących ustawiania hasła zawiera część ["Ustawianie hasła"](#page-92-0).
- Zmiana nazwy kanału

Po wybraniu kanału na ekranie Edytuj kanały wybierz opcję Zmień nazwę kanału, aby zmienić nazwę kanału.

- $\bullet$  Ta funkcia jest dostepna tylko dla niektórych kanałów.
- $\bullet$  Ta funkcja jest dostępna tylko podczas transmisji analogowych.
- Zmień numer
	- Ta funkcja jest dostępna tylko w niektórych modelach w określonych obszarach geograficznych.
	- $\bullet$  Po zmianie numeru kanału informacje o kanale nie są aktualizowane automatycznie.

#### Przywróć TV PLUS

#### Otrzymane kanały TV PLUS można ponownie wyszukać i zapisać.

- $\bullet$  Jeśli w telewizorze znajdują się kanały TV PLUS, po usunięciu zapisanych kanałów system zapisuje nowo wyszukane kanały.
- Jeśli telewizor zapisał kanały TV PLUS, funkcja Przywróć TV PLUS usunie istniejącą listę, a następnie zapisze nowo wyszukane kanały.
- " Ta funkcja jest dostępna tylko w niektórych modelach w określonych obszarach geograficznych.

# Tworzenie osobistej listy ulubionych

Oznaczanie często oglądanych kanałów jako ulubionych.

Ulubione kanały wyświetlane na ekranie Edytuj kanały i Wszystkie są oznaczone symbolem .

# Rejestrowanie kanałów jako ulubionych

### $\textbf{A}$  > TV na żywo > Lista kanałów

- 1. Naciśnij przycisk kierunkowy w prawo na pilocie.
- 2. Wybierz opcję Ulubione.
- 3. Wybierz jedną z pięciu list ulubionych.
- 4. Przejdź do opcji Edytuj ulubione.
- 5. Wybierz kanał, który chcesz dodać do listy ulubionych.
- 6. Wybierz  $\triangleright$ . Wybrany kanał zostanie zarejestrowany na liście ulubionych.

# Wyświetlanie i wybieranie kanałów tylko z list ulubionych

### $\textbf{A}$  > TV na żywo > Lista kanałów

- 1. Naciśnij przycisk kierunkowy w prawo na pilocie.
- 2. Wybierz opcję Ulubione.
- 3. Wybierz żądaną listę spośród pięciu list ulubionych na ekranie. Zostaną wyświetlone kanały z wybranej listy ulubionych.
- " Wyświetlane są tylko kanały z list ulubionych zawierających zarejestrowane kanały.

# Edytowanie listy ulubionych

Umożliwia korzystanie z funkcji dostępnych podczas oglądania telewizji.

### $\binom{2}{1}$  > TV na żywo > Lista kanałów

Po naciśnięciu przycisku kierunkowego w prawo na pilocie wybierz Ulubione  $\geq$  Ulubione 1 - Ulubione 5  $\geq$  Edytuj ulubione. Pojawi się ekran Edytuj ulubione.

# Dodawanie kanałów do listy ulubionych

Wybierz kanały, które chcesz dodać, i wybierz ikonę  $\triangleright$ . Wybrane kanały zostaną dodane do ulubionych.

# Usuwanie kanałów z listy ulubionych

Wybierz kanały na liście ulubionych, a następnie wybierz przycisk  $\leq$ .

# Zmiana kolejności na liście ulubionych

Wybierz jeden lub więcej kanałów, a następnie wybierz opcję Zmiana kolejn.. Zostanie zaznaczona opcja Zmiana kolejn.. Za pomocą przycisków kierunkowych w górę/w dół wskaż nowe miejsce kanałów. Naciśnij przycisk Wybór, aby ustawić kanały w nowym miejscu.

# Zmiana nazwy listy ulubionych

Wybierz listę ulubionych, której nazwę chcesz zmienić, a następnie wybierz opcję Zmień nazwę ulubion.. Za pomocą wyświetlonej klawiatury ekranowej wprowadź nową nazwę, a następnie wybierz opcję Got..

# Funkcje ułatwiające oglądanie telewizji

Można korzystać z funkcji obsługiwanych przez kanały cyfrowe lub analogowe.

# Zmiana emitowanego sygnału

### $\textbf{m} > \text{TV}$  na żywo  $>$  Lista kanałów

Po naciśnięciu przycisku kierunkowego w prawo na pilocie wybierz opcję Antena, a następnie Naziemne lub Kablowe.

" Nie musisz korzystać z tej funkcji, jeśli telewizor jest podłączony do dekodera telewizji kablowej lub satelitarnej.

# Wyszukiwanie dostępnych kanałów

### $\langle \hat{\mathbf{n}} \rangle$   $\otimes$  Ustawienia > Nadawanie > Ustawienia automatycznego strojenia > Automatyczne strojenie Spróbuj Spróbuj

- " Ta funkcja jest dostępna tylko w niektórych modelach w określonych obszarach geograficznych.
- " Nie jest to wymagane, gdy telewizor jest podłączony do dekodera telewizji kablowej lub satelitarnej.
- System DVB-T2 może nie być dostępny w niektórych regionach geograficznych.
- " Wygląd menu OSD może się różnić w zależności od modelu.

### Wybieranie opcji wyszukiwania sieci kablowej

### **∩ > ©** Ustawienia > Nadawanie > Ustawienia automatycznego strojenia > Opcje wyszukiwania kablowego

Umożliwia ustawienie dodatkowych opcji, takich jak częstotliwość i szybkość transmisji symboli podczas wyszukiwania w sieciach kablowych.

" Ta funkcja jest dostępna tylko w niektórych modelach w określonych obszarach geograficznych.

### Wyszukiwanie dostępnych kanałów w trybie gotowości

### **⋒ > © Ustawienia > Nadawanie > Ustawienia automatycznego strojenia > Automatyczne** strojenie w trybie gotowości

#### Kanały są wyszukiwane automatycznie, gdy telewizor znajduje się w trybie gotowości.

" Ta funkcja jest dostępna tylko w niektórych modelach w określonych obszarach geograficznych.

### Ustawianie godziny budzenia

### $\langle \hat{\mathbf{n}} \rangle$   $\otimes$  Ustawienia > Nadawanie > Ustawienia automatycznego strojenia > Budzik

Programowanie włączenia telewizora wg czasomierza i automatyczne skanowanie kanałów.

" Ta funkcja jest dostępna tylko w niektórych modelach w określonych obszarach geograficznych.

# Ograniczanie dostępu do oglądania określonych kanałów

### $\binom{2}{1}$   $\otimes$  Ustawienia > Nadawanie > Zastosuj blokadę kanału Spróbuj

Wybierając przycisk wyboru po wyświetleniu menu, można włączyć lub wyłączyć funkcję blokowania kanału.

# Wybieranie opcji dźwięku emisji

### **∩ > © Ustawienia > Nadawanie > Dźwięk podwójny Spróbuj**

W przypadku emisji stereofonicznych lub dwujęzycznych można wybrać opcje dźwięku. Aby uzyskać więcej informacji, przejdź do części "[Obsługiwane opcje dźwięku emisji](#page-113-0)".

 $\bullet$  Ta funkcia nie jest dostepna w niektórych modelach w określonych obszarach geograficznych.

## Korzystanie z funkcji Blok. klasyf. progr.

### $\langle \hat{\mathbf{n}} \rangle$   $>$   $\hat{\mathcal{D}}$  Ustawienia  $>$  Nadawanie  $>$  Blok. klasyf. progr. Spróbuj

" Ta funkcja zależy od określonego modelu i obszaru.

Funkcja Blok. klasyf. progr. blokuje programy o klasyfikacji wyższej od podanej. Jest przydatna do kontrolowania programów oglądanych przez dzieci. Funkcja nie działa w odniesieniu do programów pochodzących ze źródeł zewnętrznych, takich jak odtwarzacze DVD czy urządzenia USB.

#### Aby oglądać zablokowany program, należy podać kod PIN.

- **Funkcja Nadawanie jest niedostępna w trybach HDMI i Component.**
- **Funkcia Blok. klasyf. progr.** może nie być obsługiwana w zależności od sygnału wejściowego.

### Konfiguracja zaawansowanych ustawień transmisji

 $\binom{1}{1}$   $\otimes$  Ustawienia  $\geq$  Nadawanie  $\geq$  Ustawienia eksperckie Spróbuj

# Czytanie tekstu cyfrowego

### **⋒ > © Ustawienia > Nadawanie > Ustawienia eksperckie > Cyfrowy teletekst**

#### Z tej funkcji można skorzystać podczas oglądania programu zawierającego zarówno tekst, jak i treści multimedialne.

- Ta funkcja jest dostępna tylko w Wielkiej Brytanii.
- " MHEG (Multimedia and Hypermedia Information Coding Experts Group) to międzynarodowy standard systemów kodowania danych stosowany w multimediach i hipermediach. Jest to standard wyższego poziomu w stosunku do systemu MPEG, obejmujący hipermedia łączące różne dane – zdjęcia, usługi znakowe, animacje, grafikę, filmy, a także dane multimedialne. Technologia MHEG jest interaktywnym środowiskiem użytkownika i znalazła zastosowanie w wielu dziedzinach, takich jak telewizja na żądanie (Video-On-Demand, VOD), telewizja interaktywna (Interactive TV, ITV), handel elektroniczny (Electronic Commerce, EC), edukacja telewizyjna, telekonferencje, biblioteki cyfrowe i gry sieciowe.

# Wybór języka nadawanego dźwięku

### **⋒ > © Ustawienia > Nadawanie > Ustawienia eksperckie > Opcje dźwięku Spróbuj**

Jest to język słyszany podczas oglądania telewizji, jeśli nadawany sygnał umożliwia wybór języka. Funkcja Opcje dźwięku działa w różny sposób w przypadku kanałów analogowych i cyfrowych.

" Ta funkcja nie jest dostępna w niektórych modelach w określonych obszarach geograficznych.

### Wybór języka

### **∩ > © Ustawienia > Nadawanie > Ustawienia eksperckie > Opcje dźwięku > Ustawienia** języka ścieżki dźwiękowej

**Z** Dostępne ścieżki dźwiękowe mogą się różnić w zależności od nadawanego programu.

### Wybór formatu dźwięku

### **∩ > © Ustawienia > Nadawanie > Ustawienia eksperckie > Opcje dźwięku > Format dźwięku**

- " Obsługiwany format dźwięku może różnić się w zależności od nadawanego programu.
- Ta opcja jest dostępna tylko dla kanałów cyfrowych.
### Ręczne dostrajanie sygnałów telewizyjnych

#### $\langle \hat{\mathbf{n}} \rangle$   $>$   $\hat{\mathcal{D}}$  Ustawienia  $>$  Nadawanie  $>$  Ustawienia eksperckie  $>$  Reczne strojenie Spróbuj

Ręczne wyszukiwanie wszystkich kanałów i zapisanie ich w telewizorze. Aby zatrzymać wyszukiwanie, wybierz opcję Stop.

" Ta funkcja jest dostępna tylko w niektórych modelach w określonych obszarach geograficznych.

#### Dostrajanie kanałów cyfrowych

**∩ > © Ustawienia > Nadawanie > Ustawienia eksperckie > Ręczne strojenie > Dostrajanie** kanałów cyfrowych

Wybierz opcję Nowy > Wyszukaj, aby automatycznie wyszukać kanały cyfrowe i zapisać ich listę w telewizorze.

#### Dostrajanie kanałów analogowych

**∩ > © Ustawienia > Nadawanie > Ustawienia eksperckie > Ręczne strojenie > Dostrajanie** kanałów analogowych

Wybierz opcję Nowy, a następnie skonfiguruj opcje Program, System kolorów, System dźwięku, Kanał oraz Wyszukaj, aby wyszukać kanały analogowe. Następnie wybierz opcję Zapisz, aby zapisać znalezione kanały w telewizorze.

 $\triangle$  Ta funkcja jest dostępna tylko podczas transmisji analogowych.

### Precyzyjne dostrajanie odbioru kanałów analogowych

**∩ > © Ustawienia > Nadawanie > Ustawienia eksperckie > Dostrój Spróbuj** 

Ta funkcja jest dostępna tylko podczas transmisji analogowych.

### Transfer listy kanałów

### $\langle \hat{\mathbf{n}} \rangle$   $>$   $\hat{\mathcal{D}}$  Ustawienia  $>$  Nadawanie  $>$  Ustawienia eksperckie  $>$  Transfer listy kanał.

Listę kanałów można importować lub eksportować do urządzenia USB. Funkcja ta jest dostępna po wprowadzeniu kodu PIN.

- Importuj z urządzenia USB: importowanie listy kanałów z urządzenia USB.
- Eksportuj na urządzenie USB: eksportowanie listy kanałów zapisanych w telewizorze do urządzenia USB.
- " Ta funkcja jest dostępna po podłączeniu urządzenia USB.
- " Ta funkcja nie jest dostępna w niektórych modelach w określonych obszarach geograficznych.

### Usuwanie profilu operatora CAM

 $\textbf{a} > \textbf{a}$  Ustawienia > Nadawanie > Ustawienia eksperckie > Usuń profil operatora CAM

" Ta funkcja jest dostępna tylko w niektórych modelach w określonych obszarach geograficznych.

### Ustawianie systemu satelitarnego

#### **∩ > © Ustawienia > Nadawanie > Ustawienia eksperckie > System satelitarny Spróbuj**

Konfiguracja ustawień anteny satelitarnej przed rozpoczęciem wyszukiwania kanałów.

" Ta funkcja jest dostępna tylko w niektórych modelach w określonych obszarach geograficznych.

### Zmiana języka telegazety

### **⋒ > © Ustawienia > Nadawanie > Ustawienia eksperckie > Ustawienia języka teletekstu >** Język telegazety Spróbuj

Ustawienie lub zmiana języka telegazety. Aby wyświetlać telegazetę w preferowanym języku, wybierz odpowiedni język przy użyciu opcji Podstawowy język telegazety. Jeśli dany język nie jest obsługiwany, telegazetę można wyświetlać w drugim preferowanym języku ustawionym w opcji Dodatkowy język telegazety.

" Ta funkcja jest dostępna tylko w niektórych modelach w określonych obszarach geograficznych.

### Wyświetlanie menu interfejsu Common Interface

### $\binom{1}{1}$   $\otimes$  Ustawienia  $\geq$  Nadawanie  $\geq$  Wspólny interfejs CI

Wyświetlanie informacji dotyczących interfejsów Common Interface.

● Menu CI

Wybór ustawień z menu udostępnianego przez moduł CAM. Wybierz menu CI, korzystając z menu karty PC.

● Informacje o module CAM

Wyświetlanie informacji o module CAM włożonym do gniazda CI oraz karcie CI lub CI+ włożonej do modułu CAM. Moduł CAM można włożyć w dowolnym momencie. Telewizor nie musi być włączony.

● Menedżer PIN CICAM

Zarządzanie kodem PIN modułu CICAM (Common Interface Common Access Module). Zapisz kod PIN lub zmień zapisany kod PIN, a następnie ustaw inne opcje kodu PIN.

Ta funkcja jest dostępna tylko w niektórych modelach w określonych obszarach geograficznych.

- Tryb dekodowania
- Transkodowanie CAM Video

Konfiguracja automatycznego transkodowania dla kodeka wideo modułu CAM. Jeśli nie ma być używany, można go wyłączyć.

" Wymagane jest używanie modułu CAM, który obsługuje funkcję transkodowania kodeka wideo.

# Obraz i dźwięk

Ustawienia obrazu i dźwięku można zmieniać zgodnie z własnymi preferencjami.

# Regulacja jakości obrazu

Istnieje możliwość zmiany trybu obrazu i regulacji ustawień eksperckich.

### Wybór trybu obrazu

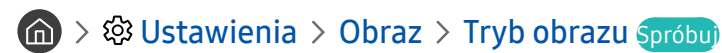

Ta funkcja umożliwia wybór opcji Tryb obrazu, która zapewnia najlepsze wrażenia podczas oglądania.

● Dynamiczny

Zwiększenie jasności i wyrazistości obrazu podczas oglądania przy jasnym oświetleniu.

● Standardowy

Domyślny tryb odpowiedni dla ogólnych warunków oglądania.

● Naturalny

Ograniczenie męczenia oczu i zwiększenie komfortu oglądania.

**Film** 

Odpowiedni tryb do oglądania telewizji lub filmów w ciemnym pokoju.

### Konfiguracja zaawansowanych ustawień obrazu

### $\langle \mathbf{u} \rangle > \mathbf{\hat{\otimes}}$  Ustawienia > Obraz > Ustawienia eksperckie Spróbuj

Ustawienia ekranu można dostosować do własnych potrzeb przy użyciu następujących funkcji:

- Podświetlenie Spróbuj
- Jasność Spróbuj
- Kontrast Spróbuj
- Ostrość Spróbuj
- Kolor Spróbuj
- Odcień (Z/C) Spróbuj
- Zastosuj ustawienia obrazu Spróbuj
- Czysty obraz cyfrowy Spróbuj
- Ustawienia Auto Motion Plus Spróbuj
	- Gdy dla opcji Wyraźny ruch (LED) jest wybrane ustawienie Włączone, ekran jest ciemniejszy niż przy ustawieniu Wyłączone.
- Local Dimming Spróbuj
	- Automatyczna regulacja jasności poszczególnych obszarów ekranu w celu uzyskania maksymalnego kontrastu.
	- $\triangle$  Ta funkcja nie jest dostępna w niektórych modelach w określonych obszarach geograficznych.
- **Contrast Enhancer Spróbuj**
- Tryb HDR+ Spróbuj

Automatyczne wywoływanie optymalnego efektu HDR na podstawie źródła wideo.

W technice HDR (High Dynamic Range) obraz wideo jest przetwarzany w sposób bardzo podobny do tego, jak obrazy są widziane przez ludzkie oczy, poprzez precyzyjne dopasowanie kontrastu źródła.

- $\bullet$  Ta funkcia jest dostepna tylko w niektórych modelach w określonych obszarach geograficznych.
- Tryb Film Spróbuj
	- Ta funkcja jest dostępna tylko wtedy dla sygnału telewizyjnego, AV, komponentowego (480i, 1080i) lub HDMI (1080i).
- Tonacja kolorów Spróbuj
	- Opcje Chłodno i Standardowy są dostępne tylko wtedy, gdy dla opcji Tryb obrazu wybrano ustawienie Dynamiczny.
	- Opcja Tonacja kolorów jest dostępna tylko wtedy, gdy telewizor jest połączony z komputerem za pomocą kabla HDMI-DVI.
- **Balans bieli Spróbuj**
- Gamma Spróbu)
- Tylko tryb RGB Spróbuj
- Ustawienia przestrzeni kolorów Spróbuj
- Resetowanie obrazu Spróbuj

# Ustawianie środowiska oglądania dla urządzeń zewnętrznych

Ustawienia telewizora można zoptymalizować pod kątem oglądania określonych formatów wideo.

### Granie w gry na zoptymalizowanym ekranie

### **⋒ > © Ustawienia > Ogólne > Menedżer urządzeń zewnętrznych > Tryb gry Spróbuj**

Tryb gry optymalizuje ustawienia telewizora pod kątem korzystania z gier wideo na konsolach takich jak PlayStation™ czy Xbox™.

- Tryb gry nie jest dostępny podczas oglądania telewizji.
- **Ekran może nieznacznie drgać.**
- Po uaktywnieniu funkcji Tryb gry dla funkcji Tryb obrazu i Tryb dźwięku automatycznie wybierane jest ustawienie Gra.
- " Aby użyć urządzenia zewnętrznego podłączonego do tego samego portu, odłącz konsolę do gier, wyłącz funkcję, a następnie podłącz urządzenie zewnętrzne do portu.

### Oglądanie plików wideo UHD

### $\langle \hat{\mathbf{n}} \rangle$   $>$   $\hat{\mathcal{D}}$  Ustawienia  $>$  Ogólne  $>$  Menedżer urządzeń zewnętrznych  $>$  HDMI UHD Color Spróbuj

Jeśli do telewizora jest podłączony zewnętrzny odtwarzacz UHD, należy przy użyciu funkcji HDMI UHD Color zoptymalizować złącze HDMI telewizora do obsługi sygnałów UHD 50P/60P.

- Jeśli dla połączenia HDMI została wybrana opcja Włączone, ekran telewizora zacznie migać.
- Złącze HDMI, w przypadku którego dla funkcji HDMI UHD Color wybrano ustawienie Wyłączone, obsługuje sygnały wejściowe o maksymalnych parametrach UHD 50P/60P 4:2:0. Natomiast złącze HDMI, w przypadku którego dla funkcji HDMI UHD Color wybrano ustawienie Włączone, obsługuje sygnały wejściowe o maksymalnych parametrach UHD 50P/60P 4:4:4 oraz 4:2:2. Aby uzyskać więcej informacji, przejdź do części ["Obsługiwane rozdzielczości sygnałów wejściowych UHD](#page-124-0)".
- " Jeśli telewizor został podłączony do urządzenia zewnętrznego, które obsługuje wyłącznie częstotliwość UHD 24 lub 30 Hz lub jakąkolwiek częstotliwość FHD, funkcja HDMI UHD Color może być niedostępna. W takim przypadku dla opcji HDMI UHD Color należy wybrać ustawienie Wyłączone.

### Korzystanie z poziomu czerni HDMI

### **⋒ > © Ustawienia > Ogólne > Menedżer urządzeń zewnętrznych > Poziom czerni HDMI Spróbuj**

Funkcja Poziom czerni HDMI umożliwia regulowanie poziomu czerni w celu rozwiązania problemów z niskim poziomem czerni, niskim kontrastem lub mdłymi kolorami, spowodowanych przez urządzenia zewnętrzne podłączone do telewizora kablem HDMI.

" Ta funkcja jest dostępna tylko wtedy, gdy sygnał wejściowy podawany przez złącze HDMI telewizora jest zgodny ze standardem RGB444.

### Rejestrowanie telewizora jako urządzenia z certyfikatem DivX (odtwarzanie płatnych filmów DivX)

### $\langle \hat{\mathbf{n}} \rangle$   $>$   $\hat{\mathcal{D}}$  Ustawienia  $>$  Ogólne  $>$  Menedżer urządzeń zewnętrznych  $>$  Wideo DivX® na żąd. Spróbuj

- " DRM (Digital Rights Management) to techniczny mechanizm chroniący prawa autorskie dostawcy treści.
- " Nagrane filmy oraz bezpłatne filmy DivX można oglądać bez rejestracji.
- " Aby zarejestrować telewizor jako urządzenie z certyfikatem DivX, odwiedź stronę internetową DivX (http://www.divx.com) i zaloguj się na swoim koncie użytkownika. Jeśli nie masz konta, załóż je.

# Funkcje obsługi obrazu

W telewizorze można skonfigurować ustawienia obrazu.

### Wyświetlanie obrazu telewizyjnego w okienku (PIP)

### **fm** > © Ustawienia > Obraz > PIP Spróbuj

Podczas oglądania na ekranie głównym obrazu ze źródła zewnętrznego, takiego jak odtwarzacz Blu-ray, można jednocześnie oglądać program telewizyjny w okienku PIP.

- " Ta funkcja nie jest dostępna w niektórych modelach w określonych obszarach geograficznych.
- Funkcja PIP jest niedostępna, gdy aktywny jest tryb Smart Hub.
- " Włączenie gry lub skorzystanie z funkcji karaoke na ekranie głównym może skutkować obniżeniem jakości obrazu PIP.
- " Funkcja PIP jest dostępna tylko w następujących warunkach: 1) Źródłem obrazu na ekranie głównym jest złącze Component lub HDMI. 2) Rozdzielczość wejściowa jest niższa niż FHD (Full HD).
- " W oknie PIP obsługiwane są tylko kanały cyfrowe, natomiast nie są obsługiwane kanały UHD.

### Zmiana rozmiaru obrazu

#### **⋒ > © Ustawienia > Obraz > Ustawienia rozmiaru obrazu > Rozmiar obrazu Spróbuj**

Zmiana wielkości obrazu wyświetlanego na ekranie telewizora.

- Standardowy 16:9
- Użytkownika
- 4:3
- $\triangle$  Nie należy korzystać z telewizora w trybie 4:3 przez dłuższy czas. Może to powodować powstawanie i utrzymywanie się przez pewien czas czarnych pasów na wszystkich krawędziach ekranu. Należy pamiętać, że ta informacja nie została przedstawiona w gwarancji.
- " Obsługiwane rozmiary obrazu mogą różnić się w zależności od sygnału wejściowego. Więcej informacji dotyczących obsługiwanych rozmiarów obrazu zawiera część ["Rozmiary obrazu a sygnały wejściowe"](#page-122-0).

### Automatyczna zmiana rozmiaru obrazu

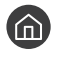

 $\langle \hat{\mathbf{n}} \rangle$   $>$   $\hat{\mathcal{D}}$  Ustawienia  $>$  Obraz  $>$  Ustawienia rozmiaru obrazu  $>$  Auto. szerokość Spróbuj

" Ta funkcja nie jest dostępna w niektórych modelach w określonych obszarach geograficznych.

### Zmiana rozmiaru obrazu w trybie 4:3 lub w trybie dopasowania do ekranu

#### **∩ > © Ustawienia > Obraz > Ustawienia rozmiaru obrazu > Rozmiar ekranu 4:3 Spróbuj**

Wybór rozmiaru obrazu odpowiedniego do obszaru geograficznego podczas oglądania telewizji w trybie 4:3 lub Dopasuj do ekr.. Obsługiwane rozmiary ekranu mogą się różnić w zależności kraju. Ta funkcja pozwala zmienić rozmiar obrazu.

- " Tryb 4:3 nie jest dostępny, gdy urządzenie zewnętrzne jest podłączone do telewizora za pomocą złącza komponentowego lub HDMI.
- " Ta funkcja nie jest dostępna w niektórych modelach w określonych obszarach geograficznych.

#### Dopasowanie obrazu do ekranu

 $\langle \hat{\mathbf{n}} \rangle$   $>$   $\hat{\mathcal{D}}$  Ustawienia  $>$  Obraz  $>$  Ustawienia rozmiaru obrazu  $>$  Dopasowany do ekranu Spróbuj

- *Dostępność tej funkcji zależy od wybranej opcji Rozmiar obrazu.*
- " Dostępność tej funkcji zależy od odbieranych sygnałów.

#### Dostosowanie rozmiaru i/lub pozycji obrazu

 $\langle \hat{\mathbf{n}} \rangle$   $>$   $\hat{\mathcal{D}}$  Ustawienia  $>$  Obraz  $>$  Ustawienia rozmiaru obrazu  $>$  Powiększenie i pozycja Spróbuj

- Ta funkcja jest dostępna tylko wtedy, gdy dla opcji Rozmiar obrazu wybrano ustawienie Użytkownika.
- " Aby zmienić pozycję obrazu na kanałach analogowych, w pierwszej kolejności powiększ obraz, a następnie zmień pozycję.

# Regulacja jakości dźwięku

Istnieje możliwość zmiany trybu dźwięku i regulacji ustawień eksperckich.

### Wybór trybu dźwięku

#### **∩ > © Ustawienia > Dźwięk > Tryb dźwięku Spróbuj**

Pozwala wybrać ulubiony trybu dźwięku odpowiedni do typu treści lub otoczenia.

- Standardowy
- Zoptymalizowano
- Wzmocnienie

### Konfiguracja zaawansowanych ustawień dźwięku

#### **⋒ > © Ustawienia > Dźwięk > Ustawienia eksperckie Spróbuj**

Jakość dźwięku można dostosować przez regulację następujących ustawień.

- Balans Spróbuj
- Korektor Spróbuj
- Format wejściowego dźwięku HDMI Spróbuj
- Format wyjściowego dźwięku cyfrowego Spróbuj
	- " W przypadku korzystania z odbiornika nieobsługującego systemu Dolby Digital Plus i wybrania opcji Dolby Digital+ żaden dźwięk nie będzie emitowany.
	- Standard Dolby Digital+ nie jest obsługiwany przez kanały telewizyjne.
- Opóźnienie dźwięku Spróbuj
- Reagowanie dźwiękiem Spróbuj
- Zeruj dźwięk Spróbuj
	- " Standardowe sygnały dźwiękowe są próbkowane z częstotliwością 48 kHz, natomiast sygnały dźwiękowe HD z częstotliwością 96 kHz.
	- Niektóre odbiorniki S/PDIF mogą nie być zgodne z formatem HD Audio.
	- Aby korzystać z funkcji regulacji głośności w podłączonym urządzeniu źródłowym, wyłącz funkcję Głośność automatyczna. Podczas korzystania z funkcji Głośność automatyczna wraz z urządzeniem źródłowym regulacja głośności w takim urządzeniu może nie działać prawidłowo.

# Korzystanie z funkcji obsługi dźwięku

W telewizorze można skonfigurować ustawienia dźwięku.

### Wybór głośników

#### **∩ > © Ustawienia > Dźwięk > Wyjście dźwięku Spróbuj**

#### Wybór głośników wykorzystywanych przez telewizor do emitowania dźwięku.

" Pilot Pilot Samsung Smart może nie obsługiwać głośników zewnętrznych. Jeśli głośnik zewnętrzny jest aktywny, niektóre pozycje menu dźwięku nie są obsługiwane.

### <span id="page-82-0"></span>Słuchanie dźwięku telewizora za pośrednictwem urządzeń Bluetooth

### **∩** >  $\circledR$  Ustawienia > Dźwięk > Wyjście dźwięku > Lista głośników  $\circledR$

Funkcja umożliwia podłączenie do telewizora urządzeń audio Bluetooth. Muszą być one sparowane za pomocą funkcji Bluetooth telewizora. Dodatkowe informacje dotyczące parowania można znaleźć w instrukcji obsługi urządzenia audio Bluetooth.

- " Ta funkcja nie jest dostępna w niektórych modelach w określonych obszarach geograficznych.
- " Jeśli telewizor nie wykryje urządzenia audio Bluetooth, umieść urządzenie bliżej telewizora, a następnie wybierz opcję Odśwież.
- Po włączeniu sparowanego urządzenia audio Bluetooth telewizor wykrywa je automatycznie i wyświetla okno podręczne. To okno podręczne umożliwia włączanie/wyłączanie urządzenia audio Bluetooth.
- Na jakość dźwięku może mieć wpływ stan połączenia Bluetooth.
- Przed użyciem urządzenia audio Bluetooth należy przeczytać część ["Przeczytaj przed użyciem urządzeń Bluetooth](#page-128-0)".

### Słuchanie dźwięku telewizora przez głośnik Multiroom

Więcej informacji na temat podłączania i użytkowania można znaleźć w instrukcji obsługi urządzenia audio Multiroom.

" Ta funkcja nie jest dostępna w niektórych modelach w określonych obszarach geograficznych.

### Tworzenie konfiguracji dźwięku przestrzennego przy użyciu funkcji efektu dźwięku przestrzennego i głośników Multiroom

#### $\langle \hat{\mathbf{n}} \rangle >$   $\hat{\mathcal{D}}$  Ustawienia  $>$  Dźwięk  $>$  Ustawienia dźwięku przestrzennego głośnika Wi-Fi Spróbuj

Po podłączeniu do telewizora jednego lub więcej głośników Multiroom można optymalnie skonfigurować dźwięk, korzystając z ustawień dźwięku przestrzennego. Można wybrać dowolną konfigurację głośników Multiroom z urządzeniem soundbar lub bez niego.

Po skonfigurowaniu efektu dźwięku przestrzennego można słuchać dźwięku telewizora przez głośniki Multiroom.

- " Funkcja Ustawienia dźwięku przestrzennego głośnika Wi-Fi jest dostępna tylko wtedy, gdy do telewizora został podłączony co najmniej jeden głośnik zgodny ze standardem Samsung Multiroom Link.
- " Funkcja Multiroom Link zostanie dezaktywowana, jeśli zostanie uaktywniona funkcja Smart View (Dublowanie ekranu).
- " Dźwięk emitowany przez urządzenia dodatkowe może być opóźniony w stosunku do obrazu i dźwięku z urządzenia głównego, z którego odtwarzane są treści.
- " Więcej informacji zawiera podręcznik Multiroom Link na stronie internetowej firmy Samsung. (www.samsung.com)

# System i pomoc techniczna

Można skonfigurować ustawienia systemu i pomocy, takie jak czas, ochrona ekranu przed wypaleniem, aktualizacja oprogramowania itp.

# Ustawianie godziny i korzystanie z czasomierza

Można ustawić bieżącą godzinę i funkcję czasomierza.

### Ustawianie bieżącej godziny

### $\textbf{(a)} > \textbf{Q}$ 3 Ustawienia > Ogólne > Menedżer systemu > Czas Spróbuj

Zegar można ustawiać ręcznie lub automatycznie. Po ustawieniu funkcji Zegar można w dowolnym czasie wyświetlić aktualną godzinę na ekranie telewizora.

Zegar należy ustawić w następujących przypadkach:

- Został odłączony, a następnie ponownie podłączony przewód zasilający.
- Tryb zegara został zmieniony z trybu Ręcznie na Auto.
- Telewizor nie jest podłączony do Internetu.
- Żadne sygnały telewizyjne nie są odbierane.

#### Automatyczne ustawianie zegara

#### $\langle \hat{\mathbf{n}} \rangle$   $>$   $\hat{\mathcal{D}}$  Ustawienia  $>$  Ogólne  $>$  Menedżer systemu  $>$  Czas  $>$  Zegar  $>$  Tryb zegara  $>$  Auto

- " Ta funkcja działa tylko wtedy, gdy telewizor jest podłączony do Internetu lub odbiera sygnał transmisji cyfrowej przy użyciu podłączonej anteny.
- " W zależności od sygnału transmisji wyświetlany czas może się różnić.
- " Dokładność odbieranych danych czasowych może różnić się w zależności od kanału i jakości sygnału.

#### Ręczne ustawianie zegara

#### **∩ > © Ustawienia > Ogólne > Menedżer systemu > Czas > Zegar > Tryb zegara > Ręcznie**

Po wybraniu dla opcji Tryb zegara ustawienia Ręcznie można bezpośrednio wprowadzić bieżącą godzinę. Wybierz datę i godzinę przy użyciu przycisków strzałek na pilocie.

#### Automatyczne ustawianie zegara

#### $\langle \hat{\mathbf{n}} \rangle$   $>$   $\hat{\mathcal{D}}$  Ustawienia  $>$  Ogólne  $>$  Menedżer systemu  $>$  Czas  $>$  Zegar  $>$  Strefa czasowa

Ustawianie odpowiedniej godziny przez określenie funkcji czasu letniego i strefy czasowej.

- Ta funkcja jest dostępna tylko wtedy, gdy dla opcji Tryb zegara wybrano ustawienie Auto.
	- GMT

Wybór strefy czasowej.

● DST

Włączanie lub wyłączanie funkcji czasu letniego (DST).

 $\bullet$  Ta funkcja jest dostępna tylko wtedy, gdy dla opcji Tryb zegara wybrano ustawienie Auto.

#### Zmiana bieżącej godziny

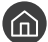

 $\langle \hat{\mathbf{n}} \rangle$   $>$   $\hat{\mathcal{D}}$  Ustawienia  $>$  Ogólne  $>$  Menedżer systemu  $>$  Czas  $>$  Zegar  $>$  Przesunięcie czasowe

- " Funkcja Przesunięcie czasowe pozwala ustawić czas z wykorzystaniem połączenia internetowego. Ta funkcja jest dostępna tylko wtedy, gdy dla opcji Tryb zegara wybrano ustawienie Auto, a telewizor jest podłączony do Internetu za pośrednictwem sieci lokalnej.
- **Eunkcja Przesunięcie czasowe** pozwala ustawić godzinę, jeżeli telewizor nie odbiera informacji czasowych za pośrednictwem normalnych sygnałów transmisji cyfrowej.

### Korzystanie z czasomierzy

#### Korzystanie z funkcji automatycznego wyłączania

### $\textbf{a} > \textbf{a}$  Ustawienia > Ogólne > Menedżer systemu > Czas > Auto. wyłączanie

Ta funkcja pozwala automatycznie wyłączać telewizor po wcześniej ustawionym czasie. Funkcję automatycznego wyłączania można ustawić maksymalnie na 180 minut.

#### Wyłączanie telewizora przy użyciu czasomierza

#### $\textbf{a} > \text{\$}$  Ustawienia > Ogólne > Menedżer systemu > Czas > Wyłącznik czasowy

Ustawienie funkcji Wyłącznik czasowy umożliwia automatyczne wyłączanie telewizora o określonej godzinie. Funkcja Wyłącznik czasowy jest dostępna, pod warunkiem ustawienia funkcji Zegar.

# Korzystanie z funkcji ochrony przed wypalaniem i oszczędzania energii

Zabezpieczenie ekranu przed wypalaniem i ograniczenie zużycia energii przez telewizor.

### Zapobieganie wypalaniu ekranu

### $\langle \hat{\mathbf{n}} \rangle$   $\otimes$  Ustawienia  $\geq$  Ogólne  $\geq$  Menedżer systemu  $\geq$  Czas autom. ochrony Spróbuj

Nieruchome obrazy pozostawione na długi czas mogą spowodować wypalanie ekranu. Jeśli nieruchomy obraz będzie wyświetlany na ekranie dłużej niż dwie godziny, telewizor automatycznie uaktywni funkcję ochrony przed wypalaniem, aby zapobiec uszkodzeniu ekranu.

### Ograniczanie zużycia energii przez telewizor

### $\textbf{G} > \textbf{\$}$  Ustawienia > Ogólne > Rozwiązanie Eco Spróbuj

Ta funkcja umożliwia dostosowanie jasności ekranu telewizora, zmniejszenie ogólnego zużycia energii i zapobieganie przegrzewaniu.

#### ● Wykrywanie światła otoczenia Spróbuj

Automatyczne dostosowanie jasności ekranu telewizora na podstawie oświetlenia w celu ograniczenia zużycia energii przez telewizor. Jeśli funkcja Wykrywanie światła otoczenia spowodowała ustawienie zbyt wysokiej lub zbyt niskiej jasności ekranu, można ręcznie dostosować minimalny poziom jasności ekranu za pomocą opcji Minimalne podświetlenie.

#### ● Minimalne podświetlenie Spróbuj

Gdy funkcja Wykrywanie światła otoczenia jest włączona, można ręcznie ustawić minimalną jasność ekranu telewizora zgodnie z jasnością otoczenia. Ta funkcja działa tylko wtedy, gdy jej wartość jest mniejsza niż ustawienie  $\binom{1}{1}$   $\gg$   $\frac{1}{2}$  Ustawienia  $\gg$  Obraz  $\gg$  Ustawienia eksperckie  $\gg$  Podświetlenie.

● Tryb oszczędzania energii Spróbuj

Wybór z listy ustawienia jasności w celu ograniczenia zużycia energii.

● Oświetl. dynamiczne Spróbuj

Regulacja jasności w zależności od ruchów na ekranie w celu zmniejszenia zużycia energii.

Aut. wył. zasil. Spróbuj

Automatycznie wyłącza telewizor, aby ograniczyć zbędne zużycie energii, jeśli przez 4 godziny nie zostanie wykonana żadna operacja.

# Aktualizacja oprogramowania telewizora

Wyświetlanie wersji oprogramowania telewizora i jego aktualizacja w razie potrzeby.

 $\langle \hat{\mathbf{n}} \rangle$   $>$   $\hat{\mathcal{D}}$  Ustawienia  $>$  Pomoc techn.  $>$  Aktualizacja oprogramowania Spróbuj

### Aktualizacja oprogramowania telewizora do najnowszej wersji

[ NIE WYŁĄCZAJ ZASILANIA telewizora, dopóki aktualizacja nie zostanie zakończona. Po zakończeniu aktualizacji oprogramowania nastąpi automatyczne wyłączenie i ponowne włączenie telewizora. Po aktualizacji oprogramowania przywrócone zostaną ustawienia domyślne funkcji wideo i audio.

#### Aktualizowanie przez Internet

**∩ > © Ustawienia > Pomoc techn. > Aktualizacja oprogramowania > Aktualizuj teraz Spróbuj** " Aktualizowanie przez Internet wymaga aktywnego połączenia z Internetem.

#### Aktualizowanie przez urządzenie USB

#### $\langle \hat{\mathbf{n}} \rangle$   $\otimes$  Ustawienia > Pomoc techn. > Aktualizacja oprogramowania > Aktualizuj teraz

Po pobraniu pliku aktualizacji ze strony internetowej Samsung i zapisaniu go w urządzeniu USB podłącz urządzenie USB do telewizora w celu przeprowadzenia aktualizacji.

" Aby dokonać aktualizacji przy użyciu dysku USB flash, pobierz pakiet aktualizacji ze strony Samsung. com do komputera. Następnie zapisz pakiet aktualizacji w folderze najwyższego poziomu urządzenia USB. W przeciwnym razie telewizor nie będzie mógł zlokalizować pakietu aktualizacji.

### Automatyczna aktualizacja telewizora

### $\textbf{a} > \text{\$}$  Ustawienia > Pomoc techn. > Aktualizacja oprogramowania > Aktualizacja autom. Spróbuj

Jeśli telewizor jest podłączony do Internetu, można skorzystać z funkcji automatycznej aktualizacji oprogramowania telewizora podczas oglądania telewizji. Po zakończeniu aktualizacji w tle zostanie ona zastosowana podczas następnego włączenia telewizora.

Jeśli wyrażasz zgodę na warunki korzystania z usługi Smart Hub, dla opcji Aktualizacja autom. zostanie automatycznie wybrane ustawienie Włączone. Jeśli chcesz, aby ta funkcja była nieaktywna, wyłącz ją za pomocą przycisku wyboru.

- " Jeśli jednocześnie działa inna funkcja sieciowa, działanie tej funkcji może trwać dłużej.
- " Ta funkcja wymaga połączenia internetowego.

# Ochrona telewizora przed atakami hakerskimi i szkodliwym kodem

Telewizor można chronić przed atakami hakerskimi i szkodliwym kodem.

### **∩ > © Ustawienia > Ogólne > Menedżer systemu > Intelig. zabezpiecz. Spróbuj**

Funkcja Intelig. zabezpiecz. chroni telewizor podłączony do Internetu przed atakami hakerskimi i szkodliwym kodem.

### Wykrywanie szkodliwego kodu w telewizorze i podłączonym nośniku pamięci masowej

### **⋒ > © Ustawienia > Ogólne > Menedżer systemu > Intelig. zabezpiecz. > Skanuj**

Jeśli zostanie wykryty szkodliwy kod, na ekranie pojawią się wyniki skanowania. Okno wyników zawiera informacje o całym wykrytym szkodliwym kodzie. Wykryty kod można poddać kwarantannie (odizolować). Kwarantanna uniemożliwia wykonanie tego kodu.

- 1. Zaznacz cały szkodliwy kod, aby poddać go kwarantannie.
- 2. Wybierz opcję Izoluj. Wybrany złośliwy kod zostanie przeniesiony do obszaru Lista izolowanych.
	- **Eista izolowanych** zawiera wszystkie szkodliwe kody poddane kwarantannie.

# Korzystanie z innych funkcji

Dostępne są również inne funkcje.

### Uruchamianie funkcji dostępności

### na > © Ustawienia > Ogólne > Dostępność Spróbuj

Ekran Skróty dostępności ułatwia dostęp do funkcji dostępności. Aby wyświetlić Skróty dostępności, naciśnij i przytrzymaj przez co najmniej 1 sekundę przycisk głośności. Można wtedy z łatwością włączyć lub wyłączyć takie funkcje, jak Przewodnik głosowy, Opis audio, Wysoki kontrast, Powiększ, Naucz się korzystać z pilota, Poznaj ekran Menu, Napisy, Wiele wyjść audio itp.

Nawet jeśli dla opcji Przewodnik głosowy wybrano ustawienie Wyłączone lub dźwięk jest wyciszony, instrukcje głosowe funkcji Skróty dostępności są aktywne.

### Włączanie instrukcji głosowych dla osób niedowidzących

### $\langle \mathbf{a} \rangle$   $>$   $\otimes$  Ustawienia  $>$  Ogólne  $>$  Dostępność  $>$  Ustawienia przewodnika głosowego  $>$ Przewodnik głosowy Spróbuj

Istnieje możliwość uaktywnienia instrukcji głosowych opisujących opcje menu w celu ułatwienia obsługi dla osób niedowidzących. Aby włączyć tę funkcję, wybierz dla opcji Przewodnik głosowy ustawienie Włączone. Po włączeniu funkcji Przewodnik głosowy telewizor emituje instrukcje głosowe dotyczące zmiany kanałów, regulowania głośności, informacji o bieżących i przyszłych programach, planowanym oglądaniu, innych funkcji telewizora, różnego rodzaju treści dostępnych przy użyciu aplikacji Web Browser oraz funkcji Wyszukaj.

Funkcja Przewodnik głosowy działa w języku określonym na ekranie Język. Jednak nie wszystkie języki figurujące na ekranie Język są obsługiwane przez funkcję Przewodnik głosowy. Opcja Polski jest zawsze obsługiwana.

#### Zmiana głośności, tempa odtwarzania oraz wysokości głosu instrukcji głosowych

Głośność, wysokość głosu, tempo odtwarzania i poziom działania funkcji Przewodnik głosowy można skonfigurować.

### Audiodeskrypcja

### $\langle \hat{\mathbf{n}} \rangle$   $>$   $\hat{\mathcal{D}}$  Ustawienia  $>$  Ogólne  $>$  Dostępność  $>$  Ustawienia opisu audio Spróbuj

W razie potrzeby można skorzystać z obsługi strumienia dźwięku dla funkcji AD (Audio Description audiodeskrypcja), jeśli nadawca wysyła go równolegle z głównym strumieniem dźwięku. Głośność audiodeskrypcji można regulować za pomocą funkcji Głośność opisu audio.

- Ta funkcja jest dostępna tylko dla kanałów cyfrowych.
- Opis audio

Włączanie lub wyłączanie funkcji audiodeskrypcji.

● Głośność opisu audio

Regulacja głośności audiodeskrypcji.

### Oglądanie transmisji telewizyjnych z napisami

### $\langle \mathbf{a} \rangle$   $>$   $\circledR$  Ustawienia  $>$  Ogólne  $>$  Dostępność  $>$  Ustawienia napisów Spróbuj

#### Dla opcji Napisy wybierz ustawienie Włączone. Od tego momentu program będzie wyświetlany z napisami.

- Ta funkcja jest dostępna tylko w niektórych modelach w określonych obszarach geograficznych.
- Za pomocą telewizora nie można sterować napisami dostępnymi na płycie DVD lub Blu-ray ani ich modyfikować. Do sterowania napisami dostępnymi na płycie DVD lub Blu-ray należy używać funkcji napisów dostępnej w odtwarzaczu DVD lub Blu-ray oraz na jego pilocie.

#### ● Napisy

Włączanie i wyłączanie napisów.

● Tryb napisów

Ustawianie trybu napisów.

● Język napisów

#### Ustawianie języka napisów.

" Za pomocą telewizora nie można sterować napisami dostępnymi na płycie DVD lub Blu-ray ani ich modyfikować. Do sterowania napisami dostępnymi na płycie DVD lub Blu-ray należy używać funkcji napisów dostępnej w odtwarzaczu DVD lub Blu-ray oraz na jego pilocie.

#### Wybór języka nadawanych napisów

Można wybrać domyślny język napisów. Lista trybów może być różna zależnie od transmisji.

● Podstawowy język napisów

Ustawianie głównego języka napisów.

● Dodatkowy język napisów

Ustawianie dodatkowego języka napisów.

### Biały tekst na czarnym tle (wysoki kontrast)

### $\langle \hat{\mathbf{n}} \rangle$   $>$   $\hat{\mathcal{D}}$  Ustawienia  $>$  Ogólne  $>$  Dostępność  $>$  Wysoki kontrast Spróbuj

Zmiana głównych ekranów usług powodująca wyświetlanie białego tekstu na czarnym tle i wyłączenie przezroczystości menu telewizora. Ułatwia to odczytywanie tekstu. Aby włączyć tę funkcję, wybierz dla opcji Wysoki kontrast ustawienie Włączone.

### Powiększanie czcionki (dla osób niedowidzących)

### **∩ > © Ustawienia > Ogólne > Dostępność > Powiększ Spróbuj**

Czcionkę, jaką są wyświetlane napisy na ekranie telewizora, można powiększyć. Aby włączyć tę funkcję, wybierz dla opcji Powiększ ustawienie Włączone.

### Zapoznanie się z przyciskami pilota (dla osób niedowidzących)

### $\textbf{a} > \textbf{a}$  Ustawienia > Ogólne > Dostępność > Naucz się korzystać z pilota Spróbuj

Funkcja pozwala osobom niedowidzącym zapoznać się z rozmieszczeniem przycisków na pilocie. Po włączeniu tej funkcji naciśnięcie dowolnego przycisku na pilocie spowoduje wypowiedzenie nazwy przycisku przez głośniki telewizora. Aby powrócić do poprzedniego ekranu, dwukrotnie naciśnij przycisk . Aby wyjść, naciśnij i przytrzymaj przycisk ...

Ta funkcja jest dostępna tylko wtedy, gdy jest aktywna funkcja Przewodnik głosowy.

### Nauka korzystania z menu telewizora

### $\binom{1}{1}$   $\otimes$  Ustawienia  $\otimes$  Ogólne  $\otimes$  Dostępność  $\otimes$  Poznaj ekran Menu

Istnieje możliwość nauki korzystania z menu wyświetlanych na ekranie telewizora. Po włączeniu telewizor przekaże informacje o strukturze i funkcjach wybranych menu.

### Słuchanie dźwięku telewizora za pośrednictwem urządzeń Bluetooth (dla osób niedosłyszących)

### $\langle \mathbf{a} \rangle$   $>$   $\mathcal{D}$  Ustawienia  $>$  Ogólne  $>$  Dostępność  $>$  Wiele wyjść audio Spróbuj

Jednocześnie można włączyć głośniki telewizora i urządzenia Bluetooth. Po uaktywnieniu tej funkcji dla urządzeń Bluetooth można ustawić wyższą głośność niż dla głośników telewizora.

- $\bullet$  Ta funkcia nie jest dostepna w niektórych modelach w określonych obszarach geograficznych.
- Podłaczenie urządzeń Bluetooth do telewizora powoduje uaktywnienie menu Wiele wyjść audio. Więcej informacji dotyczących podłączania urządzeń Bluetooth do telewizora zawiera część "Słuchanie dźwięku telewizora za pośrednictwem [urządzeń Bluetooth"](#page-82-0).

### Konfiguracja zaawansowanych ustawień systemu

 $\binom{2}{1}$   $>$   $\frac{1}{2}$  Ustawienia  $>$  Ogólne  $>$  Menedżer systemu Spróbuj

#### Zmiana języka menu

 $\langle \hat{\mathbf{n}} \rangle$   $>$   $\hat{\mathcal{D}}$  Ustawienia  $>$  Ogólne  $>$  Menedżer systemu  $>$  Język Spróbuj

#### Ustawianie hasła

#### $\langle \hat{\mathbf{n}} \rangle$   $>$   $\hat{\mathcal{D}}$  Ustawienia  $>$  Ogólne  $>$  Menedżer systemu  $>$  Zmień kod PIN Spróbuj

Pojawi się okno z monitem o wprowadzenie kodu PIN. Wprowadź kod PIN. Wprowadź go ponownie w celu potwierdzenia. Domyślny kod PIN to 0000 (we Francji i Włoszech: 1111).

" W przypadku zapomnienia kodu PIN można go zresetować za pomocą pilota. Przy włączonym telewizorze naciśnij następujące przyciski na pilocie w podanej kolejności, aby przywrócić kod PIN 0000 (we Francji i Włoszech: "1-1-1-1"). Na pilocie Samsung Smart Remote: VOL → Głośniej → S → Ciszej → S → Głośniej → S

Na pilocie standardowym:  $\langle \rangle \to (\frac{1}{2})$  (Głośniej) → RETURN → (--) (Ciszej) → RETURN → (--) (Głośniej) → RETURN.

#### Włączanie/wyłączanie przednich kontrolek

#### $\textbf{A}$  >  $\textcircled{3}$  Ustawienia > Ogólne > Menedżer systemu > Efekt świetlny

- Kolor wskaźników telewizora zależy od jego modelu.
- " Ta funkcja nie jest dostępna w niektórych modelach w określonych obszarach geograficznych.

#### Sprawdzanie powiadomień

### **∩ > © Ustawienia > Ogólne > Menedżer systemu > Zobacz powiadomienia Spróbuj**

Istnieje możliwość wyświetlenia listy komunikatów o zdarzeniach wygenerowanych przez telewizor. Opcja Zobacz powiadomienia pojawia się na ekranie, gdy dochodzi do zdarzeń, takich jak dostępność aktualizacji aplikacji lub zalogowanie do konta Samsung albo wylogowanie z niego.

- Aby usunąć wszystkie powiadomienia, wybierz opcję Usuń wszystko.
- Aby sprawdzić powiadomienia usługi SMART TV w aplikacji Internet, wybierz opcję Uwaga o usłudze.

#### Korzystanie z telewizora w charakterze modelu wystawowego (opcja dla sklepów)

#### **∩ > © Ustawienia > Ogólne > Menedżer systemu > Tryb użytkowania Spróbuj**

#### Wybranie dla funkcji Tryb użytkowania ustawienia Tryb sklepowy powoduje przełączenie telewizora w tryb przeznaczony do prezentowania go w sklepie.

- W przypadku wszystkich innych zastosowań należy wybrać ustawienie Tryb domowy.
- W trybie Tryb sklepowy niektóre funkcje są wyłączone i telewizor automatycznie resetuje się po pewnym czasie.

### Sprawdzanie informacji o sygnale cyfrowym i o jego sile

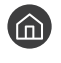

### **⋒ > © Ustawienia > Pomoc techn. > Diagnostyka > Informacja o sygnale Spróbuj**

" Jeśli do telewizora podłączona jest oddzielna antena, korzystając z informacji o sile sygnału, można ją wyregulować tak, aby uzyskać optymalny sygnał i poprawić jakość odbioru kanałów HD.

### Przywracanie ustawień fabrycznych telewizora

### **⋒** > @ Ustawienia > Pomoc techn. > Diagnostyka > Resetuj Spróbuj

Przywrócenie ustawień fabrycznych dla wszystkich funkcji telewizora (z wyjątkiem ustawień internetowych i sieciowych).

- 1. Wybierz opcję Resetuj. Zostanie wyświetlone okno wprowadzania kodu PIN zabezpieczeń.
- 2. Wprowadź kod PIN zabezpieczeń, a następnie wybierz Resetuj. Wszystkie ustawienia zostaną zresetowane. Telewizor automatycznie wyłączy się i włączy ponownie, a następnie zostanie wyświetlony ekran Rozpocznij konfigurację.
- Dodatkowe informacje dotyczące funkcji Rozpocznij konfigurację można znaleźć w instrukcji obsługi telewizora.

# Automatyczne uruchamianie usługi danych

Zapewnia dostęp do informacji (tekstów, zdjęć, grafik, dokumentów, oprogramowania itp.) przesyłanych przez nadawców.

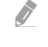

" Ta funkcja jest dostępna tylko w niektórych modelach w określonych obszarach geograficznych.

### n > © Ustawienia > Nadawanie > Ustawienia eksperckie > Autour. usł. danych

Włączanie lub wyłączanie automatycznego uruchamiania usługi danych. Jeśli aktualnie oglądany kanał udostępnia tę funkcję, naciśnięcie czerwonego przycisku na pilocie udostępnia szeroką gamę usług danych.

- Ta funkcja nie jest dostępna, gdy aktywna jest inna funkcja.
- " Informacje dostarczane za pomocą usługi danych mogą się różnić w zależności od nadawanego programu.
- " W zależności od usługi zmiana kanału za pomocą przycisków numerycznych podczas korzystania z usług danych może nie być możliwa.
- Jeśli dla opcji Autour. usł. danych wybrano ustawienie Włączone, wyświetlany jest ekran ładowania i funkcja jest tymczasowo niedostępna.

# HbbTV

Dostępne są różne usługi, poczynając od rozrywki poprzez usługi sieciowe i producentów CE, aż po HbbTV.

- " Ta funkcja jest dostępna tylko w niektórych modelach w określonych obszarach geograficznych.
- " Niektóre kanały mogą nie obejmować usługi HbbTV.

W niektórych krajach usługa HbbTV jest domyślnie wyłączona. W takim przypadku z usługi HbbTV można korzystać po zainstalowaniu widżetu HbbTV (HbbTV Activation Widget) ze strony Samsung APPS.

Aby włączyć lub wyłączyć automatyczne uruchamianie usługi HbbTV, przejdź do  $\bigcap$  >  $\bigotimes$  Ustawienia > Nadawanie > Ustawienia eksperckie > Ustawienia HbbTV i dla usługi HbbTV wybierz ustawienie Włączone lub Wyłączone. (Dostępność zależna od kraju)

Jeśli chcesz, aby ta funkcja była nieaktywna lub aktywna, wyłącz ją lub włącz za pomocą przycisku wyboru.

- Funkcja HbbTV jest niedostępna, jeśli uruchomiono funkcję Timeshift lub trwa odtwarzanie nagranego pliku wideo.
- Aplikacja w usłudze HbbTV może czasowo nie działać, zależnie od sytuacji w stacji nadawczej lub u dostawcy aplikacji.
- Z aplikacji w usłudze HbbTV można skorzystać wyłącznie, gdy sieć telewizora jest podłączona do sieci zewnętrznej. Aplikacja może nie działać poprawnie w zależności od stanu sieci.
- W przypadku niektórych kanałów można korzystać zarówno z cyfrowej, jak i tradycyjnej telegazety, używając przycisku TTX/MIX jako przełącznika.

Korzystanie z funkcji HbbTV:

- Gdy ekran wskazuje (za pomocą czerwonego przycisku itp.), że funkcja HbbTV jest dostępna.
- Naciśnij raz przycisk TTX na pilocie, aby uruchomić tryb wprowadzania tekstu HbbTV.
- Naciśnij dwukrotnie przycisk TTX na pilocie, aby uruchomić tryb wprowadzania tekstu non-HbbTV.

# Korzystanie z kart telewizyjnych (karta CI lub CI+)

Umieszczenie karty telewizyjnej w czytniku COMMON INTERFACE umożliwia oglądanie kanałów płatnych.

- Zależnie od modelu dostępne są 2 gniazda na karty CI.
- " Wyłącz telewizor, aby podłączyć lub odłączyć kartę CI lub CI+.
- " Dostępność zależy od określonego modelu.

### Podłączanie karty CI lub CI+ do gniazda COMMON INTERFACE

Podłącz kartę CI lub CI+ do gniazda COMMON INTERFACE w sposób pokazany na rysunku poniżej.

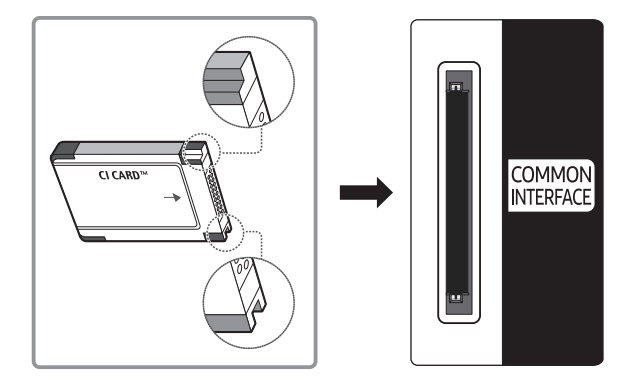

### Korzystanie z karty CI lub CI+

Aby oglądać kanały płatne, należy włożyć kartę CI lub CI+.

- Telewizory Samsung są zgodne ze standardem CI+ 1.3. Jeśli na ekranie telewizora jest wyświetlany komunikat "Sygnał zakodowany", może to wynikać z powodu braku zgodności ze standardem CI+ w wersji 1.3. W przypadku problemów należy skontaktować się z centrum obsługi klienta firmy Samsung.
- Jeśli karta CI lub CI+ nie zostanie włożona, dla niektórych kanałów zostanie wyświetlony komunikat "Sygnał zakodowany".
- Przez około 2–3 minuty wyświetlany będzie komunikat o parowaniu, zawierający numer telefonu, identyfikator karty CI lub CI+, identyfikator hosta i inne informacje. W przypadku wyświetlenia komunikatu o błędzie należy skontaktować się z dostawcą usługi.
- Po zakończeniu konfiguracji informacji dotyczących kanału wyświetlany jest komunikat "Aktualizacja zakończona", który oznacza, że lista kanałów została zaktualizowana.
- " Kartę CI lub CI+ należy uzyskać od lokalnego operatora telewizji kablowej.
- " Kartę CI lub CI+ należy wyjmować bardzo ostrożnie, ponieważ jej upuszczenie może spowodować uszkodzenie.
- " Włóż kartę CI lub CI+ zgodnie ze wskazanym na niej kierunkiem.
- " Umiejscowienie gniazda COMMON INTERFACE zależy od modelu.
- " Karta CI lub CI+ może nie być dostępna w niektórych krajach; informacji na ten temat udziela autoryzowany sprzedawca.
- " W przypadku problemów należy skontaktować się z operatorem telewizji kablowej.
- " Włóż kartę CI lub CI+, która obsługuje bieżące ustawienia anteny. Obraz będzie zakłócony lub niewidoczny.

# Funkcja telegazety

Sposób korzystania z telegazety i uruchamiania funkcji telegazety.

Ta funkcja jest dostępna tylko w niektórych modelach w określonych obszarach geograficznych.

Na stronie początkowej znajdują się informacje dotyczące sposobu obsługi telegazety. Aby telegazeta była prawidłowo wyświetlana, wybrany program musi być dobrze odbierany. W przeciwnym razie informacje będą niepełne lub będzie brakować niektórych stron.

Strony telegazety można zmieniać, naciskając odpowiednie przyciski numeryczne na pilocie.

/Telegazeta wł. / mix / wył.: aktywacja trybu telegazety dla aktualnego kanału. Naciśnij przycisk dwukrotnie, aby wyświetlić jednocześnie obraz programu telewizyjnego i telegazetę. Naciśnij ponownie przycisk, aby zamknąć telegazetę.

**E** Zapisz: zapis stron telegazety.

4Rozmiar: wyświetlanie telegazety z górnej połowy ekranu w dwukrotnym powiększeniu. Aby uzyskać ten sam efekt na dolnej połowie ekranu, naciśnij przycisk ponownie. Naciśnij jeszcze raz, aby wyświetlić z powrotem standardowy ekran.

9Wstrzymaj: jeśli dostępne są kolejne, automatycznie wyświetlane strony, naciśnięcie tego przycisku powoduje zatrzymanie wyświetlania na bieżącej stronie. Aby wyłączyć tę funkcję, naciśnij przycisk ponownie.

Kolorowe przyciski (czerwony, zielony, żółty, niebieski): Jeżeli firma emitująca wykorzystuje systemu FASTEXT, różne tematy na stronie telegazety są kodowane kolorami i można je wybierać za pomocą kolorowych przycisków. Naciśnij kolorowy przycisk odpowiadający wybranemu tematowi. Zostanie wyświetlona nowa strona oznaczona kolorem. W ten sam sposób można wybierać poszczególne pozycje. Aby wyświetlić poprzednią lub następną stronę, naciśnij przycisk o odpowiednim kolorze.

0Tryb: wybór trybu telegazety (LIST/FLOF). Po naciśnięciu w trybie LIST powoduje przełączenie do trybu zapisywania listy. W trybie zapisywania listy można zapisać stronę telegazety na liście, naciskając przycisk  $\equiv$ (zapisz).

1Podstrona: wyświetlanie dostępnej podstrony.

**E** Strona w górę: wyświetlanie następnej strony telegazety.

**3Strona w dół:** wyświetlanie poprzedniej strony telegazety.

6Indeks: wyświetlanie indeksu (spisu treści) w dowolnym momencie przeglądania telegazety.

5Pokaż: wyświetlanie ukrytego tekstu (np. odpowiedzi na pytania konkursowe). Aby przywrócić normalny ekran, naciśnij przycisk ponownie.

7Anuluj: zmniejszenie telegazety, aby nakładała się na emitowany kanał.

### Typowa strona telegazety

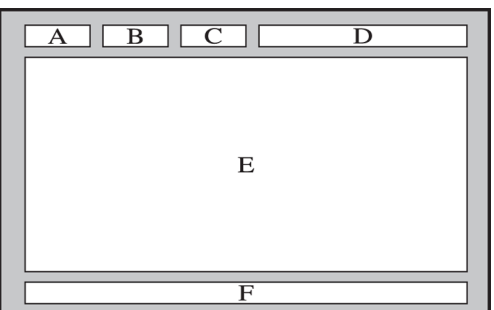

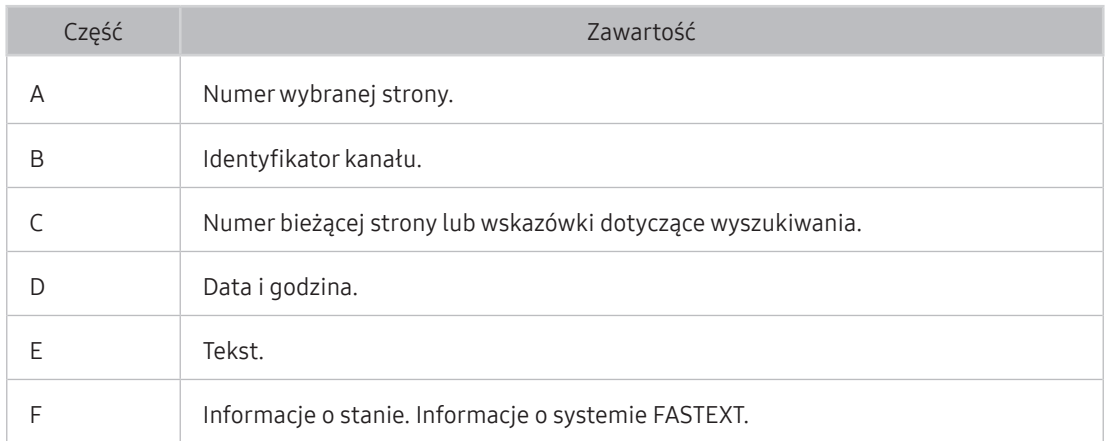

# Rozwiązywanie problemów

W przypadku problemów z telewizorem podczas oglądania programów można uzyskać dostęp do różnych rozwiązań. Jeśli w sekcji Rozwiązywanie problemów brak opisu i rozwiązania danego problemu, należy skontaktować się z centrum obsługi klienta firmy Samsung.

# Uzyskiwanie pomocy technicznej

W przypadku problemów z telewizorem można uzyskać bezpośrednią pomoc firmy Samsung.

### Uzyskiwanie pomocy technicznej z wykorzystaniem funkcji Zarządzanie zdalne

### **⋒ > © Ustawienia > Pomoc techn. > Zarządzanie zdalne Spróbuj**

Po wyrażeniu zgody na naszą umowę serwisową można za pomocą funkcji Zarządzanie zdalne uzyskać dostęp do zdalnej pomocy technicznej i zlecić pracownikowi serwisu firmy Samsung zdalną diagnostykę telewizora, usuwanie problemów oraz aktualizację oprogramowania telewizora za pośrednictwem Internetu. Funkcję Zarządzanie zdalne można także włączyć i wyłączyć.

- Ta funkcja wymaga połączenia internetowego.
- Funkcję Zarządzanie zdalne można także uruchomić przez naciśnięcie i przytrzymanie przycisku n przez co najmniej 5 sekund.

### Co to jest zdalna pomoc techniczna?

Usługa zdalnej pomocy technicznej firmy Samsung obejmuje indywidualną pomoc techniczną serwisanta firmy Samsung, który może zdalnie wykonać następujące czynności:

- Diagnostyka telewizora
- Regulacja ustawień telewizora
- Przywrócenie ustawień fabrycznych telewizora
- Zainstalowanie zalecanych aktualizacji oprogramowania układowego

#### Jak działa zdalna pomoc techniczna?

Zdalny serwis telewizora można w łatwy sposób zlecić serwisantowi firmy Samsung:

- 1. Zadzwoń do Centrum obsługi klienta firmy Samsung i poproś o zdalną pomoc techniczną.
- 2. Otwórz menu w telewizorze, a następnie przejdź do sekcji Pomoc techn..
- 3. Wybierz opcję Zarządzanie zdalne, a następnie przeczytaj i zaakceptuj umowę serwisową. Po wyświetleniu ekranu kodu PIN podaj kod PIN przedstawicielowi serwisu.
- 4. Przedstawiciel serwisu uzyska wówczas zdalny dostęp do telewizora.

### Wyszukiwanie informacji kontaktowych serwisu

### **⋒ > © Ustawienia > Pomoc techn. > O telewizorze Spróbuj**

Wyświetlenie adresu strony internetowej firmy Samsung, numeru telefonu centrum obsługi klientów, numeru modelu telewizora, wersji oprogramowania telewizora, informacji o licencji Open Source oraz innych informacji, które mogą być wymagane w celu uzyskania pomocy technicznej od przedstawiciela serwisu firmy Samsung lub znalezienia jej na stronie internetowej firmy Samsung.

- " Informacje te można także obejrzeć, skanując kod QR telewizora.
- $\triangle$  Funkcję można także uruchomić przez naciśnięcie i przytrzymanie przycisku  $\Box$  przez co najmniej 5 sekund.

### Zamówienie serwisu

#### **∩ > © Ustawienia > Pomoc techn. > Prośba o pomoc techniczną Spróbuj**

W przypadku problemów z telewizorem można zamówić serwis. Wybierz pozycję opisującą napotkany problem i wybierz opcję Poproś teraz lub Podaj termin > Wyślij. Zgłoszenie serwisowe zostanie zarejestrowane. Centrum obsługi klientów firmy Samsung skontaktuje się z Tobą w celu zawarcia lub potwierdzenia umowy serwisowej.

- " Należy zaakceptować warunki korzystania z zamówionego serwisu.
- Ta funkcja nie jest dostępna w niektórych obszarach geograficznych.
- Ta funkcja wymaga połączenia internetowego.

## Diagnostyka nieprawidłowego działania telewizora

W przypadku problemów z telewizorem i funkcją Smart Hub można przeprowadzić diagnostykę i skorzystać z funkcji resetowania.

### **⋒** > @ Ustawienia > Pomoc techn. > Diagnostyka Spróbuj

Funkcja Test obrazu służy do diagnostyki problemów z obrazem, a Test dźwięku do diagnostyki problemów z dźwiękiem. Istnieje także możliwość wyświetlenia informacji o natężeniu sygnałów przesyłanych drogą radiową, przetestowania połączenia internetowego z serwisem Smart Hub oraz wykonania funkcji przywracania ustawień fabrycznych Smart Hub i telewizora.

# Występuje problem z obrazem

W przypadku nieprawidłowości obrazu poniższe działania mogą pomóc w rozwiązaniu problemu.

### Testowanie obrazu

### **⋒** > @ Ustawienia > Pomoc techn. > Diagnostyka > Rozpocznij test obrazu Spróbuj

Przed przejrzeniem poniższej listy problemów i rozwiązań wybierz opcję Rozpocznij test obrazu, aby stwierdzić, czy problem jest spowodowany przez telewizor. Opcja Rozpocznij test obrazu wyświetla obraz w wysokiej rozdzielczości, na podstawie którego można wykryć wady lub usterki.

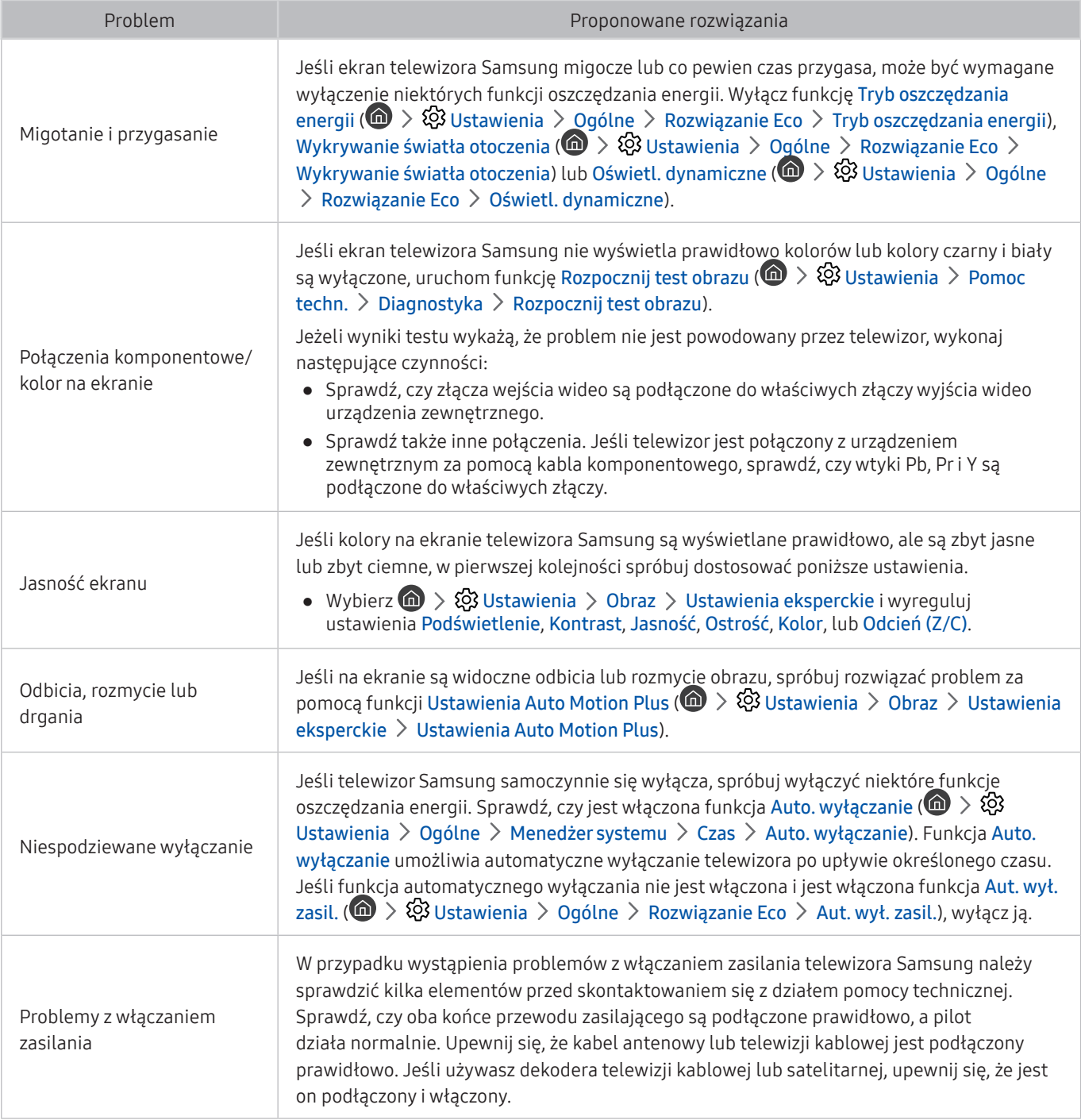

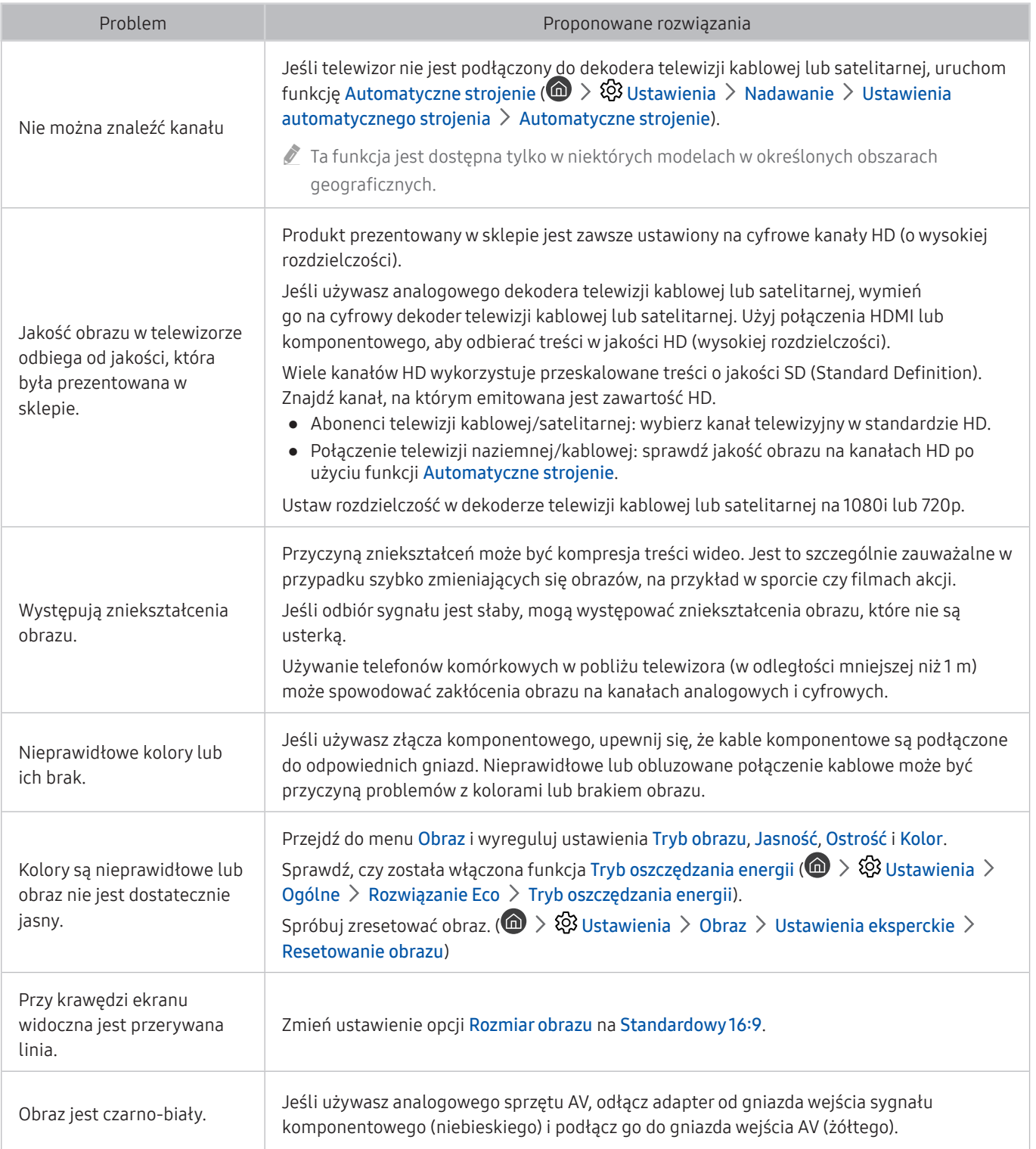

" Jeśli obraz testowy nie zostanie wyświetlony lub występują na nim zakłócenia lub szumy, może występować problem z telewizorem. Skontaktuj się z Centrum obsługi klienta firmy Samsung.

 $\ell$  Jeżeli obraz testowy jest wyświetlany poprawnie, może występować problem z urządzeniem zewnętrznym. Sprawdź połączenia.

" Jeśli problem nadal będzie występować, sprawdź natężenie sygnału lub zapoznaj się z instrukcją obsługi urządzenia zewnętrznego.

# Dźwięk jest niewyraźny

W przypadku nieprawidłowości dźwięku poniższe działania mogą pomóc w rozwiązaniu problemu.

### Testowanie dźwięku

#### **⋒ > © Ustawienia > Pomoc techn. > Diagnostyka > Rozpocznij test dźwięku Spróbuj**

Jeżeli telewizor po wybraniu opcji Rozpocznij test dźwięku odtwarza melodię bez zakłóceń, może występować problem z urządzeniem zewnętrznym lub z natężeniem odbieranego sygnału.

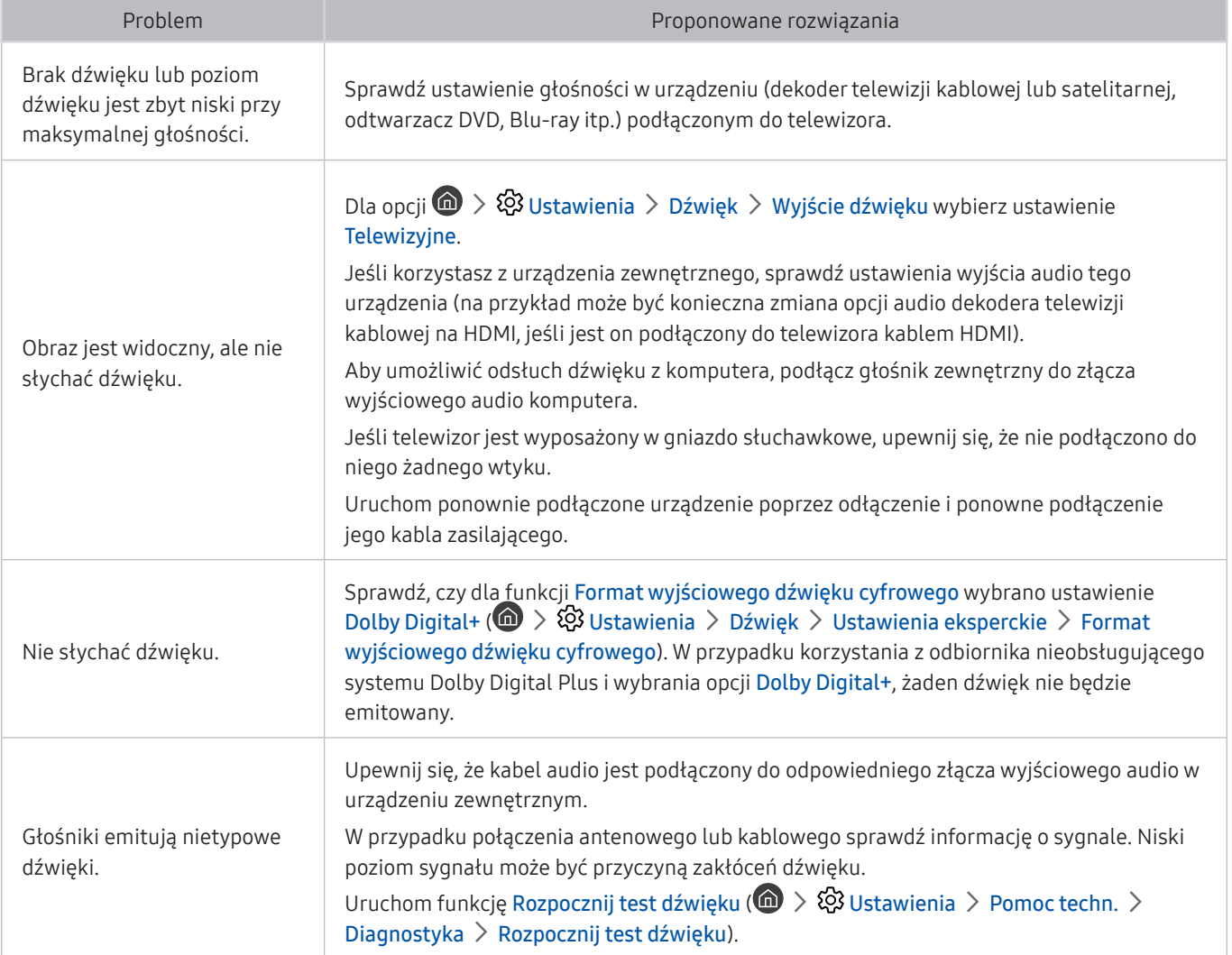

# Występuje problem z emisją

### W przypadku nieprawidłowości odbierania sygnałów poniższe działania mogą pomóc w rozwiązaniu problemu.

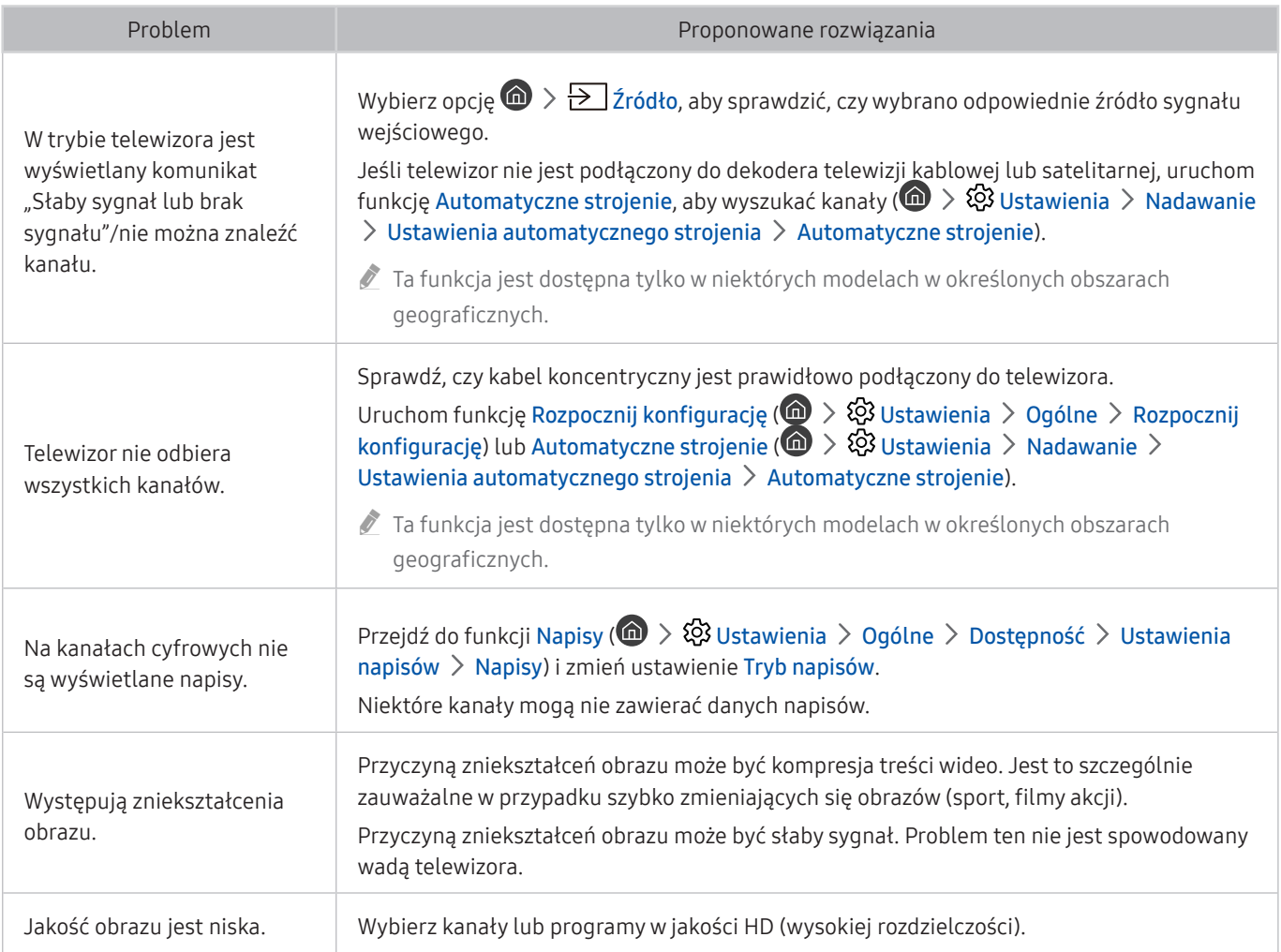

# Nie można podłączyć komputera

#### W przypadku trudności z podłączeniem do komputera poniższe działania mogą pomóc w rozwiązaniu problemu.

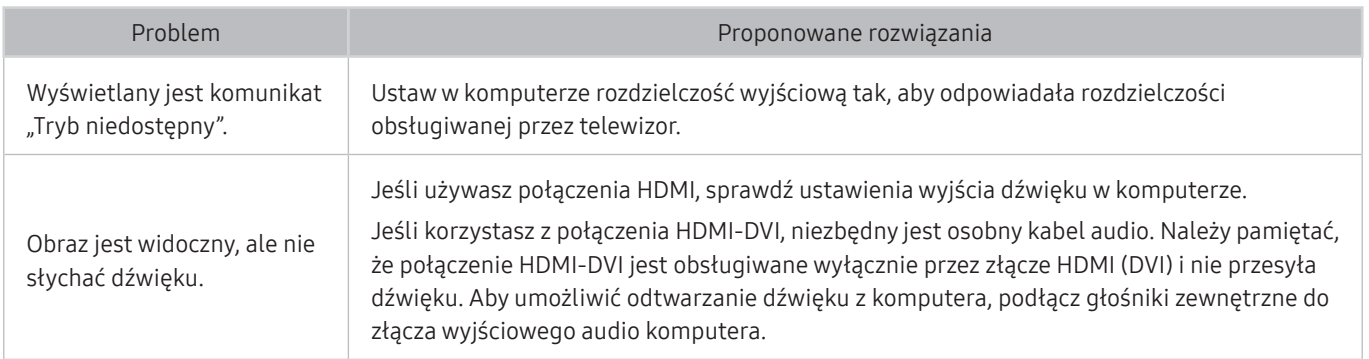

# Telewizor nie łączy się z Internetem

### W przypadku trudności z podłączeniem do Internetu poniższe działania mogą pomóc w rozwiązaniu problemu.

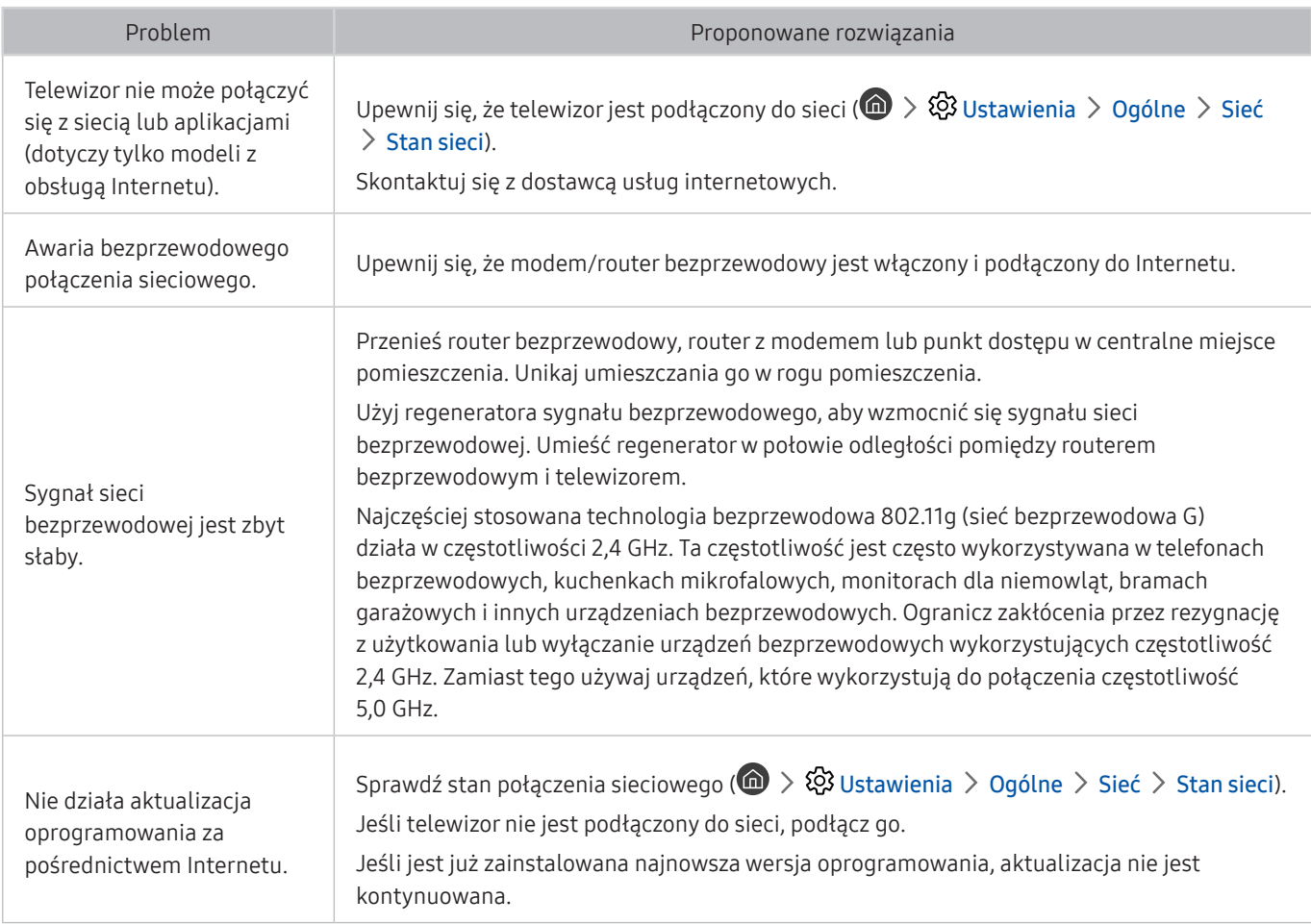

# Usługa danych

W przypadku nieprawidłowości podczas korzystania z usługi danych poniższe działania mogą pomóc w rozwiązaniu problemu.

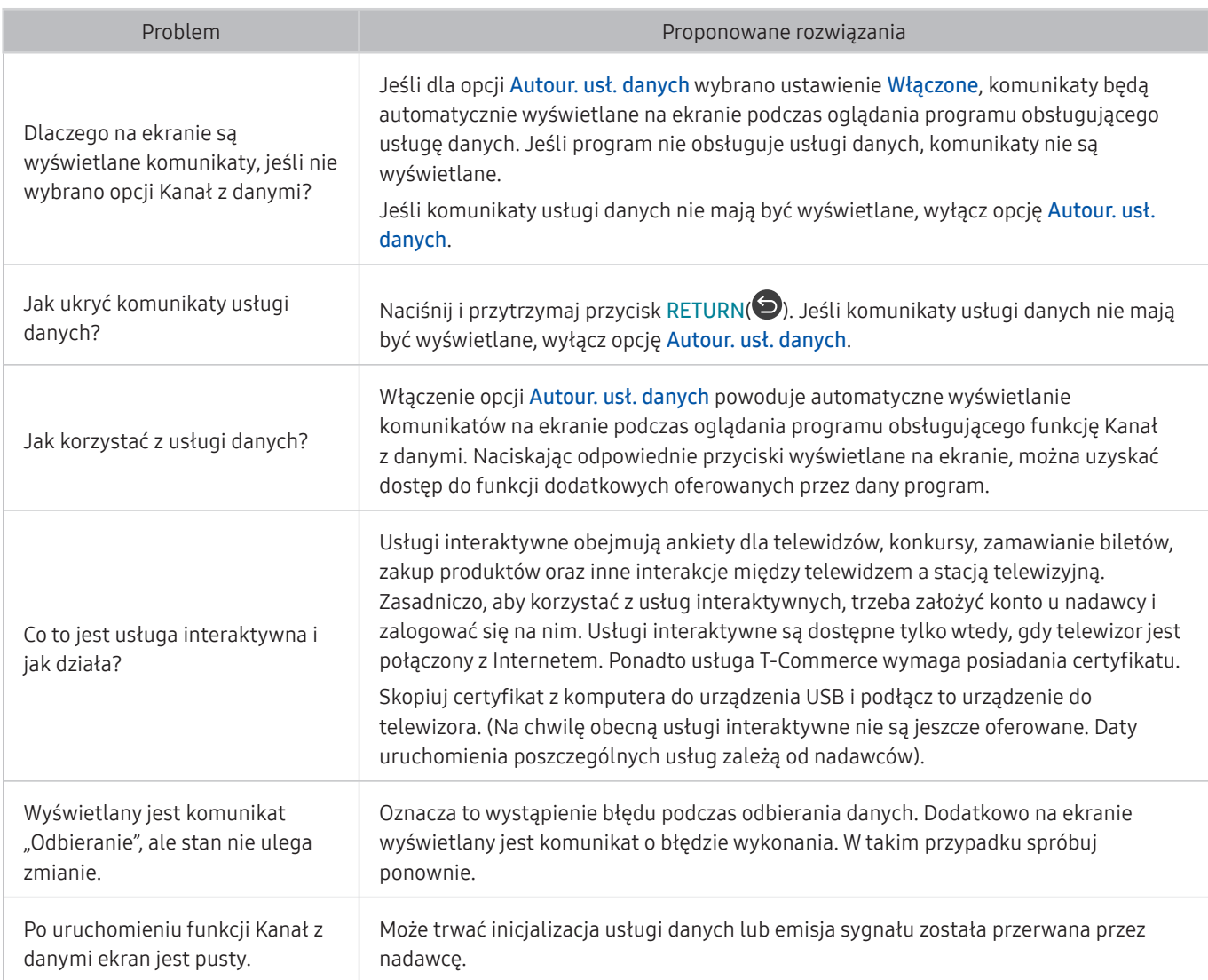

# Nie działa funkcja programowania nagrywania/Timeshift

W przypadku nieprawidłowości działania funkcji Timeshift lub programowania nagrywania poniższe działania mogą pomóc w rozwiązaniu problemu.

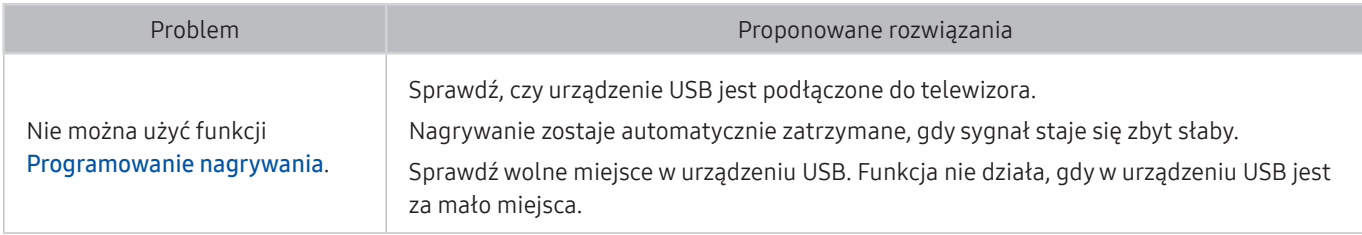

# Nie działa funkcja Anynet+ (HDMI-CEC)

W przypadku nieprawidłowości działania funkcji Anynet+ (HDMI-CEC) poniższe działania mogą pomóc w rozwiązaniu problemu.

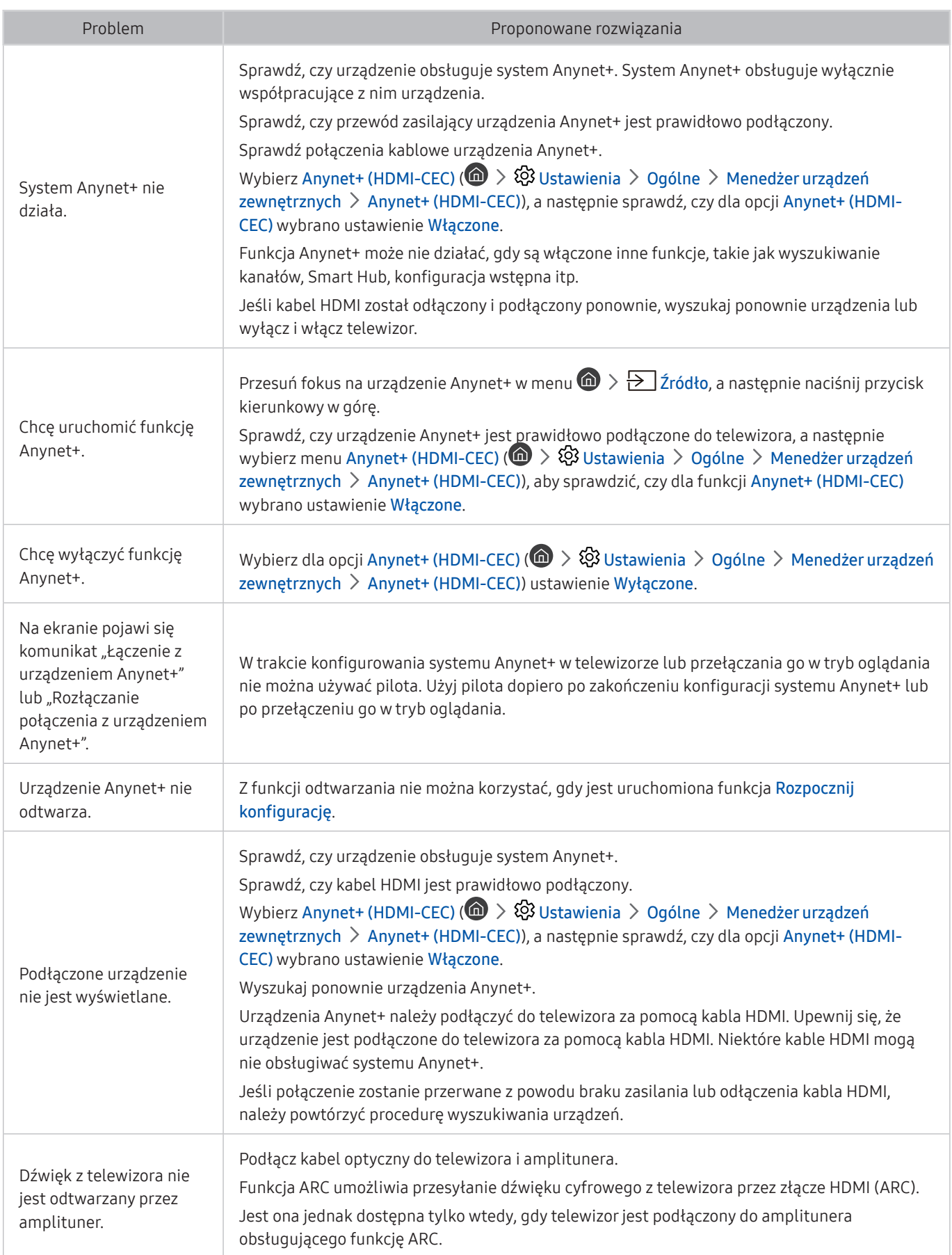
## Występują problemy z uruchamianiem/używaniem aplikacji

W przypadku nieprawidłowości działania aplikacji poniższe działania mogą pomóc w rozwiązaniu problemu.

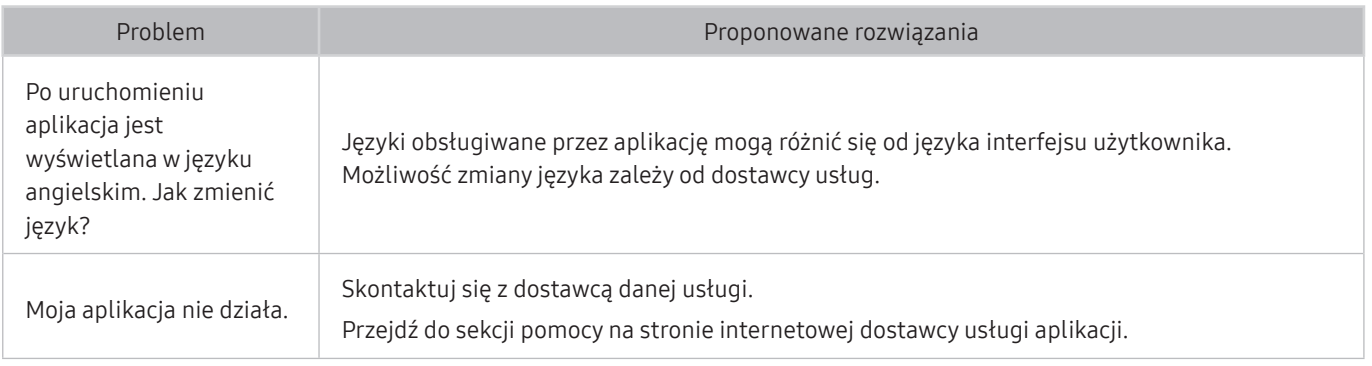

## Nie można odtworzyć pliku

Jeśli nie można odtwarzać plików, w rozwiązaniu problemu mogą pomóc poniższe działania.

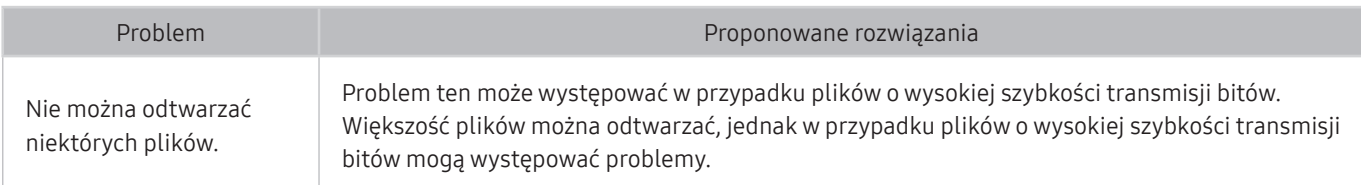

## Resetowanie telewizora

Można przywrócić domyślne ustawienia fabryczne.

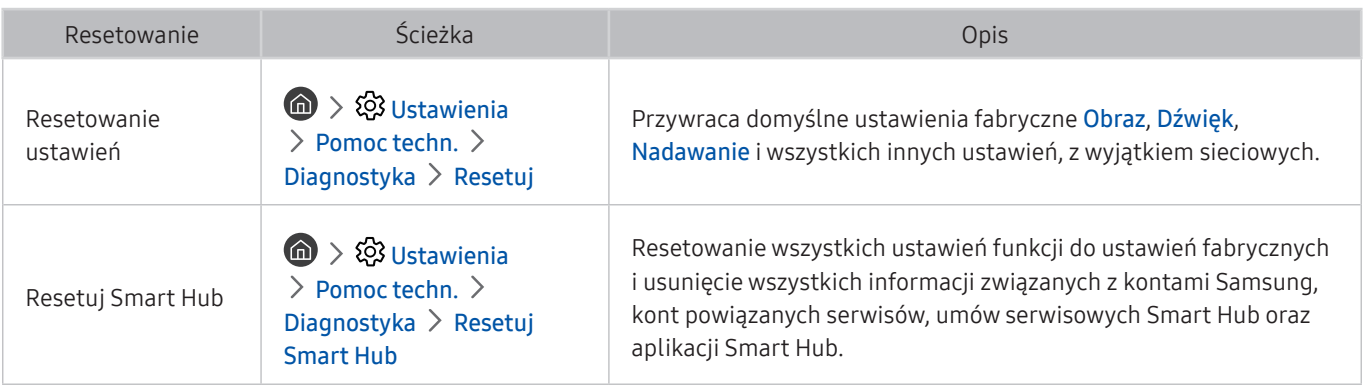

## Inne problemy

### Aby rozwiązać inne problemy, skorzystaj z poniższych procedur.

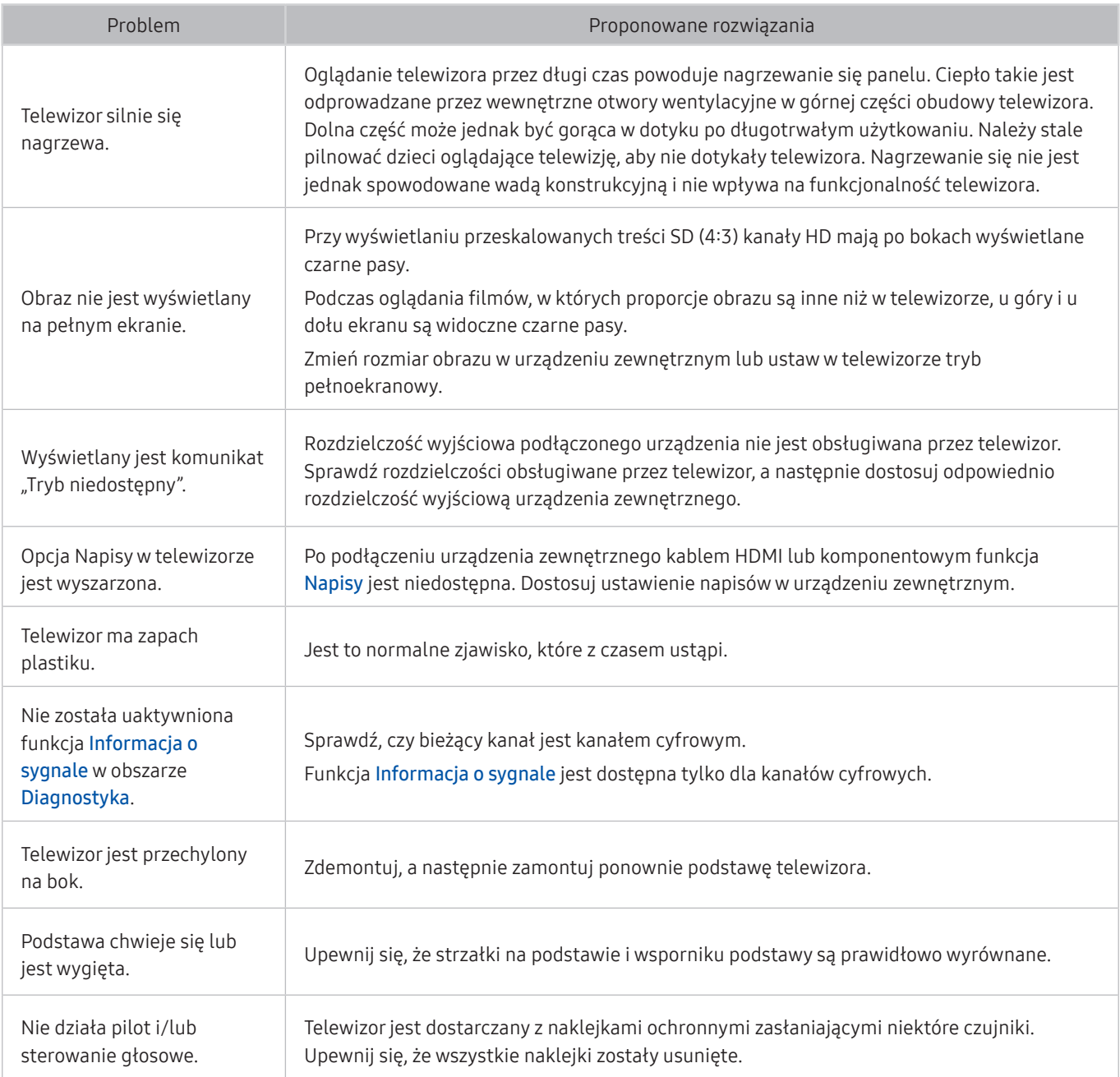

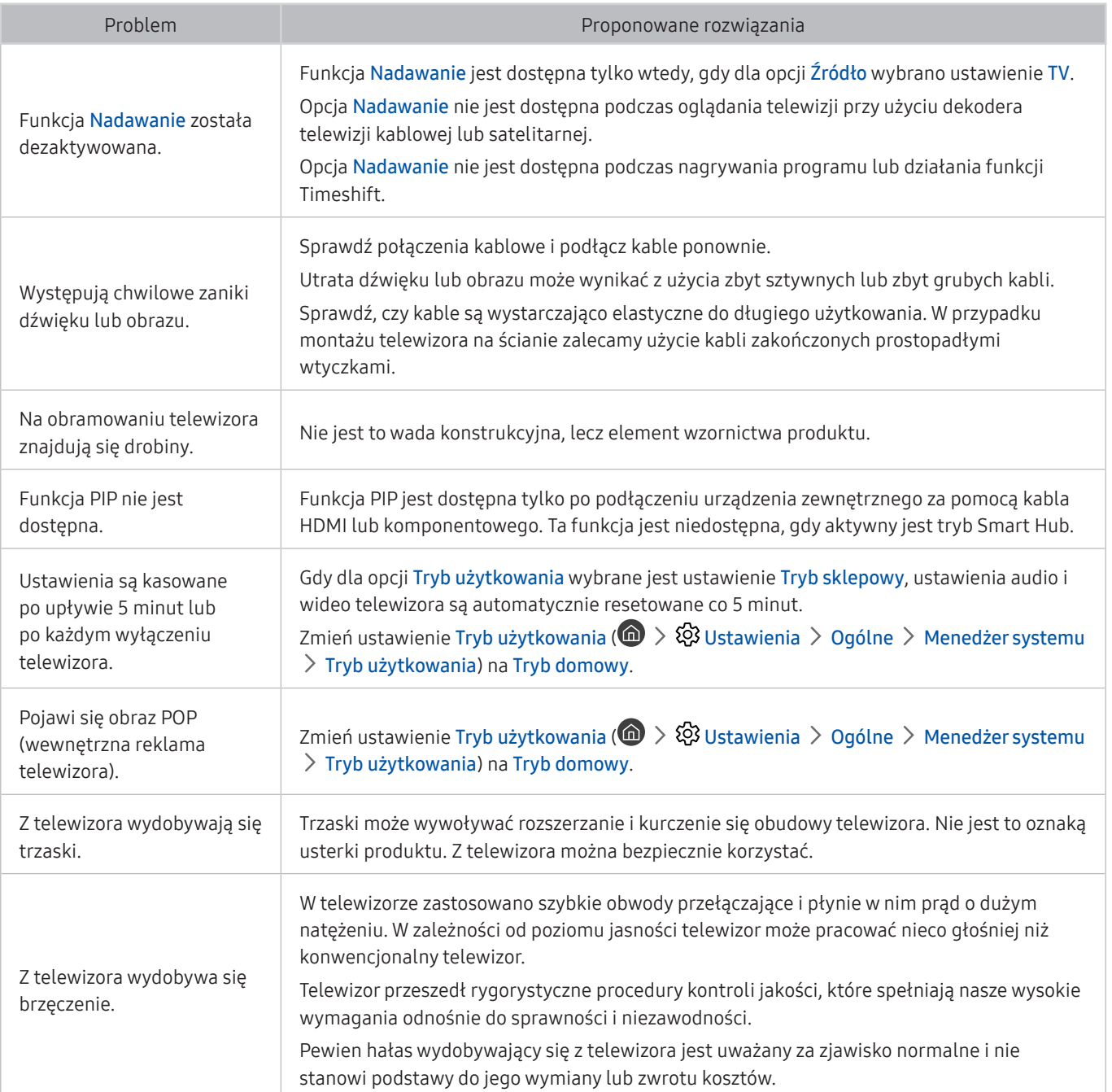

# Środki ostrożności i uwagi

Dostępne są instrukcje i informacje, z którymi należy zapoznać się po instalacji.

## Zanim skorzystasz z funkcji Nagrywanie i Timeshift

Przed użyciem funkcji Nagrywanie i Timeshift należy zapoznać się z poniższymi informacjami.

" Ta funkcja jest dostępna tylko w niektórych modelach w określonych obszarach geograficznych.

### Przed użyciem funkcji nagrywania i nagrywania programowanego

- Aby skonfigurować funkcję Programowanie nagrywania, należy najpierw ustawić zegar telewizora. Ustaw Zegar ( $\text{A}$ )  $>$   $\text{B}$  Ustawienia  $>$  Ogólne  $>$  Menedżer systemu  $>$  Czas  $>$  Zegar).
- Łącznie można skonfigurować do 30 pozycji dla funkcji Programowanie wyświetlania oraz Programowanie nagrywania.
- Nagrania są zabezpieczone systemem DRM i nie mogą być odtwarzane na komputerze lub innych telewizorach. Ponadto plików takich nie można odtwarzać na telewizorze, w którym wymieniono tor wizyjny.
- Zaleca się użycie dysku twardego USB o prędkości 5400 obr./min lub większej. Dyski twarde USB typu RAID nie są obsługiwane.
- Pamięci USB nie są obsługiwane.
- Łączna ilość miejsca do nagrywania zależy od pojemności dysku twardego i jakości nagrania.
- Funkcja Programowanie nagrywania wymaga co najmniej 100 MB wolnego miejsca w urządzeniu pamięci masowej USB. Nagrywanie zostaje zatrzymane, gdy ilość dostępnego miejsca spadnie w trakcie nagrywania poniżej 50 MB.
- Jeśli ilość dostępnego miejsca spadnie poniżej 500 MB, gdy aktywne są funkcje Programowanie nagrywania i Timeshift, zostaje zatrzymane tylko nagrywanie.
- Maksymalny czas nagrywania wynosi 720 minut.
- Pliki wideo są odtwarzane zgodnie z ustawieniami telewizora.
- W przypadku zmiany sygnału wejściowego podczas nagrywania obraz nie będzie wyświetlany na ekranie do momentu zakończenia zmiany. W takim przypadku nagrywanie będzie kontynuowane, jednakże opcja ● nie będzie dostępna.
- Przy korzystaniu z funkcji nagrywania lub Programowanie nagrywania, samo nagranie może rozpocząć się z jedno- lub dwusekundowym opóźnieniem w stosunku do ustawionej godziny.
- Jeśli funkcja Programowanie nagrywania działa równocześnie z funkcją nagrywania na urządzeniu zewnętrznym zgodnym ze standardem HDMI-CEC, wyższy priorytet ma funkcja Programowanie nagrywania.
- Podłączenie urządzenia nagrywającego do telewizora powoduje automatyczne usunięcie nieprawidłowo zapisanych plików z nagraniami.

### Przed użyciem funkcji Timeshift

- Zaleca się użycie dysku twardego USB o prędkości 5400 obr./min lub większej. Dyski twarde USB typu RAID nie są obsługiwane.
- Pamięci USB lub dyski flash nie są obsługiwane.
- Łączna ilość miejsca do nagrywania zależy od pojemności dysku twardego i jakości nagrania.
- Jeśli ilość dostępnego miejsca spadnie poniżej 500 MB, gdy aktywne są funkcje Programowanie nagrywania i Timeshift, zostaje zatrzymane tylko nagrywanie.
- Funkcja Timeshift działa maksymalnie przez 90 minut.
- Funkcja Timeshift nie jest dostępna dla zablokowanych kanałów.
- Pliki wideo z przesunięciem są odtwarzane zgodnie z ustawieniami telewizora.
- Funkcja Timeshift może zostać automatycznie przerwana po wyczerpaniu przeznaczonego na nią miejsca.
- Funkcja Timeshift wymaga co najmniej 1,5 GB wolnego miejsca w urządzeniu pamięci masowej USB.

## Obsługiwane opcje dźwięku emisji

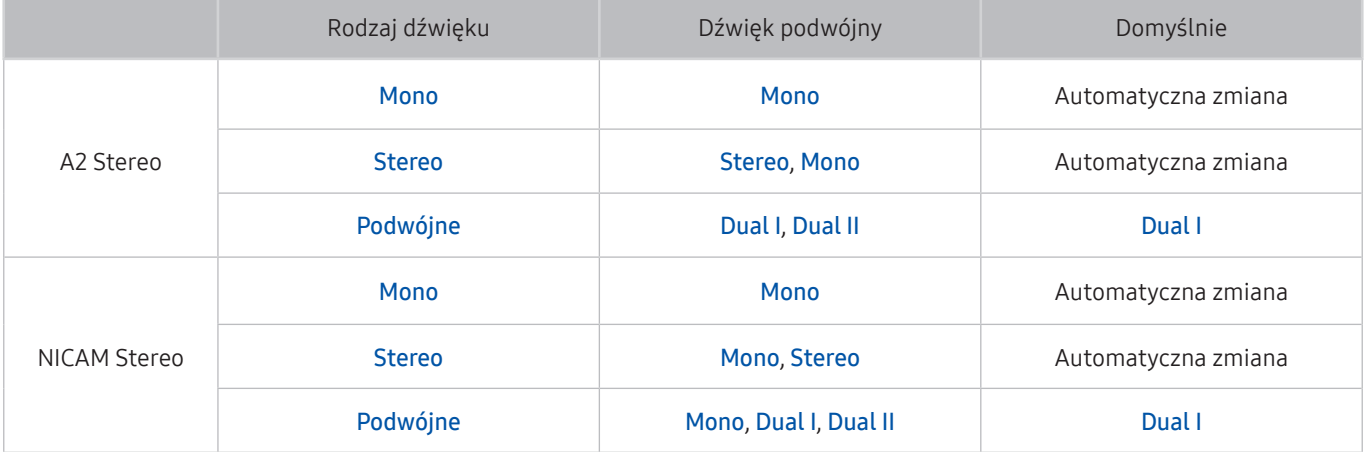

**2** Jeśli sygnał Stereo jest zbyt słaby i następuje automatyczna zmiana, wybierz opcję Mono.

**Dostępne tylko w przypadku sygnałów stereofonicznych.** 

 $\bullet$  Dostępna tylko wtedy, gdy jako źródło sygnału wejściowego ustawiono TV.

## Przeczytaj przed użyciem funkcji Aplikacje

#### Przed użyciem funkcji Aplikacje należy zapoznać się z poniższymi informacjami.

- W związku z cechami produktów dostępnych w serwisie Samsung Smart Hub oraz ograniczeniami w dostępnych treściach, niektóre funkcje, aplikacje i usługi mogą nie być dostępne we wszystkich urządzeniach lub regionach. Więcej szczegółowych informacji na temat urządzeń i dostępności materiałów znajduje się na stronie http://www.samsung.com. Dostępność usług i materiałów może ulec zmianie bez uprzedniego powiadomienia.
- Firma Samsung Electronics nie ponosi odpowiedzialności za przerwy w świadczeniu usług aplikacji spowodowane przez dostawcę usług.
- Usługi aplikacji mogą być dostępne tylko w języku angielskim, a dostępna zawartość może być zróżnicowana w zależności od regionu geograficznego.
- Aby uzyskać dodatkowe informacje dotyczące aplikacji, odwiedź stronę dostawcy aplikacji.
- Gdy połączenie z Internetem jest niestabilne, mogą wystąpić przerwy lub opóźnienia. Ponadto aplikacje mogą być automatycznie zamykane przy nieodpowiednim stanie sieci. W takim przypadku należy sprawdzić połączenie z Internetem i spróbować ponownie.
- Usługi aplikacji i aktualizacje mogą stać się niedostępne.
- Zawartość aplikacji może zostać zmieniona przez dostawcę usług bez wcześniejszego powiadomienia.
- Niektóre usługi mogą różnić się w zależności od wersji aplikacji zainstalowanej w telewizorze.
- Funkcje aplikacji mogą zmieniać się w jej wersjach w przyszłości. W takim przypadku należy skorzystać z samouczka aplikacji lub odwiedzić stronę internetową dostawcy usług.
- W zależności od zasad dostawcy usług niektóre aplikacje mogą nie obsługiwać wielozadaniowości.

## Przeczytaj przed użyciem aplikacji Internet

Przeczytaj tę informację przed użyciem aplikacji Internet.

- Aplikacja Internet nie jest zgodna z aplikacjami Java.
- Mogą być pobierane obsługiwane typy plików, jak wideo, pliki mp3 i obrazy, ale nie można pobrać plików, które nie są obsługiwane przez telewizor. Przy próbie pobrania nieobsługiwanego pliku wyświetlany jest komunikat o błędzie.
- Aplikacja Internet może nie mieć dostępu do niektórych stron internetowych.
- Telewizor nie obsługuje odtwarzania plików Flash Video.
- Handel elektroniczny (kupowanie produktów w Internecie) nie jest obsługiwany.
- W przypadku stron internetowych z możliwością przewijania taka operacja przewijania może powodować zniekształcenia znaków.
- Formanty ActiveX nie są obsługiwane.
- Obsługiwana jest ograniczona liczba czcionek. Niektóre symbole i znaki mogą nie być prawidłowo wyświetlane.
- Odpowiedź na polecenia pilota na ekranie może być opóźniona, jeśli aktualnie trwa ładowanie strony internetowej.
- W przypadku niektórych systemów operacyjnych ładowanie strony internetowej może zostać opóźnione lub zatrzymane.
- Operacje Kopiuj i Wklej nie są obsługiwane.
- Podczas pisania wiadomości e-mail lub wiadomości SMS niektóre funkcje (np. zmiana rozmiaru lub koloru czcionek) mogą nie być dostępne.
- Ilość zakładek i rozmiar pliku dziennika, który można zapisać, są ograniczone.
- Maksymalna liczba jednocześnie otwartych okien różni się w zależności od warunków przeglądania i modelu telewizora.
- Szybkość przeglądania sieci zależy od środowiska sieciowego.
- Filmy dostępne na stronie internetowej nie mogą być odtwarzane, gdy włączona jest funkcja PIP (picture-inpicture).
- Jeśli nie jest ustawiona funkcja Zegar ( $\bigcap$ ) >  $\bigotimes$  Ustawienia > Ogólne > Menedżer systemu > Czas > Zegar), historia przeglądania nie będzie zapisywana.
- Historia przeglądania jest zapisywana od najnowszych do najstarszych wpisów, a najstarsze wpisy są zastępowane w pierwszej kolejności.
- W zależności od typów obsługiwanych kodeków wideo/audio może nie być możliwe odtwarzanie niektórych plików wideo i audio HTML5.
- Treści wideo z usług przesyłania strumieniowego zoptymalizowanych pod kątem odtwarzania na komputerze mogą nie być prawidłowo odtwarzane za pomocą naszej aplikacji Internet.

## Przeczytaj przed odtwarzaniem plików zdjęć, wideo lub muzyki

Należy przeczytać te informacje przed odtworzeniem treści multimedialnych.

### Ograniczenia dotyczące używania plików zdjęć, wideo i muzyki Spróbuj

- Telewizor obsługuje tylko urządzenia pamięci masowej USB klasy MSC (Mass Storage Class). Skrót MSC to oznaczenie klasy urządzeń pamięci masowej. Urządzenia klasy MSC to zewnętrzne dyski twarde, czytniki kart pamięci flash i aparaty cyfrowe. (Koncentratory USB nie są obsługiwane). Urządzenia takie należy podłączać bezpośrednio do gniazda USB. Jeśli do podłączenia urządzenia USB został użyty przedłużacz USB, telewizor może nie rozpoznać urządzenia USB lub nie odczytać zapisanych na nim plików. Nie należy odłączać urządzenia USB w trakcie przesyłania plików.
- Przy podłączaniu zewnętrznego dysku twardego należy użyć gniazda USB (HDD). Zalecamy używanie zewnętrznego dysku twardego z własnym zasilaczem.
- Niektóre aparaty cyfrowe i urządzenia audio mogą być niezgodne z tym telewizorem.
- Jeśli do telewizora podłączonych jest kilka urządzeń USB, telewizor może nie rozpoznać niektórych lub wszystkich urządzeń. Urządzenia USB wymagające wysokiego poziomu zasilania należy podłączyć do gniazda USB [5 V, 1 A].
- Telewizor obsługuje systemy plików FAT, exFAT i NTFS.
- W przypadku sortowania plików w trybie Widok folderów w każdym folderze telewizor może wyświetlić do 1 000 plików. Jeśli jednak urządzenie USB zawiera ponad 8 000 plików i folderów, niektóre pliki i foldery mogą nie być dostępne.
- Możliwość odtwarzania niektórych plików w telewizorze zależy od sposobu ich zakodowania.
- Niektóre pliki nie są obsługiwane we wszystkich modelach.
- Zestaw UHD Video Pack nie jest obsługiwany przez telewizory UHD Samsung z roku 2017.

## Obsługiwane napisy zewnętrzne

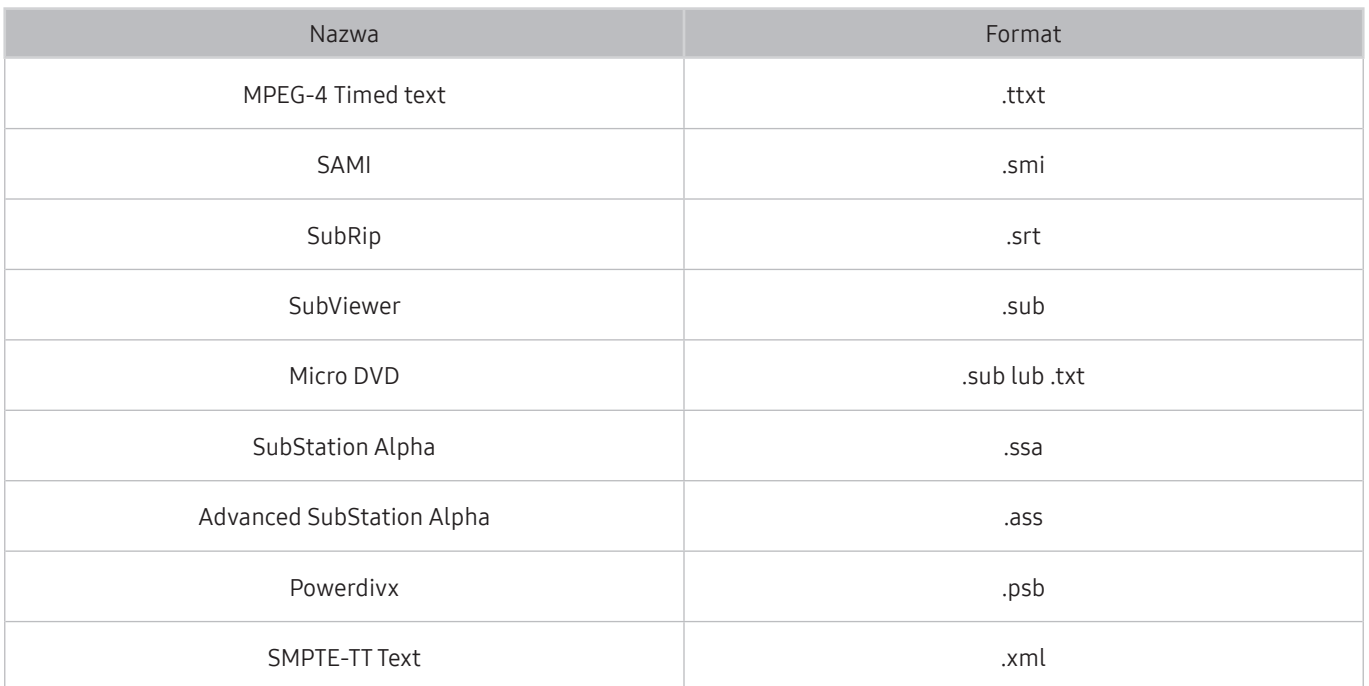

## Obsługiwane napisy wewnętrzne

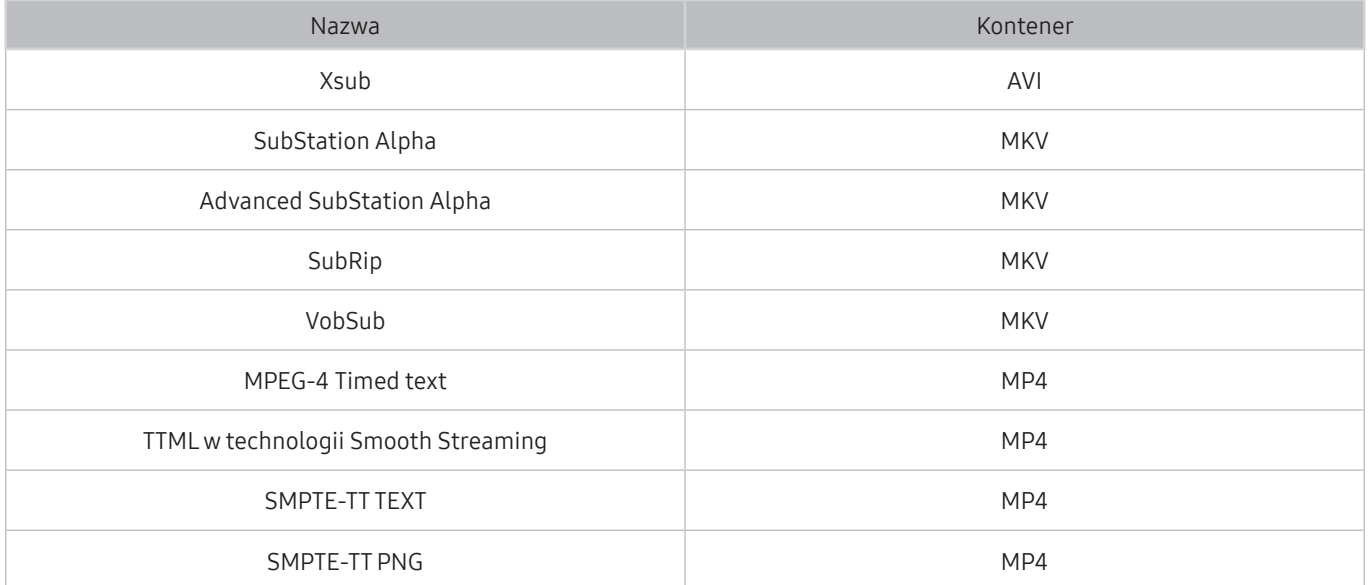

## Obsługiwane formaty obrazu i rozdzielczości

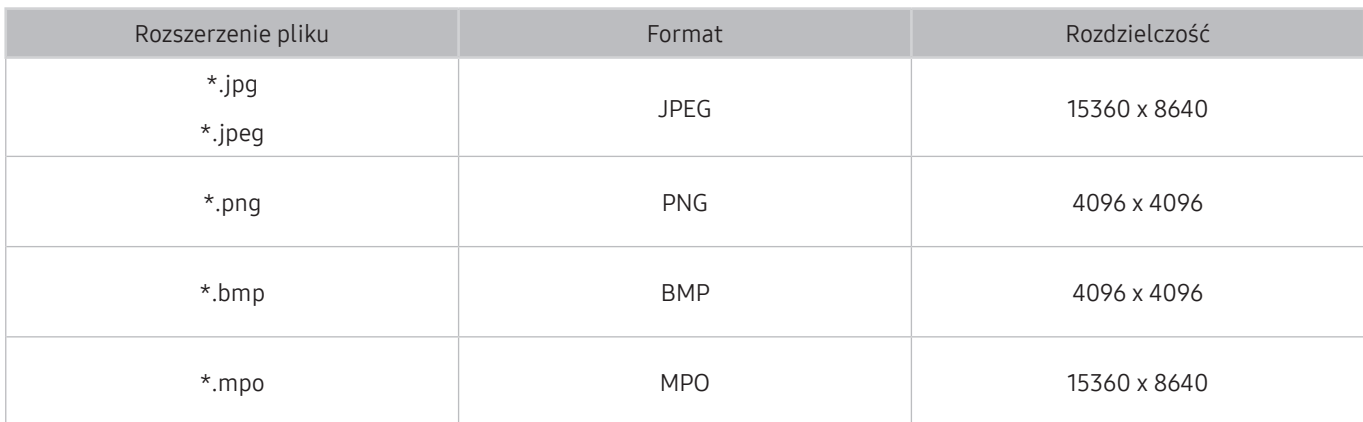

" Format MPO jest obsługiwany tylko częściowo.

## Obsługiwane formaty muzyczne i kodeki

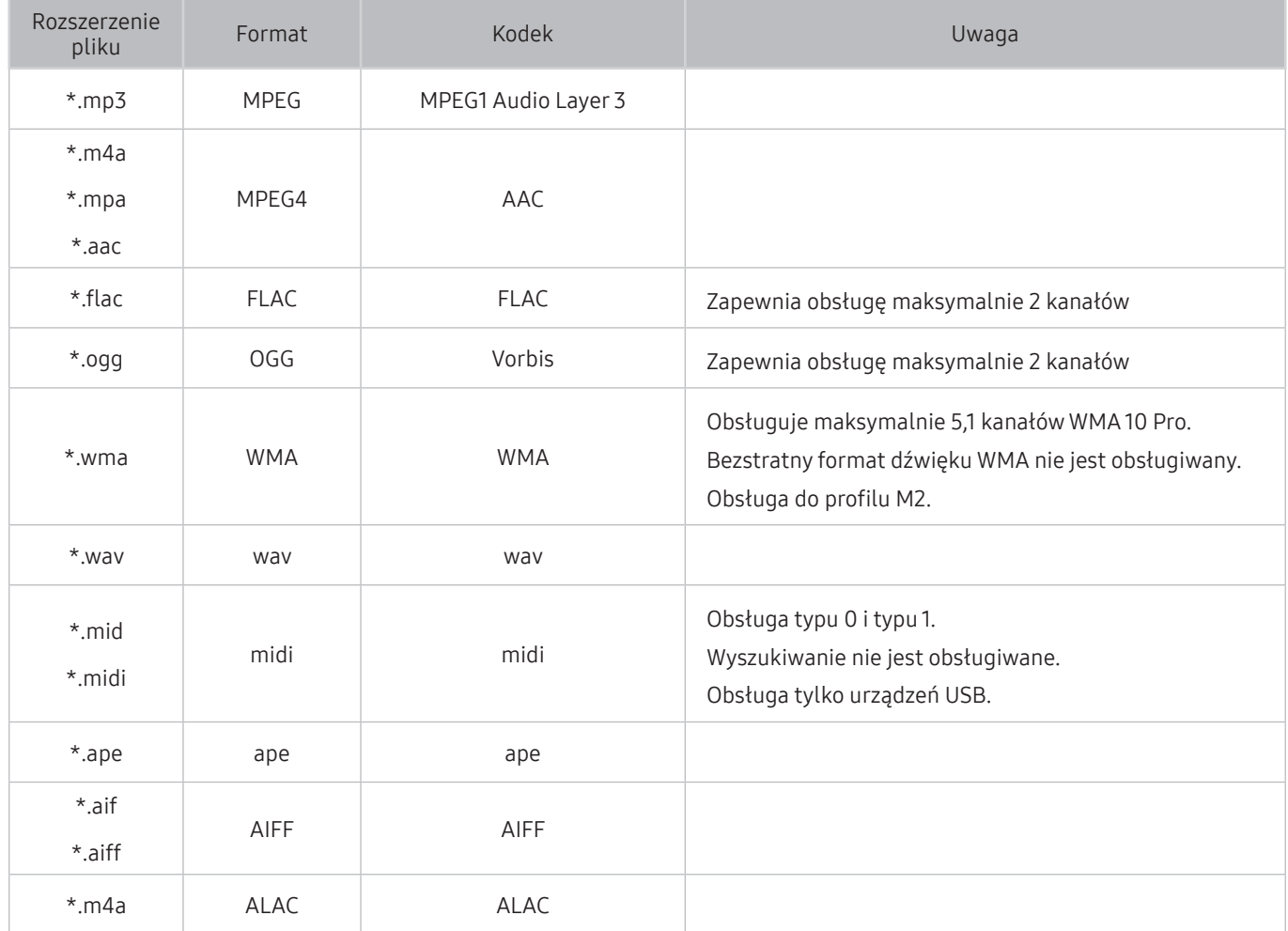

## Obsługiwane kodeki wideo

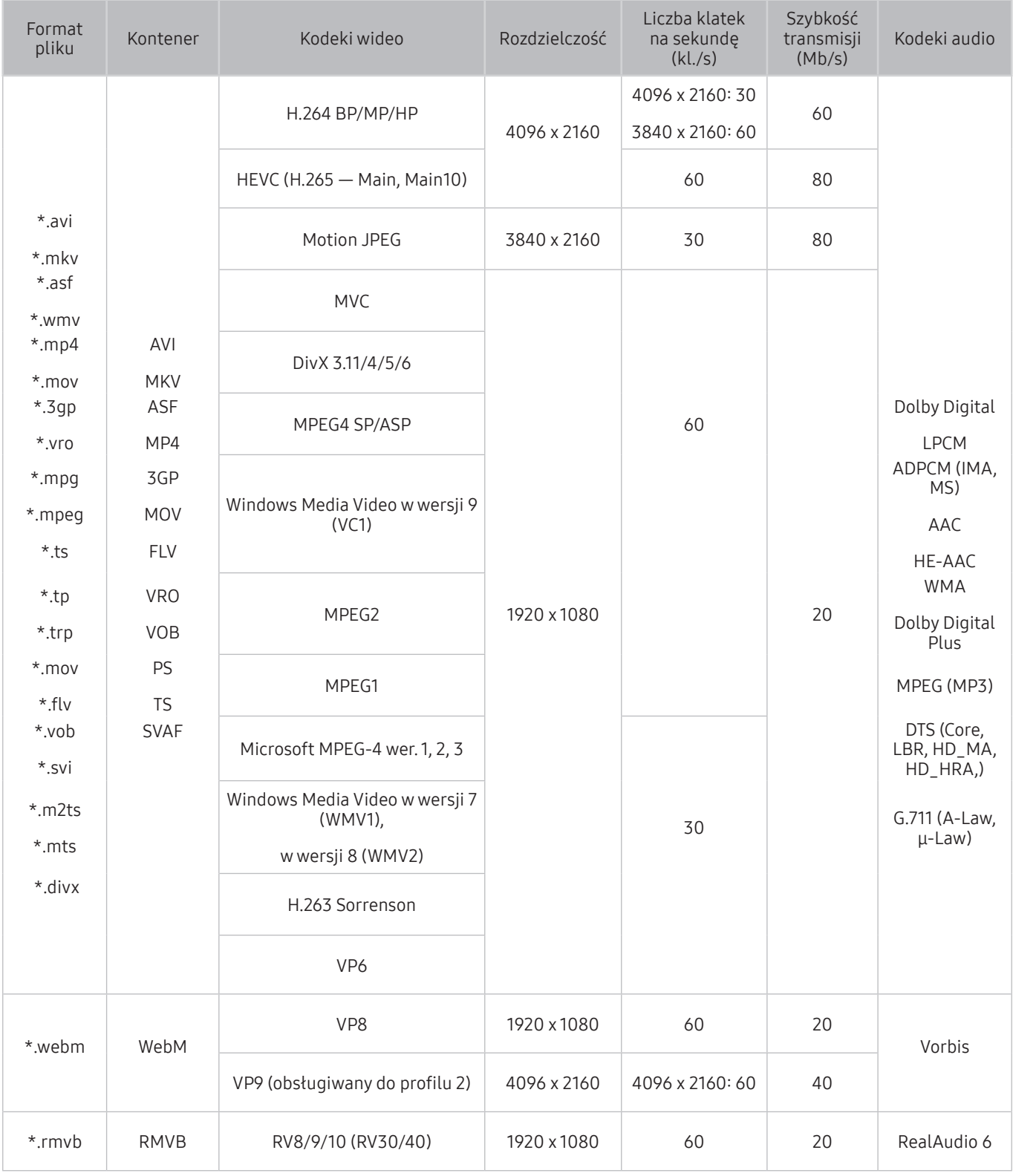

#### Inne ograniczenia

- W przypadku problemów z treścią kodeki mogą nie działać prawidłowo.
- Jeśli treść lub kontener zawiera błedy, filmy nie bedą odtwarzane lub będą odtwarzane nieprawidłowo.
- Jeśli standardowa szybkość przesyłania/odtwarzania dźwięku lub obrazu przekracza wartości obsługiwane przez telewizor, dźwięk lub obraz może nie być odtwarzany.
- W przypadku uszkodzonej tablicy indeksów funkcja przeszukiwania (przeskakiwania) nie będzie działać.
- Filmy przesyłane za pośrednictwem sieci mogą nie być odtwarzane płynnie ze względu na szybkość transmisji danych.
- Niektóre urządzenia USB/aparaty cyfrowe mogą nie być zgodne z telewizorem.
- Kodek HEVC jest dostępny tylko w kontenerach MKV / MP4 / TS.
- Kodek MVC jest obsługiwany tylko częściowo.

#### Dekodery wideo

- Standard H.264 FHD jest obsługiwany do poziomu 4,1. (Telewizor nie obsługuje FMO / ASO / RS).
- Standard H.264 UHD jest obsługiwany do poziomu 5,1.
- Standard HEVC FHD jest obsługiwany do poziomu 4,1, natomiast standard HEVC UHD jest obsługiwany do poziomu 5,1.
- Kodek VC1 AP L4 nie jest obsługiwany.
- Format GMC 2 lub nowszy nie jest obsługiwany.

#### Dekodery audio

- Obsługuje maksymalnie 5,1 kanałów WMA 10 Pro. Obsługa do profilu M2. Bezstratny format dźwięku WMA nie jest obsługiwany.
- Standardy QCELP i AMR NB/WB nie są obsługiwane.
- Standard Vorbis obsługiwany maksymalnie do 5,1 kanałów.
- Tryb Dolby Digital Plus jest obsługiwany tylko dla dźwięku wielokanałowego 5,1.
- Kodek DTS LBR jest dostępny tylko dla kontenerów MKV/MP4/TS.
- Obsługiwane częstotliwości próbkowania to 8, 11,025, 12, 16, 22,05, 24, 32, 44,1 oraz 48 kHz. Mogą się one różnić w zależności od kodeka.

## Przeczytać po zainstalowaniu telewizora

Po zainstalowaniu telewizora należy zapoznać się z poniższymi informacjami.

### Rozmiary obrazu a sygnały wejściowe

Ustawienia Rozmiar obrazu są stosowane do bieżącego źródła. Zastosowane ustawienie Ustawienia rozmiaru obrazu będzie aktywne za każdym razem po wybraniu tego źródła, chyba że zostanie zmienione.

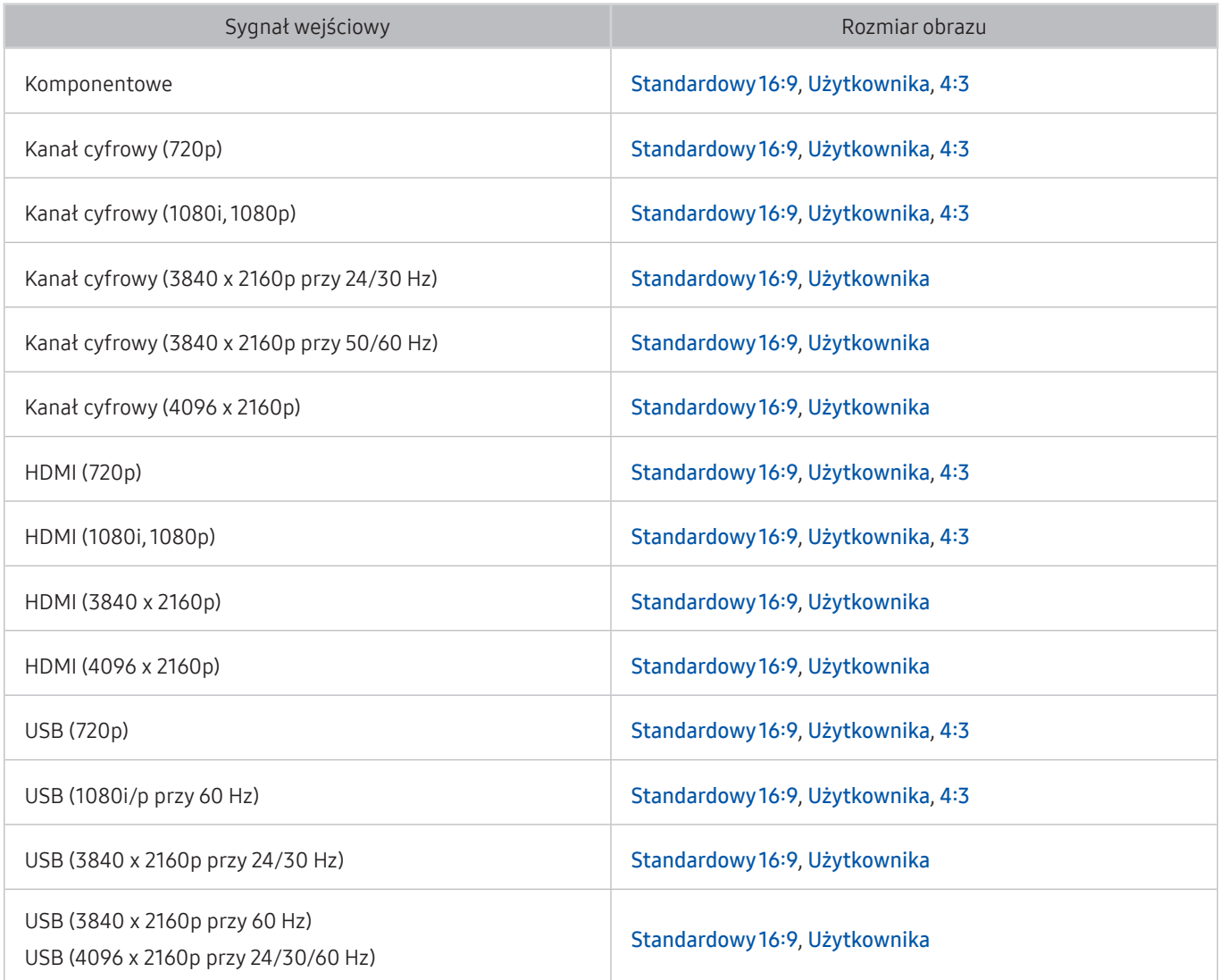

### Instalacja blokady przeciwkradzieżowej

Blokada przeciwkradzieżowa to mechanizm służący do fizycznego zabezpieczenia telewizora przed kradzieżą. Poszukaj gniazda blokady z tyłu telewizora. Gniazdo jest oznaczone ikoną . Aby użyć blokady, owiń linkę wokół ciężkiego przedmiotu trudnego do przenoszenia, a następnie włóż blokadę do gniazda telewizora. Blokada jest sprzedawana osobno. W zależności od modelu telewizora metoda zastosowania blokady przeciwkradzieżowej może się różnić. Dodatkowe informacje można znaleźć w instrukcji obsługi blokady.

" Ta funkcja nie jest dostępna w niektórych modelach w określonych obszarach geograficznych.

### Przeczytaj przed skonfigurowaniem bezprzewodowego połączenia internetowego

#### Środki ostrożności dotyczące bezprzewodowego połączenia internetowego

● Telewizor obsługuje protokoły komunikacyjne IEEE 802.11 a/b/g/n/ac. Firma Samsung zaleca używanie protokołu IEEE 802.11n. Pliki wideo zapisane na urządzeniu podłączonym do telewizora za pośrednictwem sieci domowej mogą nie być wyświetlane płynnie.

 $\sum$  Niektóre modele nie obsługują protokołu komunikacji IEEE 802.11 ac.

- Aby użyć bezprzewodowego połączenia internetowego, telewizor musi być połączony z routerem lub modemem bezprzewodowym. Jeśli router bezprzewodowy obsługuje protokół DHCP, telewizor można połączyć z siecią bezprzewodową zarówno za pomocą statycznego adresu IP, jak i protokołu DHCP.
- Należy wybrać dla routera bezprzewodowego aktualnie nieużywany kanał. Wybranie kanału zajętego przez inne urządzenie może powodować zakłócenia i błędy komunikacji.
- Większość sieci bezprzewodowych ma opcjonalny system zabezpieczeń. Aby go włączyć, trzeba utworzyć hasło składające się z cyfr i innych znaków. Następnie należy podać hasło w celu nawiązania połączenia z zabezpieczonym punktem dostępowym.

#### Protokoły zabezpieczeń bezprzewodowych

Telewizor obsługuje wyłącznie następujące protokoły zabezpieczeń sieci bezprzewodowej:

- Tryby uwierzytelniania: WEP, WPAPSK, WPA2PSK
- Typy szyfrowania: WEP, TKIP, AES

Nie jest możliwe podłączenie telewizora do routerów bezprzewodowych bez certyfikacji.

Zgodnie z najnowszymi specyfikacjami certyfikacji Wi-Fi telewizory firmy Samsung nie obsługują szyfrowania WEP lub TKIP w sieciach pracujących w trybie 802.11n. Jeśli router bezprzewodowy obsługuje standard WPS (Wi-Fi Protected Setup), połączenie telewizora z siecią można nawiązać za pomocą funkcji PBC (Push Button Configuration) lub przy użyciu kodu PIN. Funkcja WPS automatycznie konfiguruje ustawienia identyfikatora SSID i klucza WPA.

## Obsługiwane rozdzielczości sygnałów wejściowych UHD

Należy zapoznać się z obsługiwanymi częstotliwościami sygnałów wejściowych UHD.

#### ● Rozdzielczość: 3840 x 2160p, 4096 x 2160p

Po wybraniu dla funkcji HDMI UHD Color ustawienia Wyłączone połączenie HDMI obsługuje maksymalnie sygnały wejściowe UHD 50P/60P 4:2:0, a po wybraniu dla funkcji HDMI UHD Color ustawienia Włączone - obsługuje maksymalnie sygnały wejściowe UHD 50P/60P 4:4:4 i 4:2:2.

### Po wybraniu dla funkcji HDMI UHD Color ustawienia Wyłączone

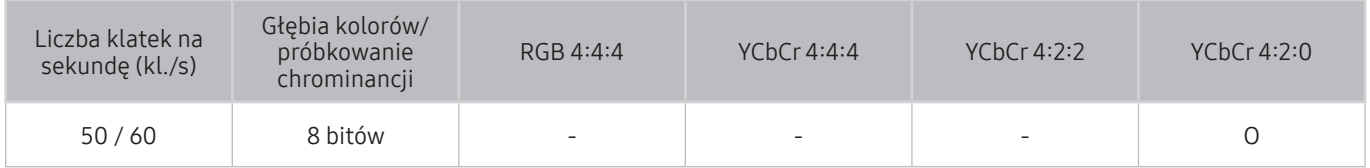

### Po wybraniu dla funkcji HDMI UHD Color ustawienia Włączone

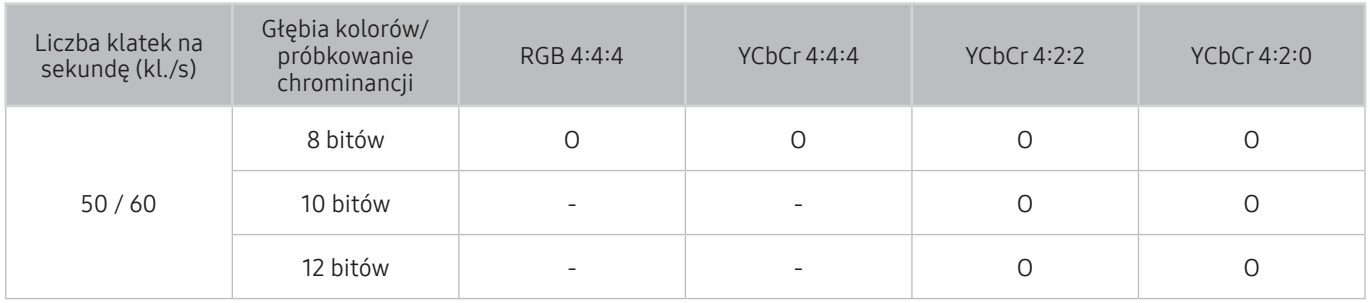

## Przeczytaj przed podłączeniem komputera (obsługiwane rozdzielczości)

#### Należy zapoznać się z obsługiwaną rozdzielczością dla sygnałów wejściowych komputera.

W przypadku podłączenia telewizora do komputera należy ustawić kartę graficzną komputera na jedną ze standardowych rozdzielczości wymienionych w poniższych tabelach lub na następnej stronie. Telewizor automatycznie dostosuje się do wybranej rozdzielczości. Należy pamiętać, że optymalna i zalecana rozdzielczość to 3840 x 2160 przy 60 Hz. Wybranie rozdzielczości nieuwzględnionej w tabelach może skutkować brakiem obrazu lub włączaniem jedynie wskaźnika zasilania. Informacje na temat zgodnych rozdzielczości można znaleźć w instrukcji karty graficznej.

Po wybraniu dla funkcji HDMI UHD Color ustawienia Włączone naturalną rozdzielczością przy 60 Hz jest rozdzielczość 3840 x 2160. Po wybraniu dla funkcji HDMI UHD Color ustawienia Wyłączone naturalną rozdzielczością przy 30Hz jest rozdzielczość 3840 x 2160.

### IBM

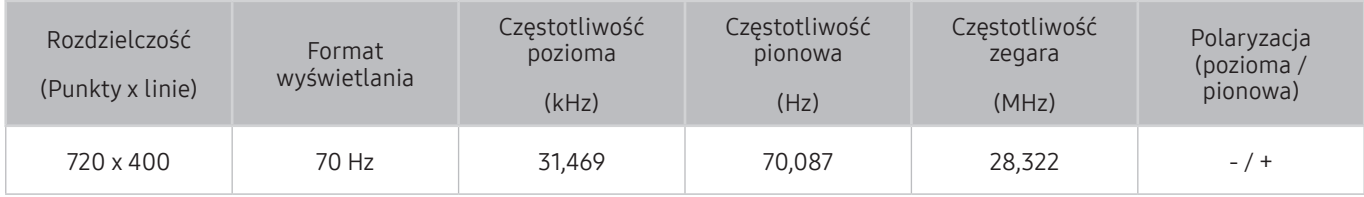

### MAC

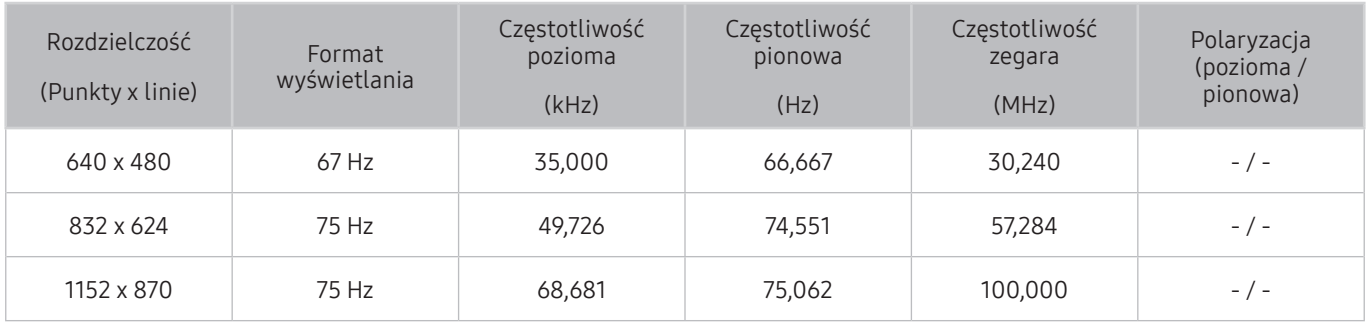

## VESA DMT

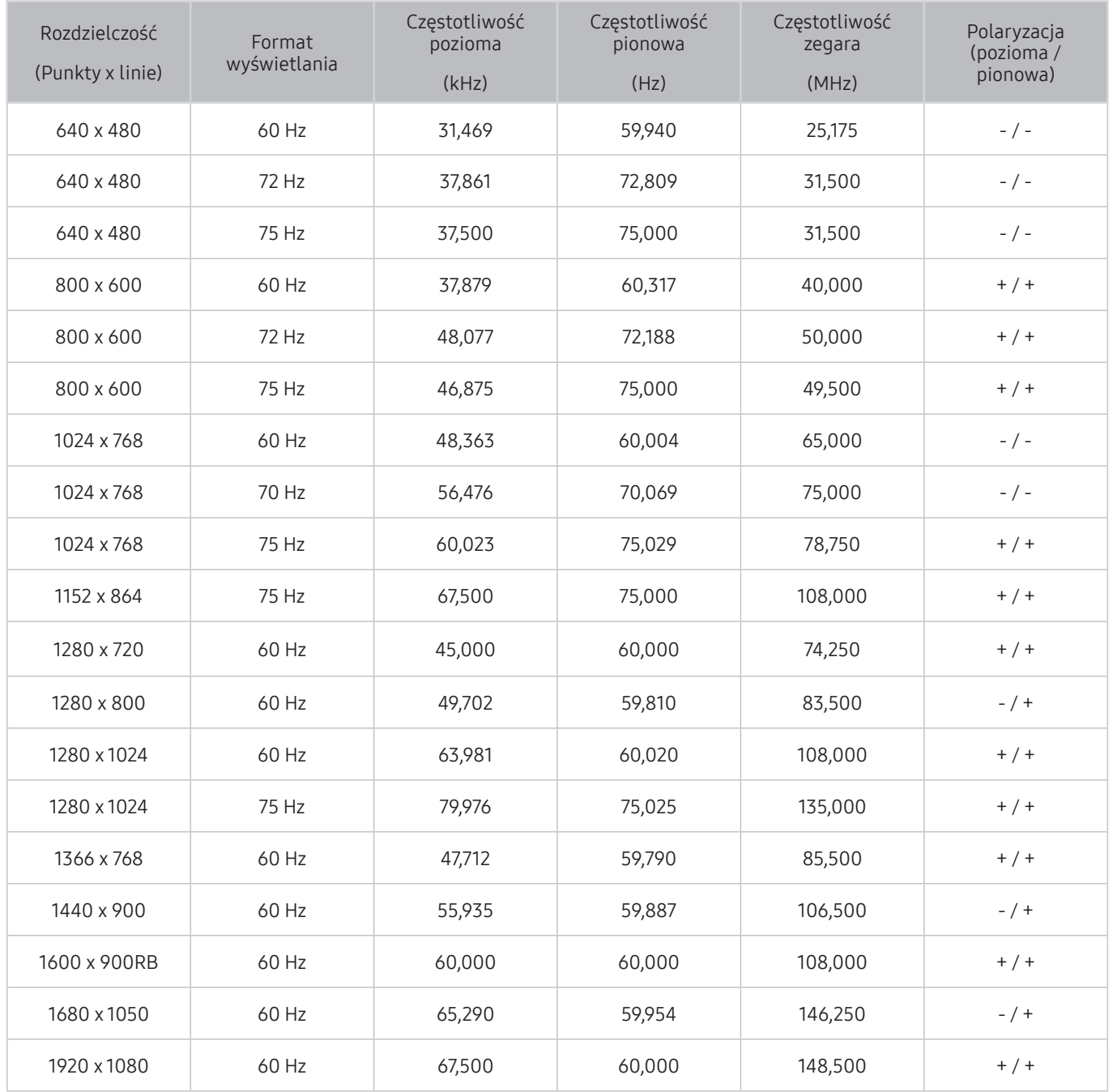

### CEA-861

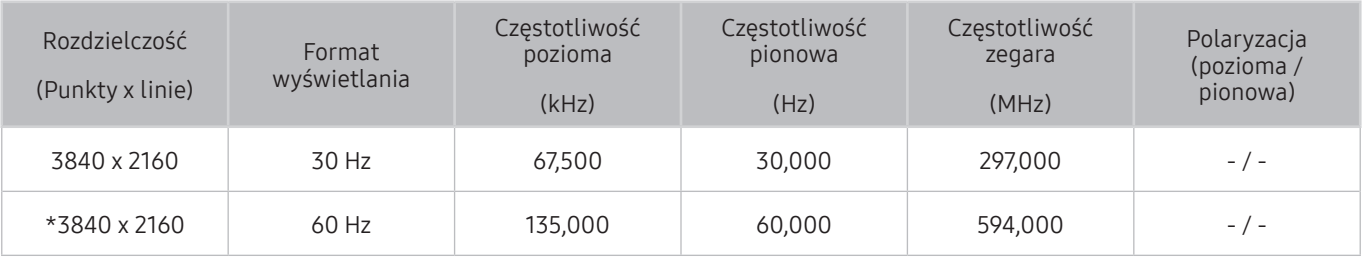

" \*: Ta rozdzielczość jest obsługiwana tylko w trybie HDMI 2.0.

## Obsługiwane rozdzielczości sygnałów wideo

Należy zapoznać się z obsługiwaną rozdzielczością dla sygnałów wideo.

### CEA-861

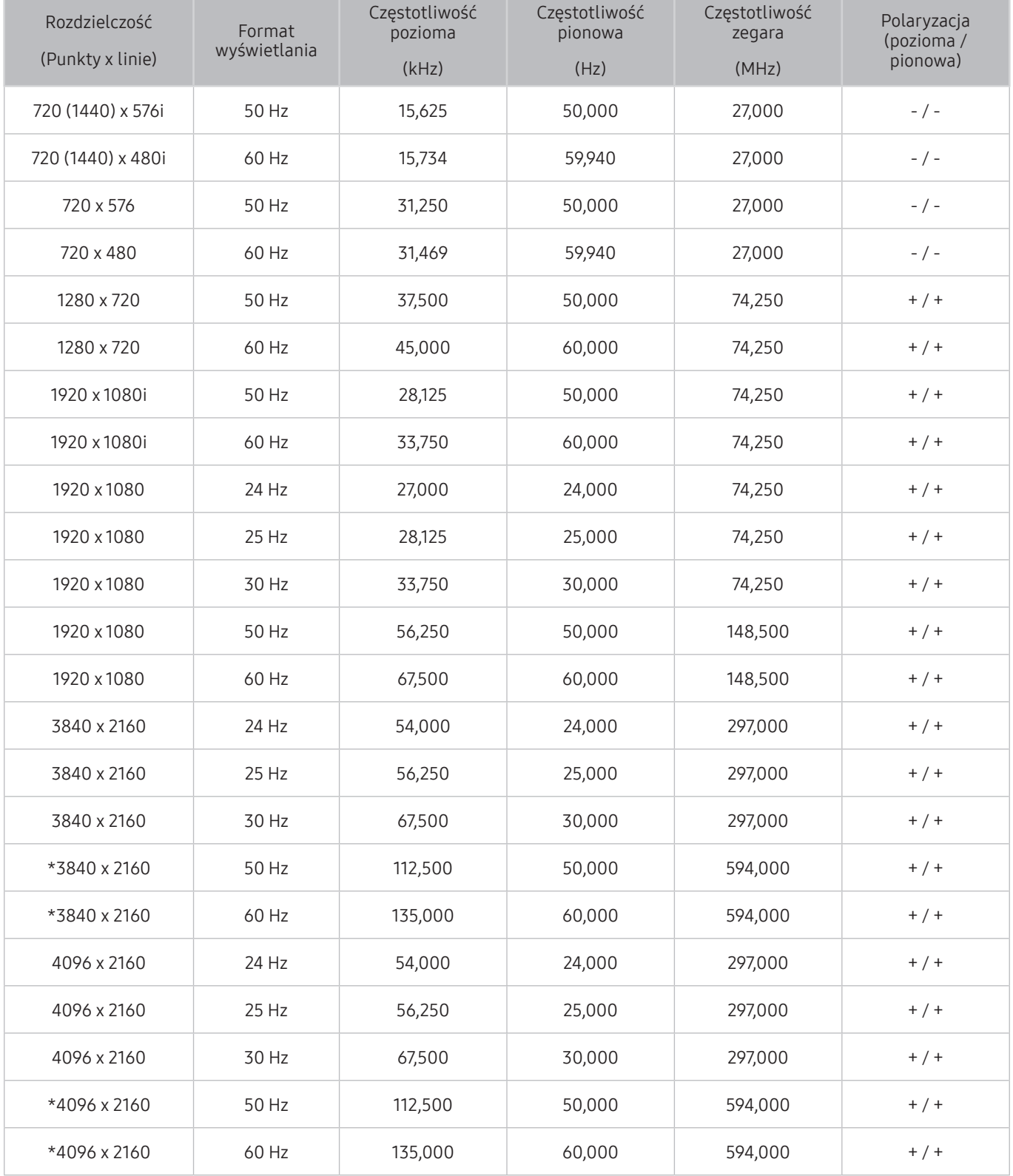

\*: Ta rozdzielczość jest obsługiwana tylko w trybie HDMI 2.0.

## Przeczytaj przed użyciem urządzeń Bluetooth

Przed użyciem urządzenia Bluetooth należy zapoznać się z poniższymi informacjami.

 $\bullet$  Ta funkcia nie jest dostepna w niektórych modelach w określonych obszarach geograficznych.

### Ograniczenia dotycząca korzystania z funkcji Bluetooth

- Nie można korzystać jednocześnie z urządzeń Bluetooth i funkcji Przestrzenne.
- W zależności od urządzenia Bluetooth mogą wystąpić problemy ze zgodnością. (W zależności od środowiska słuchawki do urządzeń mobilnych mogą nie być dostępne).
- Mogą pojawić się błędy w synchronizacji dźwięku z obrazem.
- Telewizor i urządzenie Bluetooth mogą ulec rozłączeniu w zależności od odległości między nimi.
- W urządzeniu Bluetooth mogą pojawić się zakłócenia dźwięku lub inne nieprawidłowości:
	- Gdy użytkownik dotyka ciałem systemu nadawczego/odbiorczego urządzenia Bluetooth lub telewizora.
	- Gdy urządzenie jest narażone na zakłócenia elektryczne spowodowane przez przeszkody, takie jak ściany, narożniki lub ścianki działowe.
	- Gdy urządzenie jest narażone na zakłócenia elektromagnetyczne pochodzące z urządzeń medycznych, kuchenek mikrofalowych oraz bezprzewodowych sieci LAN pracujących w tym samym paśmie częstotliwości.
- Jeśli problem się powtarza, spróbuj podłączyć urządzenie do gniazda cyfrowego kabla optycznego lub gniazda HDMI (ARC).

## Przyciski i funkcje

W tej części znajdują się informacje na temat przycisków odtwarzania treści multimedialnych, sterowania i nagrywania wraz z opisami ich obsługi.

" Dostępne przyciski i funkcje mogą się różnić w zależności od oglądanej lub odtwarzanej treści.

### Przyciski i funkcje dostępne podczas odtwarzania treści multimedialnych

Naciśnij przycisk wyboru podczas odtwarzania pliku wideo, zdjęcia lub nagranej treści. Zostaną wyświetlone poniższe przyciski.

Przedstawione przyciski lub funkcje mogą się różnić w zależności od rodzaju treści multimedialnej.

#### Pauza / Odtwórz

Wstrzymanie lub wznowienie odtwarzania treści multimedialnych. Po wstrzymaniu odtwarzania pliku wideo można korzystać z poniższych funkcji.

- Powolne przewijanie w tył lub Powolne przewijanie do przodu: Umożliwia odtwarzanie pliku wideo w zwolnionym tempie (1/8, 1/4, 1/2) do tyłu lub do przodu za pomocą przycisku  $\ll$  lub  $\triangleright$ . Aby w trybie zwolnionym przewijać do tyłu lub do przodu 3 razy szybciej, wybierz przycisk kilkakrotnie. Aby powrócić do normalnej szybkości, wybierz przycisk  $\triangleright$  lub naciśnij przycisk  $\triangleright$  .
- Poprzedni / Dalej

Wyświetlanie poprzedniego lub następnego pliku treści multimedialnej.

● Przewijanie do tyłu / Przewij. do przodu

Przewijanie treści multimedialnej do tyłu lub do przodu. Wielokrotne wybranie przycisku powoduje zwiększenie szybkości przewijania maksymalnie 3-krotnie. Aby powrócić do normalnej szybkości, wybierz przycisk  $\rhd$  lub naciśnij przycisk  $\Box$ .

**Tryb 360** 

Wyświetlanie plików wideo i zdjęć w widoku 360 stopni.

- $\sum$  Ta funkcja nie jest obsługiwana przez niektóre formaty plików.
- **Powtórz**

Powtarzanie odtwarzania bieżącego pliku lub wszystkich plików multimedialnych w tym folderze.

● Losowo

Odtwarzanie plików muzycznych w kolejności losowej.

● Wyłącz obraz

Odtwarzanie treści multimedialnych przy wyłączonym ekranie.

● Obróć w lewo / Obróć w prawo

Obrót zdjęcia w lewo lub w prawo.

#### ● Powiększenie

Powiększenie zdjęcia maksymalnie 4-krotnie.

#### ● Dopasowany do ekranu

Dopasowanie zdjęcia do ekranu.

#### ● Podkład muzyczny

Odtwarzanie lub wstrzymywanie podkładu muzycznego w trakcie pokazu slajdów.

- Opcje
	- **Z** Dostępne opcje mogą się różnić w zależności od modelu i rodzaju treści.

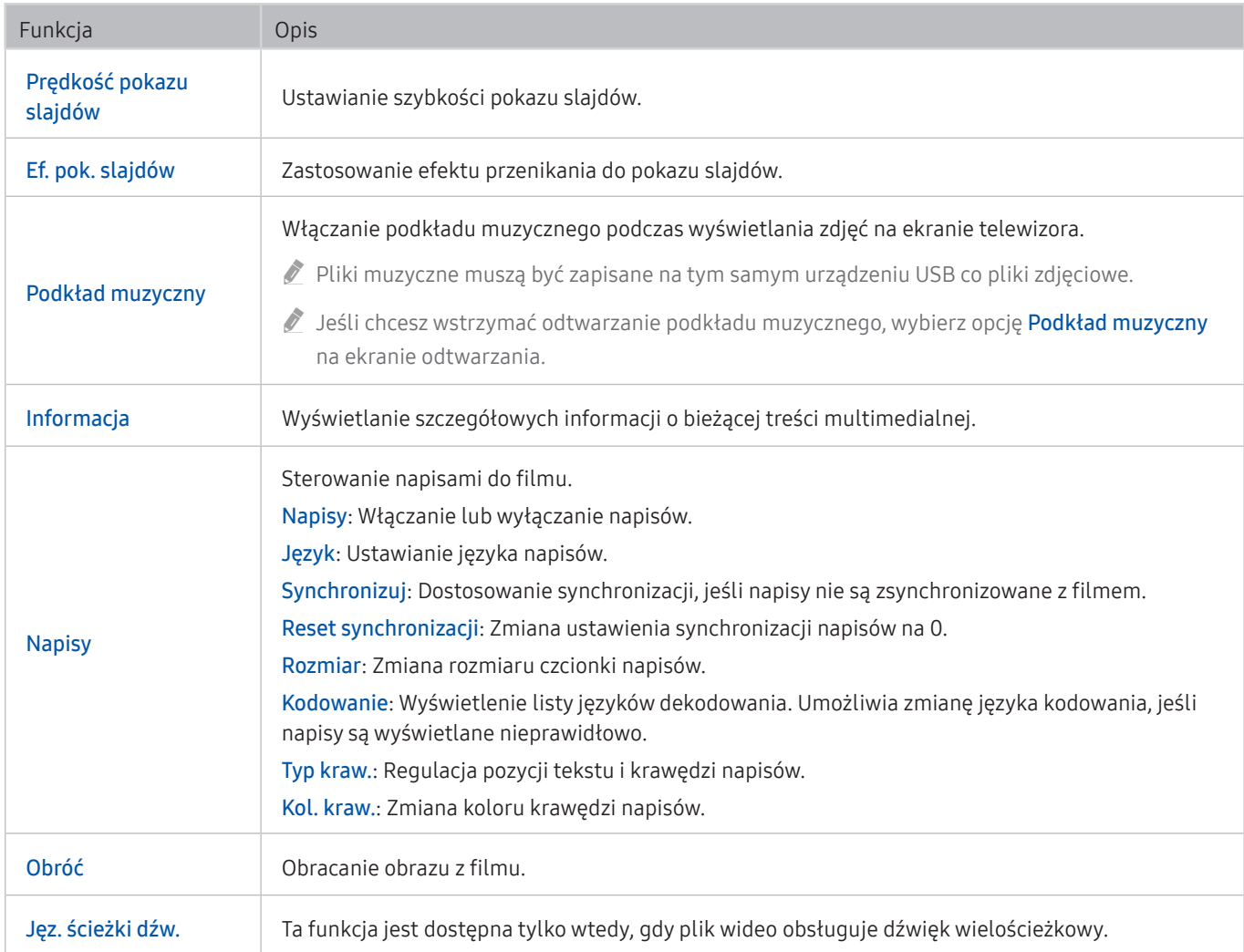

## Licencja

Można zapoznać się z informacjami dotyczącymi licencji i znaków towarowych zastosowanych w telewizorze.

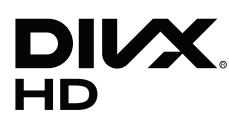

This DivX Certified® device can play DivX® HD video files (including .avi, .divx).

Download free software at www.divx.com to create, play and stream digital videos.

To play purchased DivX movies, first register your device at vod.divx.com. Find your registration code in the DivX VOD section of your device setup menu.

This DivX Certified® device can play DivX® HD video (including .avi, .divx).

DivX®, DivX Certified® and associated logos are trademarks of DivX, LLC and are used under license.

Covered by one or more of the following U.S. patents: 7,295,673; 7,460,668; 7,515,710; 8,656,183; 8,731,369; RE45,052.

## **N DOLBY AUDIO"**

Manufactured under license from Dolby Laboratories. Dolby, Dolby Audio, Pro Logic, and the double-D symbol are trademarks of Dolby Laboratories.

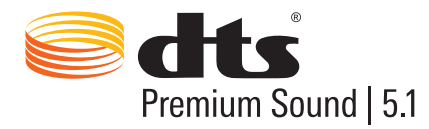

For DTS patents, see http://patents.dts.com. Manufactured under license from DTS, Inc. DTS, the Symbol, DTS in combination with the Symbol, DTS Premium Sound|5.1, DTS Digital Surround, DTS Express, and DTS Neo2:5 are registered trademarks or trademarks of DTS, Inc. in the United States and/or other countries. © DTS, Inc. All Rights Reserved.

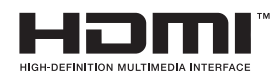

The terms HDMI and HDMI High-Definition Multimedia Interface, and the HDMI Logo are trademarks or registered trademarks of HDMI Licensing LLC in the United States and other countries.

#### Open Source License Notice

Open Source used in this product can be found on the following webpage. (http://opensource.samsung.com) Open Source License Notice is written only English.

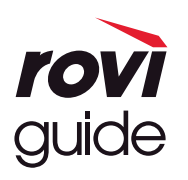

Znak towarowy: Rovi i Rovi Guide to znaki towarowe firmy Rovi Corporation i/lub jej spółek zależnych. Licencja: System Rovi Guide jest produkowany na podstawie licencji uzyskanej od firmy Rovi Corporation i/lub jej spółek zależnych.

Patent: System Rovi Guide jest chroniony patentami przyznanymi oraz złożonymi w Stanach Zjednoczonych, Europie i innych krajach. Dotyczy to przynajmniej jednego z następujących patentów przyznanych firmie Rovi Corporation i/lub jej spółce zależnej: 6.396.546, 5.940.073, 6.239.794.

Wyłączenie odpowiedzialności: Firma Rovi Corporation i/lub jej spółki zależne oraz podmioty powiązane nie są w żaden sposób odpowiedzialne za dokładność lub dostępność informacji o programie telewizyjnym ani innych informacji w systemie Rovi Guide oraz nie mogą zagwarantować dostępności usługi na danym obszarze. W żadnym przypadku firma Rovi Corporation i/ lub jej spółki zależne oraz podmioty powiązane nie ponoszą odpowiedzialności z tytułu jakichkolwiek szkód mających związek z dokładnością lub dostępnością informacji o programie telewizyjnym lub innych informacji w systemie Rovi Guide.

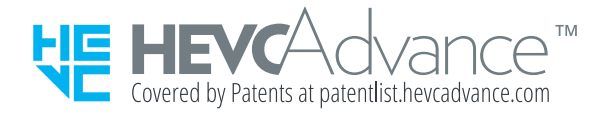

NINIEJSZY PRODUKT JEST SPRZEDAWANY Z OGRANICZONĄ LICENCJĄ I JEST DOPUSZCZONY DO UŻYTKU WYŁĄCZNIE W ODNIESIENIU DO TREŚCI HEVC, KTÓRA SPEŁNIA KAŻDY Z TRZECH NASTĘPUJĄCYCH WARUNKÓW: (1) TREŚĆ HEVC WYŁĄCZNIE DO UŻYTKU OSOBISTEGO; (2) TREŚĆ HEVC, KTÓRA NIE JEST OFEROWANA W CELU SPRZEDAŻY; ORAZ (3) TREŚĆ HEVC, KTÓRA ZOSTAŁA STWORZONA PRZEZ WŁAŚCICIELA PRODUKTU.

PRODUKTU NIE MOŻNA UŻYWAĆ W ODNIESIENIU DO TREŚCI KODOWANEJ W STANDARDZIE HEVC UTWORZONEJ PRZEZ STRONY TRZECIE, KTÓRĄ UŻYTKOWNIK ZAMÓWIŁ LUB ZAKUPIŁ OD STRONY TRZECIEJ, O ILE LICENCJONOWANY SPRZEDAWCA TREŚCI NIE UDZIELIŁ UŻYTKOWNIKOWI ODDZIELNYCH PRAW DO UŻYCIA PRODUKTU Z TAKĄ TREŚCIĄ.

UŻYCIE NINIEJSZEGO PRODUKTU W ODNIESIENIU DO TREŚCI KODOWANEJ W STANDARDZIE HEVC STANOWI WYRAŻENIE ZGODY NA OGRANICZONE PRAWA DO UŻYTKU OKREŚLONE POWYŻEJ.

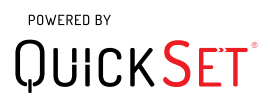

" W zależności od kraju lub modelu licencja ta może nie być obsługiwana.

# Przewodnik dostępności

Przewodnik dotyczący menu i zdalnego sterowania stanowiący pomoc dla osób niedowidzących.

## Poznaj ekran Menu

Istnieje możliwość nauki korzystania z menu wyświetlanych na ekranie telewizora. Po włączeniu telewizor przekaże informacje o strukturze i funkcjach wybranych menu.

## Korzystanie z pilota

Przewodnik dla pilota Pilot Samsung Smart oraz pilota standardowego.

### Kierunek ustawienia pilota Pilot Samsung Smart

Pilota należy trzymać przyciskami do siebie. Pilot jest nieco cieńszy u góry i nieco grubszy u dołu. Nieco poniżej środka pilota znajdują się obok siebie dwa poziome srebrne przyciski kołyskowe, które wystają trochę bardziej niż inne przyciski lub małe zgrubienia.

### Opis pilota Pilot Samsung Smart

Od góry do dołu i od lewej do prawej są rozmieszczone następujące elementy:

- Zgrubienie w górnym lewym rogu to przycisk
- U góry pośrodku znajduje się mała dioda LED.
- Poniżej diody LED znajduje się okrągły przycisk  $\mathbb O$ .
- Pod przyciskiem rozpoznawania głosu znajdują się dwa małe zgrubienia, z czego to po lewej jest przyciskiem panelu numerycznego, a to po prawej przyciskiem ...
- Pod tymi dwoma przyciskami znajduje się panel kierunkowy składający się z dużego zewnętrznego okręgu z okrągłym przyciskiem w środku.
- Pod panelem kierunkowym znajdują się ponownie dwa zgrubienia, jedno po lewej i jedno po prawej, oraz okrągły przycisk w środku. Zgrubienie po lewej to przycisk powrotu, a po prawej to przycisk  $\Box$ . Okrągły przycisk pośrodku to przycisk (m).
- Pod przyciskiem  $\bigcap$  znajdują się dwa poziome srebrne przyciski kołyskowe, które są jedynymi przyciskami wystającymi z pilota. Po lewej to przycisk regulacji głośności, a po prawej to przycisk zmiany kanałów. Przyciski kołyskowe należy popchnąć od dołu lub od góry, aby zmienić kanał lub głośność.
	- Naciśnięcie przycisku regulacji głośności powoduje wyciszenie dźwięku.
	- Naciśnięcie przycisku regulacji głośności i przytrzymanie go powoduje otwarcie menu dostępności.
	- Naciśnięcie przycisku zmiany kanałów powoduje otwarcie przewodnika po programach.
	- Naciśnięcie i przytrzymanie przycisku zmiany kanałów powoduje wyświetlenie ekranu Lista kanałów.
		- $\sum$  Ta funkcja jest dostępna tylko w niektórych modelach w określonych obszarach geograficznych.

#### Przyciski kolorowe

Naciśnięcie przycisku **powoduje wyświetlenie na ekranie przycisku umożliwiającego nagranie programu lub** uruchomienie funkcji Timeshift (gdy program jest wstrzymany) wraz z 4 kolorowymi przyciskami: czerwonym, zielonym, żółtym i niebieskim. Przycisk można nacisnąć podczas oglądania telewizji.

#### Przycisk odtwarzania/pauzy

Naciśnięcie przycisku  $\Box$  powoduje wyświetlenie okna zawierającego przyciski Przewijanie do tyłu, Odtwórz, Przewij. do przodu, Zatrzymaj funkcję Timeshift., Nagrywanie, Idź do programu na żywo, Informacje. Następnie naciśnięcie przycisku strzałki w górę na pilocie powoduje wyświetlenie czasu przesunięcia oraz czasu nagrywania na pasku sterowania.

## Korzystanie z menu dostępności

#### W tej części opisano funkcje menu dostępności.

Telewizor powinien być skonfigurowany i nastrojony. Z funkcji Interakcja głosowa można korzystać, pod warunkiem że telewizor jest podłączony do Internetu. Można go podłączyć osobiście, znając dobrze menu ustawień.

W tej skróconej instrukcji uruchomienia przyjmuje się pod względem funkcji Interakcja głosowa, że telewizor jest skonfigurowany, nastrojony i podłączony do Internetu. Jeśli nie jest jeszcze podłączony, informacje dotyczące funkcji Interakcja głosowa nie mają zastosowania.

### Menu skrótów dostępności

Menu skrótów dostępności umożliwia zmianę pewnych ustawień, które mogą ułatwić korzystanie z telewizora, jak np. włączanie i wyłączanie instrukcji głosowych. Przewodnik głosowy to konwerter tekstu na mowę, który wypowiada nazwy pozycji menu na ekranie, aby z telewizora mogły korzystać osoby, które nie widzą informacji na ekranie lub nie są w stanie ich przeczytać.

To menu zawiera m.in. następujące pozycje:

- Przewodnik głosowy. Ta funkcja działa na każdym ekranie telewizora i jeśli jest włączona, wypowiadane są nazwy pozycji wyświetlanych na ekranie. Na przykład mogą zostać przeczytane takie informacje, jak wybrana głośność, bieżący kanał i opis programu. Czytane na głos są także opisy programu z elektronicznego przewodnika po programach (Przewodnik EPG).
- Tryb Wysoki kontrast umożliwia wyświetlanie wszystkich menu na nieprzezroczystym czarnym tle białą czcionką, czyli z najlepszym możliwym kontrastem.
- Funkcja Powiększ sprawia, że ważne elementy na ekranie, jak nazwy programów, są większe.
- Funkcja Naucz się korzystać z pilota otwiera ekran menu z obrazem pilota. Naciśnięcie na tym ekranie przycisku zasilania (lewy górny przycisk) spowoduje wyłączenie telewizora, ale gdy zostanie naciśnięty dowolny inny przycisk, przez głośniki telewizora zostanie wypowiedziana nazwa przycisku wraz z krótkim opisem jego funkcji. Ten tryb nauki ułatwia zapoznanie się z rozmieszczeniem i działaniem przycisków pilota Pilot Samsung Smart bez zakłócania normalnej pracy telewizora. Aby wrócić do poprzedniego ekranu, należy dwukrotnie nacisnąć przycisk powrotu.
- Poznaj ekran Menu. Poznaj menu na ekranie telewizora. Po włączeniu telewizor przekaże Ci informacje o strukturze i funkcjach wybranych menu.

#### Otwieranie menu skrótów dostępności:

Na pilocie Pilot Samsung Smart, nieco poniżej jego środka, znajdują się obok siebie dwa poziome srebrne przyciski kołyskowe. Po lewej to przycisk regulacji głośności. W instrukcji e-Manual przycisk ten jest określany jako przycisk AD/SUBT.. Ten przycisk należy nacisnąć i przytrzymać, aby otworzyć menu skrótów dostępności.

Na pilocie standardowym przycisk AD/SUBT. jest drugim przyciskiem od prawej w drugim rzędzie od dołu. Ten przycisk należy nacisnąć, aby otworzyć menu dostępności.

Pozycje tego menu będą wypowiadane niezależnie od ustawień funkcji Przewodnik głosowy. Zawiera ono kilka opcji takich jak włączanie i wyłączanie funkcji Przewodnik głosowy, włączanie i wyłączanie funkcji Opis audio, zmiana opcji Wysoki kontrast, Powiększ, Poznaj ekran Menu w menu oraz opcja Naucz się korzystać z pilota.

#### Korzystanie z menu dostępności

Aby można było skorzystać z menu skrótów dostępności, należy zlokalizować przyciski strzałek i przycisk Wybierz. Aby się dowiedzieć, gdzie się one znajdują, należy przeczytać opis pilota.

Przyciski strzałek w górę i w dół służą do poruszania się po liście pozycji menu. Przycisk Wybierz umożliwia otwarcie pozycji menu. Zazwyczaj jest wtedy otwierane podmenu z opcjami. Tutaj także przyciski strzałek w górę i w dół służą do poruszania się po liście opcji, a przycisk Wybierz do wybierania opcji. Aby zamknąć to menu, należy za pomocą przycisku strzałki w prawo dojść do przycisku Zamknij i wybrać go; ewentualnie nacisnąć przycisk Return lub Exit.

### Instrukcje krok po kroku

#### Włączanie funkcji Przewodnik głosowy

- 1. Naciśnij i przytrzymaj przycisk VOL na pilocie. Zostanie wyświetlone menu Skróty dostępności.
- 2. Naciśnij przycisk strzałki w górę lub w dół na pilocie, aby przejść i wybrać opcję Przewodnik głosowy.
- 3. Naciśnij przycisk Wybierz na pilocie, aby włączyć lub wyłączyć Przewodnik głosowy.
- 4. Zamknij to menu, naciskając przycisk  $\bigodot$  na pilocie lub naciskając przycisk strzałki w prawo w celu wybrania opcji Zamknij, a następnie przycisk Wybierz.

#### Włączanie funkcji Opis audio

- 1. Naciśnij i przytrzymaj przycisk VOL na pilocie. Zostanie wyświetlone menu Skróty dostępności.
- 2. Naciśnij przycisk strzałki w górę lub w dół na pilocie, aby przejść i wybrać opcję Opis audio.
- 3. Naciśnij przycisk Wybierz na pilocie, aby włączyć lub wyłączyć Opis audio.
- 4. Zamknij to menu, naciskając przycisk  $\bigcirc$  na pilocie lub naciskając przycisk strzałki w prawo w celu wybrania opcji Zamknij, a następnie przycisk Wybierz.

#### Zapoznanie się z pilotem

- 1. Naciśnij i przytrzymaj przycisk VOL na pilocie. Zostanie wyświetlone menu Skróty dostępności.
- 2. Naciśnij przycisk strzałki w górę lub w dół na pilocie, aby przejść i wybrać opcję Naucz się korzystać z pilota.
- 3. Naciśnij przycisk Wybierz na pilocie. Zostanie wyświetlona instrukcja e-Manual na stronie Naucz się korzystać z pilota.
- 4. Po skończeniu, gdy chcesz zamknąć instrukcję e-Manual, naciśnij dwukrotnie przycisk (5), aby przejść do poprzedniej strony.

#### Zmiana ustawień funkcji Przewodnik głosowy w głównym menu dostępności

Do menu dostępności można też przejść z głównego menu telewizora. Zawiera ono dodatkowe opcje takie jak zmiany tempa działania funkcji Przewodnik głosowy.

Telewizor nie wypowiada nazwy tego menu, o ile funkcja Przewodnik głosowy nie została już włączona.

- 1. Naciśnij przycisk ...
- 2. Naciskając przycisk strzałki w dół, przejdź do opcji Ustawienia.
- 3. Naciśnięcie przycisku Wybierz spowoduje otwarcie menu.
- 4. Naciskając przycisk strzałki w dół, przejdź do pozycji Ogólne, a następnie naciśnij przycisk Wybierz, aby otworzyć to menu.
- 5. Naciskając przyciski strzałek, przejdź do opcji Dostępność, a następnie naciśnij przycisk Wybierz, aby otworzyć to menu.
- 6. W menu, które zostanie wyświetlone, pierwszą opcją będzie Ustawienia przewodnika głosowego. Wybierz opcję Ustawienia przewodnika głosowego, a następnie naciśnij przycisk Wybierz.
- 7. Zostanie wyświetlone menu z opcjami zmiany tempa oraz wysokości i tonu głosu.
- 8. Wybierz opcje za pomocą przycisków strzałek, a następnie naciśnij przycisk Wybierz.

### Zmiana ustawień dostępności przy użyciu funkcji Interakcja głosowa

Istnieje wiele poleceń głosowych, za pomocą których można sterować telewizorem. Można z nich korzystać wraz z funkcją Przewodnik głosowy, co zapewnia reakcję głosową na polecenia głosowe. Warunkiem działania takiego rozwiązania jest korzystanie z pilota Pilot Samsung Smart i podłączenie telewizora do Internetu.

Przed wypowiedzeniem polecenia naciśnij i przytrzymaj przycisk (0) (okrągły przycisk u góry pilota Pilot Samsung Smart, bezpośrednio pod wskaźnikiem zasilania LED i nawigacyjnym panelem kierunkowym). Telewizor wyemituje komunikat zachęty "mów teraz". Wypowiedz polecenie, a następnie zwolnij przycisk  $\mathbb O$ . Telewizor potwierdzi polecenie.

Przykładowo możliwe są następujące operacje:

#### Włączanie funkcji Przewodnik głosowy:

Naciśnij przycisk  $\mathbb Q$  na pilocie Pilot Samsung Smart i wypowiedz polecenie "Włącz Przewodnik głosowy". Po wyłączeniu funkcji Przewodnik głosowy nie jest już wypowiadane potwierdzenie jej wyłączenia.

#### Włączanie funkcji Opis audio:

Naciśnij przycisk  $\Phi$  na pilocie Pilot Samsung Smart, a następnie wypowiedz polecenie "Włącz Opis audio".

#### Włączanie funkcji Wysoki kontrast:

Naciśnij przycisk  $\mathbb O$  na pilocie Pilot Samsung Smart, a następnie wypowiedz polecenie "Włącz Wysoki kontrast".

## Korzystanie z telewizora z włączoną funkcją Przewodnik głosowy

Funkcja Przewodnik głosowy opisuje opcje menu w sposób głosowy w celu ułatwienia obsługi dla osób niedowidzących.

Aby można było użyć funkcji Przewodnik głosowy, telewizor musi być podłączony do Internetu.

### Oglądanie telewizji

#### Włączanie telewizora

Naciśnij przycisk (U), aby włączyć telewizor. Funkcja przewodnika głosowego będzie wypowiadała numery kanałów, nazwy kanałów, tytuły programów oraz godziny rozpoczęcia i zakończenia programów.

#### Zmiana kanału

Kanał można zmienić na różne sposoby. Po każdej zmianie kanałów wypowiadane są informacje dotyczące nowego kanału.

- Przycisk kołyskowy zmiany kanału w górę/dół
- Otwórz listę kanałów, wybierz kanał, naciskając przyciski strzałek w górę i w dół, a następnie naciśnij przycisk Wybierz.
- Użyj bezpośrednio przycisków numerycznych na pilocie standardowym.
- · Naciśnij przycisk 123 na pilocie Pilot Samsung Smart, aby wyświetlić wirtualny panel numeryczny na ekranie.

#### Ekranowe wprowadzanie cyfr przy użyciu pilota Pilot Samsung Smart:

Wirtualny panel numeryczny służy do wprowadzania cyfr np. podczas wprowadzania numeru kanału lub kodu PIN.

Naciśnij przycisk 123 na pilocie Pilot Samsung Smart, aby wyświetlić na ekranie wirtualny panel numeryczny z 2 rzędami przycisków. Funkcja Przewodnik głosowy wyemituje komunikat głosowy "wirtualny panel numeryczny, 6", co oznacza, że na ekranie jest wyświetlony pasek cyfr, a fokus znajduje się na cyfrze 6. Pasek zawiera następujące przyciski:

- W dolnym rzędzie: Od lewej: TTX, 1 9, 0, przejście do początku wirtualnego panelu numerycznego
- Górny rząd: zawiera jeden przycisk, Got..

Po rzędzie można poruszać się za pomocą przycisków strzałek w lewo i w prawo, a następnie nacisnąć przycisk wyboru, aby wybrać numer lub przycisk. Po wybraniu wszystkich wymaganych cyfr (na przykład 123), naciśnij przycisk strzałki w górę, aby przejść do przycisku Got., a następnie naciśnij przycisk wyboru, aby zakończyć.

Aby wprowadzić numer kanału, można wprowadzić numer, a następnie nacisnąć przycisk Got. w górnym rzędzie lub też wprowadzić numer i poczekać. Po chwili kanał się zmieni i wirtualny panel numeryczny zniknie z ekranu.

#### Zmiana głośności

Do zmiany głośności służy przycisk kołyskowy głośności po lewej stronie. Za każdym razem, gdy następuje zmiana głośności, wypowiadana jest informacja o nowym poziomie głośności.

#### Korzystanie z informacji o programie

Podczas oglądania emisji telewizyjnej można nacisnąć przycisk Wybierz, aby wyświetlić informacje o programie u góry ekranu. Przewodnik głosowy wypowie szczegółowe informacje o programie oraz poinformuje, czy dla program są dostępne opcje Opis audio i Napisy. Przy użyciu przycisków strzałek w lewo i w prawo można sprawdzić późniejsze pozycje na tym samym kanale. Przy użyciu przycisków strzałek w górę i w dół można wyświetlić inne kanały i sprawdzić pozycje nadawane w tym samym czasie.

Naciśnij i przytrzymaj przycisk Wybierz, aby wyświetlić szczegółowe informacje o programie.

Funkcja Przewodnik głosowy wyemituje na głos szczegółowe informacje o programie, w tym jego streszczenie. Pod streszczeniem znajdują się przyciski umożliwiające wykonywanie takich funkcji jak nagrywanie, planowanie oglądania, Timeshift (czyli wstrzymanie emisji telewizyjnej). Tego streszczenia obecnie nie można przerwać, dlatego też musisz wysłuchać go w całości. Pomiędzy przyciskami można poruszać się za pomocą przycisków strzałek w lewo i w prawo, a następnie po wybraniu żądanej opcji nacisnąć przycisk Wybierz. Można także nacisnąć przycisk  $\bigcirc$ , aby się cofnąć lub wyjść bezpośrednio do ekranu telewizora.

## Korzystanie z przewodnika

Dostępne są zestawienia programu poszczególnych kanałów.

#### $\textbf{m} > \text{TV}$  na żywo  $>$  Przewodnik

Przewodnik pozwala sprawdzić codzienne plany emisji programów dla poszczególnych nadawców oraz informacje o programach. Przewodnik pozwala także wybierać programy do oglądania oraz zaplanować ich nagrywanie.

Na ekranie **Przewodnik** można wyświetlać plan emisji tylko dla przyszłych programów.

Przewodnik można także otworzyć przy użyciu funkcji Interakcja głosowa. Naciśnij i przytrzymaj przycisk  $\Box$  na pilocie Pilot Samsung Smart, a następnie wypowiedz polecenie "przewodnik".

- Informacje wyświetlane przez funkcję Przewodnik dotyczą wyłącznie kanałów cyfrowych. Kanały analogowe nie są obsługiwane.
- **Przed wyświetleniem ekranu Przewodnik** należy ustawić zegar telewizora ( $\bigcap$ ) >  $\bigotimes$  Ustawienia > Ogólne > Menedżer systemu  $\geq$  Czas  $\geq$  Zegar).

W trakcie instalowania telewizora prawdopodobnie zostało wybrane automatyczne ustawianie zegara. W razie konieczności ponownego ustawienia zegara wykonaj poniższe instrukcje.

- 1. Naciśnij przycisk, aby wyświetlić ekran Smart Hub.
- 2. Naciskając przycisk strzałki w dół, przejdź do opcji Ustawienia.
- 3. Naciśnij przycisk Wybierz, aby otworzyć menu główne.
- 4. Naciskając przyciski strzałek w górę i w dół, przejdź w tym menu do opcji Ogólne, a następnie naciśnij przycisk Wybierz.
- 5. Ponownie naciskając przyciski strzałek w górę i w dół, przejdź w tym menu do opcji Menedżer systemu, a następnie naciśnij przycisk Wybierz.
- 6. Ponownie korzystając z przycisków strzałek w górę i w dół, przejdź do opcji Czas, a następnie naciśnij przycisk Wybierz.
- 7. Przejdź do opcji Zegar, a następnie naciśnij przycisk Wybierz. Przejdź do opcji Tryb zegara, a następnie naciśnij przycisk Wybierz.
- 8. Przejdź do ustawienia Auto, a następnie naciśnij przycisk Wybierz. Można także wybrać opcję Ręcznie, a następnie ustawić godzinę za pomocą menu.

Po wyświetleniu ekranu Przewodnik zostanie wyświetlona tabela z kanałami i programami. W górnym rzędzie znajduje się opcja Filtr kanałów, a następnie data i godziny. W każdym rzędzie po lewej znajduje się nazwa kanału, a po prawej programy nadawane na tym kanale.

Na ekranie Przewodnik można przechodzić pomiędzy kanałami za pomocą przycisków strzałek w górę i w dół, a pomiędzy programami emitowanymi na tym kanale za pomocą przycisków strzałek w lewo i w prawo. Możliwe jest także wprowadzenie numeru kanału przy użyciu przycisku 123 i przejście bezpośrednio do tego kanału. Naciśnięcie przycisku powoduje przejście do bieżącej godziny.

W przypadku korzystania z pilota standardowego można przemieszczać się w przewodniku po programach po 24 godziny do przodu i do tyłu, naciskając przyciski  $\triangle$ oraz $\triangleright$ .

Po przesunięciu fokusu do programu usłyszysz jego tytuł, godzinę rozpoczęcia/zakończenia i streszczenie. Usłyszysz także, czy dla programu są dostępne funkcje Opis audio oraz Napisy. Po przesunięciu fokusu do innego kanału usłyszysz nazwę i numer kanału oraz szczegółowe informacje o programie. Jeśli przejdziesz do innego dnia, przy pierwszym programie z danego dnia zostanie wypowiedziana data. Data nie jest powtarzana, więc jeśli nie masz pewności, co do daty, możesz przejść do przodu lub do tyłu o 24 godziny, a wtedy data zostanie wypowiedziana.

#### Oglądanie bieżącego programu

Przejdź do programu emitowanego w danej chwili, a następnie naciśnij przycisk wyboru, aby przejść do oglądania emisji telewizyjnej kanału i programu wybranego w przewodniku.

#### Inne opcje w przewodniku

Po przejściu do żądanego programu naciśnij i przytrzymaj przycisk Wybierz na pilocie. Zostanie wyświetlone okno podręczne z poniższymi funkcjami.

Po tym menu należy się poruszać za pomocą przycisków strzałek w górę i w dół, a następnie nacisnąć przycisk Wybierz, aby wybrać pozycję. Jeśli chcesz zamknąć menu i powrócić do ekranu Przewodnik, naciśnij przycisk ...

#### ● Programowanie wyświetlania

Po wybraniu funkcji Programowanie wyświetlania można zaplanować oglądanie programu znajdującego się w harmonogramie emisji.

#### Programowanie nagrywania

Po wybraniu funkcji Programowanie nagrywania można zaplanować nagrywanie programu znajdującego się w harmonogramie emisji.

Ta funkcja jest dostepna tylko w niektórych modelach w określonych obszarach geograficznych.

Więcej informacji na temat funkcji **Programowanie nagrywania** zawiera część ["Nagrywanie programów"](#page-60-0).

#### ● Informacje szczegółowe

Po wybraniu opcji Wyświetl szczegóły wyświetlane są szczegółowe informacje na temat wybranego programu. Informacje mogą się różnić w zależności od nadawanej transmisji. Jeśli wraz z programem nie są nadawane szczegóły na jego temat, żadne informacje nie pojawią się na ekranie.

Naciśnij przycisk wyboru przy opcji Wyświetl szczegóły. Spowoduje to wyświetlenie strony szczegółów dla tego programu wraz ze streszczeniem. Jeśli chcesz zamknąć tę stronę, naciśnij przycisk Wybierz.

#### ● Wyświetlanie ekranu Nagrywanie & Menedżer harmonogr.

Po wybraniu opcji Menedżer harmonogr. jest wyświetlany ekran Nagrywanie i Menedżer harmonogramu.

Jeśli zostało zaplanowane oglądanie lub nagrywanie programu, obok tytułu programu w oknie Przewodnik będzie wyświetlana ikona informująca o tym, że zaplanowane jest oglądanie lub nagrywanie tego programu (te ikony różnią się wyglądem). Informacja na ten temat nie jest wypowiadana przez funkcję Przewodnik głosowy. Aby sprawdzić, czy dla programu zaplanowano nagrywanie lub oglądanie, naciśnij i przytrzymaj przycisk Wybierz. To menu będzie zawierało opcję anulowania planu zamiast planowania oglądania lub planowania nagrywania. Naciśnij przycisk  $\bigodot$ , aby powrócić do ekranu Przewodnik bez zmiany ustawień.

#### Wyświetlanie ulubionych kanałów:

Po skonfigurowaniu ulubionych kanałów można stosować filtry na ekranie Przewodnik, aby były wyświetlane tylko ulubione kanały. Ułatwia to znalezienie szukanych programów.

Aby wyświetlić listę ulubionych, przejdź do bieżącej godziny (naciśnij przycisk  $\Box$ ), a następnie przejdź do listy kanałów, naciskając przycisk strzałki w lewo. Naciskając przycisk strzałki w górę, przejdź w górę listy aż do przycisku Filtr kanałów. Naciśnij przycisk Wybierz, aby wyświetlić listę opcji. Do poruszania się pomiędzy kategoriami na liście służą przyciski strzałek w górę i w dół. Wybierz żądaną opcję, na przykład Ulubione 1, a następnie naciśnij przycisk Wybierz. Na ekranie Przewodnik zostaną wtedy wyświetlone informacje tylko o tych kanałach.

Filtr wybrany w przewodniku jest stosowany po zamknięciu ekranu Przewodnik i ponownym otwarciu ekranu Przewodnik. Po stwierdzeniu, że na liście brak kanałów, które powinny się na niej znajdować, warto sprawdzić kategorię, a następnie wybrać opcję "Wszystkie", aby zostały wyświetlone wszystkie nastrojone kanały.
# Konfigurowanie funkcji Programowanie wyświetlania

Konfigurowanie telewizora do wyświetlania określonego kanału lub programu o określonej godzinie, konkretnego dnia.

Obok programów, których oglądanie zostało zaplanowane, jest wyświetlana ikona  $\mathbb Q$ .

#### Konfiguracja harmonogramu wyświetlania kanału

● Ekran Przewodnik

Na ekranie Przewodnik wybierz program, który chcesz oglądać, a następnie naciśnij i przytrzymaj przycisk Wybierz. Wybierz opcję Programowanie wyświetlania w wyświetlonym menu podręcznym.

● Ekran informacji o programie

Podczas oglądania telewizji naciśnij przycisk Wybierz. Zostanie wyświetlone okno informacji o programie. Za pomocą przycisków kierunkowych w lewo lub w prawo wybierz przyszły program, a następnie naciśnij i przytrzymaj przycisk Wybierz. Aby zaplanować oglądanie programu, wybierz opcję Programowanie wyświetlania.

#### Anulowanie pozycji zaplanowanego wyświetlania

### $\textbf{A}$  > TV na żywo > Menedżer harmonogr. lub Nagrania > Harmonogramy > Usuń

Harmonogram wyświetlania można anulować z poziomu ekranu Przewodnik lub Smart Hub.

W przewodniku po programach przejdź do danego programu, a następnie naciśnij i przytrzymaj przycisk Wybierz. Przejdź do opcji Anuluj harmonogram, a następnie naciśnij przycisk Wybierz. Nastąpi powrót do przewodnika po programach z usuniętym harmonogramem wyświetlania.

W celu użycia funkcji Smart Hub naciśnij przycisk (n), aby otworzyć ekran Smart Hub, naciśnij przycisk strzałki w górę, aby przejść do górnego rzędu, a następnie naciśnij przycisk strzałki w prawo, aby przejść do ekranu Menedżer harmonogr.. Naciśnij przycisk Wybierz, aby wyświetlić ekran Menedżer harmonogr.. Naciskając przycisk strzałki w górę, przejdź do górnego menu, w którym znajdują się dwa przyciski – Nagrania i Harmonogramy. Przy użyciu przycisków strzałek w lewo i w prawo wybierz opcję Harmonogramy, a następnie naciśnij przycisk Wybierz. Naciskając przycisk strzałki w dół, przejdź do listy programów, których oglądanie jest zaplanowane. Przejdź do preferowanego programu, a następnie naciśnij przycisk strzałki w prawo, aby przejść do listy opcji. Naciskając przyciski strzałek w górę i w dół, przejdź na tej liście opcji do przycisku Usuń. Naciśnij przycisk Wybierz, aby usunąć harmonogram wyświetlania.

# Korzystanie z funkcji Lista kanałów

Kanały dostępne w telewizorze można wyświetlić na liście.

### $\binom{2}{1}$  > TV na żywo > Lista kanałów

Funkcja Lista kanałów umożliwia zmianę kanałów oraz sprawdzenie programów na innych kanałach cyfrowych podczas oglądania telewizji.

Naciśnij przycisk  $\cap$  na pilocie, aby wyświetlić ekran Smart Hub, naciśnij przycisk strzałki w lewo lub w prawo, aby przejść do opcji TV na żywo, naciśnij przycisk strzałki w górę, aby przejść do górnego rzędu, naciśnij przycisk strzałki w prawo, aby przejść do opcji Lista kanałów, a następnie naciśnij przycisk Wybierz. Zostanie wyświetlona lista kanałów wraz z nadawanym w danej chwili programem. Fokus będzie ustawiony na oglądany w danej chwili kanał wraz z podaniem nazwy i numeru kanału oraz tytułu programu.

Po liście kanałów można się poruszać za pomocą strzałek w górę i w dół (lub zmieniać strony w górę i w dół za pomocą przycisku kołyskowego zmiany kanałów). Możliwe jest także wprowadzenie numeru kanału przy użyciu przycisku 123 i przejście bezpośrednio do tego kanału.

Naciśnięcie przycisku strzałki w prawo powoduje wyświetlenie listy kategorii. Do poruszania się po tej liście służą przyciski strzałek w górę i w dół. Naciśnij przycisk Wybierz, aby wybrać opcję. Zostanie otwarta druga lista. Do poruszania się pomiędzy pozycjami na liście służą przyciski strzałek w górę i w dół. Naciśnij przycisk Wybierz, aby wybrać jedną z opcji.

● Wszystkie

Wyświetlanie kanałów, które zostały automatycznie wyszukane.

**TV PLUS** 

Gdy telewizor jest połączony z Internetem, można oglądać popularne emisje lub najciekawsze programy z poszczególnych dziedzin w dowolnej chwili na kanale wirtualnym. Podobnie jak w przypadku zwykłego kanału, dostępny jest dzienny harmonogram programów TV PLUS.

Ta funkcja jest dostępna tylko w niektórych modelach w określonych obszarach geograficznych.

#### **Ulubione**

Wyświetlanie list ulubionych od 1 do 5. Do poruszania się pomiędzy listami ulubionych służą przyciski strzałek w górę i w dół. Wybierz żądaną opcję, a następnie naciśnij przycisk Wybierz. Na liście kanałów zostaną wtedy wyświetlone tylko kanały z tej listy.

#### ● Typ kanału

Sortowanie listy, aby zawierała tylko kanały o wybranym rodzaju treści. Funkcja Typ kanału może być używana tylko w przypadku kanałów zawierających informacje o gatunku. Po liście gatunków (albo kanałach telewizyjnych, radiowych, z danymi) można poruszać się za pomocą strzałek w górę i w dół. Wybierz żądany gatunek, a następnie naciśnij przycisk Wybierz. Na liście kanałów zostaną wtedy wyświetlone tylko kanały w tym gatunku.

**Sortui** 

Sortowanie listy według zawartości pola Numer kanału lub Nazwa.

- $\sum$  Ta opcja jest dostępna tylko dla kanałów cyfrowych i nie zawsze jest dostępna.
- **Antena**

Wybór opcji Naziemne, Kablowe lub Satelitarne.

" Ta opcja jest dostępna tylko w niektórych modelach w określonych obszarach geograficznych.

## Tworzenie osobistej listy ulubionych

Oznaczanie często oglądanych kanałów jako ulubionych.

Ulubione kanały są oznaczone na ekranach Edytuj kanał i Wszystkie symbolem .

" Informacja o tym nie jest obecnie przekazywana na głos przez funkcję Przewodnik głosowy.

#### Rejestrowanie kanałów jako ulubionych

### $\textbf{A}$  > TV na żywo > Lista kanałów

- 1. Naciśnij przycisk kierunkowy w prawo na pilocie.
- 2. Wybierz opcję Ulubione.
- 3. Wybierz żądaną listę ulubionych.
- 4. Przejdź do opcji Edytuj ulubione.
- 5. Wybierz kanał, który chcesz dodać do listy ulubionych.
- 6. Naciśnij przycisk wyboru. Wybrany kanał zostanie dodany do listy ulubionych.

#### Dodawanie kanałów do listy ulubionych – szczegóły

- 1. Wyświetl ekran Lista kanałów.
- 2. Naciśnij przycisk strzałki w prawo, aby przejść do listy kategorii.
- 3. Korzystając z przycisków strzałek w górę i w dół, przejdź do opcji Ulubione, a następnie naciśnij przycisk Wybierz. Zostaną wyświetlone listy ulubionych od 1 do 5. Pięć list pozwala ustawić pięć różnych list ulubionych.
- 4. Przy użyciu przycisków strzałek w górę i w dół przejdź do żądanej listy, a następnie naciśnij przycisk Wybierz.
- 5. Przyciski strzałek w górę i w dół służą do poruszania się po kanałach. Po przejściu do kanału, który chcesz dodać jako ulubiony, naciśnij przycisk Wybierz. Spowoduje to wybranie kanału i zaznaczenie pola wyboru.
- 6. Po wybraniu wszystkich preferowanych kanałów naciśnij przycisk strzałki w prawo.
- 7. Na następnym ekranie wybierz opcję Dodaj do ulubionych, a następnie naciśnij przycisk Wybierz. Wybrane kanały zostaną dodane do listy ulubionych.

### Usuwanie kanałów z listy ulubionych — szczegóły

- 1. Wyświetl ekran Lista kanałów.
- 2. Naciśnij przycisk strzałki w prawo, aby przejść do listy kategorii.
- 3. Korzystając z przycisków strzałek w górę i w dół, przejdź do opcji Ulubione, a następnie naciśnij przycisk Wybierz. Zostaną wyświetlone listy ulubionych od 1 do 5.
- 4. Przy użyciu przycisków strzałek w górę i w dół przejdź do żądanej listy, a następnie naciśnij przycisk Wybierz.
- 5. Korzystając z przycisku strzałki w górę przejdź do opcji Edytuj ulubione, a następnie naciśnij przycisk Wybierz.
- 6. Korzystając z przycisku strzałki w prawo przejdź do opcji Ulubione, przejdź do kanału, który chcesz usunąć, a następnie naciśnij przycisk Wybierz. Powtarzaj dla innych kanałów do usunięcia.
- 7. Przy użyciu przycisku strzałki w lewo przejdź do przycisków Dodaj do ulubionych / Usuń z ulubionych.
- 8. Wybierz opcję Usuń z ulubionych, a następnie naciśnij przycisk Wybierz, aby usunąć zaznaczone kanały z listy ulubionych.
- 9. Naciśnij przycisk strzałki w prawo.
- 10. Na następnym ekranie wybierz opcję Wyjdź, a następnie naciśnij przycisk wyboru.

### Wyświetlanie i wybieranie kanałów tylko z list ulubionych

### $\binom{2}{1}$  > TV na żywo > Lista kanałów

- 1. Otwórz listę kanałów, naciskając przycisk Lista kanałów
- 2. Naciśnij przycisk kierunkowy w prawo na pilocie. Do poruszania się po liście służą przyciski strzałek w górę i w dół.
- 3. Wybierz opcję Ulubione, a następnie naciśnij przycisk Wybierz.
- 4. Do poruszania się po liście służą przyciski strzałek w górę i w dół. Wybierz żądaną listę spośród pięciu list ulubionych na ekranie. Zostaną wyświetlone kanały z wybranej listy ulubionych.
- " Lista kanałów jest wyświetlana tylko wtedy, gdy wybrana lista ulubionych zawiera kanały.

# Nagrywanie

#### Dowolny program można nagrać na zewnętrznym dysku twardym podłączonym do gniazda USB.

Jeśli zostało ustawione nagrywanie programu, obok jego tytułu w przewodniku lub na liście kanałów, albo po wyświetleniu dalszych informacji na jego temat, widać ikonę  $\mathbb Q$ .

- $\bullet$  Ta funkcia jest dostepna tylko w niektórych modelach w określonych obszarach geograficznych.
- " Przed skorzystaniem z funkcji nagrywania należy zapoznać się z wszystkimi środkami ostrożności. Aby uzyskać więcej informacji, przejdź do części "[Zanim skorzystasz z funkcji Nagrywanie i Timeshift](#page-111-0)".

## Korzystanie z opcji nagrywania natychmiastowego i planowanego za pośrednictwem ekranu przewodnika:

Jeśli chcesz nagrać nadawany w danej chwili program, otwórz przewodnik po programach, przejdź do programu, a następnie naciśnij i przytrzymaj przycisk Wybierz. Zostanie wyświetlone menu podręczne. Za pomocą przycisków strzałek w górę i w dół przejdź do opcji Nagrywanie. Naciśnij przycisk wyboru, aby nagrać program. Nastąpi powrót do przewodnika po programach. Obok tytułu programu zostanie wyświetlona ikona . Jeśli chcesz się dowiedzieć, czy jest ustawione nagrywanie programu, lub zatrzymać nagrywanie, naciśnij i przytrzymaj przycisk Wybierz, a zostanie wyświetlone menu z opcją Stop zamiast opcji Nagrywanie. Naciśnij przycisk wyboru po zaznaczeniu opcji Stop, aby zatrzymać nagrywanie, lub naciśnij przycisk (5), aby wrócić do przewodnika po programach bez zatrzymywania nagrywania.

Jeśli chcesz nagrać program, który ma być nadawany później, przejdź do preferowanego programu w przewodniku i naciśnij przycisk wyboru. Zostanie wyświetlone menu podręczne. Do poruszania się po tym menu służą przyciski strzałek w górę i w dół. Przejdź do opcji Programowanie nagrywania, a następnie naciśnij przycisk Wybierz. Usłyszysz komunikat, że nagrywanie programu zostało ustawione, i nastąpi powrót do przewodnika po programach.

Obok tytułu programu pojawi się ikona  $\mathbb Q$  oznaczająca, że jest ustawione jego nagrywanie. Jeśli chcesz się dowiedzieć, czy jest ustawione nagrywanie programu, lub anulować zaplanowane nagranie, naciśnij przycisk wyboru po zaznaczeniu programu. Jeśli jest już ustawione jego nagrywanie, menu będzie zawierało opcję Anuluj zaprogramowane nagrywanie. Możesz nacisnąć przycisk wyboru, aby anulować zaplanowane nagrywanie, lub nacisnąć przycisk  $\bigodot$ , aby wrócić do przewodnika po programach bez anulowania nagrywania.

## Korzystanie z opcji błyskawicznego nagrywania i programowania nagrywania w oknie informacji o programie

Aby wyświetlić menu nagrywania programu lub uruchomienia funkcji Timeshift, podczas oglądania programu naciśnij przycisk . W menu można wybrać następujące funkcje:

- Nagrywanie: Natychmiastowe rozpoczęcie nagrywania oglądanego programu.
- Timeshift: Uruchomienie funkcji Timeshift.
- Stop: Zatrzymanie nagrywania lub uruchomionej funkcji Timeshift.
- Informacje: Wyświetlenie szczegółowych informacji o oglądanym programie.

# Nagrywanie oglądanego programu bezpośrednio z bieżącej emisji telewizyjnej

Oglądany w danej chwili program można nagrać, naciskając przycisk nagrywania na pilocie standardowym. Usłyszysz informacje o nagrywaniu programu i pozostałym czasie do końca nagrywania (domyślnie jest to czas do końca programu).

### Zmiana czasu nagrywania

Podczas nagrywania programu z bieżącej emisji, można określić, jak długo ma on być nagrywany.

Naciśnij przycisk  $\bullet$  na pilocie, naciśnij przycisk strzałki w lewo lub w prawo, aby przejść do opcji Edytuj czas nagrywania, a następnie naciśnij przycisk Wybierz. Zostanie wyświetlona skala z suwakiem i usłyszysz aktualnie ustawiony czas nagrywania. Za pomocą przycisków strzałek w lewo i w prawo zmień czas, a następnie naciśnij przycisk Wybierz. Usłyszysz o menu zawierającym informacje o czasie nagrywania. Aby powrócić do oglądanego programu, naciśnij przycisk **(5)** na pilocie, lub naciśnij przycisk strzałki w lewo lub w prawo, aby przejść do opcji Idź do programu na żywo, a następnie naciśnij przycisk Wybierz.

## Oglądanie nagranych programów

### $\langle \hat{\mathbf{n}} \rangle$   $>$  TV na żywo  $>$  Menedżer harmonogr. lub Nagrania  $>$  Nagrywanie

Otwórz ekran Smart Hub, naciskając przycisk na pilocie. Zostanie wybrana opcja TV na żywo. Naciskając przycisk strzałki w górę, przejdź jeden wiersz w górę, aby przejść do opcji Przewodnik.

Naciśnij przycisk strzałki w prawo, aby przejść do opcji Nagrania, a następnie naciśnij przycisk wyboru. Spowoduje to wyświetlenie ekranu Nagrywanie i Menedżer harmonogramu zawierającego pozycje Nagrania oraz Harmonogramy. Fokus znajduje się na pierwszej pozycji Nagrania.

Aby odtworzyć program, znajdź go na liście tytułów programów za pomocą przycisków strzałek w górę i w dół, a następnie naciśnij przycisk wyboru, aby odtworzyć program, lub naciśnij przycisk strzałki w prawo, aby przejść do listy opcji. Za pomocą przycisków strzałek w górę i w dół można wybrać z tej listy opcje odtwarzania programu, usunięcia go lub wyświetlenia szczegółów programu.

Wybierz opcję Odtwórz, aby odtworzyć program. Zacznie się odtwarzanie programu. Jeśli program był już częściowo obejrzany, na ekranie zostanie wyświetlone okno podręczne z opcjami Odtwórz (od początku), Wznów (od miejsca, gdzie przerwano oglądanie) lub Anuluj. Za pomocą przycisków strzałek w lewo i w prawo wybierz żądaną opcję, a następnie naciśnij przycisk wyboru.

Ta funkcja jest dostępna tylko w niektórych modelach w określonych obszarach geograficznych.

### Usuwanie nagranego programu

Jeśli chcesz usunąć nagrany program, przejdź do listy Nagrania (patrz Oglądanie nagranych programów). Za pomocą przycisków strzałek w górę i w dół przejdź do nagrania, które chcesz usunąć.

Naciśnij przycisk strzałki w prawo, aby przejść do listy z 3 opcjami. Naciśnij przycisk strzałki w dół, aby przejść do przycisku Usuń, a następnie naciśnij przycisk wyboru.

Zostanie zadane pytanie, czy chcesz usunąć wybraną pozycję. Naciśnij przycisk strzałki w lewo, aby przejść do przycisku Usuń, a następnie naciśnij przycisk wyboru, aby usunąć ten tytuł programu. Program zostanie usunięty i nastąpi powrót do listy Nagrania.

# Korzystanie z funkcji Smart Hub

W tej części znajdują się informacje dotyczące uzyskiwania dostępu do aplikacji, gier, filmów i innych treści za pośrednictwem serwisu Smart Hub.

## Smart Hub

Po naciśnięciu przycisku na pilocie można przeglądać strony internetowe i pobierać aplikacje z serwisu Smart Hub.

- Niektóre usługi Smart Hub są płatne. Aby skorzystać z płatnej usługi, należy posiadać konto w serwisie dostawcy lub konto Samsung. Aby uzyskać więcej informacji, przejdź do części ["Korzystanie z konta Samsung"](#page-45-0).
- " Aby można było skorzystać z tej funkcji, telewizor musi być podłączony do Internetu.
- W zależności od dostawcy usług, języka lub regionu, niektóre funkcje Smart Hub mogą nie być dostępne.
- Przerwy w usłudze Smart Hub mogą być spowodowane zakłóceniami w połączeniu z Internetem.
- $\ell$  Cały tekst Warunki korzystania oraz Zasady poufności można wyświetlić, przechodząc do opcji  $\bigcap$  >  $\otimes$  Ustawienia > Pomoc techn. > Warunki korzystania oraz Zasady poufności.
- Aby anulować zgodę umowy serwisowej Smart Hub, pomimo że jest ona wymagana, wybierz opcję Resetuj ( $\bigcap$  >  $\bigotimes$ Ustawienia > Pomoc techn. > Diagnostyka > Resetuj), a następnie w kroku Warunki usługi Smart Hub i zasady ochrony prywatności naciśnij przycisk kierunkowy w prawo.

Naciśnij przycisk (n) na pilocie. Spowoduje to wyświetlenie 2 rzędów. Fokus będzie ustawiony na opcji TV na żywo w dolnym rzędzie. Górny rząd zawiera różne opcje zależnie od pozycji wybranej w dolnym rzędzie.

Dolny rząd zawiera przyciski na lewo od opcji TV na żywo. Są to:

- Wyszukaj wyszukiwanie danych na temat kanałów, programów, tytułów filmów i aplikacji w serwisie Smart Hub.
- $\frac{1}{2}$  Źródło wybór urządzenia zewnętrznego podłączonego do telewizora
- දි<mark>රි Ustawienia</mark> w górnym rzędzie zostaną wyświetlone skróty do różnych ustawień. Umożliwia to szybkie ustawianie często używanych funkcji.
- APPS Korzystanie z kolekcji aplikacji umożliwiających wyświetlanie na ekranie telewizora różnego rodzaju treści, takich jak wiadomości, sport, prognoza pogody oraz gry.
- $\sqrt{3}$ Sztuka Funkcja trybu Sztuka pozwala na edytowanie zawartości obrazów takich jak grafika lub zdjęcia, gdy nie oglądasz telewizji lub gdy telewizor jest wyłączony, a następnie umożliwia wyświetlanie obrazów w trybie pełnoekranowym.
	- $\bullet$  Ta funkcja jest obsługiwana wyłącznie w modelach THE FRAME.
	- $\bullet$  Więcej informacji zawiera dostarczona instrukcja obsługi.

Przyciski po prawej stronie opcji TV na żywo zapewniają szybki dostęp do aplikacji takich jak Netflix oraz Amazon. Obecnie większość tych aplikacji nie jest obsługiwanych przez funkcję Przewodnik głosowy.

Przyciski strzałek w lewo i w prawo umożliwiają przechodzenie między opcjami, a przyciski strzałek w górę i w dół przechodzenie między wierszami. Naciśnij przycisk wyboru, aby uaktywnić opcję.

Po otwarciu ekranu Smart Hub wybrana będzie opcja TV na żywo. Naciśnij przycisk strzałki w górę, aby przejść do górnego rzędu. Będzie wybrany przycisk przewodnika. Pozycje w tym rzędzie są następujące:

- Przewodnik wybierz tę pozycję, aby otworzyć przewodnik po programach
- Lista kanałów wybierz tę pozycję, aby otworzyć listę kanałów
- Po prawej stronie przycisku Lista kanałów znajduje się lista ostatnio oglądanych kanałów. Wybierz jeden z kanałów na liście, a następnie naciśnij przycisk wyboru, aby szybko przejść do tego kanału.

### Wyświetlanie ekranu głównego w serwisie Smart Hub

Na ekranie głównym można łatwo uruchamiać poprzednio lub często używane aplikacje. Aplikacje można także dodawać do tego ekranu lub je z niego usuwać.

Ekran Smart Hub zawiera 2 rzędy opcji. Po jego otwarciu fokus znajduje się na opcji TV na żywo w dolnym rzędzie. Górny rząd zawiera różne opcje zależnie od pozycji wybranej w dolnym rzędzie. Przyciski strzałek w górę i w dół służą do poruszania się między rzędami, a przyciski strzałek w lewo i w prawo do poruszania się po danym rzędzie.

Dolny rząd zawiera przyciski na lewo od opcji TV na żywo. Są to Ustawienia, Źródło, Wyszukaj oraz Aplikacje:

● Ustawienia

Po przesunięciu fokusu na ikonę  $\mathcal{D}$  nad menu pojawi się lista szybkich ustawień. Kliknięcie ikon pozwala szybko ustawić często używane funkcje.

– Tryb obrazu

Wybór trybu obrazu zapewniającego najlepsze wrażenia podczas oglądania.

– Tryb dźwięku

Wybór trybu dźwięku zapewniającego najlepsze wrażenia podczas słuchania.

#### – Wyjście dźwięku

Wybór głośników wykorzystywanych przez telewizor do emitowania dźwięku.

– Jęz. ścieżki dźw.

Wybór języka ścieżki dźwiękowej.

– Napisy

Włączanie lub wyłączanie napisów.

– PIP

Podczas korzystania z podłączonego urządzenia zewnętrznego można oglądać transmisje telewizyjne w małym oknie trybu "obraz w obrazie" (PIP).

" Ta funkcja nie jest dostępna w niektórych modelach w określonych obszarach geograficznych.

– Sieć

Wyświetlanie aktualnego stanu sieci i Internetu.

● Źródło

Wybór urządzenia zewnętrznego podłączonego do telewizora.

- " Aby uzyskać więcej informacji, przejdź do części "[Przełączanie urządzeń zewnętrznych podłączonych do telewizora](#page-26-0)".
- Wyszukaj

W serwisie Smart Hub można wyszukiwać aplikacje i gry. Opcja wyszukiwania wyświetla klawiaturę ekranową w układzie QWERTY z fokusem na cyfrze 1.

**品** APPS

Korzystanie z kolekcji aplikacji umożliwiających wyświetlanie na ekranie telewizora różnego rodzaju treści, takich jak wiadomości, sport, prognoza pogody oraz gry.

- " Aby można było skorzystać z tej funkcji, telewizor musi być podłączony do Internetu. Aby uzyskać więcej informacji, przejdź do części ["Korzystanie z usługi Aplikacje"](#page-47-0).
- $\bullet$   $\Box$  Sztuka

Funkcja trybu Sztuka pozwala na edytowanie zawartości obrazów takich jak grafika lub zdjęcia, gdy nie oglądasz telewizji lub gdy telewizor jest wyłączony, a następnie umożliwia wyświetlanie obrazów w trybie pełnoekranowym.

- $\bullet$  Ta funkcia jest obsługiwana wyłącznie w modelach THE FRAME.
- Więcej informacji zawiera dostarczona instrukcja obsługi.

# Korzystanie z funkcji e-Manual

W telewizorze jest wbudowana instrukcja, którą można otworzyć.

## Uruchamianie instrukcji e-Manual

Naciśnij przycisk menu na pilocie standardowym, aby otworzyć menu. Ewentualnie naciśnij przycisk (n), aby wyświetlić ekran Smart Hub, naciskaj przycisk strzałki w lewo aż do przejścia do ustawień, a następnie naciśnij przycisk wyboru.

Do poruszania się po tym menu służą przyciski strzałek w górę i w dół. Przejdź do opcji Pomoc techn., wybierz opcję e-Manual, a następnie naciśnij przycisk wyboru w celu otwarcia.

### $\binom{2}{1}$   $\otimes$  Ustawienia > Pomoc techn. > Otwórz e-Manual

Zapisana na stałe w pamięci telewizora instrukcja e-Manual zawiera informacje o podstawowych funkcjach telewizora.

- " Można także pobrać kopię instrukcji e-Manual ze strony internetowej firmy Samsung.
- $\bullet$  Niebieska czcionka (np. Tryb obrazu) oznacza opcje lub elementy menu.

Instrukcja e-Manual zawiera 2 rzędy przycisków. Przyciski strzałek w górę i w dół służą do poruszania się między rzędami, a przyciski strzałek w lewo i w prawo do poruszania się po danym rzędzie. Naciśnij przycisk wyboru, aby otworzyć część, którą chcesz przeczytać.

Instrukcja e-Manual zawiera część pod tytułem "Naucz się korzystać z pilota" w Przewodniku dostępności (w prawym rogu ekranu). Jest ona szczególnie przydatna dla osób, które nie widzą dobrze przycisków na pilocie lub nie są pewne, do czego one służą. W tej sekcji przyciski na pilocie nie wpływają na działanie telewizora.

# Korzystanie z funkcji Interakcja głosowa

#### Poradnik sterowania telewizorem przy użyciu funkcji Interakcja głosowa.

Aby można było użyć funkcji Interakcja głosowa, telewizor musi być podłączony do Internetu oraz należy korzystać z mikrofonu na pilocie Pilot Samsung Smart.

Interakcja głosowa oznacza, że można wypowiadać polecenia skierowane do telewizora, na przykład dotyczące zmiany kanału lub wyświetlenia przewodnika po programach. Nie jest to ta sama funkcja, co Przewodnik głosowy, która przez głośniki telewizora głosowo informuje o opcjach wyświetlanych na ekranie. Przewodnik głosowy jest przydatny dla osób, które mają trudności z odczytaniem pozycji menu na ekranie.

Aby skorzystać z funkcji Interakcja głosowa, naciśnij przycisk  $\mathbb O$  na pilocie, a następnie wypowiedz polecenie, na przykład "Przewodnik", do mikrofonu na pilocie Pilot Samsung Smart.

Ta funkcja może nie być obsługiwana w zależności od modelu lub regionu.

# Uruchamianie funkcji Interakcja głosowa

Naciśnij i przytrzymaj przycisk  $\mathbb O$  na pilocie Pilot Samsung Smart. Z głośników telewizora zostanie wyemitowany komunikat "mów teraz". Wypowiedz żądane polecenie, a następnie zwolnij przycisk. Telewizor powtórzy na głos to, co zrozumiał, a następnie wykona operację.

- " Jeśli telewizor nie może zidentyfikować polecenia, spróbuj ponownie z dokładniejszą wymową.
- " Ta funkcja może nie być obsługiwana w zależności od modelu lub regionu.

Przydatne są m.in. następujące polecenia:

- Włącz/wyłącz przewodnik głosowy włączanie/wyłączanie komunikatów głosowych
- Włącz/wyłącz audiodeskrypcję włączanie/wyłączanie audiodeskrypcji
- Przewodnik otwarcie przewodnika po programach
- Lista kanałów otwarcie listy kanałów
- Zwiększ/zmniejsz głośność zmiana poziomu głośności

Możliwe jest także wyszukiwanie wideo w YouTube. Naciśnij i przytrzymaj przycisk  $\mathbb Q$ , a następnie wypowiedz frazę, na przykład "utwory [nazwisko wykonawcy]". Zostanie wtedy wyświetlona lista wideoklipów do utworów tego wykonawcy.

Przewodnik głosowy przekaże wiele informacji głosowych dotyczących nagrania wideo. Funkcja będzie uruchomiona przez pierwsze kilka sekund nagrania wideo i nie jest możliwe jej przerwanie.

Po wypowiedzeniu polecenia, które nie zostanie rozpoznane, telewizor często próbuje uaktywnić funkcję wyszukiwania. Naciśnij przycisk  $\bigodot$  w celu powrotu do ekranu telewizji.